## **720 DSP Business Certification Meter**

## **Operation Manual**

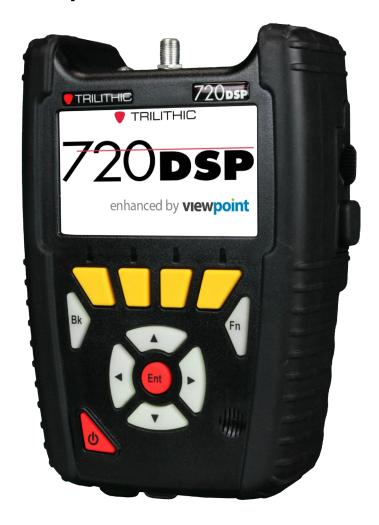

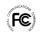

This equipment has been tested and found to comply with the limits for a Class B digital device, pursuant to Part 15 of the FCC Rules. See Page iv for complete details.

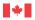

Industrie Canada This Class B digital apparatus complies with Canadian ICES-003. See Page v for complete details.

The CM Sweep feature is patent pending.

innovative technology to keep you a step ahead

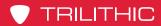

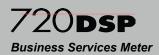

THIS PAGE LEFT INTENTIONALLY BLANK

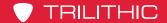

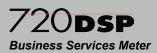

## **Putting Innovation Within Reach**

Product innovation at Trilithic has always been characterized by one thing: it's practical. It makes life easier for customers. It's the natural result of listening to them. That philosophy has been the driving force behind the company's growth from its beginnings as a two-man engineering team in 1986 to its current position as a global manufacturer with more than 130 employees.

A privately held company, Trilithic broadend its original RF and microwave component product line by acquiring Filters manufacturer Cir-Q-Tel and instruments manufacturer Texscan, adding broadband solutions to the product line. The company also expanded operations to Thailand in 2001, to meet increasing demand for its products in the growing markets of Asia.

As new communications applications continue to emerge, part of Trilithic's business has evolved into managing change—helping customers respond quickly to market opportunities with innovative technology and individualized solutions. But the core value of Trilithic's business approach—listening to customers—hasn't changed. Keeping that focus intact will help provide better products in the long run and ensure continued growth for decades to come.

Trilithic is comprised of two major divisions:

#### **Broadband Instruments**

The company is best known for innovations in signal level measurement, leakage detection and reverse path maintenance—like the use of Digital Signal Processing (DSP) technology, which lets field technicians upgrade their signal analyzers by simply downloading firmware.

### **Emergency Alert Systems**

Trilithic's EAS division is a leading supplier of homeland security government-mandated emergency alert systems for broadband and other communication system providers. As the communications industry continues its rapid evolution, Trilithic has begun offering comprehensive systems and services to address a wide variety of emergency alert system needs, including the design and architectural layout of complex analog and digital EAS networks.

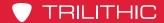

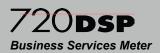

## FCC Part 15 Compliance

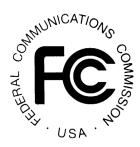

Note: This equipment has been tested and found to comply with the limits for a Class B digital device, pursuant to Part 15 of the FCC Rules. These limits are designed to provide reasonable protection against harmful interference in a residential installation. This equipment generates, uses, and can radiate radio frequency energy and, if not installed and used in accordance with the instructions, may cause harmful interference to radio communications. However, there is no guarantee that interference will not occur in a particular installation.

Pursuant to FCC 15.21 of the FCC rules, changes not expressly approved by Trilithic, Inc. might cause harmful interference and void the FCC authorization to operate this product.

The internal antenna used for this instrument is installed at the Trilithic factory or by Trilithic approved repair facilities. During operation of the device, a distance of 20 cm or more should be maintained between the antenna in this device and any persons and must not be co-located or operating in conjunction with any other antenna or transmitter. To ensure compliance, do not operate at closer distances than this. The antenna on the 720 DSP is located inside the device at the top of the unit attached to the back plastic case. Do not use any antenna other than the installed antenna.

If this equipment does cause harmful interference to radio or television reception, which can be determined by turning the equipment off and on, the user is encouraged to try to correct the interference by one or more of the following measures:

- · Reorient or relocate the receiving antenna
- Increase the separation between the device and receiver
- Connect the device into an output on a circuit different from that to which the receiver is connected
- Consult the dealer or an experienced radio/TV technician for help

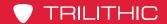

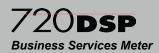

## Industry Canada Compliance

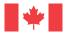

Industry Canada This device complies with Industry Canada license-exempt RSS standard(s). Operation of this device is subject to the following two conditions; 1) This device may not cause harmful interference and 2) this device must accept any interference received, including interference that may cause undesired operation.

This Class B digital apparatus complies with Canadian ICES-003.

## Industrie Canada Conformité

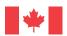

Industrie Canada Cet appareil est conforme au Cahier des charges sur les normes radioélectriques d'Industrie Canada concernant les appareils radio exempts de licence. Le fonctionnement de cet appareil est soumis aux deux conditions suivantes : 1) cet appareil ne doit pas produire de brouillage et 2) cet appareil doit accepter tout brouillage, y compris celui pouvant causer un mauvais fonctionnement de l'appareil.

Cet appareil numérique de classe B est conforme à la norme canadienne ICES-003.

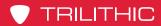

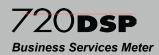

THIS PAGE LEFT INTENTIONALLY BLANK

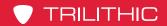

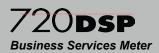

| Table of Contents                                   |      |
|-----------------------------------------------------|------|
| Section I: The Basics                               | I-1  |
| Chapter 1                                           |      |
| General Information                                 |      |
| Helpful Website                                     |      |
| How this Manual is Organized                        | l-4  |
| Conventions Used in this Manual                     | I-5  |
| Precautions                                         |      |
| Recommended Software & Hardware                     | I-8  |
| ViewPoint Express                                   |      |
| ViewPoint Integrated Server Package with WFM Module | l-8  |
|                                                     |      |
| Chapter 2                                           |      |
| Introduction                                        | I-9  |
| What is the 720 DSP?                                |      |
| Overview                                            |      |
| The Standardization Solution                        |      |
| Gigabit Ethernet Testing                            |      |
| Next Generation Features                            |      |
| Simple Yet Powerful                                 |      |
| Autotest Apps                                       |      |
| Justify ROI                                         |      |
| Total System Management                             |      |
| Standard Interfaces                                 |      |
| Standard Testing Features                           |      |
| Advanced Measurement Functions                      |      |
| Frequency Domain Reflectometer                      |      |
| Forward Spectrum Analysis                           |      |
| Upstream Linear Distortions Measurement             |      |
| Analog & Digital HUM Measurement                    |      |
| Optional Features                                   |      |
| Bluetooth Communications Adapter                    |      |
| QAM Error Vector Spectrum Analysis                  |      |
| Source Generator                                    |      |
| Traffic Control Plus                                |      |
| CM Sweep                                            | I-14 |

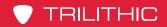

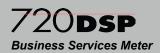

### Chapter 3

| _ | inaptor o                                  |              |
|---|--------------------------------------------|--------------|
| G | etting to Know Your 720 DSP                | I-15         |
|   | Overview                                   |              |
|   | Equipment Supplied with the 720 DSP        | I-15         |
|   | Replacement Parts                          | I-15         |
|   | Field Accessories                          | I-16         |
|   | Software                                   |              |
|   | Gigabit Ethernet Testing Accessories       | <i>I</i> -17 |
|   | A Guided Tour of the 720 DSP               | I-18         |
|   | Front View                                 | I-18         |
|   | Rear View                                  | I-19         |
|   | Top View                                   | I-20         |
|   | Bottom View                                | I-20         |
|   | Right Side View                            | I-21         |
|   | Protective Carrying Case                   | I-22         |
|   | Optical Transceiver Installation & Removal | <i>I</i> -23 |
|   | Cleaning the Display Screen                | <i>I</i> -24 |
|   | Battery Charging                           | <i>I</i> -25 |
|   | Charging Status                            | I-25         |
|   | Basic Navigation & Control                 | <i>I</i> -26 |
|   | Startup                                    |              |
|   | Sleep Mode                                 | I-27         |
|   | Automatic Sleep Mode                       | I-27         |
|   | Manual Sleep Mode                          | I-27         |
|   | Wake from Sleep Mode                       | I-27         |
|   | ShutdownShutdown                           | I-28         |
|   | Automatic Shutdown                         | I-28         |
|   | Manual Shutdown                            | I-28         |
|   | Display Screen                             | I-29         |
|   | Title Bar                                  | I-29         |
|   | Message Bar                                | I-29         |
|   | Main Display Area                          | I-30         |
|   | Softkey Labels                             | I-31         |
|   | Selecting On-Screen Items                  | I-32         |
|   | Main Keypad                                | I-33         |
|   | Enter Button                               | I-33         |
|   | Arrow Buttons                              | I-33         |
|   | Back Button                                | I-33         |
|   | Function Button                            | I-33         |
|   | Using the Virtual Keyboard                 | I-34         |

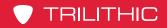

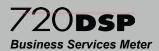

| Cha | pter | 4 |
|-----|------|---|
|     |      |   |

| Onapter 4                                      |                                         |
|------------------------------------------------|-----------------------------------------|
| Function Menu                                  | I-35                                    |
| Introduction                                   | I-35                                    |
| Pause Meter                                    | I-35                                    |
| Toggle Flashlight                              | I-36                                    |
| Screen Capture                                 | I-37                                    |
| Network Manager                                | <i>I-</i> 38                            |
| Connection Indicators                          | I-39                                    |
| Disconnect a Network Connection                | I-40                                    |
| DOCSIS Cable Modem Connection                  | I-40                                    |
| Ethernet Connection (10/100 Mbps)              | I-42                                    |
| Wi-Fi Connection                               |                                         |
| Gigabit Ethernet Connection (10/100/1000 Mbps) | I-45                                    |
| Bluetooth Connection (OPTIONAL)                |                                         |
| DOCSIS Cable Modem to Ethernet Connection      | I-50                                    |
| Log Off User                                   | <i>I-5</i> 3                            |
|                                                |                                         |
| Chapter 5                                      |                                         |
| Remote Access                                  |                                         |
| Accessing the 720 DSP Remotely                 | I-55                                    |
|                                                |                                         |
|                                                |                                         |
| Section II: Setup Menu                         | II-1                                    |
|                                                |                                         |
| Chapter 1                                      |                                         |
| Overview                                       |                                         |
| Introduction                                   |                                         |
|                                                |                                         |
| Chapter 2                                      |                                         |
| Instrument Information                         | II-5                                    |
| Overview                                       |                                         |
| Version Information                            |                                         |
| Calibration Information                        |                                         |
| Network Information                            |                                         |
| Memory Information                             |                                         |
| Option Information                             |                                         |
| Cable Modem Information                        |                                         |
|                                                | ••••••••••••••••••••••••••••••••••••••• |

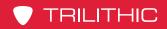

| Option Activation         | II-9  |
|---------------------------|-------|
| Unit ID                   |       |
| Function Menu Options     |       |
| Boot Parameters           | II-10 |
| Modem Logging             | II-11 |
| Detect Issues             |       |
|                           |       |
| Chapter 3                 |       |
| Meter Configuration       |       |
| Overview                  |       |
| Global Settings           |       |
| Operating Level           | II-15 |
| Multiple User Control     |       |
| Tethering Control         | II-16 |
| Auto-Start Network        | II-16 |
| Language                  | II-17 |
| Measurement Units         | II-17 |
| Current Date/Time         | II-18 |
| Timezone                  | II-19 |
| User Settings             | II-20 |
| User Name                 | II-21 |
| Company                   | II-22 |
| Tech ID                   | II-23 |
| Interface Settings        | II-24 |
| LCD Dimming Delay         | II-25 |
| Sleep Mode Delay          | II-26 |
| Turn Off Delay            | II-27 |
| Flashlight Delay          | II-28 |
| Keypad Beeps              | II-28 |
| Keypad Delay              |       |
| Keypad Rate               |       |
| Temperature Units         |       |
| Distance Units            |       |
| Job & Workorder ID Length |       |
| Language                  |       |
| Icon Size                 |       |
| Measurement Settings      |       |
| Analog Noise Bandwidth    |       |
| Optimal Modulation        |       |

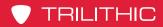

|     | Velocity of Propagation                   | II-37         |
|-----|-------------------------------------------|---------------|
|     | Hum Type                                  |               |
| Ch  | annel Plan Management                     | <i>II-</i> 38 |
|     | Create a New Channel Plan                 | II-39         |
|     | Open an Existing Channel Plan             | II-40         |
|     | Adding Channels to a Channel Plan         | II-41         |
|     | Removing Channels from a Channel Plan     | II-41         |
|     | Editing a Channel                         | II-42         |
|     | Basic Channel Settings                    | II-42         |
|     | Channel ID                                | II-42         |
|     | Favorites Selection                       | II-43         |
|     | Channel Name                              | II-43         |
|     | Channel Type                              | 11-44         |
|     | Single Channel Properties                 | II-45         |
|     | Center Frequency                          | II-45         |
|     | Analog Channel Properties                 | II-46         |
|     | Channel Standard                          | II-46         |
|     | Center Frequency                          | II-47         |
|     | Bandwidth                                 | II-48         |
|     | Video Frequency                           | II-49         |
|     | Audio Frequency                           | II-50         |
|     | Scrambled                                 | II-50         |
|     | Digital Channel Properties                | II-51         |
|     | Channel Standard                          | II-51         |
|     | Center Frequency                          | II-52         |
|     | Bandwidth                                 | II-53         |
|     | Modulation                                | II-54         |
|     | Symbol Rate                               |               |
|     | DOCSIS                                    |               |
|     | Channel Presets                           |               |
|     | Save an Open Channel Plan                 |               |
|     | Save an Open Channel Plan with a New Name |               |
| Lin | nit Set Management                        |               |
|     | Create a New Limit Set                    |               |
|     | Open an Existing Limit Set                |               |
|     | Removing Limits from a Limit Set          |               |
|     | Knowing Your Limits                       |               |
|     | Editing Limit(s)                          |               |
|     | Save an Open Limit Set                    | II-64         |

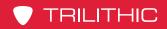

| Save an Open Limit Set with a New Name | . II-64 |
|----------------------------------------|---------|
| Ethernet Settings                      | . II-65 |
| Prompt User                            | . II-66 |
| IP Mode                                | . II-66 |
| Address / Prefix                       | . II-67 |
| Subnet / Netmask                       | . II-68 |
| Gateway / Route                        | . II-69 |
| Primary DNS                            | . II-70 |
| Secondary DNS                          | . II-71 |
| Cable Modem Settings                   | . II-72 |
| Prompt User                            | . II-73 |
| Bypass IP                              | . II-73 |
| Certificate                            | . II-74 |
| Primary Frequency                      | . II-74 |
| DOCSIS Mode                            | . II-75 |
| Annex Mode                             | . II-75 |
| Upstream ID                            | . II-76 |
| Level Correction                       | . II-77 |
| Wi-Fi Settings                         | . II-78 |
| Prompt User                            | . II-78 |
| Current SSID                           | . II-79 |
| Current Password                       | . II-80 |
| Current Security                       | . II-81 |
| Select Default Access Point            | . II-82 |
| Delete a Saved Access Point            | . II-83 |
| Bluetooth Settings (OPTIONAL)          | . II-84 |
| Prompt User                            | . II-84 |
| Gigabit Ethernet Settings              | . II-85 |
| IP Mode                                | . II-86 |
| Address / Prefix                       | . II-87 |
| Subnet / Netmask                       | . II-88 |
| Gateway / Route                        | . II-89 |
| Primary DNS                            | . II-90 |
| Secondary DNS                          | . II-91 |

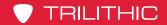

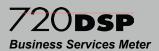

### Chapter 4

| Onapici 4                                     |        |
|-----------------------------------------------|--------|
| File Management                               | II-93  |
| Overview                                      | II-93  |
| View & Sort                                   | II-93  |
| Database Backup                               | II-94  |
| Backup to Internal Memory                     | II-94  |
| Backup to USB Flash Drive                     | II-95  |
| Database Restore                              | II-96  |
| Restore from Internal Memory                  | II-96  |
| Restore from USB Flash Drive                  | II-97  |
| Cloning Meter Settings to a New Meter         | II-98  |
| Import ViewPoint Files from a USB Flash Drive | II-101 |
| Export a File                                 | II-103 |
| Export All Files                              | II-105 |
| Delete Files                                  | II-107 |
| Delete Web Browser Cookies & Cache            | II-108 |
| Save Log File                                 | II-109 |
| Save to Internal Memory                       | II-109 |
| Save to USB Flash Drive                       | II-110 |
| Function Menu Options                         | II-111 |
| Activate USB Power                            | II-111 |
| Deactivate USB Power                          | II-111 |
| Chapter 5                                     |        |
| Touchscreen Calibration                       | II-113 |
| Overview                                      | II-113 |
| Disable Touchscreen                           | II-114 |
| Calibrate Touchscreen                         | II-115 |
| Chapter 6                                     |        |
| Firmware Updates                              |        |
| Overview                                      |        |
| Update Firmware from Website                  |        |
| Update Firmware from a USB Flash Drive        |        |

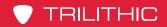

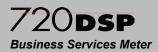

| Section III: Autotest Menu                 |        |
|--------------------------------------------|--------|
| Chapter 1                                  |        |
| Overview Introduction                      | III-3  |
| Chapter 2                                  |        |
| ViewPoint Data Connection                  | III-5  |
| Connecting to ViewPoint for the First Time | III-5  |
| ViewPoint Sync                             | III-7  |
| Chapter 3                                  |        |
| Job Management                             | III-9  |
| Overview                                   | III-9  |
| Create a New Job                           | III-10 |
| Close an Open Job                          | III-11 |
| Open a Closed Job                          | III-12 |
| Delete an Existing Job                     | III-13 |
| Function Menu Options                      | III-14 |
| Changing Channel Plan of an Existing Job   | III-14 |
| Changing Comments of an Existing Job       | III-15 |
| Chapter 4                                  |        |
| Using Autotests                            |        |
| Overview                                   |        |
| Location Pass/Fail Indicators              | III-19 |
| Executing an Autotest                      | III-20 |
| Pass/Fail Measurement Indicators           | III-21 |

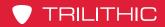

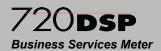

| Section IV: Troubleshoot Menu      | IV-1   |  |
|------------------------------------|--------|--|
| Chapter 1                          |        |  |
| Overview                           |        |  |
| Introduction                       |        |  |
| Chapter 2                          |        |  |
| Level Measurement                  |        |  |
| Overview                           | IV-5   |  |
| Opening a Channel Plan             |        |  |
| Opening a Limit Set                | IV-7   |  |
| Removing a Limit Set               | IV-8   |  |
| Pass/Fail Measurement Indicators   | IV-9   |  |
| Analog Channel Measurement         | IV-10  |  |
| Measurement Results                |        |  |
| Reference Level Adjustment         | IV-11  |  |
| Vertical Scale Adjustment          | IV-12  |  |
| Channel Adjustment                 | IV-12  |  |
| Video Frequency Adjustment         | IV-13  |  |
| Audio Frequency Adjustment         | IV-14  |  |
| Display Type Adjustment            | IV-15  |  |
| Bar Graph                          | IV-15  |  |
| HUM                                | IV-16  |  |
| Go to Spectrum                     | IV-17  |  |
| Go to Scan                         | IV-18  |  |
| Digital Channel Measurement        | IV-19  |  |
| Reference Level Adjustment         | IV-20  |  |
| Vertical Scale Adjustment          | IV-21  |  |
| Channel Adjustment                 | IV-21  |  |
| Digital Video Frequency Adjustment | IV-22  |  |
| Channel Bandwidth Adjustment       | IV-23  |  |
| Modulation Type Adjustment         | IV-23  |  |
| Channel Standard Adjustment        | IV-24  |  |
| Symbol Rate Adjustment             | IV-24  |  |
| Display Type Adjustment            | IV-25  |  |
| Bar Graph                          | IV-25  |  |
| QAM Constellation                  | IV-26  |  |
| Equalizer Tap                      | IV-27  |  |
| Rit-Error Rate                     | 1\/_28 |  |

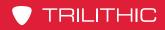

| HUM                                | IV-28 |
|------------------------------------|-------|
| Go to Spectrum                     | IV-29 |
| Go to Scan                         |       |
| Go to QAM EVS (OPTIONAL)           | IV-31 |
| Single Carrier Channel Measurement | IV-32 |
| Reference Level Adjustment         |       |
| Vertical Scale Adjustment          | IV-33 |
| Channel Adjustment                 |       |
| Center Frequency Adjustment        | IV-34 |
| Display Type Adjustment            | IV-35 |
| Bar Graph                          |       |
| HUM                                | IV-36 |
| Go to Spectrum                     |       |
| Go to Scan                         | IV-38 |
| Function Menu Options              |       |
| Save Data Log                      | IV-39 |
| Test Point Compensation            | IV-41 |
| Test Point Loss                    | IV-41 |
| Probe Loss                         | IV-42 |
| Save Preset                        | IV-43 |
| Load Preset                        | IV-44 |
| Auto Range                         | IV-45 |
|                                    |       |
| Chapter 3                          |       |
| Channel Plan Scan                  |       |
| Overview                           | IV-47 |
| Opening a Channel Plan             |       |
| Opening a Limit Set                |       |
| Removing a Limit Set               | IV-50 |
| Pass/Fail Measurement Indicators   | IV-51 |
| Display Type Adjustment            |       |
| Measurement Results                | IV-52 |
| Full View                          |       |
| Mini View                          | IV-52 |
| Text View                          | IV-53 |
| Go to Level                        | IV-53 |
| Reference Level Adjustment         | IV-54 |
| Vertical Scale Adjustment          | IV-54 |
|                                    |       |

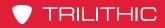

| Tilt Measurement & Marker Adjustment    | IV-55 |
|-----------------------------------------|-------|
| Function Menu Options                   | IV-56 |
| Save Data Log                           | IV-56 |
| Hide Marker Bar                         | IV-58 |
| Test Point Compensation Test Point Loss | IV-59 |
|                                         | IV-59 |
| Probe Loss                              | IV-60 |
| Save Preset                             | IV-61 |
| Load Preset                             | IV-62 |
| Auto Range                              | IV-63 |
| Chapter 4                               |       |
| Tilt Measurement                        | IV-65 |
| Overview                                |       |
| Opening a Channel Plan                  |       |
| Opening a Limit Set                     |       |
| Removing a Limit Set                    |       |
| Pass/Fail Measurement Indicators        |       |
| Display Type Adjustment                 |       |
| Measurement Results                     |       |
| Full View                               |       |
| Text View                               |       |
| Reference Level Adjustment              |       |
| Vertical Scale Adjustment               |       |
| Tilt Measurement & Marker Adjustment    |       |
| Function Menu Options                   |       |
| Save Data Log                           |       |
| Hide Marker Bar                         |       |
| Test Point Compensation                 |       |
| Test Point Loss                         | IV-76 |
| Probe Loss                              |       |
| Save Preset                             | IV-78 |
| Load Preset                             |       |
| Auto Range                              | IV-80 |
|                                         |       |

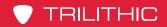

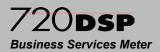

### Chapter 5

| Chapter 0                        |         |
|----------------------------------|---------|
| Spectrum Analysis                |         |
| Overview                         |         |
| Return Spectrum Measurement      | IV-82   |
| Opening a Limit Set              | IV-83   |
| Removing a Limit Set             | IV-84   |
| Pass/Fail Measurement Indicators | IV-85   |
| Reference Level Adjustment       | IV-86   |
| Vertical Scale Adjustment        | IV-87   |
| Stop Frequency Adjustment        | IV-87   |
| Marker Adjustment                | IV-88   |
| Peak Hold                        | IV-89   |
| Function Menu Options            | IV-90   |
| Save Data Log                    | IV-90   |
| Hide Marker Bar                  | IV-92   |
| Test Point Compensation          | IV-93   |
| Test Point Loss                  | IV-93   |
| Probe Loss                       | IV-94   |
| Forward Spectrum Measurement     | IV-97   |
| Reference Level Adjustment       | IV-98   |
| Vertical Scale Adjustment        | IV-99   |
| Start Frequency Adjustment       | IV-99   |
| Stop Frequency Adjustment        |         |
| Center Frequency Adjustment      | IV-101  |
| Span Frequency Adjustment        | IV-102  |
| Marker Adjustment                | IV-103  |
| Detector Type                    | IV-104  |
| Maximum                          | IV-104  |
| Average                          | IV-104  |
| Minimum                          |         |
| Normal                           | IV-105  |
| Load Favorite                    | IV-106  |
| Display Zoom                     | IV-106  |
| Function Menu Options            | IV-107  |
| Save Data Log                    |         |
| Hide Marker Bar                  |         |
| Test Point Compensation          |         |
| Test Point Loss                  |         |
| Probe Loss                       | IV-111  |
| Save Favorite                    | 1\/ 11/ |

Page TOC-12

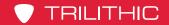

| Chapter 6                          |        |
|------------------------------------|--------|
| Cable Modem Statistics             | IV-115 |
| Overview                           |        |
| Opening a Limit Set                | IV-117 |
| Removing a Limit Set               |        |
| Pass/Fail Measurement Indicators   |        |
| Function Menu Options              |        |
| Save Data Log                      | IV-120 |
| Chapter 7                          |        |
| Upstream Linear Distortions        |        |
| Overview                           |        |
| Selecting the Measurement Display  |        |
| Vertical Scale Adjustment          |        |
| Upstream Channel Adjustment        |        |
| Marker Adjustment                  | IV-124 |
| Tap Markers                        | IV-124 |
| Spectrum Markers                   | IV-124 |
| Chapter 8                          |        |
| Network Test Suite                 | IV-125 |
| Overview                           | IV-125 |
| Selecting the Test Mode            |        |
| Setting the Destination IP Address |        |
| Selecting a Favorite               | IV-128 |
| Executing Network Tests            | IV-128 |
| Ping Mode                          | IV-129 |
| Setting the Number of Packets      | IV-130 |
| VoIP Mode                          | IV-131 |
| Throughput Mode                    | IV-132 |
| Setting the Target Downstream Rate | IV-132 |
| Traceroute                         | IV-133 |
| Opening a Limit Set                | IV-134 |
| Removing a Limit Set               | IV-135 |
| Pass/Fail Measurement Indicators   | IV-136 |
| Function Menu Options              | IV-137 |
| Save Data Log                      | IV-137 |
| Delete Favorites                   | IV-139 |

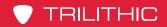

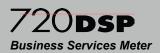

| Chapter 9                                               |        |
|---------------------------------------------------------|--------|
| Gigabit Ethernet Testing                                | IV-141 |
| Overview                                                | IV-141 |
| Testing Features                                        | IV-142 |
| Hardware Requirements                                   | IV-142 |
| Initial Setup Requirements                              | IV-142 |
| Creating a New Test Point                               | IV-143 |
| Creating a Loopback Target                              | IV-145 |
| Adding Loopback Targets to a Test Point                 |        |
| Adding Streams to a Loopback Target within a Test Point | IV-151 |
| BERT Testing                                            | IV-156 |
| Analyzing the Results                                   | IV-160 |
| Loopback Mode                                           | IV-164 |
| SFP Optical Power Meter                                 |        |
| Function Menu Options                                   | IV-168 |
| Configure Interface                                     | IV-168 |
| Chapter 10                                              |        |
| Frequency Domain Reflectometer                          | IV-169 |
| Överview                                                |        |
| Reference Level Adjustment                              | IV-170 |
| Velocity of Propagation Adjustment                      | IV-171 |
| Marker Adjustment                                       | IV-172 |
| Chapter 11                                              |        |
| QAM Error Vector Spectrum Analysis (OPTIONAL)           |        |
| Overview                                                |        |
| Reference Level Adjustment                              |        |
| Channel Adjustment                                      |        |
| Vertical Scale Adjustment                               |        |
| Marker Adjustment                                       |        |
| Detector Type                                           | IV-178 |
| Maximum                                                 | IV-178 |
| Average                                                 | IV-178 |
| Minimum                                                 | IV-179 |
| Normal                                                  | IV-179 |
| Opening a Channel Plan                                  | IV-180 |
| Function Menu Options                                   | IV-181 |

Hide Marker Bar.....IV-181

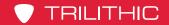

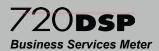

| Chapter 12                             |        |
|----------------------------------------|--------|
| Traffic Control Plus (OPTIONAL)        |        |
| Overview                               | IV-183 |
| Basic Settings                         | IV-185 |
| Signal Density                         | IV-186 |
| Other Settings                         |        |
| Measurement Mode                       |        |
| Chapter 13                             |        |
| Cable Modem Sweep (OPTIONAL)           | IV-189 |
| Overview                               | IV-189 |
| Using CM Sweep                         |        |
| Modem Quality of Service               |        |
| Chapter 1                              |        |
| Overview                               | V-3    |
| Introduction                           |        |
| Chapter 2                              |        |
| Web Browser                            | V-5    |
| Using the Web Browser                  |        |
| Chapter 3                              |        |
| Wi-Fi Access Point Survey              | V-7    |
| Performing a Wi-Fi Access Point Survey |        |
| Choose Display Type                    |        |
| View & Sort                            | V-8    |

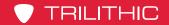

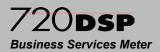

| Chapter 4                        |       |
|----------------------------------|-------|
| Source Generator (OPTIONAL)      | V-9   |
| Overview                         | V-9   |
| Modulation Type Selection        | V-10  |
| CW Signal Settings               | V-11  |
| Amplitude Adjustment             | V-11  |
| Frequency Adjustment             | V-12  |
| QAM Signal Settings              | V-13  |
| Frequency Adjustment             | V-13  |
| Symbol Rate Adjustment           | V-14  |
| Bit Error Rate Adjustment        | V-14  |
| Source Activation & Deactivation |       |
|                                  |       |
| Section VI: Appendix             | VI-1  |
| Chantar 1                        |       |
| Chapter 1                        |       |
| Specifications                   |       |
| Level Measurement                |       |
| Spectrum Measurement             |       |
| Digital Channel Measurement      |       |
| Cable Modem Measurement          |       |
| Carrier-to-Noise Measurement     |       |
| Tilt Measurement                 |       |
| HUM Measurement                  |       |
| Source Generator (OPTIONAL)      |       |
| QAM Source                       |       |
| CW Source                        |       |
| Physical Specifications          |       |
| Available Interface Types        |       |
| Battery & Power Specifications   |       |
| Environmental Specifications     | VI-9  |
| Chapter 2                        |       |
| Warranty Information             | VI-11 |

Trilithic Broadband Instruments 2-Year Limited Warranty...... VI-11

# 720 DSP Business Certification Meter

Section I: The Basics

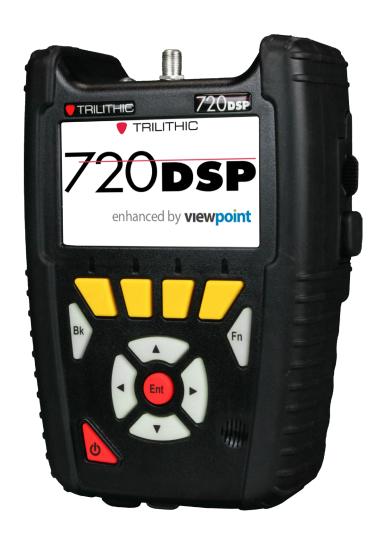

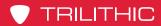

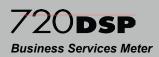

THIS PAGE LEFT INTENTIONALLY BLANK

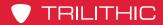

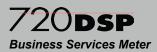

## Chapter 1

## **General Information**

### **Helpful Website**

The following website contains general information which may be of interest to you:

http://www.trilithic.com

Trilithic's website contains product specifications and information, tips, release information, marketing information, frequently asked questions (FAQs), bulletins and other technical information. You can also check this website for product updates.

Trilithic technical support is available Monday through Friday from 8:00 AM to 5:00 PM EST. Callers in North America can dial 1-317-895-3600 or 1-800-344-2412 (toll free). International callers should dial 1-317-895-3600 or fax questions to 1-317-895-3613. You can also e-mail technical support at <a href="mailto:support@trilithic.com">support@trilithic.com</a>.

For quicker support response when calling or sending e-mail, please provide the following information:

- Your name and your company name
- The technical point of contact (name, phone number, e-mail)
- A detailed description of the problem you are having, including any error or information messages
- The serial number of the 720 DSP that you are having problems with

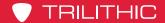

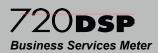

### How this Manual is Organized

Thank you for choosing the 720 DSP. This manual is provided with the 720 DSP to help the user become better acquainted with the device and to become productive faster. Each section is written as though the user is familiar with the basic operation of the instrument and is broken into chapters for each function.

This manual is divided into the following sections:

- Section I: The Basics This section provides Trilithic contact information, describes how this operation manual is structured, and gives an overview of the instrument and its basic features. Before using the instrument, it is recommended that the user read this section for an overview of features, basic commands and other important details.
- Section II: Setup Menu This section includes instructions on how to use the features shown in the Setup Menu of the instrument.
- Section III: Autotest Menu This section includes instructions on how to use the features shown in the Autotest Menu of the instrument.
- Section IV: Troubleshoot Menu This section includes instructions on how to use the features shown in the Troubleshoot Menu of the instrument.
- Section V: Utility Menu This section includes instructions on how to use the features shown in the Utility Menu of the instrument.
- Section VI: Appendix The section provides instrument specifications and warranty information.

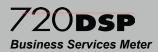

### Conventions Used in this Manual

This manual has several standardized conventions for presenting information:

- Connections, menus, menu options, and user-entered text and commands appear in hold
- Section names, web, and e-mail addresses appear in italics.

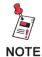

A <u>NOTE</u> is information that will be of assistance to you related to the current step or procedure.

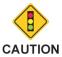

A <u>CAUTION</u> alerts you to any condition that could cause a mechanical failure or potential loss of data.

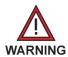

A <u>WARNING</u> alerts you to any condition that could cause personal injury.

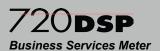

### **Precautions**

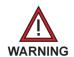

The maximum "RF" input voltage to the meter is 90 Volts (AC or DC). A larger voltage will damage the meter.

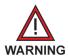

Pursuant to FCC 15.21 of the FCC rules, changes not expressly approved by Trilithic might cause harmful interference and void the FCC authorization to operate this product.

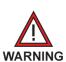

The antenna used for this instrument is installed at the Trilithic factory or by Trilithic approved repair facilities. During operation of the device, a distance of 20 cm or more should be maintained between the antenna in this device and person. To ensure compliance, do not operate at closer distances than this. The antenna on the 720 DSP is located inside the device at the top of the unit attached to the back plastic case. Do not use any antenna other than the installed antenna.

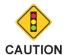

Do not use the instrument in any manner not recommended by the manufacturer.

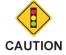

A strong electromagnetic field may affect the measurement accuracy of the 720 DSP.

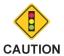

Use only the battery charger supplied with the 720 DSP. Use of any other charger may damage the battery.

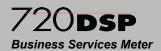

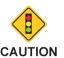

DO NOT install the SFP transceiver modules upside down, damage to the device may occur. Transceiver modules should always be inserted with the interface connection facing the rear of the device and the label facing the front of the device.

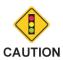

Damage caused by improper cleaning of the display screen will void the warranty of the 720 DSP.

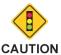

Never use abrasive pads, paper towels, tissue paper, or clothing to wipe the screen. If you do, these non-ultrasoft materials can cause permanent damage by scratching the screen or stripping the anti-glare coating off the screen.

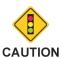

Never use any type of window cleaner, soap, scouring powder, or any cleanser with solvents such as alcohol, benzene, ammonia, or paint thinner. These chemicals can react with the materials used to construct the display which can lead to hazing, yellowing, brittleness, or other types of damage.

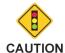

Never spray liquid directly on the display screen as it could run inside the unit and cause damage.

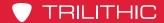

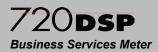

### Recommended Software & Hardware

The following software is recommended for configuration and data management of the 720 DSP:

### ViewPoint Express

ViewPoint Express is a Windows-based software application with a web browser interface that supports basic 720 DSP configuration as follows:

- · Software registration and activation
- Meter connection and synchronization
- Create channel configuration presets and test locations
- Create and organize channel plans, limits sets, and autotests
- Create configuration packages with channel plans, limit sets, and autotests
- Define meter settings
- · Query, display, and delete test data

## ViewPoint Integrated Server Package with WFM Module

ViewPoint Integrated Server Package with WFM Module is a server-based software application with a web browser interface that supports advanced 720 DSP configuration and data management as follows:

- Includes all of the features included in ViewPoint Express
- Server initialization and configuration
- Manage users/device access licenses and user/group permissions
- Create organizational structure
- Meter-initiated connection and sync from meter browser
- Configure and perform import of job attributes
- Define job test requirements
- Detailed test reporting with advanced Business Certification reporting
- TDM & 860 DSP data Integration
- Customer specific database queries

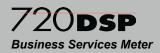

# Chapter 2 Introduction

### What is the 720 DSP?

### Overview

- Simplify Installation, Troubleshooting & Home Certification of Both Residential and Business Installations
- 1 GbE SFP Optical & Electrical Ethernet Throughput Testing
- 802.11a/b/g/n (2.4/5 GHz) Wireless Testing
- Intuitive Color Touch Screen with Simple Pass/Fail Indicators Reduce Installer Entry Errors and Improves Decision Making
- Next-Generation Autotest Apps Streamline Certification
- Convenient Multiple Standard Tests in a Single Autotest App Help to Standardize Tech Processes & Procedures

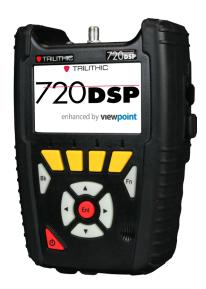

### The Standardization Solution

Trilithic's 720 DSP™ conveniently combines CATV and Gigabit Ethernet testing in a single meter for troubleshooting and installation of both residential and business services.

Multi-service verification can now be achieved with one instrument containing everything needed for service, business, or residential installations. Eliminate the need for multiple instruments in most business services with Gigabit Ethernet Throughput testing and save capital expenditures at the same time.

Tailored for the challenges faced by installers, contractors and service techs, this meter comes equipped with all of the powerful troubleshooting tools for the experienced tech, yet helps simplify decision making and streamline standard processes and procedures for the more novice tech. This improves tech efficiencies, the overall health of the entire system, and allows techs to grow with the meter.

### **Gigabit Ethernet Testing**

Used in combination with either the MetroNet 5001™ or TLB-GbE™, the 720 DSP can achieve throughput testing speeds of up to 1 GbE using a dedicated test port.

The 720 DSP can perform either roundtrip or one-way measurements of Key Parameter Index (KPI) for full Ethernet service testing. With constant payload testing for Layer 2 through Layer 4, the 720 DSP is built for verification of both Ethernet Service Level Agreement (SLA) and Quality of Service (QoS) metrics.

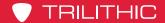

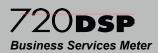

### **Next Generation Features**

The 720 DSP features an intuitive color touch screen interface, simple pass/fail indicators, and powerful autotest apps to streamline certification and make the technician's job easier.

Everything about this next-gen meter was built with the technician in mind, from the long battery life and quick charge time to its unique built-in LED flashlight and glow in the dark keypad for those dark cramped spaces.

Including next-generation smart device technology, the 720 DSP is the easiest, most feature-rich, best-performing business services meter available today.

### Simple Yet Powerful

Providing the widest range of standard functions for an installer available today, the 720 DSP includes virtually all the testing options an installer or service technician needs to verify service quality and easily identify and fix problems in the field.

- Multi-user support
- Multi-language support
- Create work orders right on the meter
- Built-in web browser, real-time data transmission
- Interactive autotesting apps

### **Autotest Apps**

The 720 DSP features next generation autotest applications that practically walk the technician through a job. By performing standardized measurement tests at various required locations on the job site using custom test plans, channel plans and limit sets, the meter very clearly indicates (using color and symbols) what areas still need attention, before the technician leaves the job site.

Multi-user support allows technicians that work in various territories to easily switch channel plans and standardized autotest apps and test limits or login as a completely different user. The built-in web browser allows techs to upload job data in near real-time as well as transmit and receive channel plans, autotests, work orders and firmware.

Leaving less room for entry error, this new simple user interface can translate into less training and more efficient time in the field for techs. Although the 720 DSP comes equipped with all of the required troubleshooting tools for an advanced maintenance technician, it also offers a higher comfort factor for novice technicians, reducing decision making in the field, which can ultimately result in more productive work days and more satisfied customers.

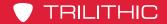

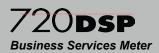

### **Justify ROI**

Field operations managers can now easily verify that all of their technicians are performing the proper tests and are doing so at the right place and time—in near-real time. The potential benefits include identifying techs who need additional training, improving team performance, reducing truck rolls and cutting operating costs could obviously be significant.

At a higher level ViewPoint can deliver simple, standardized, system-wide reports and dashboards that can help a director or VP of technical operations view the entire operation at a glance to gain information that can be used to reduce service and repeat trouble calls.

Essentially, this integrated system approach allows cable operators to see much more of their plant-wide operations and use the information in practical ways. The insights can enable them to identify both localized problems and high-level system issues to make decisions based on a clearer understanding of their overall operations and the associated ROI.

Combining 720 DSPs in the field with the new ViewPoint WFM Module in the back office, managers can view the health of their entire system—in near real-time, for total installation & service management.

### Total System Management

Combining the 720 DSP meter in the field with the new ViewPoint Integrated Server in the back office, managers now have simplified access to intelligent management tools for monitoring, assessing and improving the efficiency of their total operation while making it even easier to obtain consistent, repeatable results that give supervisors that birds-eye view of the field for Total System Management.

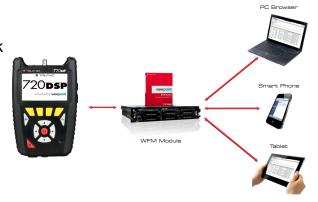

By unifying an entire MSO's field operations in one convenient dashboard, managers can easily verify compliance and quality throughout the entire plant, either by home, system, region, division or any other attribute from a billing system.

This simple and completely customizable integrated system of field analysis and reporting tools allows managers to watch over their entire field operations in one convenient dashboard that compares each location in the system, analyzes the overall health of their entire organization and addresses concerns in near real-time.

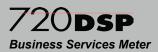

### Standard Interfaces

- RF Test Port (F-Type)
- DOCSIS 3.0 modem 8x4 (100/304 Mbps)
- RJ45 Management Port (10/100 Mbps)
- Cable Modem Thru RJ45
- RJ45 Electrical Ethernet & SFP Optical Ethernet Test Ports (10/100/1000 Mbps)
- 802.11 "b/g/n" 2.4/5 GHz Wi-Fi
- USB 2.0 Flash Drive Port

### **Standard Testing Features**

- Return Spectrum Analysis (4 to 110 MHz)
- Level Measurement
- C/N Measurement
- QAM Measurement (MER/BER/Constellation/EQ)
- Complete Channel Plan Scan with Tilt Measurement
- Ping, Trace Route, VoIP & Throughput Measurements
- Cable Modem Statistics

### **Advanced Measurement Functions**

The 720 DSP includes all of the following advanced measurement functions standard:

### Frequency Domain Reflectometer

This feature enables the 720 DSP to provide a simple, convenient and accurate tool for determining the distance to cable faults by sending a sweep into the cable and analyzing the complex reflected wave to determine the distance to various sources of reflection (opens, shorts, splitters, etc.). The reflecting events are indicated on a distance versus amplitude display, and markers are used to identify the distance to the source of the reflection, and the return loss at that point.

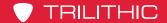

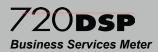

### Forward Spectrum Analysis

This feature enables the 720 DSP to view raw forward spectrum traces from 50 to 1000 MHz with DSP spectrum snapshots to give the user your downstream channels.

### **Upstream Linear Distortions Measurement**

The UP-LD feature enables the 720 DSP to view the pre-equalization of the upstream channel, along with the in-channel frequency response and group delay to determine if equalization is hiding potential problems within the upstream.

### Analog & Digital HUM Measurement

This feature enables the 720 DSP to measure the amplitude of the 50/60 Hz, 100/120 Hz, and low frequency interference (HUM) present on the video/QAM carrier of a single selected analog or digital channel.

### **Optional Features**

The following optional features are available for the 720 DSP.

### **Bluetooth Communications Adapter**

This is a software and hardware option package that is used to connect the 720 DSP to an iPad via Bluetooth for remote control of the meter during operation. This package includes a software activation key for the BCA option on the 720 DSP and a Class II Mini Bluetooth Adapter (v2.1) with a 10 meter range for speeds up to 3 Mbps. This option is compatible with the iPad and iPhones that have device tethering enabled by the service provider.

### **QAM Error Vector Spectrum Analysis**

When activated in a 720 DSP, this feature provides users not only the ability to tune the meter to a downstream QAM channel and display its Error Vector Spectrum (EVS), to reveal noise and ingress that may be present under the QAM channel but also provides a method for troubleshooting upstream ingress and noise problems within active channel bands by seeing the ingress that is present "underneath" an upstream cable modem channel, or any bursty signal.

### Source Generator

This feature enables the 720 DSP to generate either a continuous wave (CW) or 16/32/64/128/256 QAM signal with adjustable frequency, and modulation in the return path from 5 to 85 MHz.

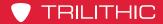

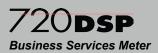

### Traffic Control Plus

This feature enables the 720 DSP to provide users with the ability to troubleshoot the upstream in a bonded channel environment. This feature can be used to see impairments with ease and sort traffic from ingress within a bursty upstream.

### CM Sweep

When activated in a 720 DSP, the CM Sweep feature (patent pending) provides users with the ability perform in-band sweeps or upstream alignment without any headend sweep gear. This feature can be used to balance the upstream, see the percentage of pre-equalizer effort, and isolate problems between existing active components.

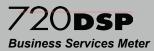

Chapter 3

# Getting to Know Your 720 DSP

### **Overview**

Before using your instrument take a few minutes to familiarize yourself with the instrument, its basic conventions and its navigational tools. This section provides a brief overview of the instrument's features, buttons, and controls.

# **Equipment Supplied with the 720 DSP**

The 720 DSP comes with the following:

- 720 DSP Business Services Meter
- Two Built-In Li-Ion Batteries
- Protective Carrying Case with Shoulder Strap
- Touchscreen Stylus with Tether
- AC to DC Power Adapter & Battery Charger
- AC US Power Cable

# Replacement Parts

The following replacement parts are available for the 720 DSP:

| Part Number | Description                                                   |
|-------------|---------------------------------------------------------------|
| 0090061000  | Li-ION Replacement Battery (Replacement Requires 2 Batteries) |
| 2131570000  | 720 DSP Protective Carrying Case                              |
| 0320052000  | Shoulder Strap                                                |
| 0750009000  | Touchscreen Stylus                                            |
| 0610198000  | AC to DC Power Adapter & Battery Charger                      |
| 0190197000  | AC US Power Cable                                             |

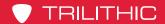

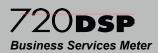

# **Field Accessories**

The following accessories are available for the 720 DSP:

| Part Number | Description                   |
|-------------|-------------------------------|
| 2071527048  | Precision test cable (I/O-15) |
| 2072097000A | Vehicle Power Adapter         |
| 2131221000  | Large Utility Carrying Bag    |
| 0190322000  | AC Euro Power Cable           |

# Software

The following software is available for the 720 DSP:

| Part Number | Description                                                 |
|-------------|-------------------------------------------------------------|
| 0930208000  | ViewPoint Express Configuration Software for the 720 DSP    |
| 2011657000  | ViewPoint Integrated Server with WFM Module for the 720 DSP |
| 0930144000  | ACTS™ software for high speed network testing               |

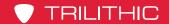

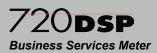

# **Gigabit Ethernet Testing Accessories**

The following Gigabit Ethernet testing accessories are available for the 720 DSP:

| Part Number | Description                                                                                                    |
|-------------|----------------------------------------------------------------------------------------------------|
| 2011609000  | TLB-GbE – This is an ethernet loop back device that operates as a companion to the 720 DSP, 720 DSP & MetroNet 5021 for remote loop back when running Gigabit Ethernet tests from either the RJ-45 Electrical or SFP Optical Gigabit Ethernet port. |
| 2072185001  | SFP 100 FX – 1310 nm SFP multi-mode transceiver 100 Mbps, LC connector and 2 km reach                                                                                                    |
| 2072185002  | SFP 100 LX – 1310 nm SFP single-mode transceiver 100 Mbps, LC connector and 30 km reach                                                                                                    |
| 2072185003  | SFP 1000 LX – 850 nm SFP multi-mode transceiver 1000 Mbps, LC connector and 550 meter reach                                                                                                    |
| 2072185004  | SFP 1000 SX – 1310 nm SFP single-mode transceiver 1000 Mbps, LC connector and 10 km reach                                                                                                    |
| 2072185005  | SFP 1000 ZX – 1550 nm SFP single-mode transceiver 1000 Mbps, LC connector and 80 km reach                                                                                                    |
| 2072191001  | Six (6) foot multi-mode optical patch cable, full duplex with LC to LC connectors                                                                                                    |
| 2072191002  | Six (6) foot single-mode optical patch cable, full duplex with LC to LC connectors                                                                                                    |
| 2072192001  | Six (6) foot CAT5e ethernet patch cable, 100 Ohm impedance with RJ-45 Male to Male connectors                                                                                                    |
| 2072213010  | Quad-Shielded Six (6) foot CAT5e ethernet patch cable, 100 Ohm impedance with RJ-45 Male to Male connectors                                                                                                    |

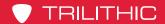

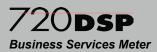

# A Guided Tour of the 720 DSP

# **Front View**

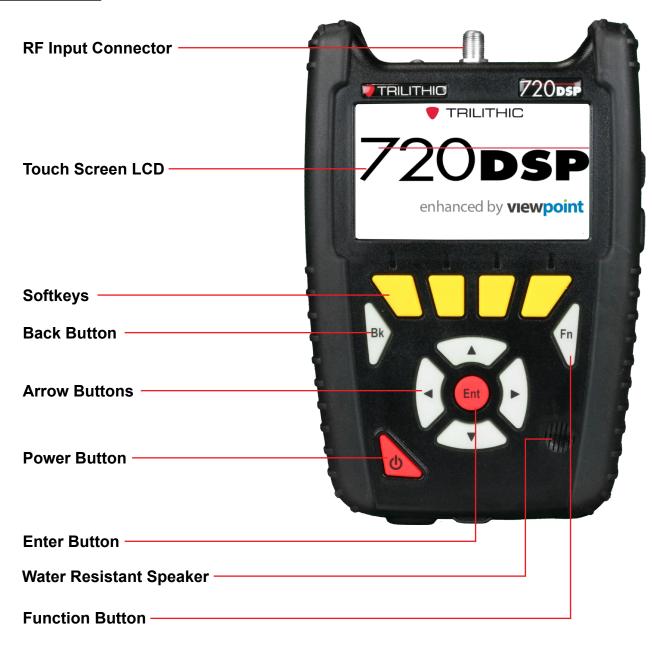

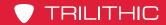

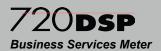

# **Rear View**

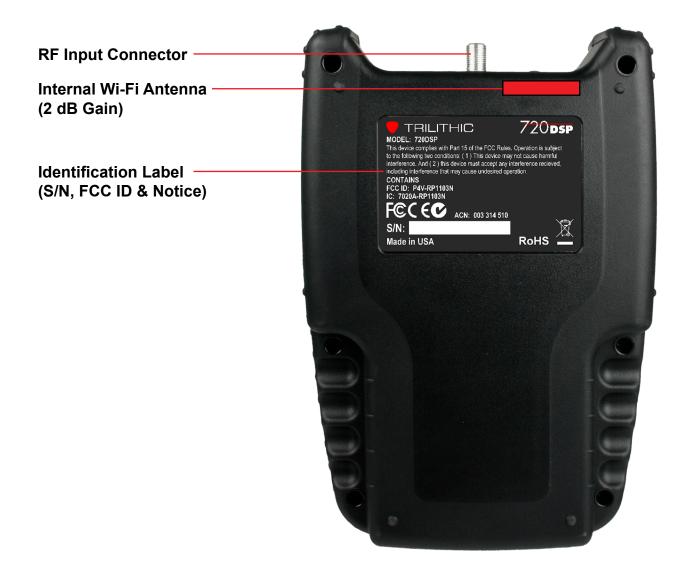

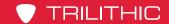

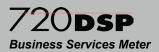

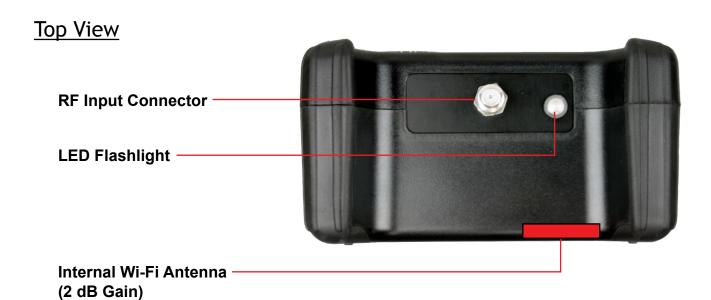

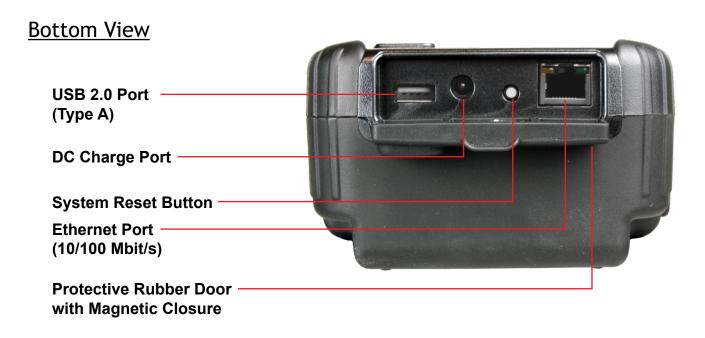

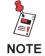

In the image above, the protective rubber door is in the open position for illustrative purposes. This door should remain closed when not using any of these ports.

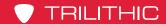

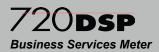

# Right Side View

RJ-45 Electrical Ethernet Port (10/100/1000 Mbit/s)

SFP Optical Ethernet Port (10/100/1000 Mbit/s)

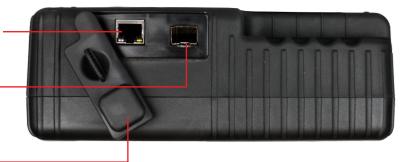

**Protective Rubber Door** with Magnetic Closure

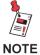

In the image above, the protective rubber door is in the open position for illustrative purposes. This door should remain closed when not using any of these ports.

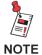

Only one of the Gigabit Ethernet interface can be selected for testing, both the Electrical and Optical port cannot be used simultaneously.

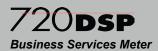

# **Protective Carrying Case**

The 720 DSP includes a protective carrying case with the following features:

- Molded form-fit design that includes an impact resistant foam core with coated ballistic nylon finish to provide maximum protection
- High-strength zipper to ensure secure closure
- · Stylus holder and adjustable Velcro hand strap
- Removable shoulder strap (not shown)
- Metal D-rings for shoulder strap or line hook with reinforced stitching throughout
- Front flap with magnetic closure provides full access to the touchscreen, keypad, and bottom ports when open
- When the front flap is closed, it provides protection to the touchscreen and keypad as well as the bottom ports
- Rear flap with Velcro closure that provides easy access to the information label on the back of the 720 DSP
- Front and rear flaps can be used together as a kickstand for the unit during operation

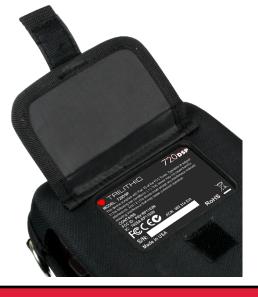

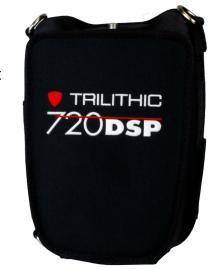

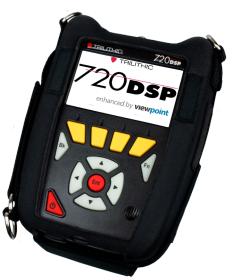

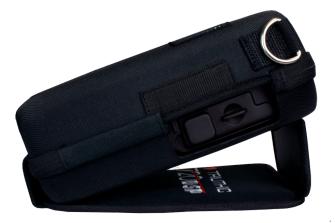

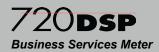

# Optical Transceiver Installation & Removal

Perform the following steps to properly insert and remove the optical transceiver module:

- 1. Remove the protective plugs from the SFP optical transceiver and the protective caps from the connectors on the fiber-optic cable, save them for future use.
- Insert the optical transceiver into the GigE port on the right side of the 720 DSP. Be sure to insert the optical transceiver with the SFP label facing the back of the device.
- 3. Clean the fiber-optic connectors on the fiber-optic cables.
- 4. Plug the appropriate fiber-optic cable into the connector on the SFP module.
- To remove the optical transceiver, first disconnect the fiber-optic cable and then use the bail to pull the optical transceiver out of the port on the 720 DSP.

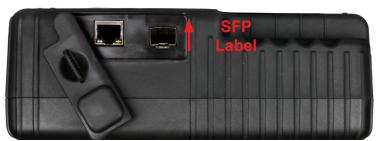

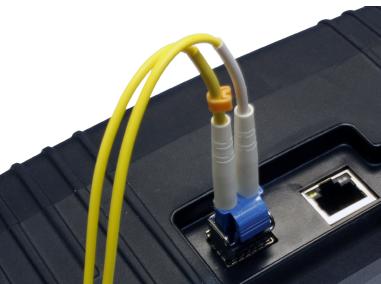

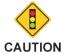

DO NOT install the transceiver modules upside down, damage to the device may occur. Transceiver modules should always be inserted with the SFP label facing the back of the device.

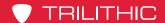

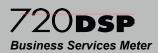

# Cleaning the Display Screen

The touchscreen LCD display of the 720 DSP requires special care when cleaning. This display is sensitive and can be easily scratched or damaged while cleaning. To clean the display screen of the 720 DSP, use an ultrasoft, clean, lint free, microfiber cloth.

To clean fingerprints and greasy smudges off the display screen, use a bottle of screen cleaning solution designed for LCD displays. Put a small amount of screen cleaning solution on a cleaning cloth and then wipe the screen gently.

For correct cleaning of the display, follow these four simple steps:

- 1. Turn off the 720 DSP before you begin. If the screen is dark, it will be easier to see any areas that aren't clean.
- 2. Very gently, wipe the display with an ultrasoft, clean, lint free, dry cloth. If this does not completely clean the display, DO NOT press harder on the screen in an attempt to clean the screen as this may cause permanent damage.
- 3. If Step 2 does not work, spray screen cleaning solution onto the cloth. Never spray the screen cleaning solution directly onto the display screen.
- 4. Let the screen dry completely before turning on the 720 DSP.

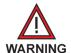

Damage caused by improper cleaning of the display screen will void the warranty of the 720 DSP.

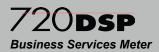

# **Battery Charging**

Before you can use your instrument, you will need charge its battery. Your instrument's battery pack provides approximately 8 to 10 hours of power during continuous operation.

The instrument comes with a AC to DC Power Adapter & Battery Charger which can be used to charge the battery in approximately 3 hours or to trickle charge the battery while the instrument is in use.

Plug the power adapter & battery charger into the DC charge port of the 720 DSP on the bottom of the instrument under a protective cover.

Your instrument is equipped with a "smart" battery charging circuit so that the charging method (fast or trickle) is an auto function. Fast Charge is used to charge the battery quickly. Trickle Charge is used to keep the battery fully charged.

Every time your instrument is plugged into the charging cube, it starts charging automatically via the Trickle Charge method. If the unit determines Fast Charge is necessary, it defaults to the Fast Charge method.

# **Charging Status**

The Title Bar at the top of the 720 DSP screen displays the battery voltage and the following charging status icons:

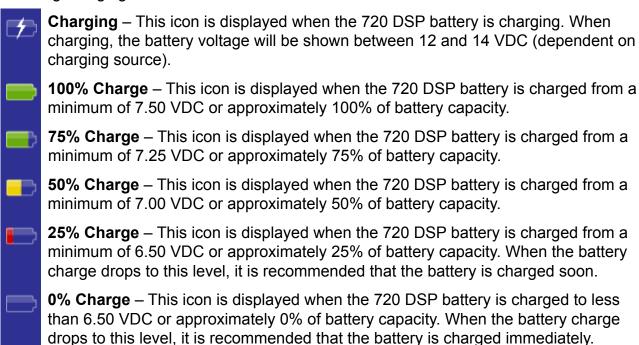

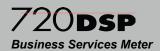

# **Basic Navigation & Control**

# **Startup**

Once the instrument's battery is charged, you may startup the 720 DSP by pressing the **Power** button at the bottom left of the keypad.

Upon startup one of the following will occur:

- If multiple user profiles are activated, the instrument will display the Welcome to the 720 DSP screen as shown in the image above. Use the touchscreen or keypad to select the user profile that you wish to use. The Troubleshoot menu will be displayed as shown in the image to the right.
- If multiple user profiles are deactivated, the 720 DSP will automatically display the Troubleshoot menu as shown in the image to the right.

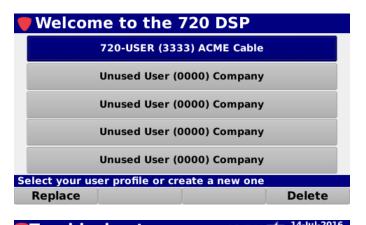

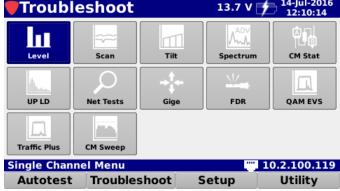

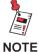

For more information about configuring multiple user profiles, see Section II: Setup, Chapter 3: Meter Configuration, Global Settings.

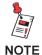

For more information on how to log off the current user or to switch to another user, see Chapter 4: Function Menu, Log Off User later in this section.

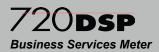

# Sleep Mode

The sleep mode is used to conserve power by putting the 720 DSP to sleep when not in use. This also allows the 720 DSP to be turned back on quickly when moving from one test location to another throughout the work day

### Automatic Sleep Mode

The 720 DSP will automatically enable the sleep mode to conserve power after the 720 DSP has been idle for a specified period of time.

The default setting for the sleep mode delay is **5 Minutes**. The sleep mode delay can be set from a minimum of one (1) minute up to a maximum of 60 minutes.

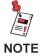

For more information about setting the Sleep Mode Delay, see Section II: Setup, Chapter 3: Meter Configuration, Interface Settings.

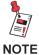

Whenever the 720 DSP is being powered by the AC to DC power adapter & battery charger, the sleep mode delay will be deactivated automatically.

# Manual Sleep Mode

To manually enter the sleep mode, quickly press the **Power** button.

# Wake from Sleep Mode

Quickly Press the **Power** button to wake the 720 DSP from sleep mode. The sleep mode delay timer will automatically restart.

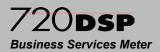

# **Shutdown**

Shutdown allows the 720 DSP to be turned off at the end of the work day to conserve power.

#### **Automatic Shutdown**

The 720 DSP will automatically enable the automatic shutdown mode to conserve power after the 720 DSP has been idle for a specified period of time.

The default setting for the turn off delay is **1 Hour**. The turn off delay can be set from a minimum of one (1) hour up to a maximum of 24 hours.

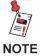

For more information about setting the Turn Off Delay, see Section II: Setup, Chapter 3: Meter Configuration, Interface Settings.

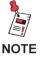

Whenever the 720 DSP is being powered by the AC to DC power adapter & battery charger, the turn off delay will be deactivated automatically.

#### Manual Shutdown

Press and hold the **Power** button to shutdown the 720 DSP. A notification window will be displayed, select the **OK** button to shutdown or select the **Cancel** button to exit without shutting down the device.

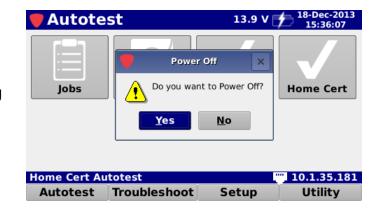

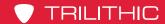

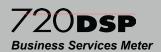

# **Display Screen**

The instrument has been designed with simple, intuitive navigational tools. For your convenience, the display has a large, easy to read, menu style navigation. In some menus you will also notice onscreen cursors which enhance functions.

The display screen contains several tools which you should become familiar with before using the instrument. Take a moment to locate the basic features of the display screen.

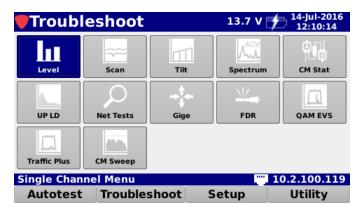

#### Title Bar

The title bar is located at the top of the display screen, an example is shown in the image below. The left side of the title bar displays the name of the currently selected screen, such as the **Autotest**, **Troubleshoot**, **Setup**, and **Utility** menus, the right side of the Title Bar displays the battery voltage, charging status, date, and time.

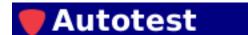

13.9 V 18-Dec-2013 15:36:07

### Message Bar

The message bar is located below the main display area, an example is shown in the image below. This area displays single line text entries to help you navigate the 720 DSP menus and show information when the instrument is performing tests. On the **Autotest**, **Troubleshoot**, **Setup**, and **Utility** menus, the right side of the message bar displays network connection icons to indicate which types of network connections are currently active.

Information / Version Menu

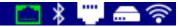

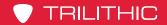

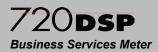

### Main Display Area

The main display area, located below the Title Bar, displays text and graphic information such as function icons, measurement, graphs, and interactive pop-up boxes which vary depending on which screen has been accessed.

If multiple user profiles are enabled, the **Welcome to the 720 DSP** screen will always be displayed upon startup as shown in the image to the right.

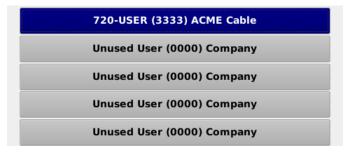

After selecting a user profile, the **Troubleshoot** menu will automatically be displayed by default with the **Level** icon highlighted.

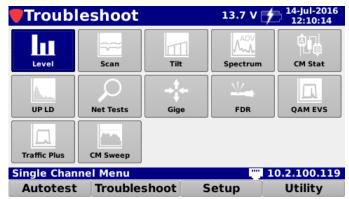

After selecting a function icon from any navigation menu, the measurements and data will be displayed in this area. For example, the image shown to the right represents the type of information that would be displayed in a measurement mode.

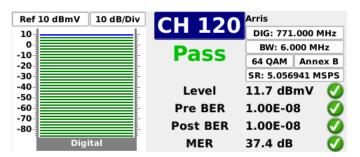

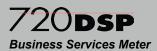

### Softkey Labels

Below the message bar, are four softkeys which correspond to and identify the actions assigned to the four yellow buttons on the keypad.

Most screens utilize from one to four of the softkeys which are used to toggle between different menus and access various measurement functions.

#### **Navigation Menus**

All navigation menus will show the same softkeys. For example, the following image shows a navigation menu with the **Autotest**, **Troubleshoot**, **Setup**, and **Utility** softkeys.

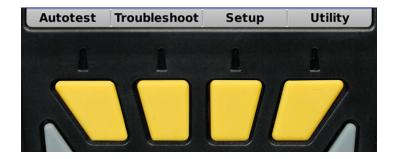

#### **Other Screens**

On measurement screens the softkeys are used to access additional measurement functions such as:

#### **SETUP FUNCTIONS**

- File Management New, Open, Save and Save As commands for Channel Plan, Limit Set,
- Channel Plan Management Add, Remove and Preset commands.
- Limit Set Management Remove command.

#### **MEASUREMENT & UTILITY FUNCTIONS**

- Job Management New, Open, Close and Delete commands.
- Level and Scan Measurements Display, Channel Plan and Limit Set commands
- Return Spectrum Measurements Peak Hold and Limit Set commands.
- File Explorer Database Backup/Restore, File Delete/Export, Sort by Name/Type/Date-Time/Size and Save Logs commands.
- Web Browser Back, Menu, Home and Refresh commands.

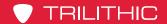

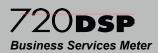

### **Selecting On-Screen Items**

There are two ways to select items on the display screen:

- Use the touchscreen to directly select the item.
- Use the arrow buttons on the keyboard to highlight the desired item and then press the Enter button.

In the example images shown to the right, notice how the currently selected item is highlighted blue and the other items remain gray.

Once you select an item, you will either enter a new function or a window will appear.

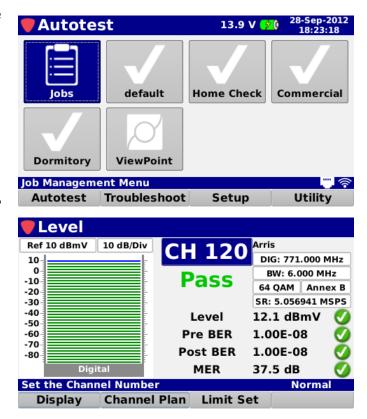

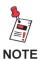

If the touchscreen doesn't recognize your touch, the location of the touch is inaccurate, or it does not otherwise appear to be operating correctly it may need to be calibrated. For more information on how to calibrate the touchscreen, see Section II: Setup, Chapter 5: Touchscreen Calibration.

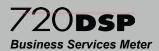

# Main Keypad

The main keypad is the set of buttons that are shown in the image to the right. These glow-in-the-dark buttons provide illumination in low light situations.

#### **Enter Button**

The **Enter** button is used to select the highlighted items in order to:

- · Select icons from the navigation menus
- Select custom setting fields to open the Virtual Keyboard and enter custom values.
- Select functions from the Function menu
- Select menu options from pop-up menus
- Select channel plans and limit sets from file lists

#### **Arrow Buttons**

The arrow buttons are used to navigate, highlight items, scroll lists, or change values on the display screen.

#### **Back Button**

The **Back** button is used to take you back to a previous screen or to close a menu. It can also be used to exit a pop-up entry window without accepting entry information. If you hold down the **Back** button, this will cause the instrument to go back multiple screens.

#### Function Button

The **Function** button can be selected at any time to display a pop-up menu with additional functions. These functions vary from capturing screens for future reference to saving configuration files.

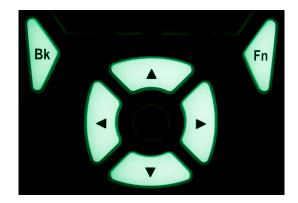

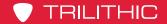

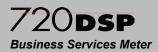

# Using the Virtual Keyboard

The instrument makes use of a **Virtual Keyboard** similar to that of a smart device for entering both numbers and letters.

The following Virtual Keyboards can be accessed by selecting the corresponding softkey:

- Select the abc softkey to display a keyboard with lower case letters
- Select the ABC softkey to display a keyboard with upper case letters
- Select the 123 softkey to display a keyboard with numbers and symbols
- Select the 123+ softkey to display a keyboard with additional symbols

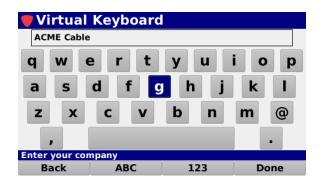

abc softkey selected

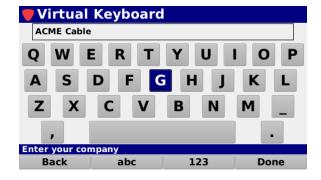

ABC softkey selected

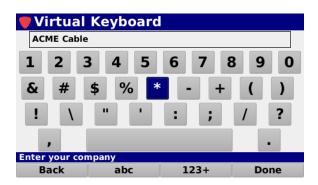

123 softkey selected

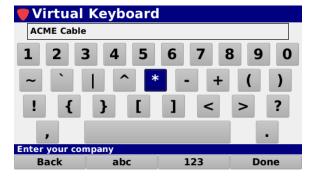

123+ softkey selected

To delete existing text, use the **Back** softkey. Once you have finished making changes, select the **Done** softkey to save your changes and exit or select the **Back** button on the keyboard to exit without saving your changes.

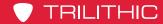

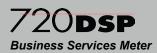

# **Chapter 4**

# **Function Menu**

### Introduction

While in any of the navigation menus or from within many of the instrument functions, press the **Function** button to display the **Function** menu as shown in the image to the right.

This chapter will provide you with an understanding of the most common **Function** menu options as follows:

- Pause Meter
- Toggle Flashlight
- Screen Capture
- Network Manager
- Log Off User

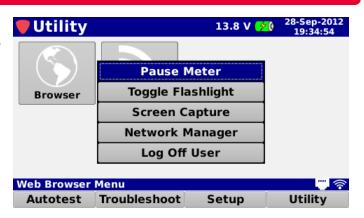

### **Pause Meter**

This function is used to pause the meter during measurements. To pause meter

measurements, select the **Pause Meter** function from the **Function** menu as shown in the image to the right.

The **Title Bar** will be highlighted in red and display **Paused** until the pause meter function is disabled.

To exit the pause meter function, press the **Back** button.

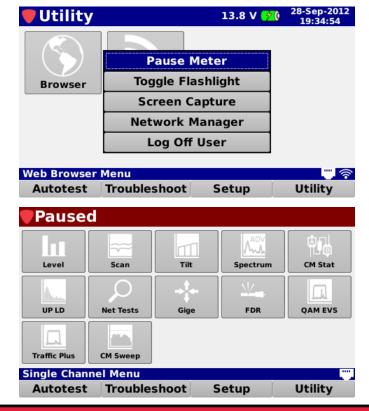

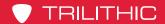

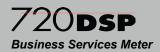

# Toggle Flashlight

This function is used to toggle the flashlight on and off. To turn the LED flashlight on, select the **Toggle Flashlight** function from the **Function** menu as shown in the image to the right.

The LED flash light will illuminate until the flashlight delay has expired (between 30 and 180 seconds, user adjustable) or it has been manually toggled off.

To manually toggle the LED flash light off, press the **Function** button and then select the **Toggle Flashlight** function again.

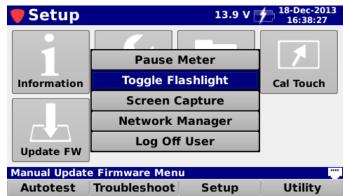

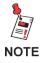

To adjust the Flashlight Delay, see Section II: Setup, Chapter 3: Meter Configuration, Interface Settings.

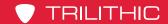

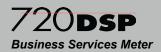

# Screen Capture

This function is used to take a screen capture of the currently displayed screen. To take a screen capture, select the **Screen Capture** function from the **Function** menu as shown in the image to the right.

If you have an open job, you can also save the screen capture to the job by selecting **Yes** as shown in the image to the right.

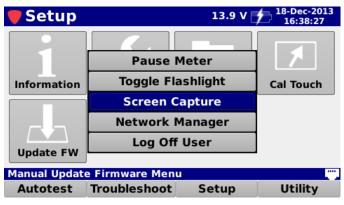

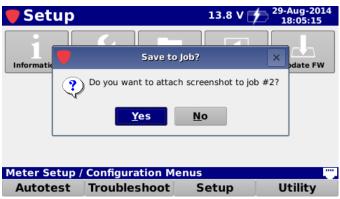

If you don't want to save the test to the open job, select **No** and you will be prompted to enter a file name using the **Virtual Keyboard**. It will then be saved to the internal memory of the 720 DSP.

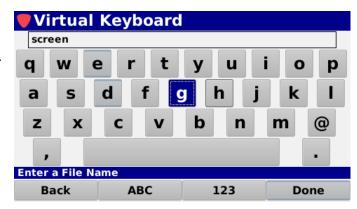

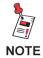

To view the files saved to the internal memory of the 720 DSP, see Section II: Setup, Chapter 4: File Management.

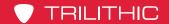

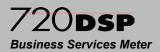

# Network Manager

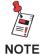

Before proceeding through this section, you should first setup the default network configuration as shown in Section II: Setup, Chapter 3: Meter Configuration.

This function is used to enable or disable network connections. To open the network manager, select the **Network Manager** function from the **Function** menu as shown in the image to the right.

The **Network Manager** window provides controls for the following types of network connections:

- DOCSIS This enables the built-in DOCSIS 3.0 (8x4) cable modem via the RF Input Connector.
- Ethernet This enables the built-in 10/100 Mbit/s Ethernet port on the bottom of the unit.
- Wi-Fi This enables Wi-Fi communications via an internal Wi-Fi antenna.
- GigE This enables the built-in 10/100/1000 Mbit/s Ethernet Port on the right side of the unit.

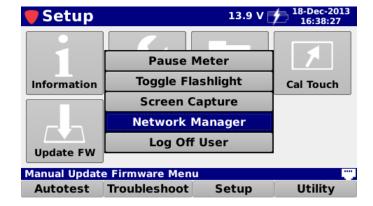

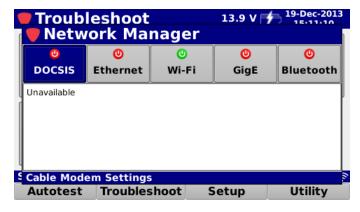

 Bluetooth – This enables Bluetooth communications via an optional USB Bluetooth adapter.

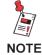

See the following sections for more information on how to enable each type of connection.

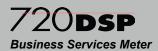

### **Connection Indicators**

Once connected, the **Network Manager** window will automatically display the MAC, IP, Subnet, Gateway, and DNS of the active connection.

Within the **Network Manager** window, each connection button is labeled with the connection name and status as follows:

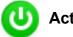

Active - This symbol indicates the connection is currently active.

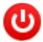

**Inactive** – This symbol indicates the connection is currently inactive.

From any navigation menu, the active connections are shown in the right side of the Status Bar as follows:

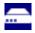

**DOCSIS** – This symbol indicates the DOCSIS connection is currently active.

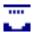

**Ethernet** – This symbol indicates the 10/100 Ethernet connection on the bottom side of the device is currently active.

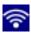

**Wi-Fi** – This symbol indicates the Wi-Fi connection is currently active.

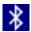

**Bluetooth** – This symbol indicates the Bluetooth connection is currently active.

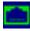

**GigE Electrical** – This symbol indicates the 10/100/1000 GigE Electrical connection is currently active.

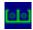

**GigE Optical** – This symbol indicates the 10/100/1000 GiGE Optical connection is currently active.

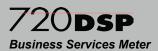

### <u>Disconnect a Network Connection</u>

To disconnect an active network connection, select any connection button with an active status.

The **Continue** window will appear as shown in the image to the right. Select the **OK** button to disconnect or select the **Cancel** button to exit without disconnecting.

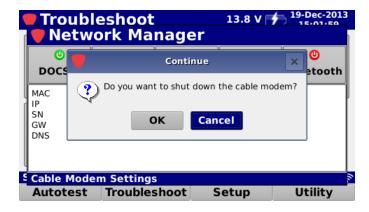

# **DOCSIS Cable Modem Connection**

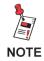

Do not connect an RJ-45 cable to the Ethernet Port when the DOCSIS connection is enabled. Otherwise, the DOCSIS connection will not operate properly. To use both connections at the same time, follow the instructions later in this section about how to use the Cable Modem to Ethernet Mode.

Perform the following steps to connect using the DOCSIS cable modem:

- 1. Connect the cable drop to the RF Input Connector of the 720 DSP.
- Select the **DOCSIS** connection button from the **Network Manager** window as shown in the image to the right.

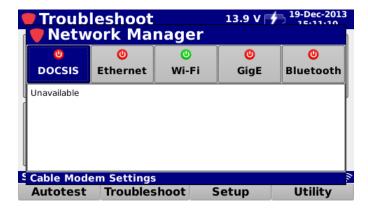

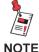

If the Prompt User option is set to No from within the Cable Modem Settings option of the Setup Menu, the Cable Modem Settings window will not appear. If so, proceed to Step 4.

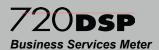

3. If the Prompt User option is set to Yes from within the Cable Modem Settings option of the Setup menu, the Cable Modem Settings window will appear as shown in the image to the right. Adjust the cable modem settings as desired and then select the Login button.

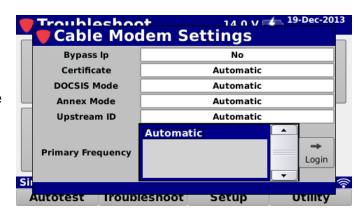

- 4. The **Cable Modem Settings** window will display the network connection progress as shown in the image to the right.
- The icon of the active connection will be displayed in the Message Bar.
- 6. Return to the **Network Manager** window to view the MAC, IP, Subnet, Gateway, and DNS of the cable modem connection as shown in the image to the right.

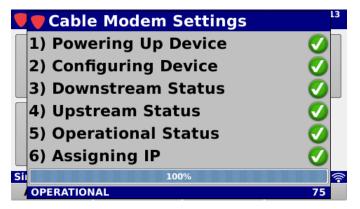

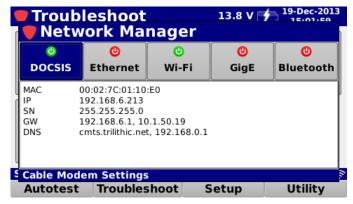

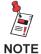

A static IP of 192.168.100.2 will be assigned to the cable modem during the connection process if the Bypass IP option is set to Yes from within the Cable Modem Settings option of the Setup Menu.

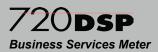

### Ethernet Connection (10/100 Mbps)

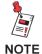

Do not connect an RJ-45 cable to the Ethernet Port when the DOCSIS connection is enabled. Otherwise, the DOCSIS connection will not operate properly. To use both connections at the same time, follow the instructions later in this section about how to use the Cable Modem to Ethernet Mode.

Perform the following steps to connect using the Ethernet connection:

- 1. Connect an Ethernet cable to the Ethernet port of the 720 DSP.
- Select the Ethernet connection button from the Network Manager window as shown in the image to the right.

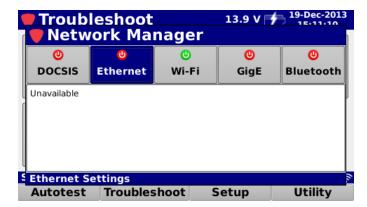

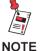

If the Prompt User option is set to No from within the Ethernet Settings option of the Setup menu, the Ethernet Settings window will not appear. If so, proceed to Step 4.

3. If the Prompt User option is set to Yes from within the Ethernet Settings option of the Setup menu, the Ethernet Settings window will appear as shown in the image to the right. Adjust the Ethernet settings as desired and then select the Login button.

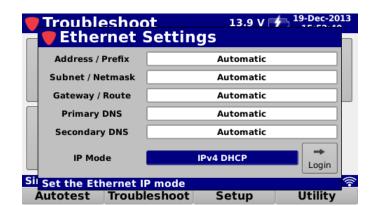

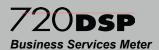

- The Ethernet Settings window will display the network connection progress as shown in the image to the right.
- The icon of the active connection will be displayed in the Message Bar.
- Return to the Network Manager window to view the MAC, IP, Subnet, Gateway, and DNS of the Ethernet connection as shown in the image to the right.

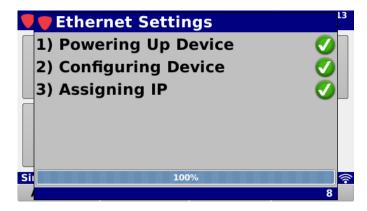

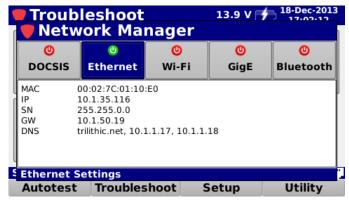

### Wi-Fi Connection

Perform the following steps to connect using the Wi-Fi connection:

 Select the Wi-Fi connection button from the Network Manager window as shown in the image to the right.

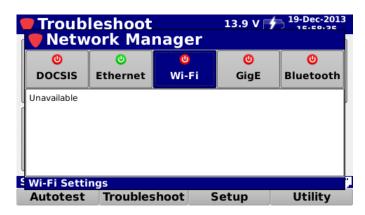

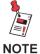

If the Prompt User option is set to No from within the Wi-Fi Settings option of the Setup Menu, the Wi-Fi Settings window will not appear. If so, proceed to Step 3.

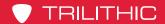

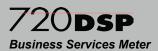

- If the Prompt User option is set to Yes from within the Wi-Fi Settings option of the Setup menu, the Wi-Fi Settings window.
- After approximately 15 seconds the Wi-Fi adapter will show a list of the available networks will appear as shown in the image to the right. Select the desired network from the list, adjust the Wi-Fi settings as needed and then select the **Login** button.
- The Wi-Fi Settings window will display the network connection progress as shown in the image to the right.
- The IP address and icon of the active connection will be displayed in the Message Bar.
- Return to the **Network Manager**window to view the SSID, MAC, IP,
  Subnet, Gateway, and DNS of the
  Wi-Fi connection as shown in the
  image to the right.

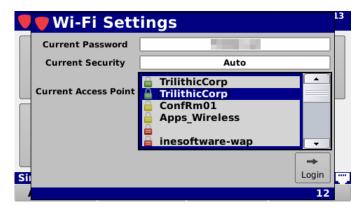

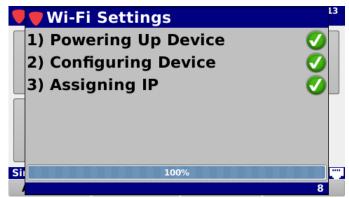

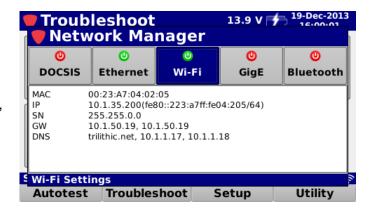

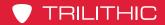

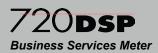

# Gigabit Ethernet Connection (10/100/1000 Mbps)

Perform the following steps to connect using the Gigabit Ethernet connection:

- Connect an Ethernet cable to either the Electrical or Optical 10/100/1000 Ethernet port on the right side of the 720 DSP.
- 2. Select the **GigE** connection button from the **Network Manager** window as shown in the image to the right.

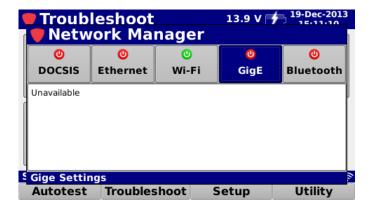

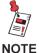

If the Prompt User option is set to No from within the Bluetooth Settings option of the Setup Menu, the Bluetooth Settings window will not appear. If so, proceed to Step 4.

3. If the Prompt User option is set to Yes from within the GigE Settings option of the Setup menu, the Ethernet Settings window will appear as shown in the image to the right. Adjust the Ethernet settings as desired and then select the Login button.

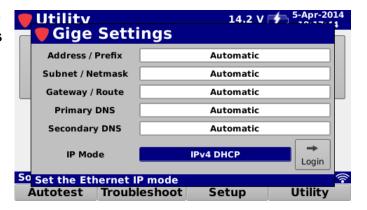

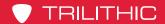

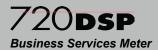

- The Ethernet Settings window will display the network connection progress as shown in the image to the right.
- The icon of the active connection will be displayed in the Message Bar.
- Return to the Network Manager window to view the MAC, IP, Subnet, Gateway, and DNS of the Ethernet connection as shown in the image to the right.

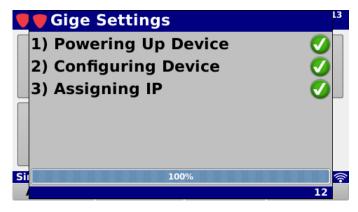

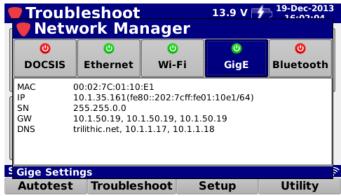

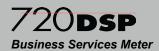

# **Bluetooth Connection (OPTIONAL)**

Perform the following steps to connect to an iPad using the optional Bluetooth connection:

- Make sure the iPad is turned on and the Bluetooth is enabled.
- Insert the USB Bluetooth adapter into the USB port of the 720 DSP.
- Select the **Bluetooth** connection button from the **Network Manager** window as shown in the image to the right.

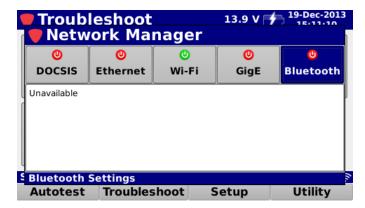

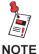

If the Prompt User option is set to No from within the Bluetooth Settings option of the Setup Menu, the Bluetooth Settings window will not appear. If so, proceed to Step 4.

- 4. If the Prompt User option is set to Yes from within the Bluetooth Settings option of the Setup menu, the Bluetooth Settings window will appear as shown in the image to the right. Adjust the IP and Subnet Addresses as needed and then select the Login button.
- The Bluetooth Settings window will display the network connection progress as shown in the image to the right.
- 6. On the iPad, select the name of the Trilithic Device from the list of discoverable Bluetooth devices.

  The name of the Trilithic Device will be in the format of "tri-#####-#".

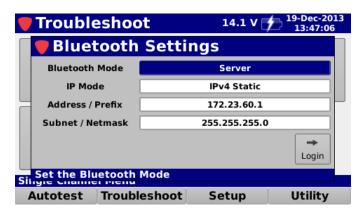

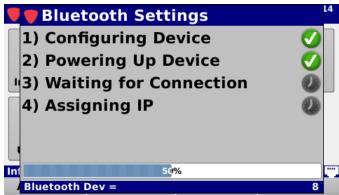

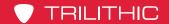

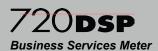

 Once the 720 DSP recognizes the iPad, the **Bluetooth Settings** window will display the network connection progress as shown in the image to the right.

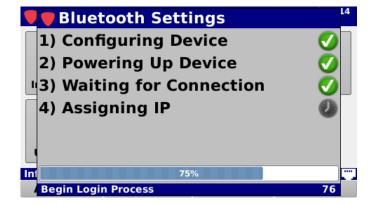

8. If the iPad that you are connecting to has never been paired with the 720 DSP, a window will be displayed as shown in the image to the right.

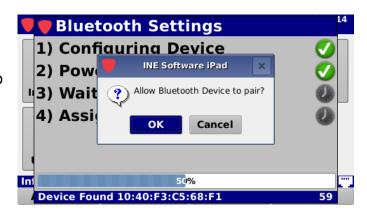

 Once the 720 DSP connects to the iPad, the **Bluetooth Settings** window will display the network connection progress.

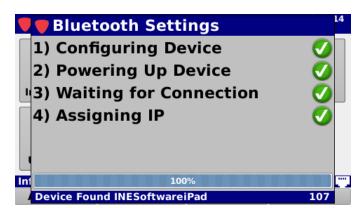

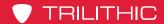

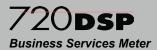

 The icon of the active connection will be displayed in the Message Bar.

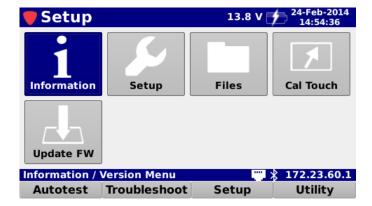

11. Return to the **Network Manager** window to view the MAC, IP, Subnet, Gateway, and DNS of the Bluetooth connection as shown in the image to the right.

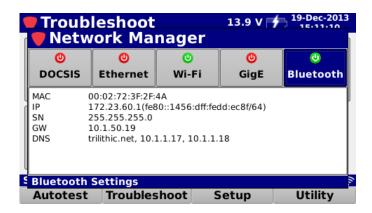

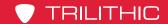

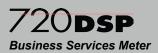

### **DOCSIS Cable Modem to Ethernet Connection**

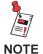

Do not connect an RJ-45 cable to the Ethernet Port until after the DOCSIS connection is enabled. Otherwise, the DOCSIS connection will not operate properly.

Perform the following steps to route the 720 DSP Ethernet connection through the internal cable modem for connection to a PC:

- 1. Connect the cable drop to the RF Input Connector of the 720 DSP.
- Select the **DOCSIS** connection button from the **Network Manager** window as shown in the image to the right.

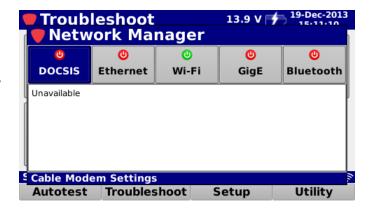

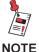

If the Prompt User option is set to No from within the Cable Modem Settings option of the Setup Menu, the Cable Modem Settings window will not appear. If so, proceed to Step 4.

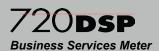

3. If the Prompt User option is set to Yes from within the Cable Modem Settings option of the Setup menu, the Cable Modem Settings window will appear as shown in the image to the right. Adjust the cable modem settings as desired and then select the Login button.

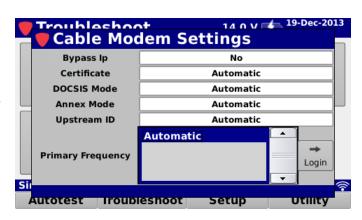

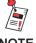

If your cable modem system does not allow a cable modem to obtain more than one CPE IP Address, you must set the Bypass IP option to Yes.

4. The **Cable Modem Settings** window will display the network connection progress as shown in the image to the right.

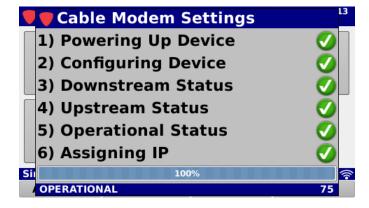

- The icon of the active connection will be displayed in the Message Bar.
- Press the Function button and select the Cable Modem to RJ45 function from the Function menu as shown in the image to the right.

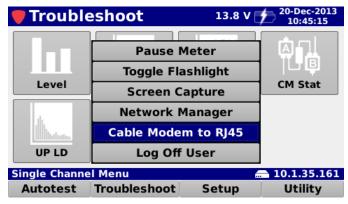

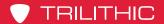

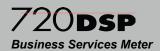

- 7. The **Cable Modem to RJ45** window will be displayed while in this mode.
- 8. Connect one end of an Ethernet cable to the Ethernet Port of the 720 DSP.
- 9. Connect the other end of the Ethernet cable to the Ethernet Port of a PC.

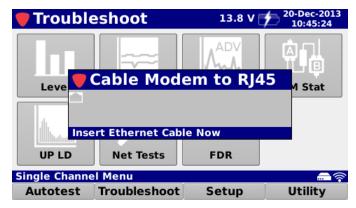

10. The 720 DSP should now be routing the cable modem data through the Ethernet Port to the connected PC.

To exit this function, perform the following steps:

- 1. Disconnect the Ethernet cable from the Ethernet port of the 720 DSP.
- 2. Press the Back button to disable the cable modem to RJ45 mode.
- 3. The Ethernet connection will automatically be disabled. However, the DOCSIS Cable Modem connection will remain active.

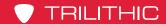

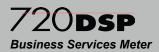

#### Log Off User

This function is used to log off the current user. To log off, select the **Log Off User** function from the **Function** menu as shown in the image to the right.

The **Welcome to the 720 DSP** screen will be displayed, from this screen you can now log in as a different user.

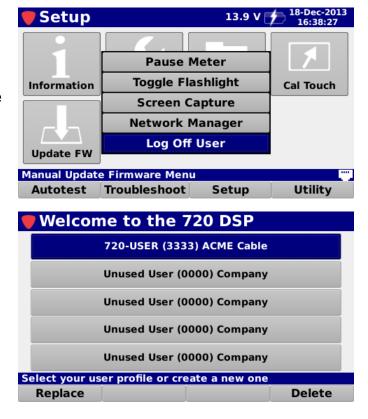

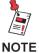

If the Multiple Users option is set to No from within the Global Settings option of the Setup menu, the Log Off User function and welcome screen will not be displayed.

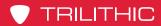

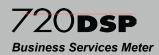

THIS PAGE LEFT INTENTIONALLY BLANK

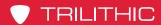

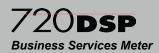

## Chapter 5 Remote Access

#### Accessing the 720 DSP Remotely

The 720 DSP enables you to remotely access the device using any active network connection.

After making a successful connection to a network, use the **Network Manager** window to determine the IP address of the 720 DSP as shown in the image to the right.

Once you have the IP address of the 720 DSP, enter this value into the address bar of a web browser.

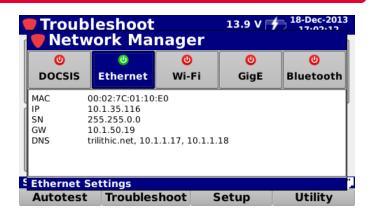

The web browser will display a list of links to specific functions as shown in the image to the right. From this list, select the function that you would like to perform as follows:

- Remote Control This is used to display a web page with a control layout similar to the 720 DSP. From this page you can control almost any function of the 720 DSP.
- Remote Control
- Log File
- · System Stats
- Screen Shot
- Files
- Log File This is used to display a web page that includes all of the information currently stored in the log file of the 720 DSP.
- **System Stats** This is used to display a web page that includes graphs related to system processor and memory usage statistics over time.
- Screen Shot This is used to display a web page that includes a screen shot of the current 720 DSP display screen.
- Files This is used to display a web page that includes all of the files stored on the internal memory of the 720 DSP.

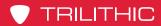

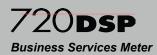

THIS PAGE LEFT INTENTIONALLY BLANK

## 720 DSP Business Certification Meter

Section II: Setup Menu

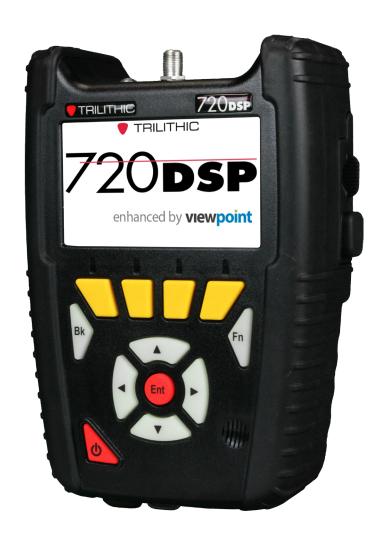

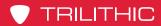

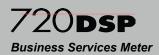

THIS PAGE LEFT INTENTIONALLY BLANK

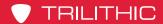

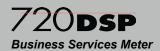

# Chapter 1 Overview

#### Introduction

Select the **Setup** softkey to display the **Setup** menu as shown in the image to the right. The 720 DSP enables you to select from numerous instrument setup functions. These functions allows you to view, edit, and adjust information and setup parameters for the meter.

This section will provide you with instructions on how to utilize the functions available in the Setup Menu of the instrument including:

- Instrument information
- Meter configuration
- File management
- Touchscreen calibration
- Firmware updates

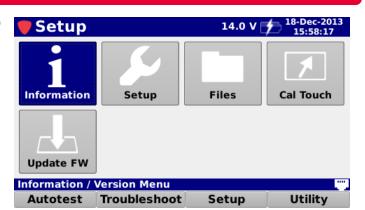

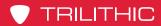

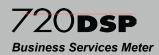

THIS PAGE LEFT INTENTIONALLY BLANK

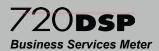

#### Chapter 2

### Instrument Information

#### Overview

Select the **Information** icon as shown in the image to the right to view information about the 720 DSP.

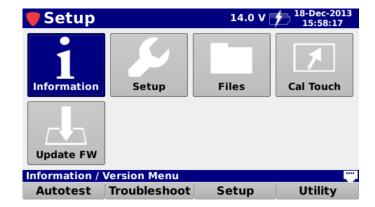

The **Information** screen will be displayed as shown in the image to the right. This screen allows you to view the following types of instrument information:

- Serial Number
- Version
- Calibration
- Network
- Memory
- Options
- Cable Modem
- Activate Options
- View Unit ID

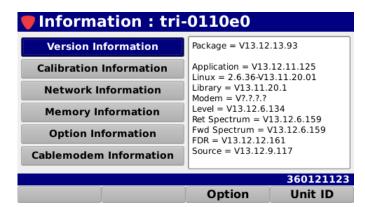

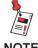

All information displayed in the Instrument Information Mode is static and is to be used as a reference only. To edit any settings you will need to use the Instrument Setup Mode.

The unit serial number is located on the right side of the **Message Bar**. This information is set at the Trilithic factory and cannot be changed by the user. The serial number also appears on a label on the back side of the 720 DSP. Please provide this number when requesting an RMA for troubleshooting, service, calibration, or repair.

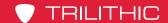

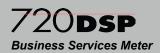

#### **Version Information**

Select the **Version Information** button to display details on the version of software/ firmware installed in the 720 DSP. This information will be helpful if you are updating your firmware or upgrading your instrument's option package.

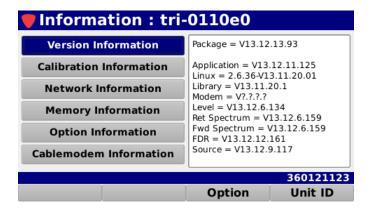

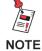

When you download firmware updates from the Trilithic web site or using the ViewPoint WFM Module, this information will be automatically updated.

#### **Calibration Information**

Select the **Calibration Information** button to display recorded details of the last time the 720 DSP was calibrated. This information will be helpful if you are sending your instrument in to the factory for periodic maintenance.

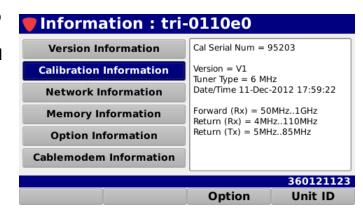

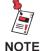

When the 720 DSP is sent in for calibration, this information will be automatically updated. You should schedule the 720 DSP for calibration every two years.

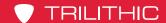

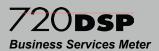

#### **Network Information**

Select the **Network Information** button to displays network details such as MAC, IP, SN, GW, and DNS. This information is helpful for quick reference of your current network status.

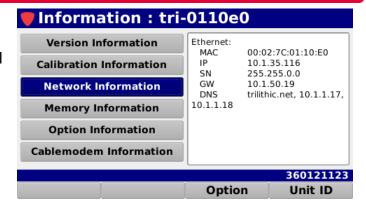

#### **Memory Information**

Select the **Memory Information** button to display details of the memory available and used on the 720 DSP. This information is automatically updated as files are saved and stored in the 720 DSP.

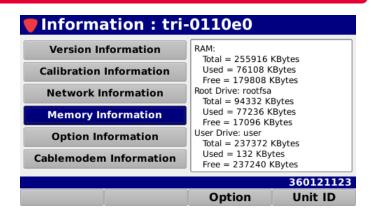

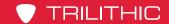

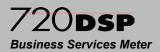

#### **Option Information**

Select the **Option Information** button to display which options that are available to use and those options that you can install on the 720 DSP.

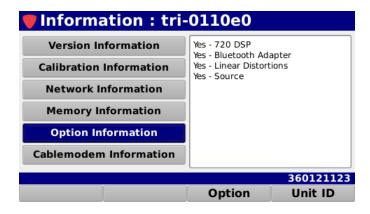

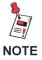

This information is automatically updated as options are added to the 720 DSP. After initial sale, most options can be simply added with the purchase of an option activation code. For more information, call your sales representative or Trilithic at 800-344-2412.

#### **Cable Modem Information**

Select the **Cable Modem Information** button to display what type of cable modem that is installed in the 720 DSP.

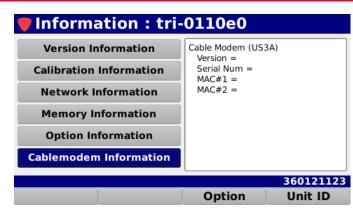

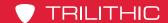

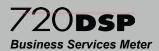

#### **Option Activation**

Select the **Option** softkey and then enter the option activation key that you purchased from Trilithic. The dash between each four digits of the code as shown in the image to the right is not required when entering the option activation key.

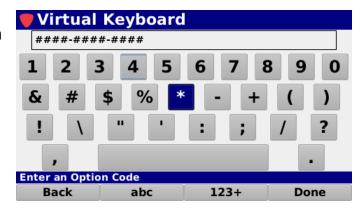

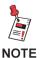

The option code is a unique activation number that is specifically generated for your instrument. You should have received this code with your order for new options. If you are missing this code, contact Trilithic at 800-344-2412.

#### **Unit ID**

Select the **Unit ID** softkey to view the asset number that is associated with this 720 DSP serial number. The asset number is securely assigned using the ViewPoint WFM Module. Select the **OK** button to exit this window.

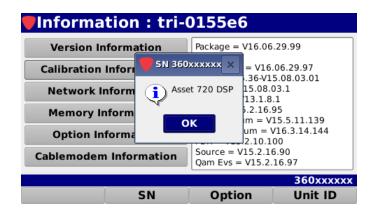

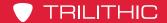

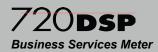

#### **Function Menu Options**

The Function menu can be accessed by pressing the **Function** button while in the Instrument Information Mode.

The following **Function** menu options can be accessed while in Instrument Information Mode:

- Pause Meter
- Toggle Flashlight
- Screen Capture
- Boot Parameters
- Start Modem Log

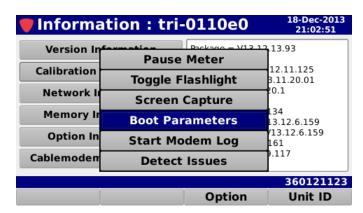

The following functions are described in Section I: The Basics, Chapter 4: Function Menu:

- Pause Meter
- Toggle Flashlight
- Screen Capture

#### **Boot Parameters**

Select the **Boot Parameters** button to view the more information about the boot parameters of the 720 DSP.

The boot parameters will be displayed in the right side of the Information screen. This information is used for advanced troubleshooting by Trilithic technical support.

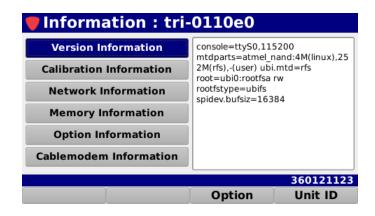

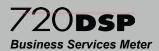

#### **Modem Logging**

Select the **Start Modem Log** button to log the activity of the internal modem. This information is used for advanced troubleshooting by Trilithic technical support.

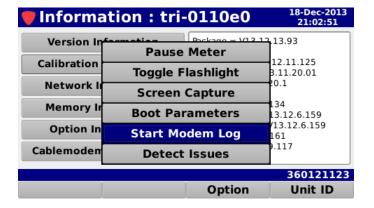

The log timer will be displayed in the right side of the status bar.

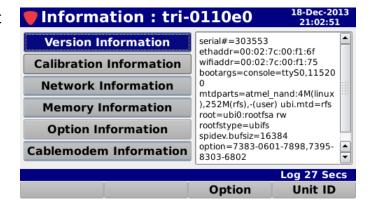

Once you are ready to stop modem logging, Press the **Function** button again and then select the **Stop Modem Log** button.

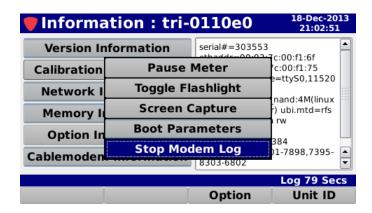

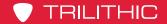

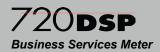

#### **Detect Issues**

Select the **Detect Issues** button to detect any file system issues of the 720 DSP.

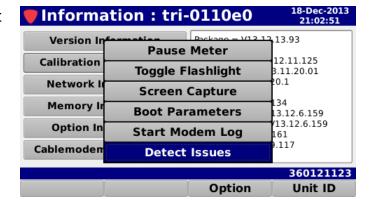

Any detected file system issues will be displayed in the right side of the Information screen. This information is used for advanced troubleshooting by Trilithic technical support.

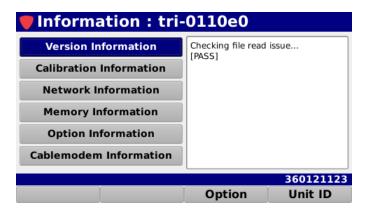

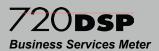

### Chapter 3

## **Meter Configuration**

#### **Overview**

Select the **Setup** icon as shown in the image to the right to adjust the meter configuration of the 720 DSP.

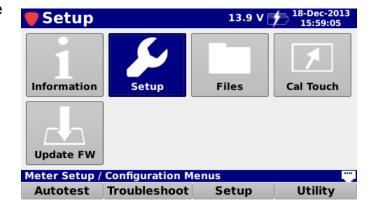

The **Meter Configuration** screen will be displayed as shown in the image to the right. This screen allows you to modify the following types of settings:

- Global
- User
- Interface
- Measurement
- Channel Plan Management
- Limit Set Management
- Ethernet
- Cable Modem
- Wi-Fi
- Bluetooth (Optional)
- Gigabit Ethernet

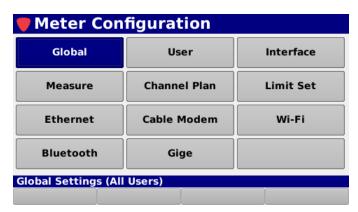

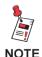

All changes that are made in this mode are automatically saved and optional items will be grayed out and cannot be configured if they are not installed in the 720 DSP.

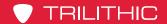

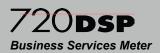

#### **Global Settings**

Select the **Global** button as shown in the image to the right to adjust the global settings for all users of the 720 DSP.

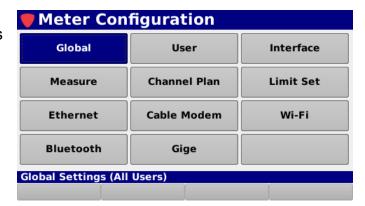

The **Global Settings** screen will be displayed as shown in the image to the right. This screen allows you to modify the global settings of the 720 DSP.

From within the **Global Settings** screen, use the left/right arrow buttons on the keypad to navigate through the list of setup items.

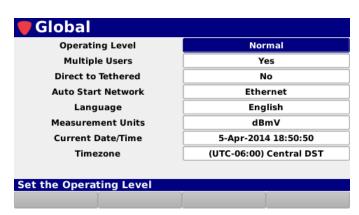

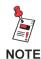

These parameters can be set directly from your instrument or using the ViewPoint WFM Module. For instructions regarding setup using ViewPoint, please refer to the ViewPoint Operation Manual.

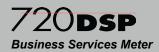

#### **Operating Level**

The **Operator Level** setting is used to control whether the 720 DSP is operating in its normal mode or in an advanced logging mode. The logging mode is used for advanced troubleshooting by Trilithic technical support.

The default setting for **Operator Level** is **Normal**, use the up/down arrow buttons to select from the following preset values:

- Select **Normal** for the normal mode of operation.
- Select Logging for troubleshooting with Trilithic technical support.
- Select Calibrate to enter the calibration mode.

#### Multiple User Control

The **Multiple Users** setting is used to control whether multiple user profiles are displayed when the 720 DSP is powered on.

The default setting for **Multiple Users** is **Yes**, use the up/down arrow buttons to select from the following preset values:

- Select Yes to allow multiple user profiles.
- Select No to use only one user profile.

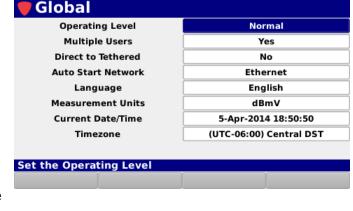

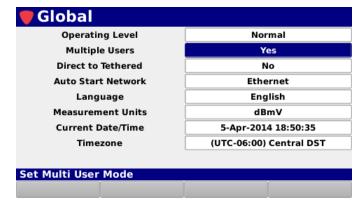

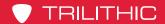

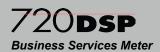

#### Tethering Control

The **Direct to Tethered** setting is used to control whether the 720 DSP automatically enters its tethered mode upon startup/login.

The default setting for **Direct to Tethered** is **No**, use the up/down arrow buttons to select from the following preset values:

- Select Yes to allow automatic tethering upon startup/login.
- Select No to disable automatic tethering upon startup/login.

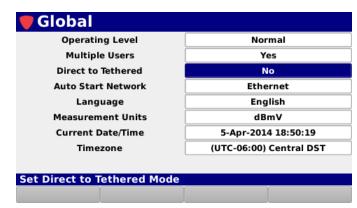

#### **Auto-Start Network**

The **Auto-Start Network** setting is used to control what network the 720 DSP automatically connects to when entering the tethered mode upon startup/login.

Use the up/down arrow buttons to select from **DOCSIS**, **Ethernet**, **Wi-Fi**, or **Bluetooth** to automatically enable the selected network upon startup/login.

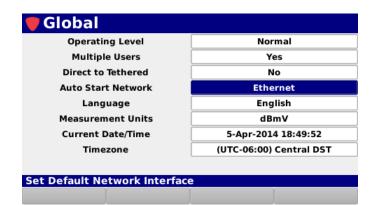

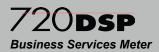

#### <u>Language</u>

The 720 DSP can be equipped to work in various languages.

The default language is **English**, use the up/down arrow buttons to select from the following languages.

- English
- Spanish
- Portuguese
- Chinese
- Chinese (Simplified)
- Japanese

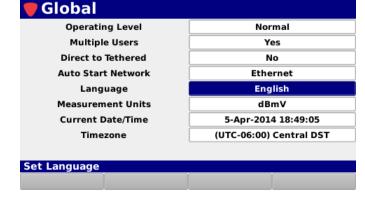

If you have other language options available on your instrument, you can change the default language. You must restart the device before language changes take affect.

#### **Measurement Units**

The **Measurement Units** settings is used to choose the default measurement units.

The default unit of measurement is **dBmV**, use the up/down arrow buttons to select from the following preset values:

- dBuV
- dBmV
- dBm

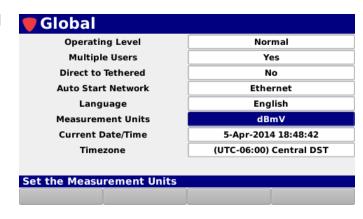

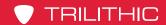

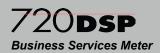

#### **Current Date/Time**

The **Current Date/Time** setting is used to set the current date and time for the 720 DSP. This information is displayed in the Title Bar of any navigation screen and is added to every data log, measurement, job, and autotest.

Press the **Enter** button and the **Virtual Keyboard** will be displayed as shown in the image to the right.

Use the **Virtual Keyboard** to enter the current date in the mm/dd/yyyy format.

Select the **Done** softkey and the **Virtual Keyboard** will be displayed as shown in the image to the right.

Use the **Virtual Keyboard** to enter the current time in the hh:mm:ss format.

Select the **Done** softkey again to save the current date and time or Press the **Back** button at any time to exit without saving the changes.

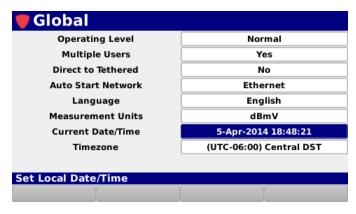

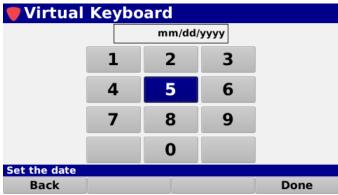

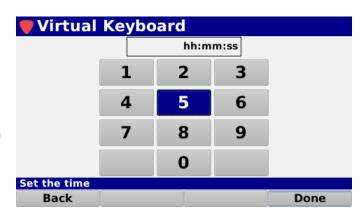

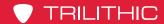

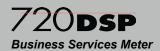

#### <u>Timezone</u>

The **Timezone** setting allows you to set the time zone of the 720 DSP. This is useful when using the instrument in areas that automatically adjust their local time based on Daylight Savings Time (DST).

Press the **Enter** button and the **Set Timezone** window will be displayed as shown in the image to the right.

Use the up/down arrow buttons to choose the desired timezone and then press the **Enter** button to select the timezone.

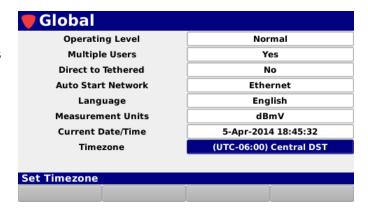

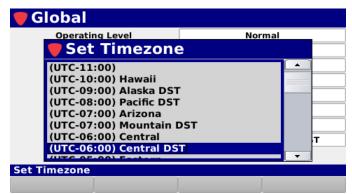

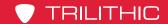

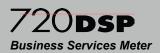

#### **User Settings**

Select the **User** button as shown in the image to the right to adjust the user information that is associated with the currently logged in user of the 720 DSP.

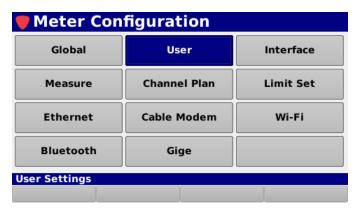

The **User** screen will be displayed as shown in the image to the right. This screen allows you to modify the user settings of the currently logged in user of the 720 DSP.

From within the **User** screen, use the left/ right arrow buttons on the keypad to navigate through the list of setup items.

User Name
Company
Tech ID

Light Street Street Stre

This information is added to every data log and is displayed on the welcome screen of the 720 DSP as shown in the image to the right.

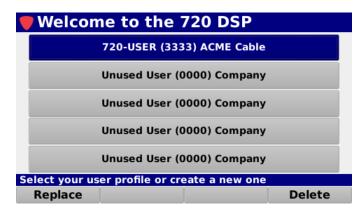

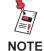

These parameters can be set directly from your instrument or using the ViewPoint WFM Module. For instructions regarding setup using ViewPoint, please refer to the ViewPoint Operation Manual.

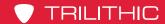

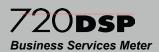

#### **User Name**

The **User Name** setting is used to set the user name for the user profile that is currently logged into the 720 DSP. This information is displayed on the welcome screen and is added to every data log, measurement, job, and autotest.

Press the **Enter** button and the **Virtual Keyboard** will be displayed as shown in the image to the right.

Use the **Virtual Keyboard** to enter the user name.

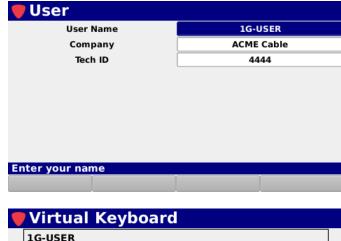

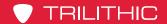

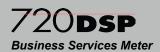

#### **Company**

The **Company** setting is used to set the company name for the user profile that is currently logged into the 720 DSP. This information is displayed on the welcome screen and is added to every data log, measurement, job, and autotest.

Press the **Enter** button and the **Virtual Keyboard** will be displayed as shown in the image to the right.

Use the **Virtual Keyboard** to enter the company name.

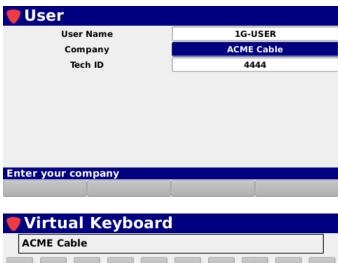

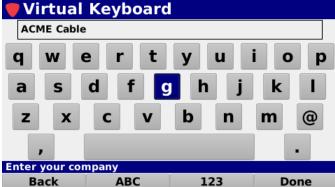

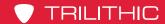

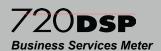

#### Tech ID

The **Tech ID** setting is used to set the technician ID for the user profile that is currently logged into the 720 DSP. This information is displayed on the welcome screen and is added to every data log, measurement, job, and autotest.

Press the **Enter** button and the **Virtual Keyboard** will be displayed as shown in the image to the right.

Use the **Virtual Keyboard** to enter the technician ID.

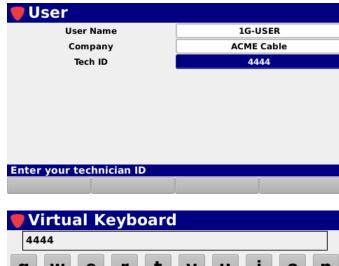

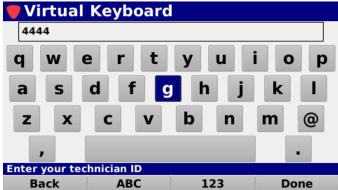

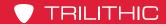

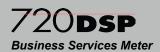

#### **Interface Settings**

Select the **Interface** button as shown in the image to the right to adjust the interface settings for the currently logged in user of the 720 DSP.

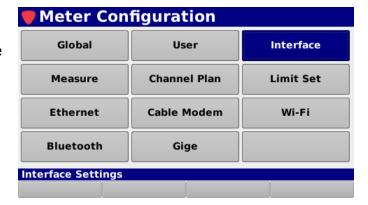

The **Interface** screen will be displayed as shown in the image to the right. This screen allows you to modify the user interface settings.

From within the **Interface** screen, use the left/right arrow buttons on the keypad to navigate through the list of setup items.

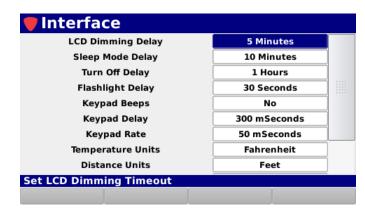

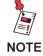

These parameters can be set directly from your instrument or using the ViewPoint WFM Module. For instructions regarding setup using ViewPoint, please refer to the ViewPoint Operation Manual.

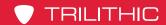

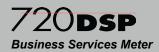

#### **LCD Dimming Delay**

The **LCD Dimming Delay** setting is used to conserve power by automatically dimming the display screen backlight after the 720 DSP has been idle for a specified period of time.

The default setting for the LCD dimming delay is **1 Minute**. The LCD dimming delay can be set from a minimum of one (1) minute up to a maximum of five (5) minutes.

Use either of the following methods to change the LCD dimming delay:

- Use the up/down arrow buttons to change the value in one (1) minute increments.
- Press the Enter button and use the Virtual Keyboard to directly enter the LCD dimming delay as shown in the image to the right.

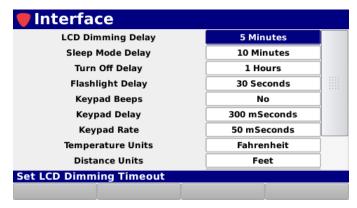

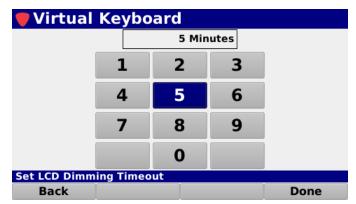

Upon any button press, the LCD will automatically brighten and the delay timer will restart.

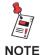

Whenever the 720 DSP is being powered by the AC to DC power adapter & battery charger, the LCD dimming delay will be deactivated automatically.

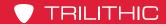

Interface

**LCD Dimming Delay** 

Sleep Mode Delay

**Turn Off Delay** 

Flashlight Delay

**Keypad Beeps** 

**Keypad Delay** 

**Keypad Rate** 

Temperature Units

Distance Units

**Set Low Power Timeout** 

**Set Low Power Timeout** 

Back

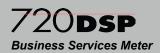

#### Sleep Mode Delay

The **Sleep Mode Delay** setting is used to conserve power by automatically enabling the sleep mode after the 720 DSP has been idle for a specified period of time.

The default setting for the sleep mode delay is **5 Minutes**. The sleep mode delay can be set from a minimum of one (1) minute up to a maximum of 60 minutes.

Use either of the following methods to change the sleep mode delay:

- Use the up/down arrow buttons to change the value in one (1) minute increments.
- Press the Enter button and use the Virtual Keyboard to directly enter the sleep mode delay as shown in the image to the right.

Quickly Press the **Power** button to awaken the 720 DSP from sleep mode.

Virtual Keyboard

10 Minutes

1 2 3
4 5 6
7 8 9
0

5 Minutes

10 Minutes

1 Hours

30 Seconds

No

300 mSeconds

50 mSeconds

Fahrenheit

Feet

The sleep mode delay timer will automatically restart.

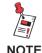

Whenever the 720 DSP is being powered by the AC to DC power adapter & battery charger, the sleep mode delay will be deactivated automatically.

Done

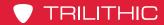

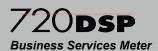

#### Turn Off Delay

The **Turn Off Delay** setting is used to conserve power by automatically turning off the device after the 720 DSP has been idle for a specified period of time.

The default setting for the turn off delay is **1 Hour**. The turn off delay can be set from a minimum of one (1) hour up to a maximum of 24 hours.

Use either of the following methods to change the turn off delay:

- Use the up/down arrow buttons to change the value in one (1) hour increments.
- Press the Enter button and use the Virtual Keyboard to directly enter the turn off delay as shown in the image to the right.

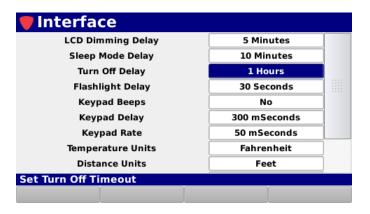

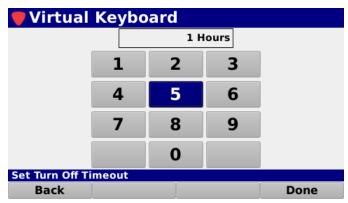

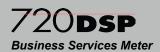

#### Flashlight Delay

The **Flashlight Delay** setting is used to conserve power by automatically turning off the LED flashlight after a specified period of time.

The default setting for the flashlight delay is **30 Seconds**. The flashlight delay can be set from a minimum of 30 seconds up to a maximum of 180 seconds.

Use either of the following methods to change the flashlight delay:

- Use the up/down arrow buttons to change the value in 30 second increments.
- Press the Enter button and use the Virtual Keyboard to directly enter the flashlight delay as shown in the image to the right.

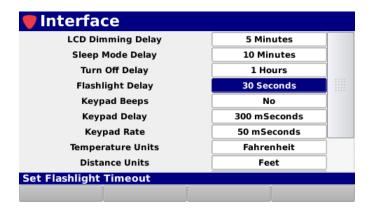

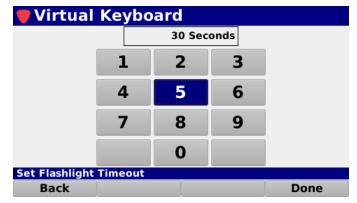

#### **Keypad Beeps**

The **Keypad Beeps** setting is used to enable or disable keypad beeps for the internal speaker.

The default setting for **Keypad Beeps** is **Yes**, use the up/down arrow buttons to select from the following preset values:

- Select Yes to hear the keypad beeps.
- Select No to mute the keypad beeps.

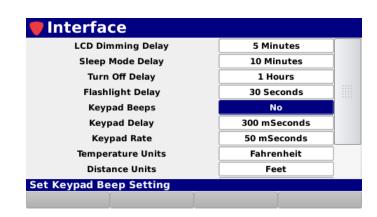

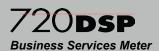

#### Keypad Delay

The **Keypad Delay** setting is used to adjust the keypad delay.

The default setting for the keypad delay is **300 mSeconds**. The keypad delay can be set from a minimum of 100 mSeconds up to a maximum of 1000 mSeconds.

Use either of the following methods to change the keypad delay:

- Use the up/down arrow buttons to change the value in 50 mSecond increments.
- Press the Enter button and use the Virtual Keyboard to directly enter the keypad delay as shown in the image to the right.

#### Interface LCD Dimming Delay 5 Minutes Sleep Mode Delay 10 Minutes **Turn Off Delay** 1 Hours Flashlight Delay 30 Seconds **Keypad Beeps** No 300 mSeconds **Keypad Delay Keypad Rate** 50 mSeconds Fahrenheit Temperature Units Feet Distance Units Set Keypad Delay Setting

#### **Keypad Rate**

The **Keypad Rate** setting is used to adjust the keypad rate.

The default setting for the keypad rate is **50 mSeconds**. The keypad rate can be set from a minimum of 50 mSeconds up to a maximum of 1000 mSeconds.

Use either of the following methods to change the keypad rate:

- Use the up/down arrow buttons to change the value in 50 mSecond increments.
- Press the Enter button and use the Virtual Keyboard to directly enter the keypad rate as shown in the image to the right.

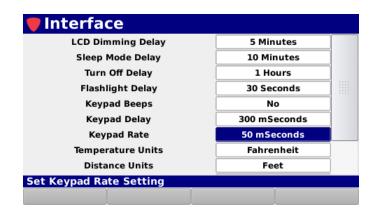

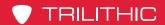

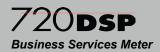

#### **Temperature Units**

The **Temperature Units** setting is used to set the default temperature units to display on the 720 DSP.

The default setting for **Temperature Units** is **Celsius**, use the up/down arrow buttons to select from the following preset values:

- Fahrenheit (°F)
- Celsius (°C)

#### **Distance Units**

The **Distance Units** setting is used to set the default distance measurement units to display on the 720 DSP.

The default setting for **Distance Units** is **Meters**, use the up/down arrow buttons to select from the following preset values:

- Feet
- Meters

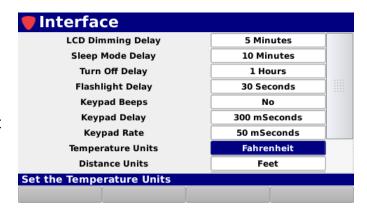

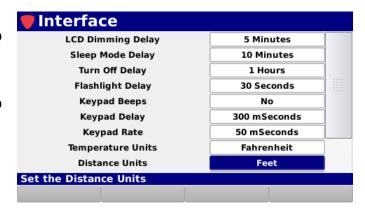

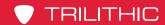

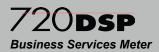

### Job & Workorder ID Length

The **Job/Workorder ID Length** setting is used to set the maximum number of characters to display for jobs and workorders on the 720 DSP.

The default setting for the job and workorder ID length is **6 Characters**. The character length can be set from a minimum of 6 characters up to a maximum of 32 characters.

Use either of the following methods to change the maximum number of characters:

- Use the up/down arrow buttons to change the value in one (1) character increments.
- Press the Enter button and use the Virtual Keyboard to directly enter the number of characters as shown in the image to the right.

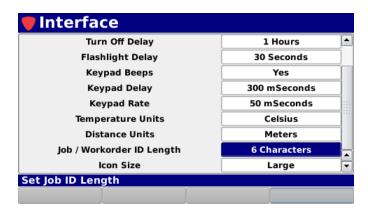

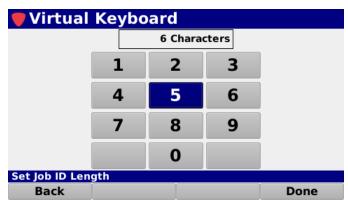

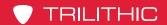

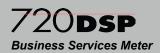

### <u>Language</u>

The 720 DSP can be equipped to work in various languages.

The default language is defined by the **Global** menu and shows here as **Meter Default**, but can be adjusted per user. Use the up/down arrow buttons to select from the following languages.

- Meter Default
- English
- Spanish
- Portuguese
- Chinese
- Chinese (Simplified)
- Japanese

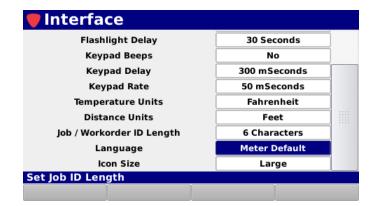

If you have other language options available on your instrument, you can change the default language. You must restart the device before language changes take affect.

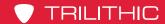

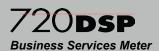

### Icon Size

The **Icon Size** setting is used to set the default icon size to display on the 720 DSP.

The default setting for **Icon Size** is **Large**, use the up/down arrow buttons to select from the following preset values:

- Large
- Small

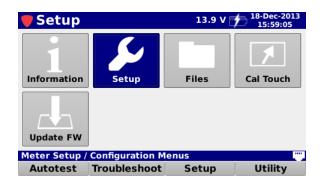

Large Icons

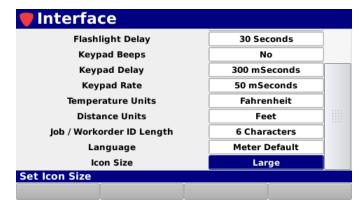

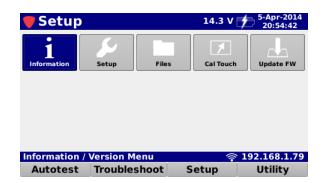

Small Icons

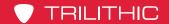

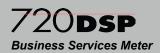

# **Measurement Settings**

Select the **Measure** button as shown in the image to the right to adjust the measurement settings for the 720 DSP.

| Meter Configuration |              |           |
|---------------------|--------------|-----------|
| Global              | User         | Interface |
| Measure             | Channel Plan | Limit Set |
| Ethernet            | Cable Modem  | Wi-Fi     |
| Bluetooth           | Gige         |           |
| Measure Settings    |              |           |

The **Measure** screen will be displayed as shown in the image to the right. This screen allows you to modify the measurement settings of the 720 DSP.

From within the **Measure** screen, use the left/ right arrow buttons on the keypad to navigate through the list of setup items.

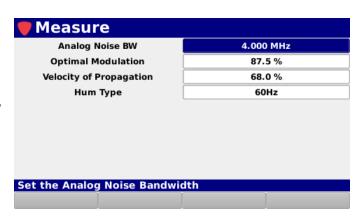

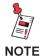

These parameters can be set directly from your instrument or using the ViewPoint WFM Module. For instructions regarding setup using ViewPoint, please refer to the ViewPoint Operation Manual.

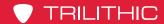

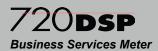

### **Analog Noise Bandwidth**

The **Analog Noise BW** setting is used to set the noise bandwidth that is used when computing C/N for analog TV channels.

The default setting for the analog noise bandwidth is **4.000 MHz**. The analog noise bandwidth can be set from a minimum of 0.100 MHz up to a maximum of 9.000 MHz.

Use either of the following methods to change the analog noise bandwidth:

- Use the up/down arrow buttons to change the value in 0.1 MHz increments.
- Press the Enter button and use the Virtual Keyboard to directly enter the analog noise bandwidth as shown in the image to the right.

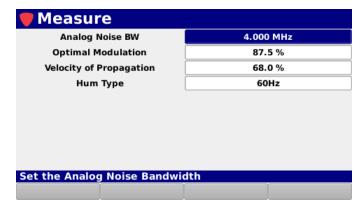

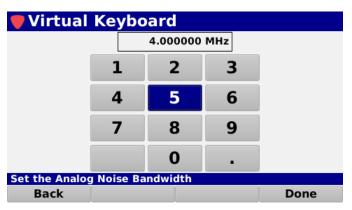

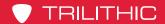

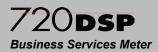

## **Optimal Modulation**

The **Optimal Modulation** setting is used to set the marker on the % modulation bar graph to compute signal level for analog channels with SECAM L modulation.

The default setting for the optimal modulation is **87.5%**. The optimal modulation can be set from a minimum of 70.0% up to a maximum of 99.0%.

Use either of the following methods to change the optimal modulation:

- Use the up/down arrow buttons to change the value in 0.1% increments.
- Press the Enter button and use the Virtual Keyboard to directly enter the optimal modulation as shown in the image to the right.

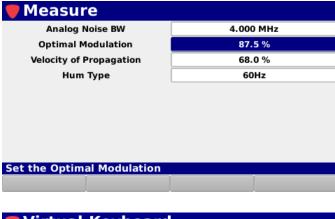

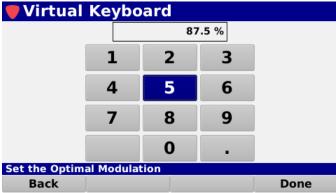

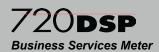

### **Velocity of Propagation**

The **Velocity of Propagation** setting is used to set the propagation value for the cable under test.

The default setting for the velocity of propagation is **82.0%**. The velocity of propagation can be set from a minimum of 60.0% up to a maximum of 99.0%.

Use either of the following methods to change the velocity of propagation:

- Use the up/down arrow buttons to change the value in 0.1% increments.
- Press the Enter button and use the Virtual Keyboard to directly enter the velocity of propagation as shown in the image to the right.

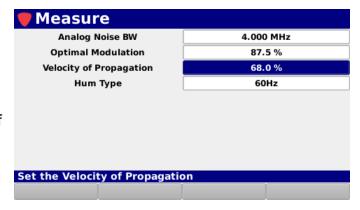

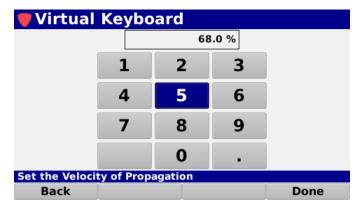

## **Hum Type**

The **Hum Type** setting is used to set the default hum type for testing.

The default setting for **Hum Type** is **60 Hz**, use the up/down arrow buttons to select from the following preset values:

- 60 Hz
- 50 Hz

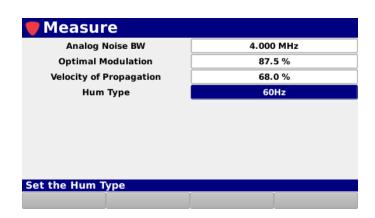

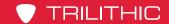

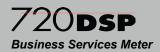

# Channel Plan Management

Select the **Channel Plan** button as shown in the image to the right to manage channel plans on the 720 DSP.

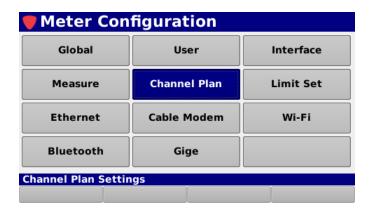

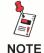

Channel Plans and Limit Sets created/modified on the 720 DSP can only be used in the Troubleshooting menu. Autotests require ViewPoint WFM Module Channel Plans and Limit Sets.

The **Channel Plan** screen will be displayed as shown in the image to the right. This screen allows you to:

- Open, create, save and delete channel plans
- Add and remove channels
- Edit channel details
- · Save preset channel configurations

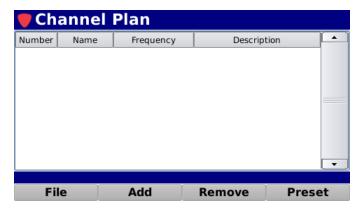

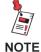

These parameters can be set directly from your instrument or using the ViewPoint WFM Module. For instructions regarding setup using ViewPoint, see the ViewPoint Operation Manual.

From within the **Channel Plan** screen, use the arrow buttons on the keypad to navigate through the list of channels.

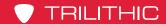

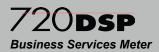

### Create a New Channel Plan

Perform the following steps to create a new channel plan:

- 1. Select the File softkey.
- 2. From the **File** pop-up menu, select the **New** button as shown in the image to the right.
- The Continue window will be displayed as shown in the image to the right.
- Select the **OK** button to continue or select the **Cancel** button to exit without creating a new channel plan.
- Use the Virtual Keyboard to enter the name of the new channel plan as shown in the image to the right.

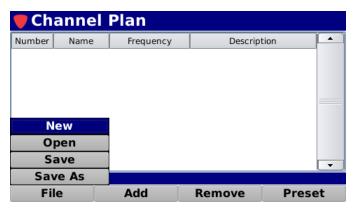

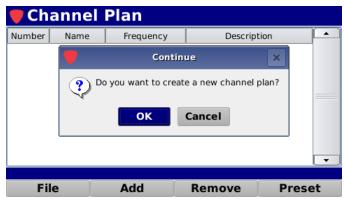

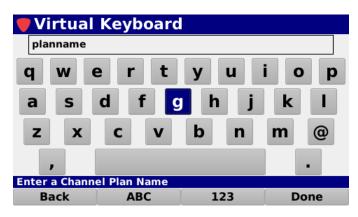

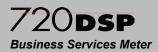

The new channel plan will be displayed as shown in the image to the right. Use the up/down arrow buttons to highlight specific channels for editing or removal.

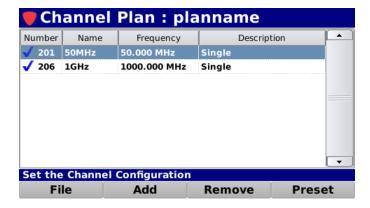

## Open an Existing Channel Plan

Perform the following steps to open an existing channel plan:

- 1. Select the File softkey.
- From the File pop-up menu, select the Open button as shown in the image to the right.
- The Channel Plan window will be displayed as shown below (left).
- Select the name of the channel plan that you would like to open.

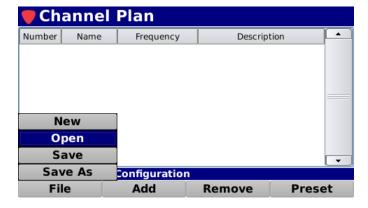

5. The selected channel plan and its channels are displayed as shown below (right). Use the up/down arrow buttons to highlight specific channels for editing or removal.

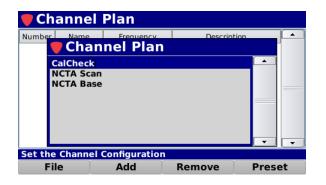

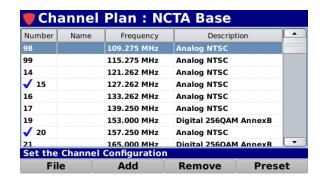

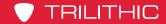

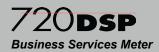

## Adding Channels to a Channel Plan

The 720 DSP comes pre loaded with four different channel presets; **NTSC**, **PAL G**, **Dig Video**, and **DOCSIS**. Perform the following steps to add a channel to the channel plan:

- Use the up/down arrow buttons to highlight the row above the location to add the new channel. Skip this step when adding the first channel to an empty channel plan.
- 2. Select the Add softkey.
- From the Add pop-up menu, select from one of four preset channels as shown in the image to the right.
- 4. The new channel will be inserted below the previously highlighted row or as the first channel in the channel plan.

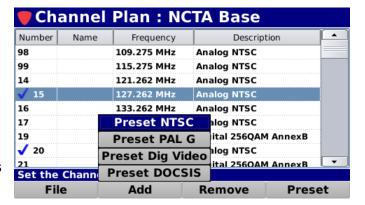

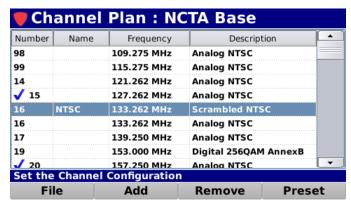

## Removing Channels from a Channel Plan

To remove a channel from the channel plan, use the up/down arrow buttons to highlight the channel to be removed and select the **Remove** softkey.

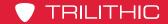

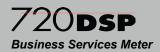

## **Editing a Channel**

To edit a channel from the channel plan, use the up/down arrow buttons to highlight the channel to be edited and then Press the **Enter** button. The **Edit Channel** screen will be displayed as shown to the right.

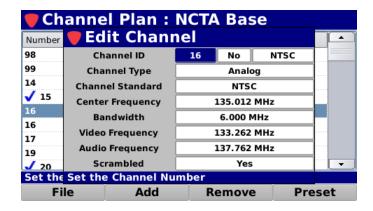

## **Basic Channel Settings**

From within the **Edit Channel** screen, use the left/right arrow buttons on the keypad to navigate through the list of setup items.

#### Channel ID

The **Channel ID** setting is used to number the selected channel.

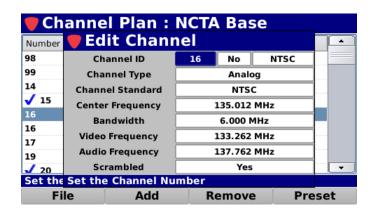

Press the **Enter** button and use the **Virtual Keyboard** to directly enter the channel number as shown in the image to the right.

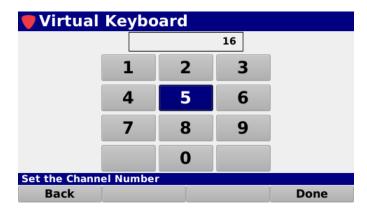

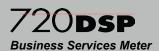

#### **Favorites Selection**

The **Favorites** setting is used to select favorite channels for quick access

The default setting for **Favorites** is **No**, use the up/down arrow buttons to select from the following preset values:

- Select Yes to add the channel to the favorites list.
- Select No to remove the channel from the favorites list.

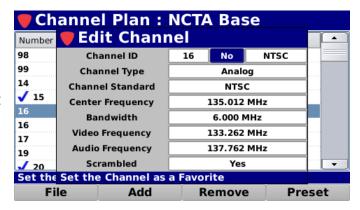

#### Channel Name

The **Channel Name** setting is used to name the selected channel.

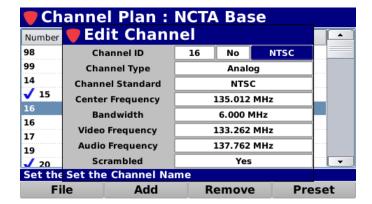

Press the **Enter** button and use the **Virtual Keyboard** to directly enter the channel name as shown in the image to the right.

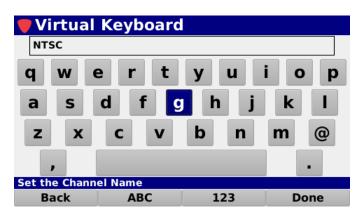

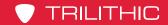

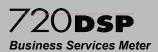

### Channel Type

The **Channel Type** setting is used to select the type of channel and available channel settings. Use the up/down arrow buttons to select from the following types of channels as shown in the images below:

- Single
- Analog
- Digital

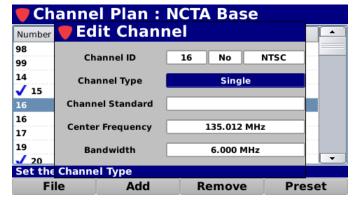

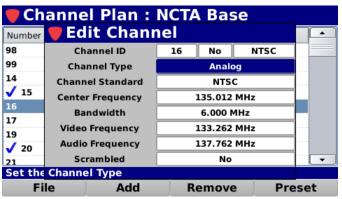

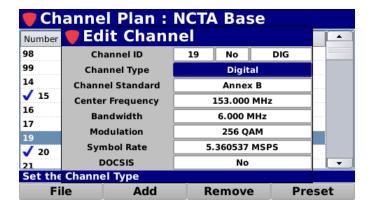

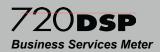

## Single Channel Properties

When the **Channel Type** is set to **Single**, the following settings are available. From within the **Edit Channel** screen, use the left/right arrow buttons on the keypad to navigate through the list of setup items.

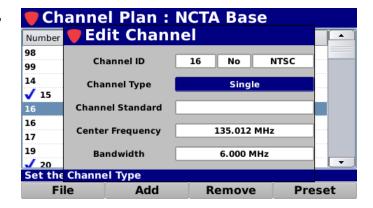

### **Center Frequency**

The **Center Frequency** setting is used to adjust the center frequency of the channel. The center frequency can be set from a minimum of 50.000 MHz up to a maximum of 999.999 MHz.

Use either of the following methods to change the center frequency of the channel:

- Use the up/down arrow buttons to change the value in 0.050 MHz increments.
- Press the Enter button and use the Virtual Keyboard to directly enter the center frequency as shown in the image to the right.

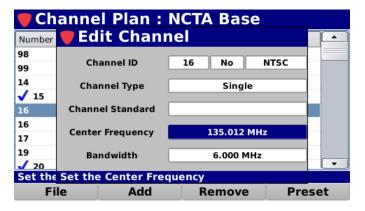

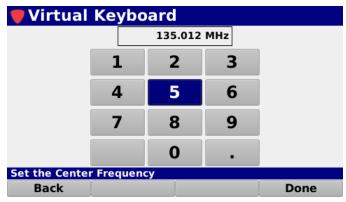

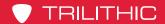

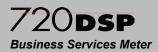

## **Analog Channel Properties**

When the **Channel Type** is set to **Analog**, the following settings are available. From within the **Edit Channel** screen, use the left/right arrow buttons on the keypad to navigate through the list of setup items.

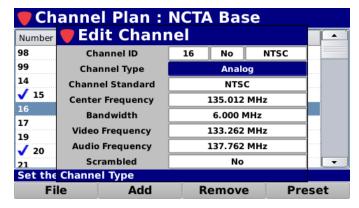

#### Channel Standard

The **Channel Standard** setting is used to select the analog encoding standard. Use the up/down arrow buttons to select from the following standards:

- NTSC
- PAL B/I/D/N/M/G/H/K
- SECAM B/L/D/G/H/I/K

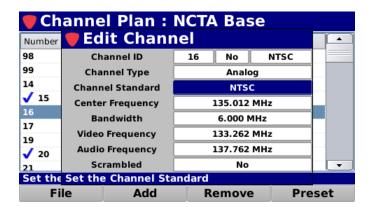

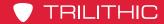

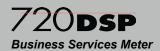

### Center Frequency

The **Center Frequency** setting is used to adjust the center frequency of the channel. The center frequency can be set from a minimum of 50.000 MHz up to a maximum of 999.999 MHz.

Use either of the following methods to change the center frequency of the channel:

- Use the up/down arrow buttons to change the value in 0.050 MHz increments.
- Press the Enter button and use the Virtual Keyboard to directly enter the center frequency as shown in the image to the right.

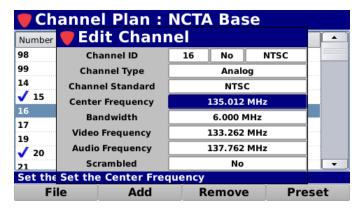

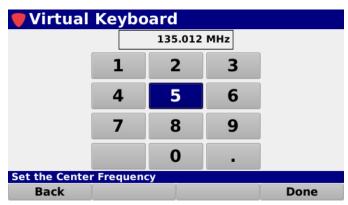

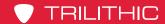

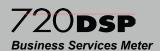

#### **Bandwidth**

The **Bandwidth** setting is used to adjust the bandwidth of the channel. The bandwidth can be set from a minimum of 0.000 MHz up to a maximum of 8.000 MHz.

Use either of the following methods to change the bandwidth of the channel:

- Use the up/down arrow buttons to change the value in 0.100 MHz increments.
- Press the Enter button and use the Virtual Keyboard to directly enter the bandwidth as shown in the image to the right.

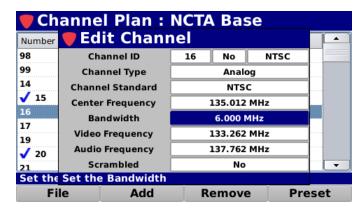

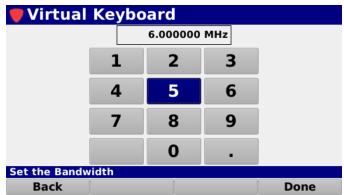

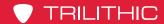

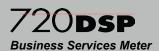

### Video Frequency

The **Video Frequency** setting is used to adjust the video frequency of the channel. The video frequency can be set from a minimum of 50.000 MHz up to a maximum of 999.999 MHz.

Use either of the following methods to change the video frequency of the channel:

- Use the up/down arrow buttons to change the value in 0.050 MHz increments.
- Press the Enter button and use the Virtual Keyboard to directly enter the center frequency as shown in the image to the right.

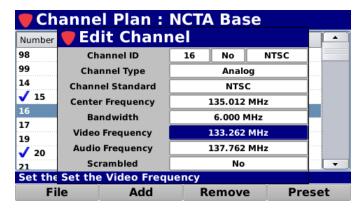

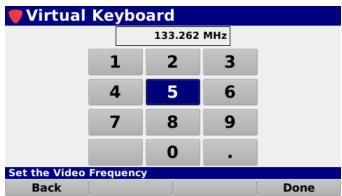

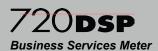

### Audio Frequency

The **Audio Frequency** setting is used to adjust the audio frequency of the channel. The audio frequency can be set from a minimum of 50.000 MHz up to a maximum of 999 999 MHz

Use either of the following methods to change the audio frequency of the channel:

- Use the up/down arrow buttons to change the value in 0.050 MHz increments.
- Press the Enter button and use the Virtual Keyboard to directly enter the audio frequency as shown in the image to the right.

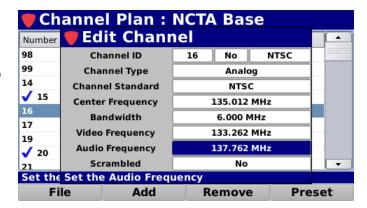

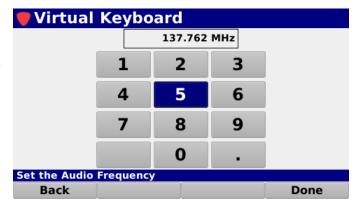

#### Scrambled

The **Scrambled** setting is used to set whether the channel is scrambled.

The default setting for **Scrambled** is **No**, use the up/down arrow buttons to select from the following preset values:

- Select **Yes** if the channel is scrambled.
- Select No if the channel is not scrambled.

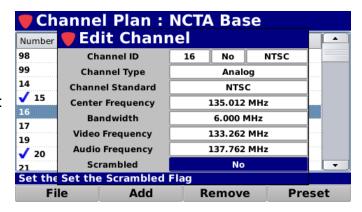

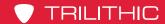

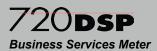

## **Digital Channel Properties**

When the **Channel Type** is set to **Digital**, the following settings are available. From within the **Edit Channel** screen, use the left/right arrow buttons on the keypad to navigate through the list of setup items.

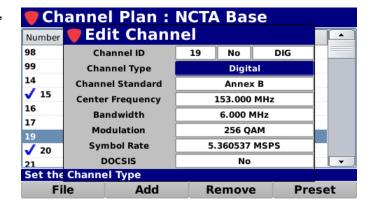

#### Channel Standard

The **Channel Standard** setting is used to select the digital encoding standard. Use the up/down arrow buttons to select from the following standards:

- Arbitrary
- Annex A/B/C

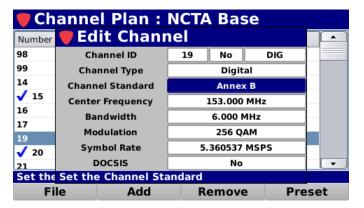

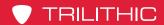

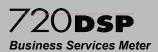

### Center Frequency

The **Center Frequency** setting is used to adjust the center frequency of the channel. The center frequency can be set from a minimum of 50.000 MHz up to a maximum of 999.999 MHz.

Use either of the following methods to change the center frequency of the channel:

- Use the up/down arrow buttons to change the value in 0.050 MHz increments.
- Press the Enter button and use the Virtual Keyboard to directly enter the center frequency as shown in the image to the right.

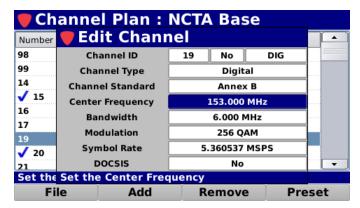

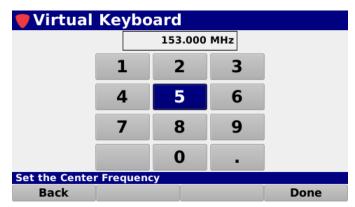

Page II-52

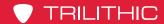

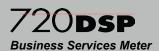

#### **Bandwidth**

The **Bandwidth** setting is used to adjust the bandwidth of the channel. The bandwidth can be set from a minimum of 0.000 MHz up to a maximum of 8.000 MHz.

Use either of the following methods to change the bandwidth of the channel:

- Use the up/down arrow buttons to change the value in 0.100 MHz increments.
- Press the Enter button and use the Virtual Keyboard to directly enter the bandwidth as shown in the image to the right.

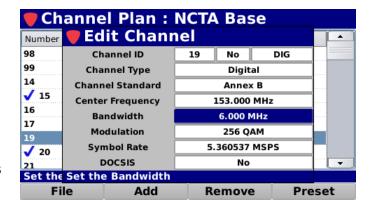

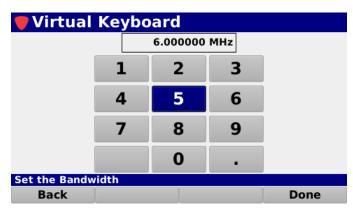

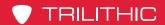

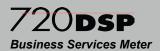

#### Modulation

The **Modulation** setting is used to adjust the modulation type of the channel. Use the up/down arrow buttons to select from **16/32/64/128/256 QAM**.

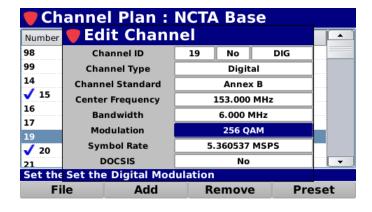

### Symbol Rate

The **Symbol Rate** setting is used to adjust the symbol rate of the channel. The symbol rate can be set from a minimum of 0.000 MSPS up to a maximum of 6.952 MSPS.

Use either of the following methods to change the symbol rate of the channel:

- Use the up/down arrow buttons to change the value in 0.001 MSPS increments.
- Press the Enter button and use the Virtual Keyboard to directly enter the symbol rate as shown in the image to the right.

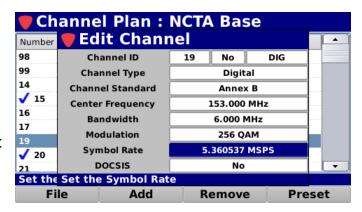

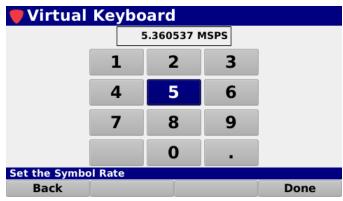

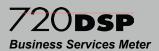

#### **DOCSIS**

The **DOCSIS** setting is used to set whether the selected channel is a DOCSIS cable modem communication channel.

The default setting for **DOCSIS** is **No**, use the up/down arrow buttons to select from the following preset values:

- Select Yes if the channel is a DOCSIS channel.
- Select No if the channel is not a DOCSIS channel.

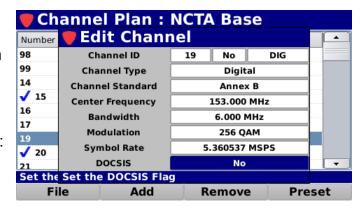

### **Channel Presets**

The 720 DSP comes pre loaded with four different channel presets as shown in the image to the right. After editing custom channels you may find it useful to save your own preset channels.

Perform the following steps to save new channel presets:

- Use the up/down arrow buttons to highlight the channel that you would like to save as a preset.
- Select the **Preset** softkey.
- From the **Preset** pop-up menu, select the desired save position by selecting the **Save #X** button as shown in the image to the right.
- The Add pop-up menu will now include the selected channel as a preset channel type.

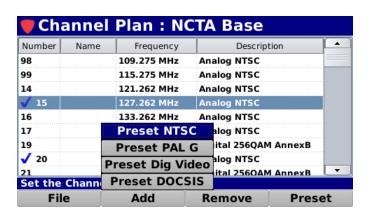

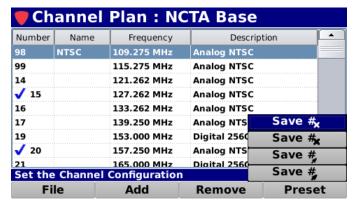

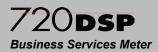

## Save an Open Channel Plan

After editing an open channel plan, you must save your changes.

Perform the following steps to save the channel plan:

- 1. Select the **File** softkey.
- From the File pop-up menu, select the Save button as shown in the image to the right.
- 3. The channel plan will be saved to the internal memory of the 720 DSP.

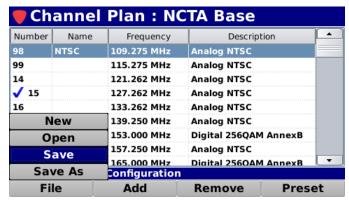

## Save an Open Channel Plan with a New Name

After editing an open channel plan, you can save the channel plan with a new name. This function is useful for duplicating an existing channel plan

Perform the following steps to save the channel plan with a new name:

- Select the File softkey.
- From the File pop-up menu, select the Save As button as shown in the image to the right.

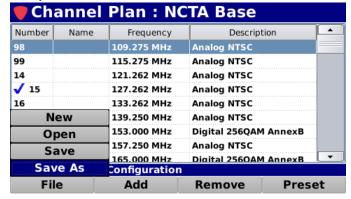

- Use the Virtual Keyboard to enter the new name for the channel plan as shown in the image to the right.
- The new channel plan will be saved to the internal memory of the 720 DSP.

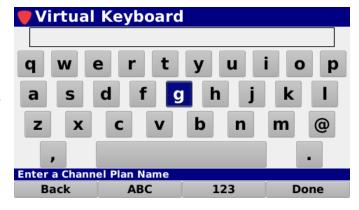

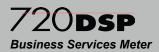

# **Limit Set Management**

Select the **Limit Set** button as shown in the image to the right to manage limit sets on the 720 DSP.

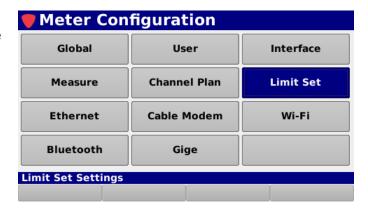

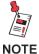

Channel Plans and Limit Sets created/modified on the 720 DSP can only be used in the Troubleshooting menu. Autotests require ViewPoint WFM Module Channel Plans and Limit Sets.

The **Limit Set** screen will be displayed as shown in the image to the right. This screen allows you to:

- Open, create, save and delete limit sets
- Edit measurement limits

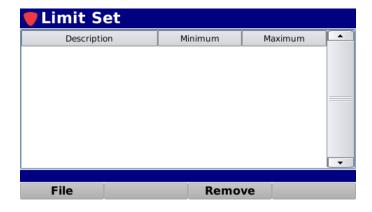

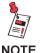

These parameters can be set directly from your instrument or using the ViewPoint WFM Module. For instructions regarding setup using ViewPoint, see the ViewPoint Operation Manual.

From within the **Limit Set** screen, use the arrow buttons on the keypad to navigate through the list of channels.

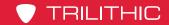

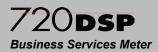

## Create a New Limit Set

Perform the following steps to create a new limit set:

- 1. Select the File softkey.
- 2. From the **File** pop-up menu, select the **New** button as shown in the image to the right.

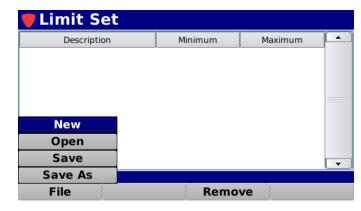

- 3. The **Continue** window will be displayed as shown in the image to the right.
- 4. Select the **OK** button to continue or select the **Cancel** button to exit without creating a new limit set.

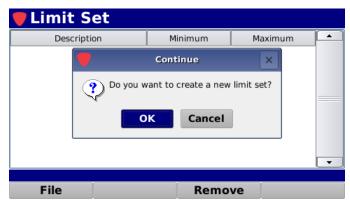

Use the Virtual Keyboard to enter the name of the new limit set as shown in the image to the right.

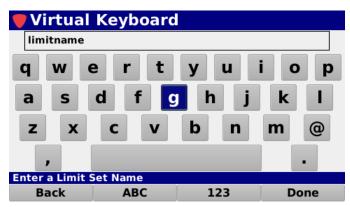

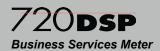

 The new limit set will be displayed as shown in the image to the right. Use the up/down arrow buttons to highlight specific limits for editing or removal.

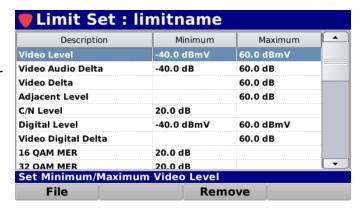

Minimum

## Open an Existing Limit Set

Perform the following steps to open an existing limit set:

- Select the File softkey.
- From the File pop-up menu, select the Open button as shown in the image to the right.
- The Limit Set window will be displayed as shown below (left).
- 4. Select the name of the limit set that you would like to open.

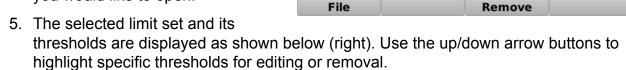

Limit Set

Description

New

Open

Save As

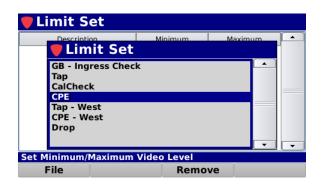

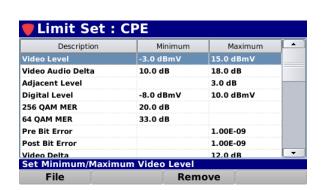

kimum Video Level

Maximum

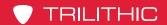

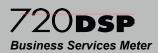

## Removing Limits from a Limit Set

To remove a limit from the limit set, use the up/down arrow buttons to highlight the limit to be removed and select the **Remove** softkey.

## **Knowing Your Limits**

When the 720 DSP performs testing versus a limit set it, immediately display the pass/fail status for each measurement criteria that you have set.

To meet a minimum limit, the measured values must be equal to or greater than the minimum limit. To meet a maximum limit the measured values must be less than or equal to the maximum limit.

- Video Level This sets the minimum and maximum analog video channel levels.
- Video Audio Delta This sets the minimum and maximum allowable video to audio level difference.
- Video Delta This sets the maximum difference allowed between the lowest and highest levels measured for the analog video channels.

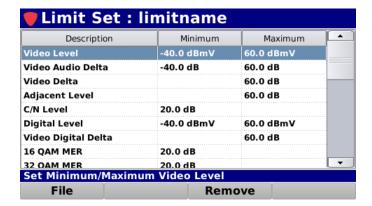

- Adjacent Level This sets the maximum level variation between any two adjacent video carriers.
- C/N Level This sets minimum carrier to noise ratio.
- **Digital Level** This sets the minimum and maximum digital video channel levels.
- Video Digital Delta This sets the maximum difference allowed between the lowest and highest levels measured for the digital video channels.
- 16 QAM MER This sets the minimum MER for digital video channels with 16 QAM Modulation.

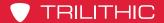

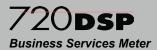

- 32 QAM MER This sets the minimum MER for digital video channels with 32 QAM Modulation.
- 64 QAM MER This sets the minimum MER for digital video channels with 64 QAM Modulation.
- 128 QAM MER This sets the minimum MER for digital video channels with 128 QAM Modulation.

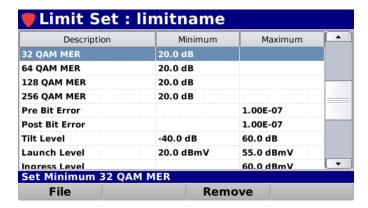

- 256 QAM MER This sets the minimum MER for digital video channels with 256 QAM Modulation.
- **Pre Bit Error** This sets the maximum pre error correction bit errors.
- Post Bit Error This sets the maximum post error correction bit errors.
- **Tilt Level** This sets the minimum and maximum Tilt level.
- Launch Level This sets the minimum and maximum cable modem launch levels.

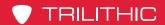

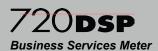

- Ingress Level This sets the maximum ingress level while performing a Return Spectrum measurement.
- VoIP Latency This sets the maximum upstream & downstream latency while performing a VoIP measurement.

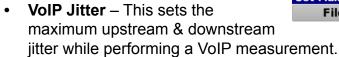

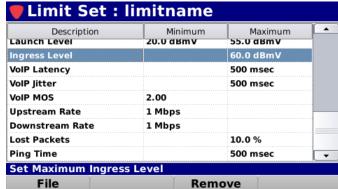

- VolP MOS This sets the minimum upstream & downstream MOS (Mean Opinion Score) while performing a VolP measurement.
- **Upstream Rate** This sets the minimum upstream rate while performing a throughput measurement.
- **Downstream Rate** This sets the minimum downstream transmission rate while performing a throughput measurement.
- Lost Packets This sets the maximum lost packet rate while performing a ping measurement.
- Ping Time This sets the maximum ping time while performing a ping measurement.

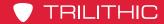

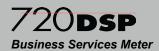

## Editing Limit(s)

To edit limit(s) within the limit set, use the up/down arrow buttons to highlight the limit(s) to be edited and select the **Enter** button.

The **Edit Limit** screen will be displayed as shown to the right. Use the left/right arrow buttons to highlight the threshold that you would like to change.

Use the up/down arrow buttons or select the **Enter** button and use the **Virtual Keyboard** to enter the threshold.

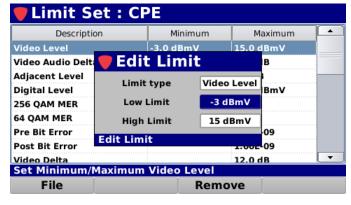

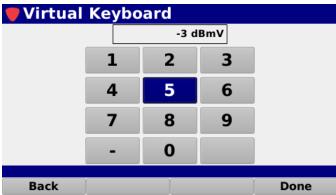

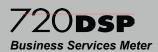

## Save an Open Limit Set

After editing an open limit set, you must save your changes.

Perform the following steps to save the limit set:

- 1. Select the **File** softkey.
- From the File pop-up menu, select the Save button as shown in the image to the right.
- 3. The limit set will be saved to the internal memory of the 720 DSP.

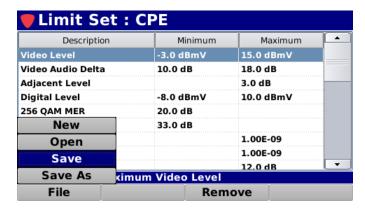

## Save an Open Limit Set with a New Name

After editing an open limit set, you can save the limit set with a new name. This function is useful for duplicating an existing limit set.

Perform the following steps to save the limit set with a new name:

- 1. Select the **File** softkey.
- From the File pop-up menu, select the Save As button as shown in the image to the right.

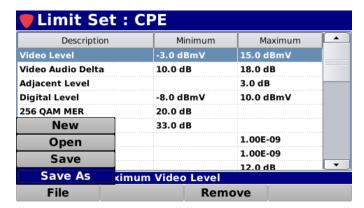

- Use the Virtual Keyboard to enter the new name for the limit set as shown in the image to the right.
- The new limit set will be saved to the internal memory of the 720 DSP.

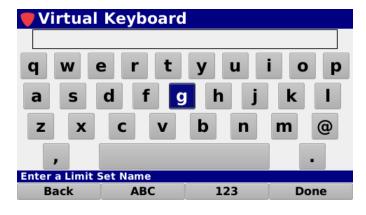

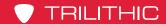

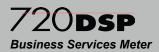

# **Ethernet Settings**

Select the **Ethernet** button as shown in the image to the right to view/edit the Ethernet settings for the 720 DSP.

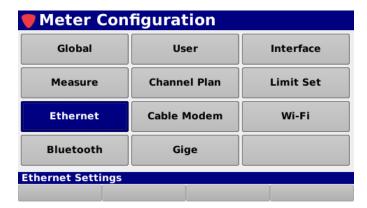

The **Ethernet** screen will be displayed as shown in the image to the right. This screen allows you to modify the Ethernet connection settings.

From within the **Ethernet** screen, use the left/ right arrow buttons on the keypad to navigate through the list of setup items.

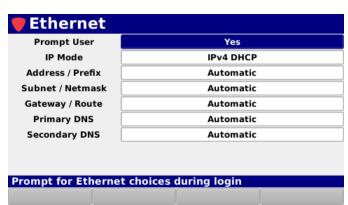

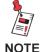

These parameters can be set directly from your instrument or using the ViewPoint WFM Module. For instructions regarding setup using ViewPoint, see the ViewPoint Operation Manual.

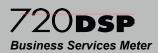

### **Prompt User**

The **Prompt User** setting is used to prompt a user with the **Network Settings** window before connecting to a network.

The default setting for **Prompt User** is **Yes**, use the left/right arrow buttons to select from the following preset values:

 Select Yes to prompt the user with the Network Settings window before connecting to a network.

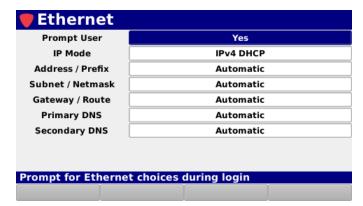

Select No to automatically connect using the default network settings.

### IP Mode

The **IP Mode** setting is used to set which type of network connection to establish when logging into a network.

The default setting for **IP mode** is **IPv4 DHCP**, use the left/right arrow buttons to select from the following preset values:

- Select IPv4 DHCP to automatically obtain an IP address from a DHCP server. In this mode, the network settings cannot be adjusted and are populated with the text Automatic.
- Select IPv4 Static to manually enter the network settings. In this mode, all of the network settings must be manually adjusted as shown in the following sections.

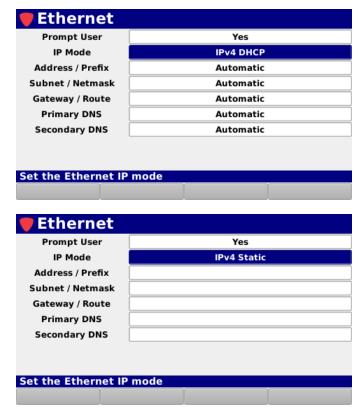

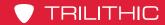

Ethernet

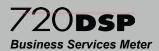

## Address / Prefix

When IP Mode is set to IPv4 Static, the Address / Prefix setting is used to set the IP address of the network connection.

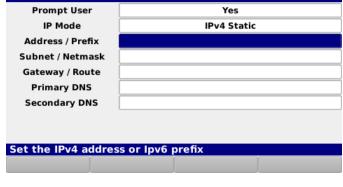

Press the **Enter** button and the **Virtual Keyboard** will be displayed as shown in the image to the right. Use the **Virtual Keyboard** to enter the IP Address in the ###.###.### format.

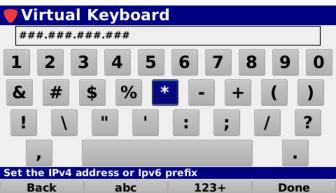

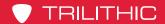

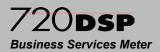

## Subnet / Netmask

When **IP Mode** is set to **IPv4 Static**, the **Subnet / Netmask** setting is used to set the subnet address of the network connection.

Press the **Enter** button and the **Virtual Keyboard** will be displayed as shown in the image to the right. Use the **Virtual Keyboard** to enter the subnet address in the ###.###.### format.

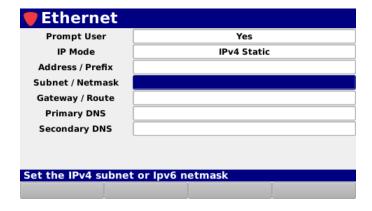

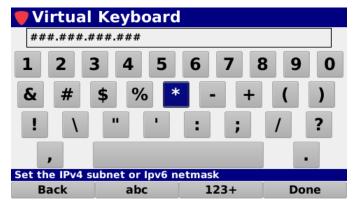

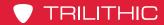

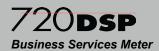

## Gateway / Route

When **IP Mode** is set to **IPv4 Static**, the **Gateway / Route** setting is used to set the subnet address of the network connection.

Press the **Enter** button and the **Virtual Keyboard** will be displayed as shown in the image to the right. Use the **Virtual Keyboard** to enter the gateway address in the ###.###.### format.

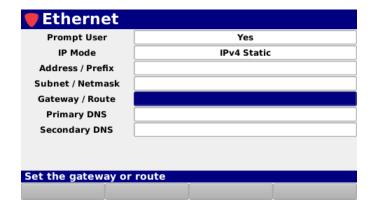

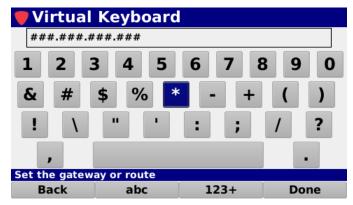

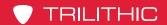

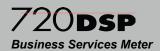

## **Primary DNS**

When **IP Mode** is set to **IPv4 Static**, the **Primary DNS** setting is used to set the primary domain name server address of the network connection.

Press the **Enter** button and the **Virtual Keyboard** will be displayed as shown in the image to the right. Use the **Virtual Keyboard** to enter the primary DNS address in the ###.###.### format.

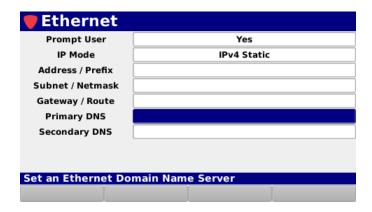

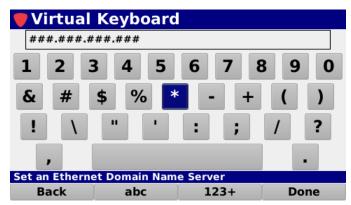

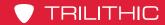

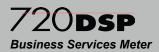

## **Secondary DNS**

When **IP Mode** is set to **IPv4 Static**, the **Secondary DNS** setting is used to set the secondary domain name server address of the network connection.

Press the **Enter** button and the **Virtual Keyboard** will be displayed as shown in the image to the right. Use the **Virtual Keyboard** to enter the secondary DNS address in the ###.###.### format.

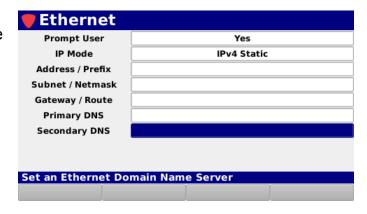

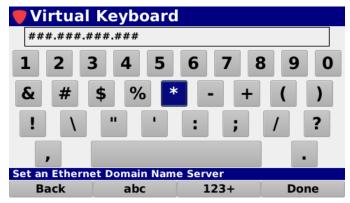

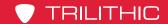

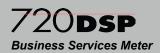

## **Cable Modem Settings**

Select the **Cable Modem** button as shown in the image to the right to view/edit the cable modem settings for the 720 DSP.

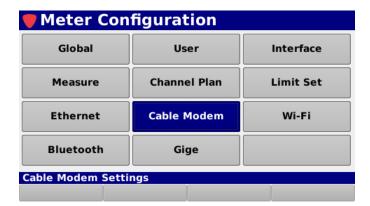

The **Cable Modem** screen will be displayed as shown in the image to the right. This screen allows you to modify the cable modem connection settings.

From within the **Cable Modem** screen, use the left/right arrow buttons on the keypad to navigate through the list of setup items.

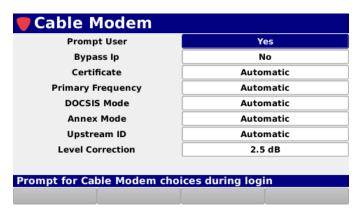

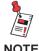

These parameters can be set directly from your instrument or using the ViewPoint WFM Module. For instructions regarding setup using ViewPoint, see the ViewPoint Operation Manual.

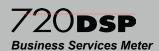

## Prompt User

The **Prompt User** setting is used to prompt a user with the **Network Settings** window before connecting to a network.

The default setting for **Prompt User** is **Yes**, use the left/right arrow buttons to select from the following preset values:

 Select Yes to prompt the user with the Network Settings window before connecting to a network.

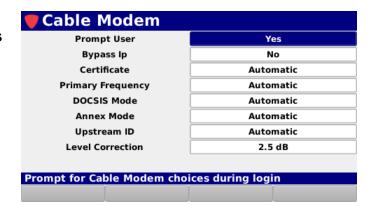

Select No to automatically connect Use the default network settings.

#### Bypass IP

The **Bypass IP** setting is used to set whether the 720 DSP obtains an IP address from the DHCP server when connecting.

The default setting for **Bypass IP** is **Yes**, select use the left/right arrow buttons to select from the following preset values:

- Select Yes to bypass IP address assignment by the DHCP server.
- Select No to obtain an IP address from the DHCP server.

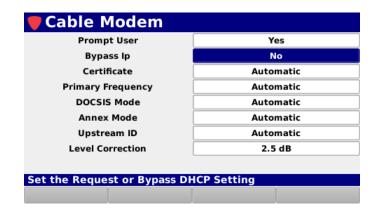

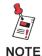

A static IP of 192.168.100.2 will be assigned to the cable modem during the connection process if the Bypass IP option is set to Yes from within the Cable Modem Settings option of the Setup Menu.

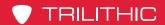

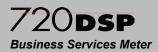

#### Certificate

The **Certificate** setting is used to set which cable modem MAC address to use when connecting to the CMTS.

The default setting for **Certificate** is **Automatic**, use the left/right arrow buttons to select from the following preset values:

 Select Automatic to automatically connect using the MAC address that was last used to connect to the CMTS (MAC #1 by default).

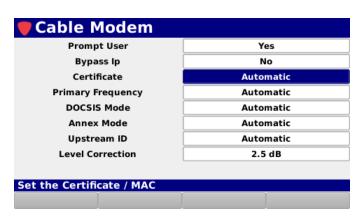

- If the first MAC address is provisioned on the CMTS, select **MAC #1** to connect using the first MAC address.
- If the second MAC address is provisioned on the CMTS, select MAC #2 to connect using the second MAC address.

#### **Primary Frequency**

The **Primary Frequency** setting is used to set the primary cable modem frequency to use when connecting to the CMTS.

The primary frequency can be set from a minimum of 000.000 MHz (Automatic) up to a maximum of 999.999 MHz.

Use either of the following methods to change the primary frequency of the cable modem:

- Use the up/down arrow buttons to change the value in 1.000 MHz increments.
- Press the Enter button and use the Virtual Keyboard to directly enter the primary frequency as shown in the image to the right.

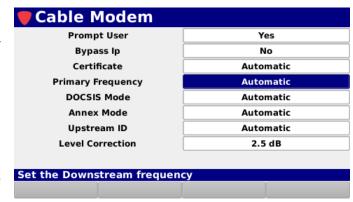

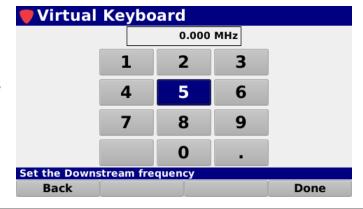

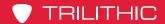

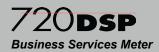

#### **DOCSIS Mode**

The **DOCSIS Mode** setting is used to set the DOCSIS mode of the CMTS that the cable modem will connect to.

The default setting for **DOCSIS Mode** is **Automatic**, use the left/right arrow buttons to select from the following preset values:

- Automatic Automatically determine the DOCSIS mode of the CMTS during login.
- DOCSIS 1.1 Connect to a DOCSIS 1.1 CMTS.
- DOCSIS 2.0 Connect to a DOCSIS 2.0 CMTS.
- **DOCSIS 3.0** Connect to a DOCSIS 3.0 CMTS.

#### **Annex Mode**

The **Annex Mode** setting is used to set the Annex mode of the CMTS that the cable modem will connect to.

The default setting for **Annex Mode** is **Automatic** and will be automatically determined during login.

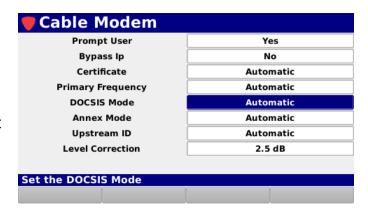

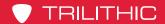

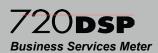

## <u>Upstream ID</u>

The **Upstream ID** setting is used to set the ID of the upstream channel of the CMTS that the cable modem will connect to.

The default setting for **Upstream ID** is **Automatic**. The upstream ID can be set from a minimum of 0 (Automatic) up to a maximum of 16.

Use either of the following methods to change the upstream ID of the cable modem:

- Use the up/down arrow buttons to change the value in 1 unit increments.
- Press the Enter button and use the Virtual Keyboard to directly enter the upstream ID as shown in the image to the right.

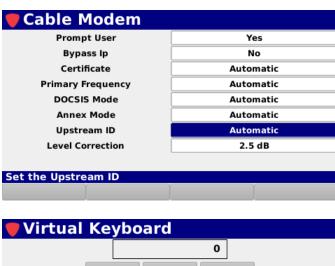

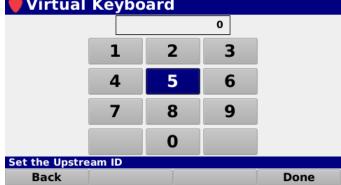

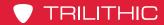

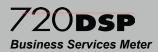

## **Level Correction**

The **Level Correction** setting is used to set the downstream correction level. This is similar to a calibration factor to compensate for loss between the Input F Connector and the Internal Cable Modem.

The default setting for **Level Correction** is **Automatic**. The level correction can be set from a minimum of 0.0 dB up to a maximum of 4.0 dB.

Use either of the following methods to change the level correction of the cable modem:

- Use the up/down arrow buttons to change the value in 0.1 dB increments.
- Press the Enter button and use the Virtual Keyboard to directly enter the level correction as shown in the image to the right.

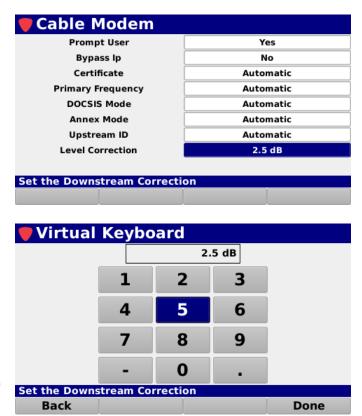

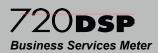

## Wi-Fi Settings

Select the **Wi-Fi** button as shown in the image to the right to view/edit the Wi-Fi settings for the 720 DSP.

The **Wi-Fi** screen will be displayed as shown in the image to the right. This screen allows you to modify the Wi-Fi connection settings.

From within the **Wi-Fi** screen, use the left/ right arrow buttons on the keypad to navigate through the list of setup items.

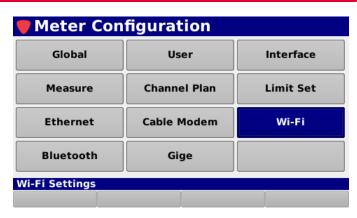

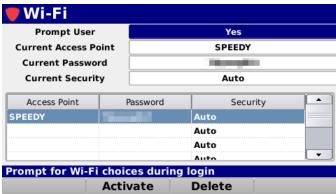

## **Prompt User**

The **Prompt User** setting is used to prompt a user with the **Network Settings** window before logging into a network.

The default setting for **Prompt User** is **Yes**, use the left/right arrow buttons to select from the following preset values:

- Select Yes to prompt the user with the Network Settings window before connecting to a network.
- Wi-Fi **Prompt User** Yes SPEEDY **Current Access Point Current Password Current Security** Auto Access Point Password Security SPEEDY Auto Auto Auto Prompt for Wi-Fi choices during login Activate **Delete**

Select No to automatically connect using the default network settings.

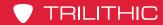

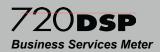

## **Current SSID**

The **Current SSID** setting is used to set the SSID of the default Wi-Fi network.

Press the **Enter** button and the **Virtual Keyboard** will be displayed as shown in the image to the right. Use the **Virtual Keyboard** to enter the SSID of the Wi-Fi network.

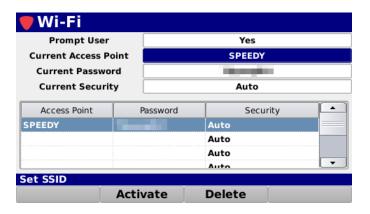

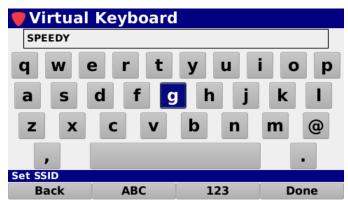

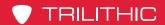

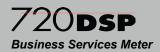

#### **Current Password**

The **Current Password** setting is used to set the password of the default Wi-Fi network.

Press the **Enter** button and the **Virtual Keyboard** will be displayed as shown in the image to the right. Use the **Virtual Keyboard** to enter the password of the Wi-Fi network.

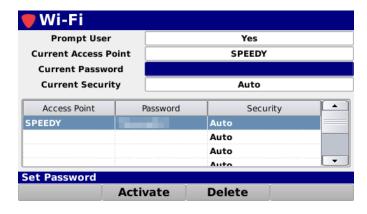

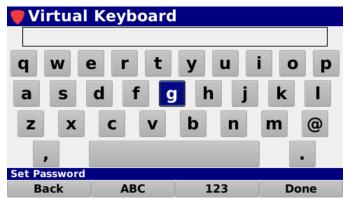

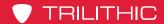

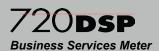

## **Current Security**

The **Current Security** setting is used to set the security of the selected Wi-Fi network.

The default setting for **Current Security** is **Auto**, use the left/right arrow buttons to select from the following preset values:

 Auto – This will automatically set the security protocol of the Wi-Fi access point.

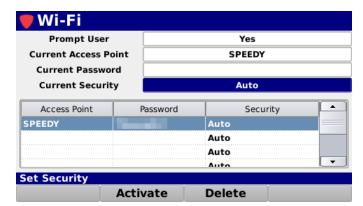

- WEP 40/64 This is the Wired Equivalency Privacy (WEP) security protocol with a 40 or 64 bit hexadecimal security key.
- **WEP 104/128** This is the Wired Equivalency Privacy (WEP) security protocol with a 104 or 128 bit hexadecimal security key.
- WPA/WPA2 This is either the Wi-Fi Protected Access (WPA-PSK, TKIP) with a 256 bit key (64 hexadecimal digits) or Wi-Fi Protected Access II (WPA2-PSK) security protocol with a passphrase of 8 to 63 ACSII characters.

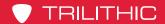

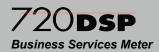

## Select Default Access Point

Highlight the desired access point from the access points table and then select the **Activate** softkey.

The **Continue** window will be displayed as shown in the image to the right. Select the **OK** button to continue or select the **Cancel** button to exit without setting the default access point.

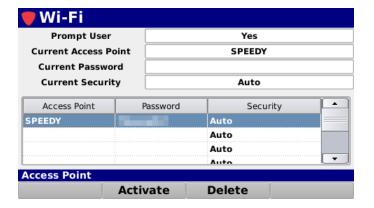

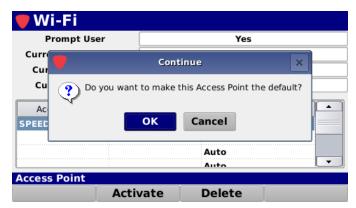

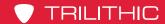

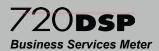

## Delete a Saved Access Point

Highlight the desired access point from the access points table and then select the **Delete** softkey.

The **Continue** window will be displayed as shown in the image to the right. Select the **OK** button to continue or select the **Cancel** button to exit without deleting the saved access point.

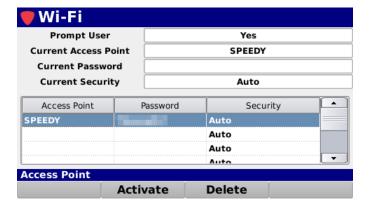

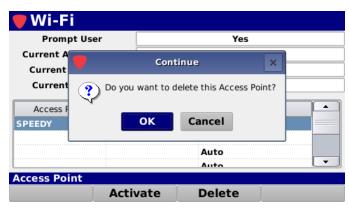

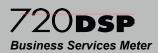

## **Bluetooth Settings (OPTIONAL)**

Select the **Bluetooth** button as shown in the image to the right to view/edit the Bluetooth settings for the 720 DSP.

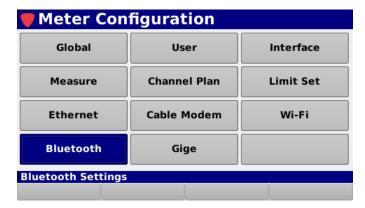

The **Bluetooth** screen will be displayed as shown in the image to the right. This screen allows you to modify the Bluetooth connection settings.

From within the **Bluetooth** screen, use the left/right arrow buttons on the keypad to navigate through the list of setup items.

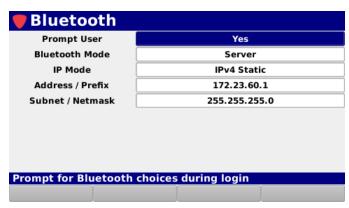

## **Prompt User**

The **Prompt User** setting is used to prompt a user with the **Network Settings** window before logging into a network.

The default setting for **Prompt User** is **Yes**, use the left/right arrow buttons to select from the following preset values:

 Select Yes to prompt the user with the Network Settings window before connecting to a network.

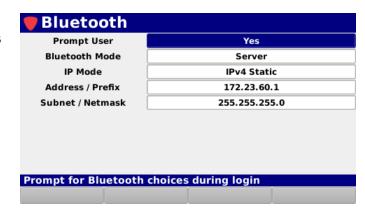

Select No to automatically connect using the default network settings.

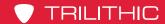

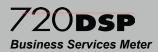

## **Gigabit Ethernet Settings**

Select the **GigE** button as shown in the image to the right to view/edit the Gigabit Ethernet settings for the 720 DSP.

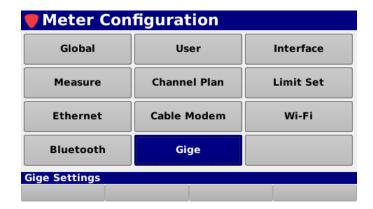

The **GigE** screen will be displayed as shown in the image to the right. This screen allows you to modify the Gigabit Ethernet connection settings.

From within the **GigE** screen, use the left/ right arrow buttons on the keypad to navigate through the list of setup items.

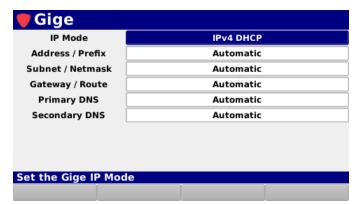

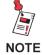

These parameters can be set directly from your instrument or using the ViewPoint WFM Module. For instructions regarding setup using ViewPoint, see the ViewPoint Operation Manual.

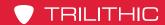

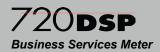

#### IP Mode

The **IP Mode** setting is used to set which type of network connection to establish when logging into a network.

The default setting for **IP mode** is **IPv4 DHCP**, use the left/right arrow buttons to select from the following preset values:

- Select IPv4 DHCP to automatically obtain an IP address from a DHCP server. In this mode, the network settings cannot be adjusted and are populated with the text Automatic.
- Select IPv4 Static to manually enter the network settings. In this mode, all of the network settings must be manually adjusted as shown in the following sections.

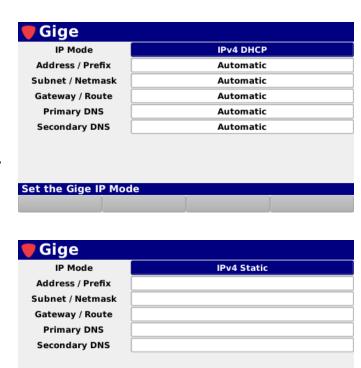

Set the Gige IP Mode

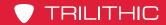

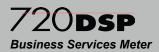

## Address / Prefix

When **IP Mode** is set to **IPv4 Static**, the **Address / Prefix** setting is used to set the IP address of the network connection.

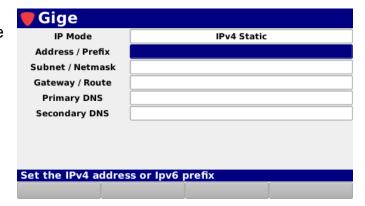

Press the **Enter** button and the **Virtual Keyboard** will be displayed as shown in the image to the right. Use the **Virtual Keyboard** to enter the IP Address in the ###.###.### format.

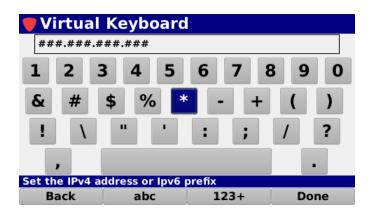

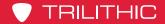

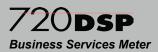

## Subnet / Netmask

When **IP Mode** is set to **IPv4 Static**, the **Subnet / Netmask** setting is used to set the subnet address of the network connection.

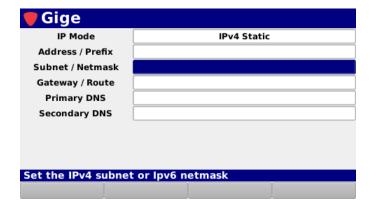

Press the **Enter** button and the **Virtual Keyboard** will be displayed as shown in the image to the right. Use the **Virtual Keyboard** to enter the subnet address in the ###.###.### format.

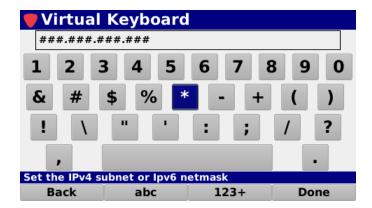

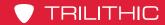

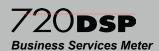

## Gateway / Route

When **IP Mode** is set to **IPv4 Static**, the **Gateway / Route** setting is used to set the subnet address of the network connection.

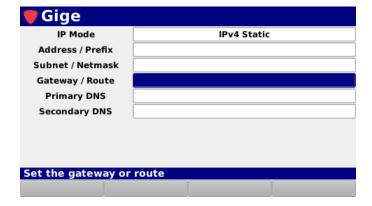

Press the **Enter** button and the **Virtual Keyboard** will be displayed as shown in the image to the right. Use the **Virtual Keyboard** to enter the gateway address in the ###.###.### format.

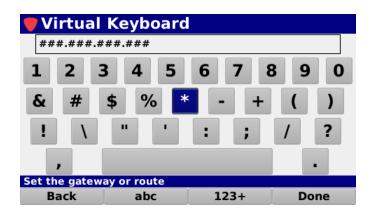

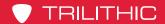

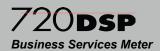

## **Primary DNS**

When **IP Mode** is set to **IPv4 Static**, the **Primary DNS** setting is used to set the primary domain name server address of the network connection.

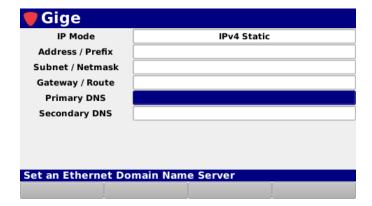

Press the **Enter** button and the **Virtual Keyboard** will be displayed as shown in the image to the right. Use the **Virtual Keyboard** to enter the primary DNS address in the ###.###.### format.

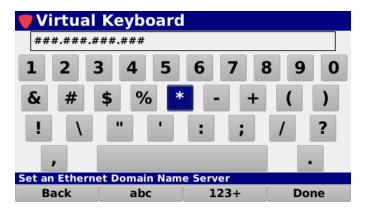

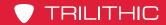

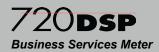

## **Secondary DNS**

When **IP Mode** is set to **IPv4 Static**, the **Secondary DNS** setting is used to set the secondary domain name server address of the network connection.

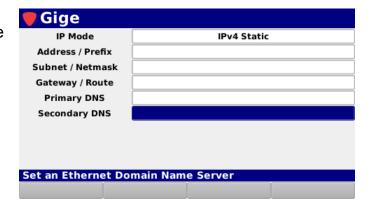

Press the **Enter** button and the **Virtual Keyboard** will be displayed as shown in the image to the right. Use the **Virtual Keyboard** to enter the secondary DNS address in the ###.###.### format.

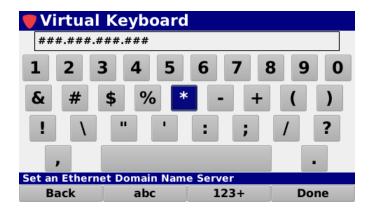

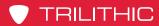

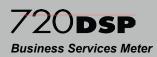

THIS PAGE LEFT INTENTIONALLY BLANK

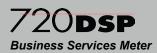

## **Chapter 4**

## File Management

#### **Overview**

Select the **Files** icon as shown in the image to the right to view the files that are stored in the internal memory of the 720 DSP.

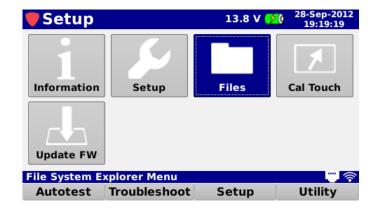

The **File Explorer** screen will be displayed as shown in the image to the right. This screen allows you to perform the following actions:

- View and sort files by; name, type, size and date/time saved
- Export files to USB
- · Delete files
- Database backup & restore
- Save system logs

| Name               | Туре     | Date/Time           | Size     |
|--------------------|----------|---------------------|----------|
| CalCheck           | limit    | 2013-07-15 18:55:21 | 0.4 KB   |
| Drop               | limit    | 2013-02-22 13:44:12 | 1.0 KB   |
| 4444-1             | package  | 2014-04-04 21:25:03 | 1.2 KB   |
| CalCheck           | plan     | 2013-07-15 18:55:21 | 3.2 KB   |
| CalCheck           | autotest | 2013-07-15 18:55:21 | 0.3 KB   |
| browser            | cookie   | 2014-04-04 21:31:06 | 0.8 KB   |
| CPE                | limit    | 2014-01-08 23:02:50 | 1.5 KB   |
| Тар                | limit    | 2013-02-22 13:44:12 | 1.0 KB   |
| GB - Inaress Check | limit    | 2013-02-22 13:44:12 | 0.4 KB   |
| File System Explo  | rer Menu |                     |          |
| Database           | File     | Sort                | Save Log |

## View & Sort

From within the **File Explorer** screen, use the arrow buttons on the keypad to navigate through the list of files.

Select the **Sort** softkey to sort the file list. Select from **Name**, **Type**, **Date/Time**, or **Size** sort types as shown in the image to the right.

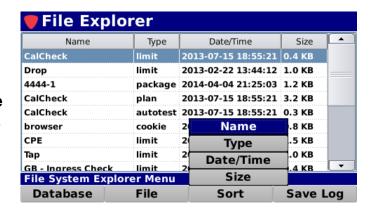

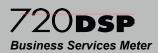

## Database Backup

## **Backup to Internal Memory**

Perform the following steps to backup the 720 DSP database file to the internal memory of the 720 DSP:

- 1. Select the **Database** softkey.
- From the **Database** pop-up menu, select the **Backup** button as shown in the image to the right.
- The Status Bar will indicate a successful backup to the internal memory by displaying the text "-> /tmp/main.db" as shown in the image below.

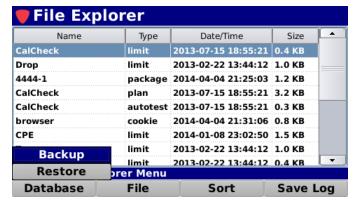

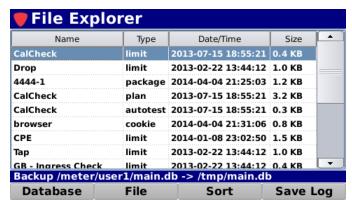

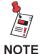

This internal memory is lost on power down and is only used to clone users on the meter by backing up the database of one user and restoring the database to another user.

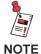

This function is useful when cloning the device settings between users on the same meter. When importing the database file under another user, all device settings will be updated while retaining the existing user information.

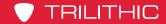

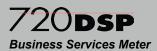

## Backup to USB Flash Drive

Perform the following steps to backup the 720 DSP database file to a USB flash drive:

- Insert a USB flash drive into the USB port of the 720 DSP.
- Press the Function button and select the Activate USB Power function as shown in the image to the right.
- The power to the USB flash drive is activated and the drive is now mounted to the file system as shown in the image to the right. The 720 DSP is now capable of transferring files to and from the USB flash drive.
- 4. Select the **Database** softkey.
- From the **Database** pop-up menu, select the **Backup** button as shown in the image to the right.

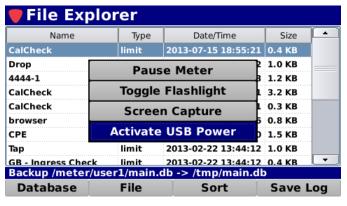

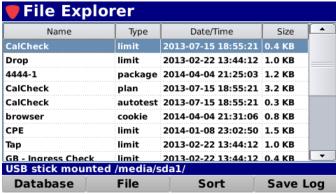

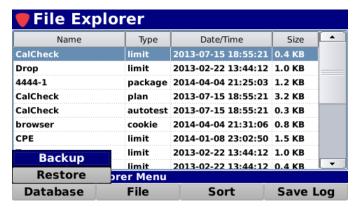

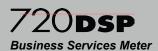

The Message Bar will indicate
 a successful backup to the flash
 drive by displaying the text
 "-> /media/sda1/main.db" as
 shown in the image below.

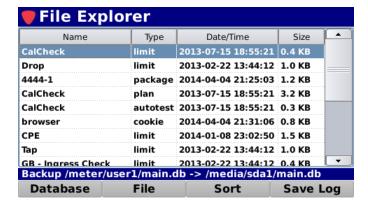

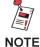

This function is useful when cloning the device settings between different meters. When importing the database file on another meter, all device settings will be updated while retaining the existing user information.

## **Database Restore**

## Restore from Internal Memory

Perform the following steps to restore the 720 DSP database file from the internal memory of the 720 DSP:

- 1. Select the **Database** softkey.
- From the **Database** pop-up menu, select the **Restore** button as shown in the image to the right.
- The entire database will be restored from the internal memory of the 720 DSP.

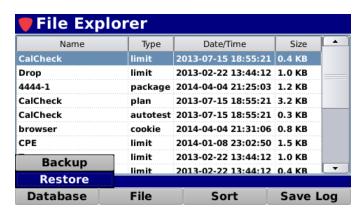

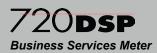

#### Restore from USB Flash Drive

Perform the following steps to restore the 720 DSP database file from a USB flash drive:

- Insert a USB flash drive into the USB port of the 720 DSP.
- Press the Function button and select the Activate USB Power function as shown in the image to the right.

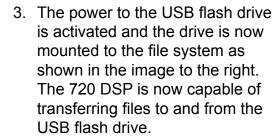

- Select the **Database** softkey.
- From the **Database** pop-up menu, select the **Restore** button as shown in the image to the right.
- The entire database will be restored from the USB flash drive.

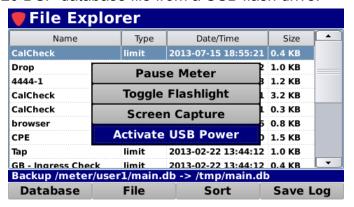

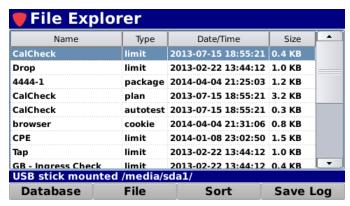

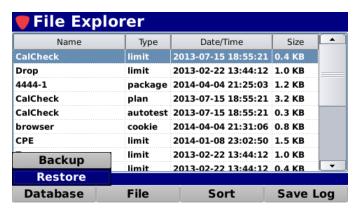

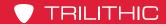

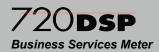

## Cloning Meter Settings to a New Meter

Perform the following steps to clone all files from one 720 DSP to another:

- 1. Insert a USB flash drive into the USB port of the meter to clone.
- Press the Function button and select the Activate USB Power function as shown in the image to the right.

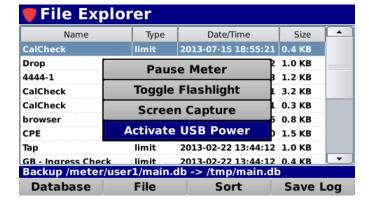

 The power to the USB flash drive is activated and the drive is now mounted to the file system as shown in the image to the right. The 720 DSP is now capable of transferring files to and from the USB flash drive.

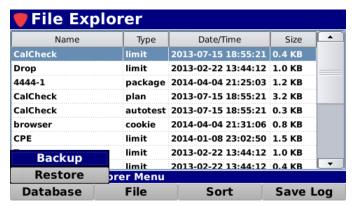

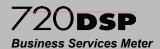

- 4. Select the **Database** softkey.
- 5. From the **Database** pop-up menu, select the **Backup** button as shown in the image to the right.

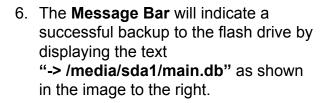

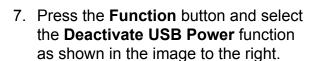

- 8. Remove the USB flash drive from the meter to clone.
- 9. Login to an existing user or create a new user on the new meter to clone to.
- 10. Insert a USB flash drive into the USB port of the new meter to clone to.

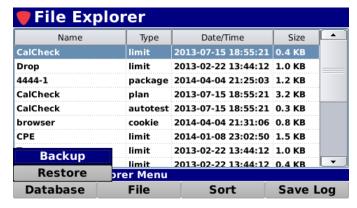

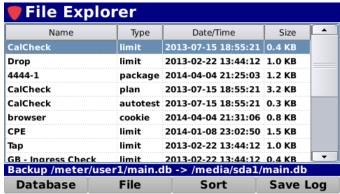

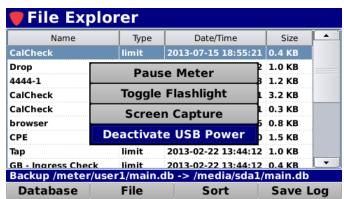

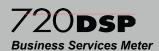

11. Press the **Function** button and select the **Activate USB Power** function as shown in the image to the right.

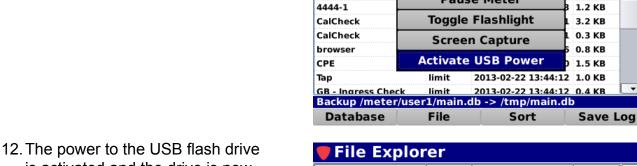

File Explorer

limit

Name

CalCheck

Drop

12. The power to the USB flash drive is activated and the drive is now mounted to the file system as shown in the image to the right. The 720 DSP is now capable of transferring files to and from the USB flash drive.

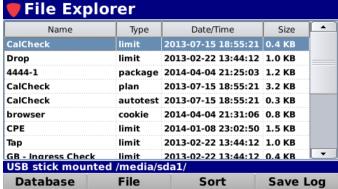

Date/Time

2013-07-15 18:55:21

Pause Meter

Size

0.4 KB

1.0 KB

- 13. Select the **Database** softkey.
- 14. From the **Database** pop-up menu, select the **Restore** button.
- 15. The clone process is now complete. To continue with additional meters return to step 7 as the database file on your memory stick may be used for all your meters. You will not have to export another database file unless there is additional files you want to move.

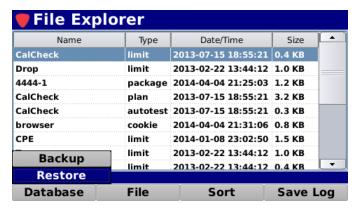

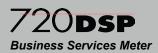

## Import ViewPoint Files from a USB Flash Drive

Perform the following steps to import a ViewPoint package file from a USB flash drive:

- Insert a USB flash drive into the USB port of the 720 DSP.
- Press the Function button and select the Activate USB Power function as shown in the image to the right.

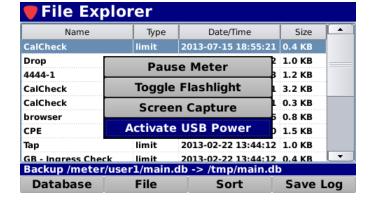

 The power to the USB flash drive is activated and the drive is now mounted to the file system as shown in the image to the right. The 720 DSP is now capable of transferring files to and from the USB flash drive.

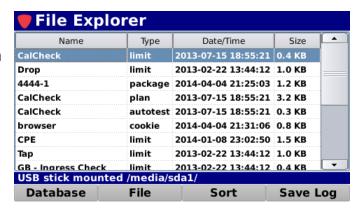

- Select the File softkey.
- From the File pop-up menu, select the Import button as shown in the image to the right.

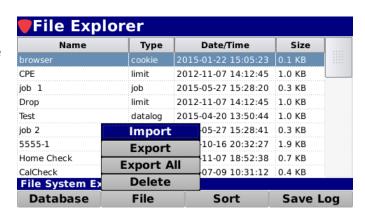

# 720**DSP**Business Services Meter

From the ViewPoint Files window, use the arrow buttons to highlight the file you would like to import.

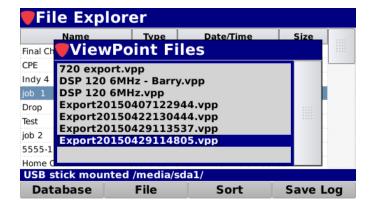

- A confirmation window will be displayed as shown in the image to the right. If you have existing ViewPoint files on the meter, it will ask if you want to replace them.
- Select the **Yes** button to import the file and replace existing files or select **No** to keep the existing package files and import the new package.

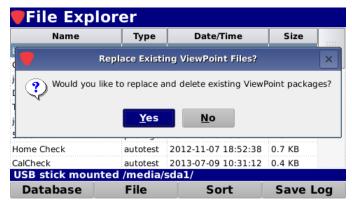

 The Message Bar will indicate a successful import from the flash drive by displaying the text "Imported / media/sda1/<file\_name>" as shown in the image to the right.

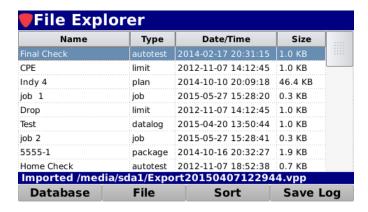

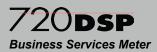

## Export a File

Perform the following steps to export a single file to a USB flash drive:

- Insert a USB flash drive into the USB port of the 720 DSP.
- Press the Function button and select the Activate USB Power function as shown in the image to the right.

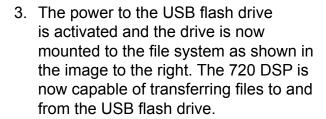

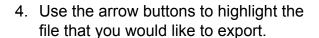

- 5. Select the **File** softkey.
- From the File pop-up menu, select the Export button as shown in the image to the right.

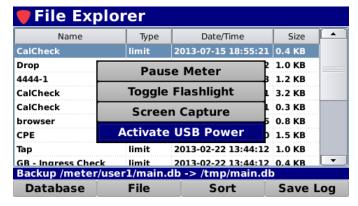

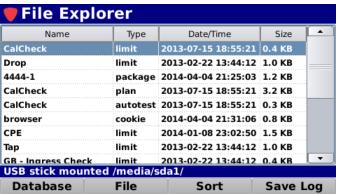

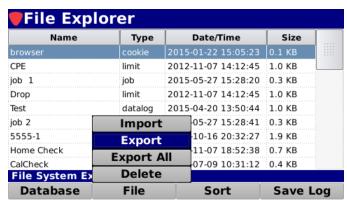

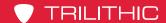

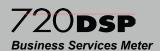

 The Message Bar will indicate a successful export to the flash drive by displaying the text "Export /media/sda1/<file\_name>"

as shown in the image to the right.

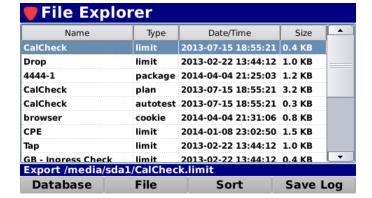

 Later when you are ready to import, you will see the file listed in the ViewPoint files on the USB flash drive, as shown here.

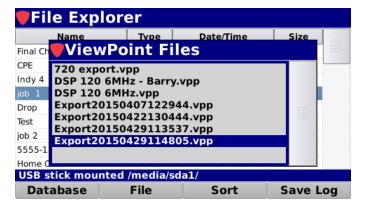

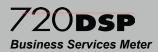

## **Export All Files**

Perform the following steps to export all files to a USB flash drive:

- Insert a USB flash drive into the USB port of the 720 DSP.
- Press the Function button and select the Activate USB Power function as shown in the image to the right.

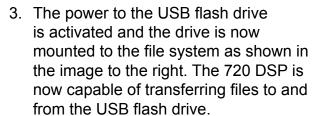

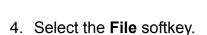

From the File pop-up menu, select the Export All button as shown in the image to the right.

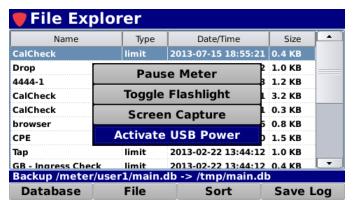

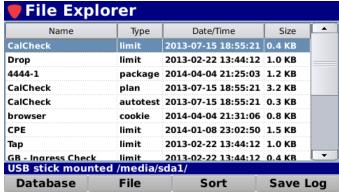

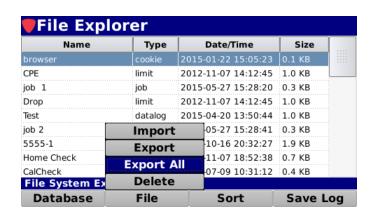

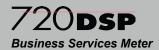

- The Export Filename window will be displayed as shown in the image to the right.
- 7. Select the **Yes** button to name the export file or select **No** to use the date for the filename.

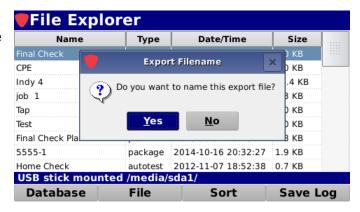

Use the Virtual Keyboard to enter the name of the new export file as shown in the image to the right.

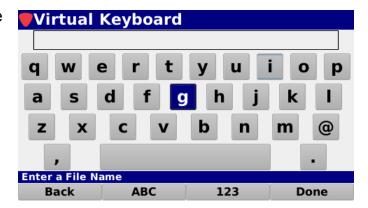

 Later when you are ready to import, you will see the file listed in the ViewPoint files on the USB flash drive, as shown here.

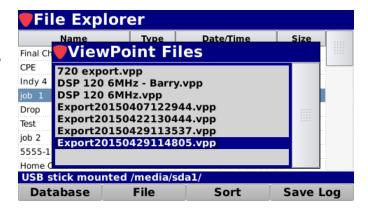

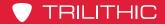

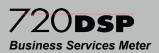

### **Delete Files**

Perform the following steps to delete files from the internal memory of the 720 DSP:

- 1. Use the arrow buttons to highlight the file that you want to delete.
- 2. Select the File softkey.
- 3. From the **File** pop-up menu, select the **Delete** button as shown in the image to the right.
- The Continue window will be displayed as shown in the image to the right.
- 5. Select the **OK** button to delete the file or select the **Cancel** button to exit without deleting the file.

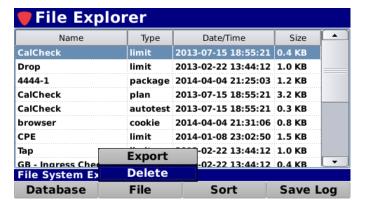

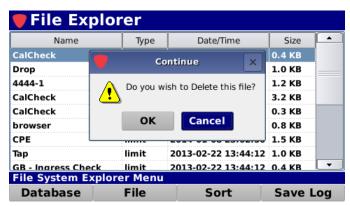

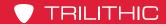

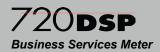

### Delete Web Browser Cookies & Cache

Perform the following steps to delete the web browser cache file from the internal memory of the 720 DSP:

- To select the browser cache file, use the arrow buttons to highlight the file named "browser" with the type of "cookie".
- 2. Select the File softkey.
- 3. From the **File** pop-up menu, select the **Delete** button as shown in the image to the right.
- The Continue window will be displayed as shown in the image to the right.
- Select the **OK** button to delete the browser cache or select the **Cancel** button to exit without deleting the browser cache file.

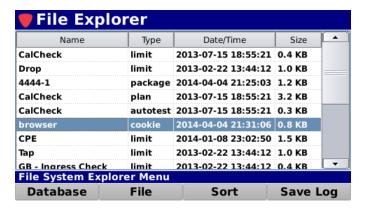

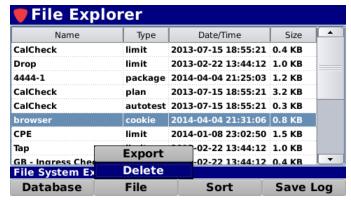

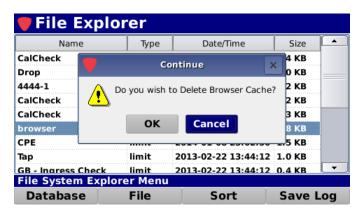

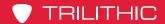

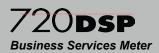

## Save Log File

This function is used when experiencing unexpected operation of the 720 DSP.

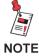

To save a log file, the Operating Level setting must be set to Logging, see Section II: Setup, Chapter 3: Meter Configuration, Global Settings.

### Save to Internal Memory

This function is used primarily for hands-on factory and repair center troubleshooting. Perform the following steps to save the 720 DSP log file to the internal memory of the 720 DSP:

- 1. Select the **Save Log** softkey.
- The Message Bar will indicate
   a successful save to the internal
   memory of the 720 DSP by
   displaying the text
   "-> /tmp/slm360log.txt" as shown
   in the image to the right.

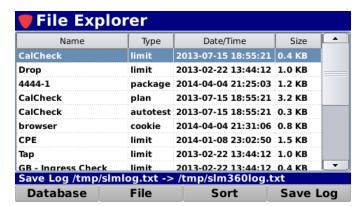

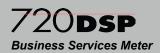

### Save to USB Flash Drive

This function is used primarily for remote troubleshooting with the Trilithic Applications Support Department. This file can be emailed to Trilithic for advanced troubleshooting.

Perform the following steps to save the 720 DSP log file to a USB flash drive:

- Insert a USB flash drive into the USB port of the 720 DSP.
- Press the Function button and select the Activate USB Power function as shown in the image to the right.

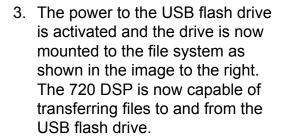

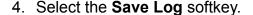

 The Message Bar will indicate a successful save to the flash drive by displaying the text "-> /media/sda1/slm360log.txt" as shown in the image to the right.

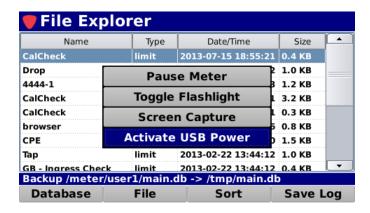

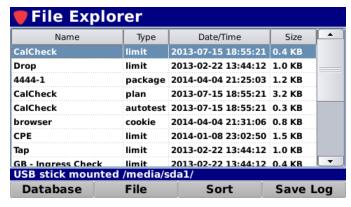

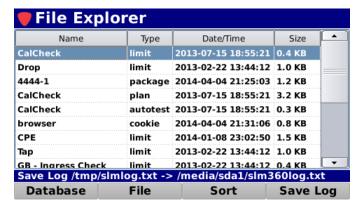

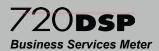

## **Function Menu Options**

Additional functions can be accessed from within the **File Explorer** screen by pressing the **Function** button. The **Function** menu will be displayed as shown in the image to the right and includes the following functions specifically for the **File Explorer** screen.

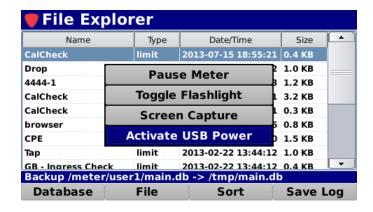

### <u>Activate USB Power</u>

This function is used to activate power to the USB flash drive inserted into the USB port of the 720 DSP. The USB flash drive must be enabled before being able to be used.

Select the **Activate USB Power** button from the **Function** menu. The USB flash drive will be mounted to the file system and is now capable of transferring files to/from the 720 DSP.

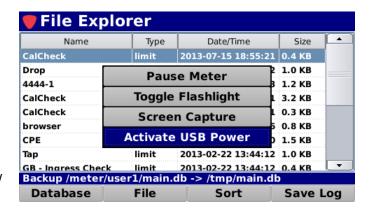

### <u>Deactivate USB Power</u>

This function is used to deactivate power to the USB flash drive inserted into the USB port of the 720 DSP. The USB flash drive should be deactivated before removing.

Select the **Deactivate USB Power** button from the **Function** menu. The USB flash drive can now be removed.

The 720 DSP automatically deactivates the power to the USB flash drive when you exit the **File Explorer** screen.

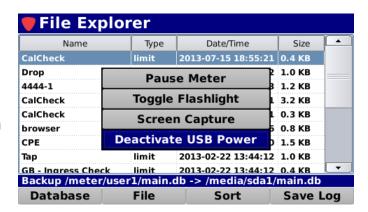

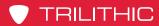

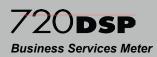

THIS PAGE LEFT INTENTIONALLY BLANK

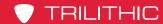

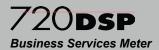

## **Chapter 5**

# **Touchscreen Calibration**

## **Overview**

Select the **Cal Touch** icon as shown in the image to the right to calibrate the touchscreen of the 720 DSP.

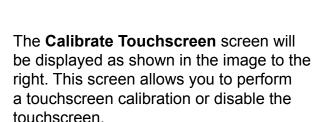

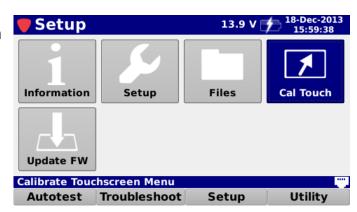

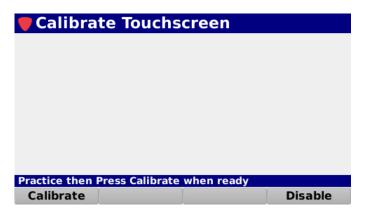

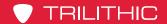

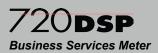

## **Disable Touchscreen**

Perform the following steps to disable the 720 DSP touchscreen:

- 1. Select the **Disable** softkey.
- 2. The **Disable Touch Screen** window will be displayed as shown below.
- Select the **Yes** button to disable the touchscreen or select the **No** button to exit without disabling the touchscreen.
- 4. To enable the touchscreen, perform the touchscreen calibration as described in the following section.

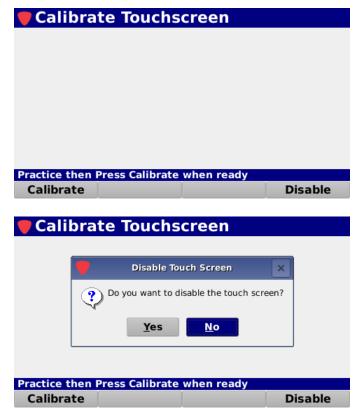

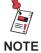

This function can be used to disable a touchscreen that is operating improperly or has been damaged. This allows continued operation of the 720 DSP using the keypad.

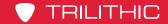

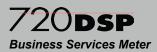

## **Calibrate Touchscreen**

Perform the following steps to calibrate the 720 DSP touchscreen:

1. Select the Calibrate softkey.

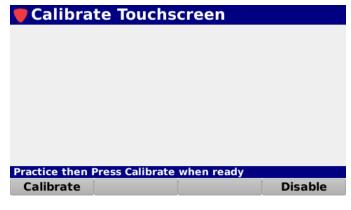

- 2. The **Calibrate Touchscreen** window will be displayed as shown to the right.
- 3. Select the **Yes** button to calibrate the touchscreen or select the **No** button to exit without calibrating the touchscreen.

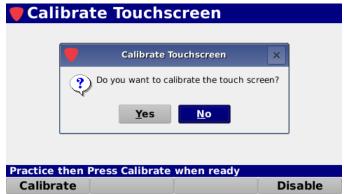

- 4. To calibrate the touchscreen, select the cross that appears on the screen with the included stylus. During the calibration, the **Message** Bar at the bottom of the screen will prompt you through selecting multiple points on the screen.
- After you have selected the last cross the Message bar will display the text "Calibration Success" to indicate that the calibration has been completed successfully.

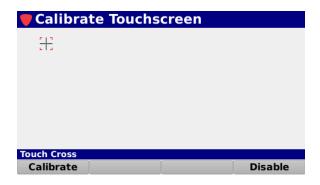

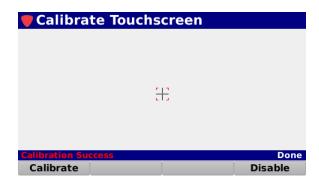

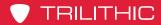

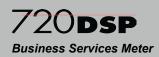

THIS PAGE LEFT INTENTIONALLY BLANK

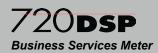

## Chapter 6

# Firmware Updates

### Overview

Select the **Update FW** icon as shown in the image to the right to update the firmware of the 720 DSP.

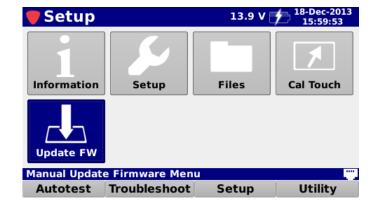

The **Update Firmware** screen will be displayed as shown in the image to the right. This screen allows you to perform a firmware update. Before performing a firmware update, you must accept the End User License Agreement (EULA) by selecting the **Accept** softkey.

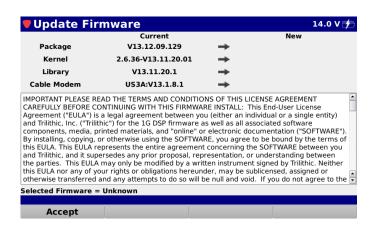

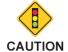

Before updating the firmware, make sure the battery is fully charged or the meter is powered via the AC to DC Power Adapter & Battery Charger.

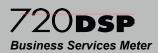

## **Update Firmware from Website**

Perform the following steps to update the 720 DSP firmware from a website:

- Make sure you are connected to the network via the Network Manager in the **Function** menu.
- 2. Select the **Accept** softkey.
- From the Accept pop-up menu, select the Web Firmware button as shown in the image to the right.

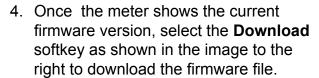

- The download progress will be displayed in the activity area of the Update Firmware screen as shown in the image to the right.
- Once the download has finished, the new firmware information will be displayed as shown in the image to the right. Select the **Install** softkey to install the firmware file.
- Once the installation is finished, the
   720 DSP will automatically restart with the new firmware.

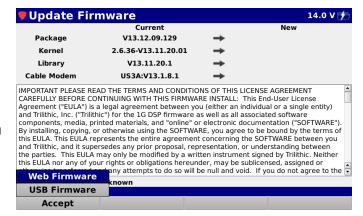

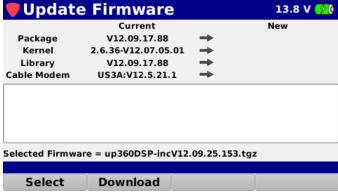

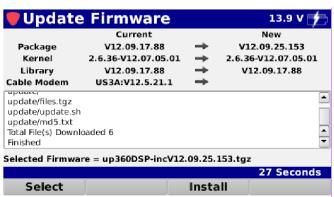

Page II-118

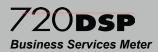

## Update Firmware from a USB Flash Drive

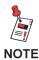

Please ensure you have a USB flash drive that is formatted using the FAT or FAT32 file system and contains no other data.

For the latest firmware, contact Trilithic Applications Engineering at <a href="mailto:support@trilithic.com">support@trilithic.com</a>.

Perform the following steps to update the 720 DSP firmware from a USB flash drive:

- Insert a USB flash drive into the USB port of the 720 DSP.
- 2. Select the **Accept** softkey.
- From the Accept pop-up menu, select the USB Firmware button as shown in the image to the right.
- The Selected Firmware window will be displayed as shown to the right. Press the Enter button to select the firmware file that you would like to use.

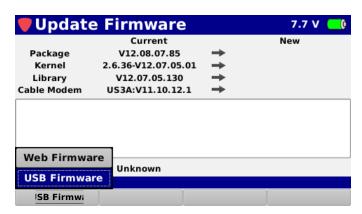

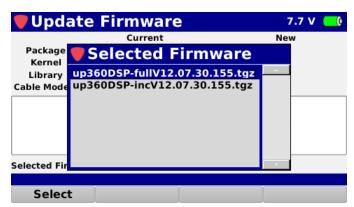

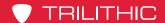

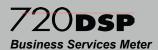

- 5. Once the file has been transferred from the USB flash drive, the new firmware information will be displayed as shown in the image to the right. Select the **Install** softkey to install the firmware file.
- 6. Once the installation is finished, the 720 DSP will automatically restart with the new firmware.

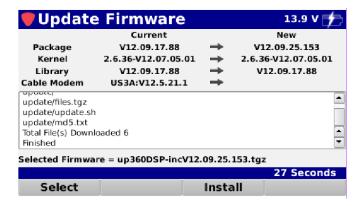

# 720 DSP Business Certification Meter

Section III: Autotest Menu

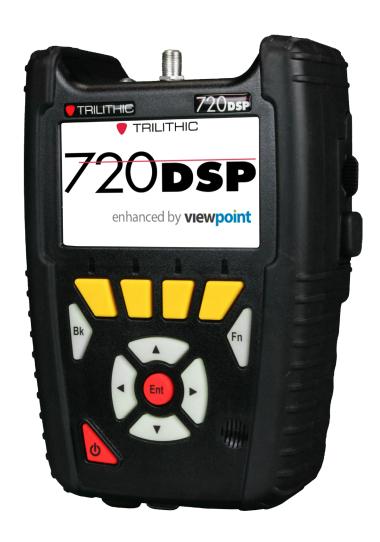

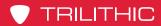

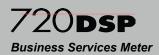

THIS PAGE LEFT INTENTIONALLY BLANK

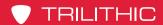

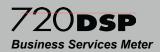

# Chapter 1 Overview

### Introduction

Select the **Autotest** softkey to display **Autotest** menu as shown in the image to the right. The 720 DSP enables you to view, create, and edit jobs as well as execute autotests on the meter.

This section will provide you with instructions on how to utilize the functions available in the **Autotest** menu of the instrument including:

- Synchronize with ViewPoint
- Manage Jobs
- Execute Autotests

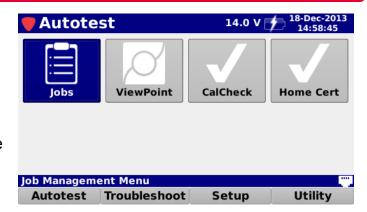

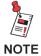

Autotests can only be created using the ViewPoint Express PC Configuration Software or ViewPoint Integrated Server Package with WFM Module.

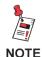

The CalCheck and Home Cert Autotests are included by default from the factory. When ViewPoint and the meter are synchronized all of the Autotests in ViewPoint for this meter will be displayed on this screen.

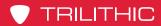

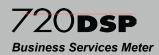

THIS PAGE LEFT INTENTIONALLY BLANK

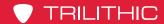

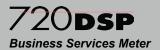

## Chapter 2

## **ViewPoint Data Connection**

## Connecting to ViewPoint for the First Time

Select the **ViewPoint** icon as shown in the image to the right to connect to the ViewPoint WFM Module.

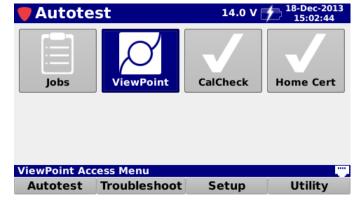

Upon first use of the **ViewPoint** icon, the **ViewPoint** re-direct portal will be displayed as shown in the image to the right. This screen allows you to enter a secure key that is provided to your company upon successful registration and setup of your ViewPoint WFM Module.

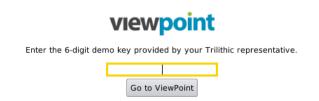

After you select the key entry field, use the **Virtual Keyboard** to enter the secure key as shown in the image to the right.

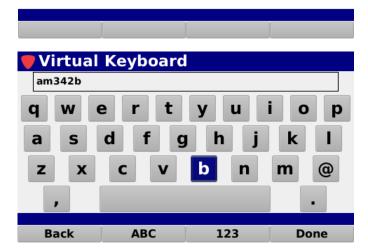

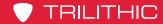

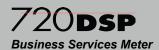

Once you have entered the secure key, select the **Go to ViewPoint** button as shown in the image to the right.

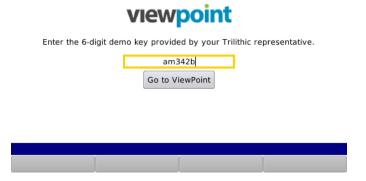

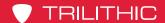

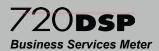

## ViewPoint Sync

Once you have successfully connected to ViewPoint the screen will display the status of the configuration and test data on your device for the current user.

Upon connecting, a comparison is made between the configuration files on the 720 DSP and what is currently available for the device in ViewPoint.

The results of this comparison will be shown in the **Configuration** column for the following types of files:

- Channel Plans
- Limit Sets
- Autotests
- Settings

The **Test Data** column shows the number of test files on the 720 DSP including:

- Jobs
- Data Logs
- Screen Shots

Select the **Sync** softkey to perform the following functions:

- Download all of the new/updated configuration files to the 720 DSP
- Upload all of the test data files to the ViewPoint WFM Module

When the sync is finished, the text **Sync succeeded** will be displayed in the **Message Bar**.

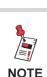

Only Closed jobs and their associated data will be uploaded and deleted. Otherwise, the data is sent to the server but the job is still available for more testing.

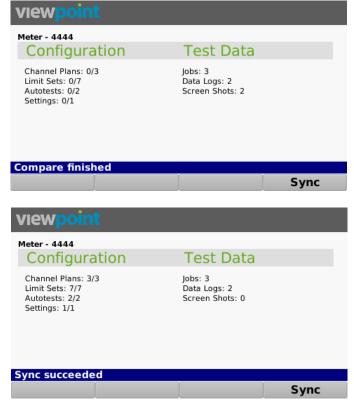

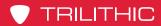

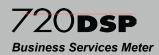

THIS PAGE LEFT INTENTIONALLY BLANK

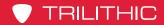

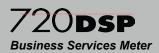

## Chapter 3

# Job Management

### **Overview**

Select the **Jobs** icon as shown in the image to the right to manage jobs on the 720 DSP.

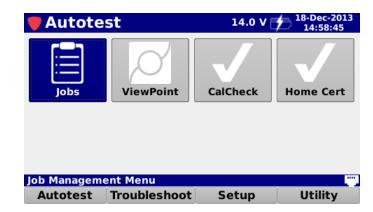

The **Job Management** screen will be displayed as shown in the image to the right. This screen allows you to perform the following actions:

- Create new jobs
- Open existing jobs
- Close existing jobs
- Delete existing jobs

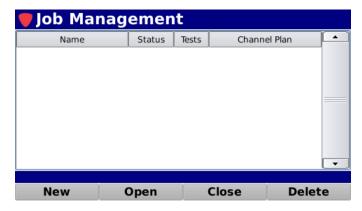

From within the **Job Management** screen, use the arrow buttons on the keypad to navigate through the list of jobs.

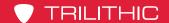

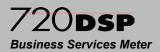

### Create a New Job

From the **Job Management** screen, select the **New** softkey to create a new job.

The **Continue** window will be displayed as shown in the image to the right. Select the **OK** button to create a new job or select the **Cancel** button to exit without creating a new job.

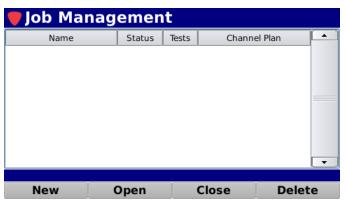

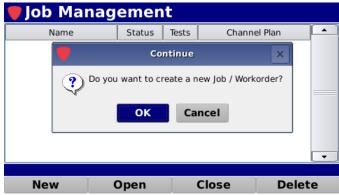

The **Virtual Keyboard** will be displayed as shown in the image below (left). Use the **Virtual Keyboard** to enter the name of the new job. The new job will be displayed in the **Job Management** screen as shown in the image below (right). If you don't enter a name for the job, the default job name will follow the format "wYYYYMMDDHHMMSS".

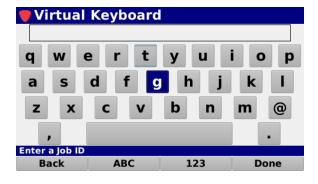

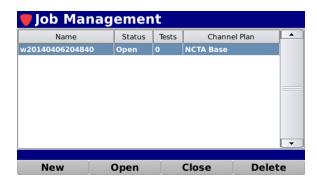

By default, the **Channel Plan** field will be populated with the last used channel plan provided that it still exists on the instrument.

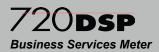

## Close an Open Job

From the **Job Management** screen, select the **Close** softkey to close the highlighted job.

If the job hasn't been completed, the **Continue** window will be displayed as shown in the image to the right. Select the **OK** button to close the job or select the **Cancel** button to exit without closing the job.

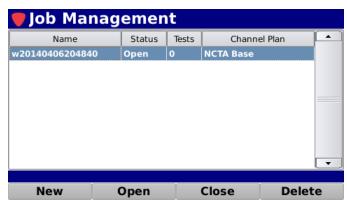

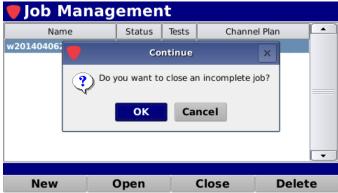

After selecting the **OK** button or if the job has already been completed, the **Virtual Keyboard** will be displayed as shown in the image below (left). If the job is incomplete, use the **Virtual Keyboard**, enter any comments for the job.

The **Job Management** screen will automatically refresh to display the closed status of the job as shown in the image below (right).

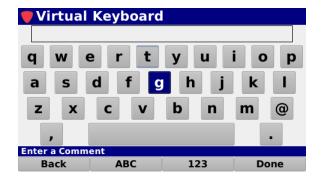

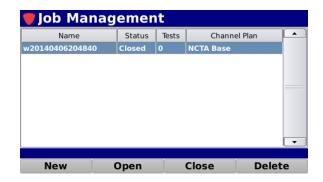

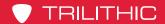

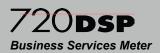

## Open a Closed Job

From the **Job Management** screen, select the **Open** softkey to open the highlighted job.

The **Job Management** screen will automatically refresh to display the open status of the job as shown in the image to the right.

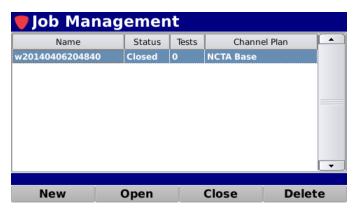

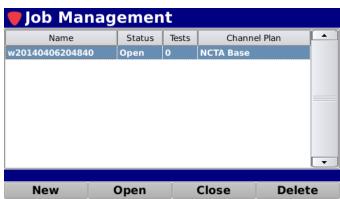

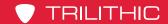

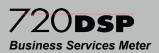

## **Delete an Existing Job**

From the **Job Management** screen, select the **Delete** softkey to delete the highlighted job.

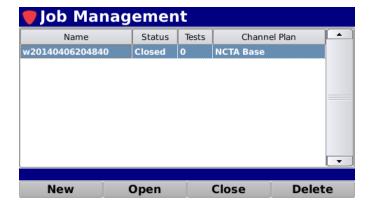

The **Continue** window will be displayed as shown in the image to the right. Select the **OK** button to delete the job or select the **Cancel** button to exit without deleting the job.

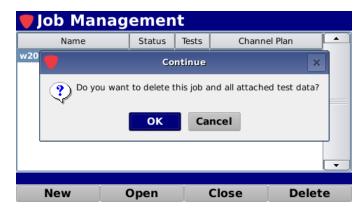

The **Job Management** screen will automatically refresh to remove the deleted job as shown in the image to the right.

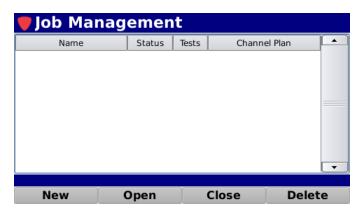

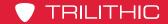

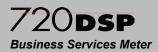

## **Function Menu Options**

Additional functions can be accessed from within the **Autotest** screen by pressing the **Function** button. The **Function** menu will be displayed as shown in the image to the right and includes the following functions specifically for the **Autotest** screen.

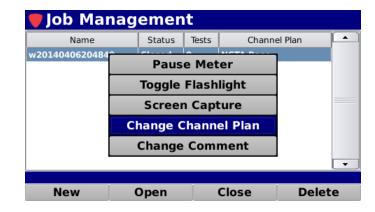

## Changing Channel Plan of an Existing Job

This function is used to change the channel plan of the selected job. Highlight the name of the job that you would like to change the channel plan for as shown in the image to the right.

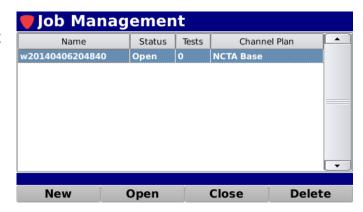

Press the **Function** button.

Select the **Change Channel Plan** button from the **Function** menu as shown in the image to the right.

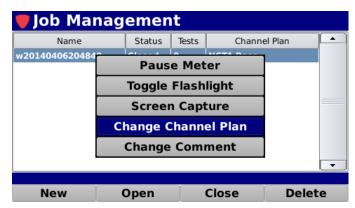

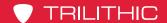

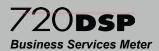

If there is more than one channel plan on the 720 DSP, the **Channel Plan** window will be displayed as shown in the image below (left). Select the name of the channel plan that you would like to assign to the selected job.

If there is only one channel plan on the 720 DSP, the **Channel Plan** window will be skipped and that channel plan will automatically be assigned to the channel plan.

Once you have selected the channel plan, the **Job Management** screen will automatically refresh to display the new channel plan assignment as shown in the image below (right).

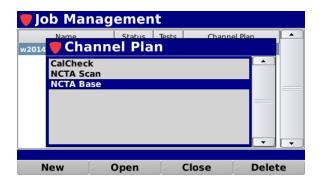

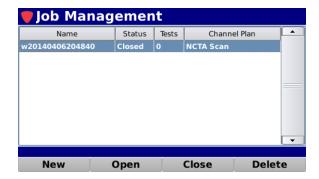

### Changing Comments of an Existing Job

This function is used to change the comments of the selected job. Highlight the job that you would like to change the comments for as shown in the image to the right.

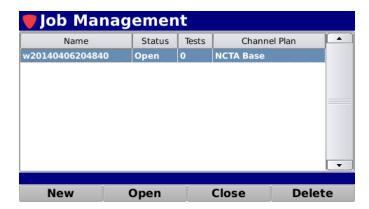

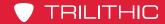

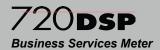

Press the **Function** button.

Select the **Change Comment** button from the **Function** menu as shown in the image to the right.

The **Virtual Keyboard** will be displayed as shown in the image to the right. Use the **Virtual Keyboard** to enter the comments for the selected job.

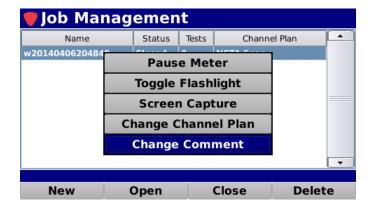

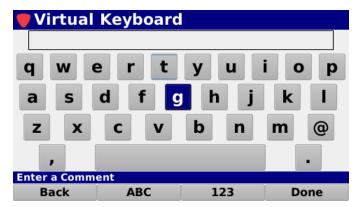

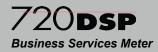

## **Chapter 4**

# **Using Autotests**

### **Overview**

The **Autotest** menu can include any number of Autotest apps that are configured using the ViewPoint WFM Module. The image shown to the right displays four different Autotest apps **Default**, **Home Check**, **Commercial**, and **Dormitory** that were configured using the ViewPoint WFM Module.

Select any of the Autotest apps as shown in the image to the right to execute an Autotest on the 720 DSP.

If a job hasn't been opened, the **Job Management** window will be displayed.

Choose the job that you would like to perform that Autotest on.

The **Autotest** screen will be displayed as shown in the image to the right. This screen allows you execute autotests at multiple locations for each job on the 720 DSP.

The **Autotest** screen displays the Autotest Name, Job, Channel Plan, and Tech ID above the test locations.

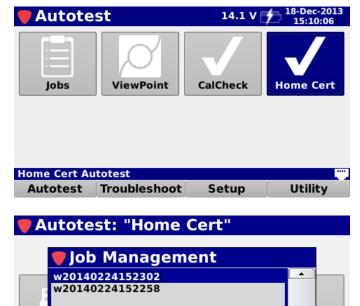

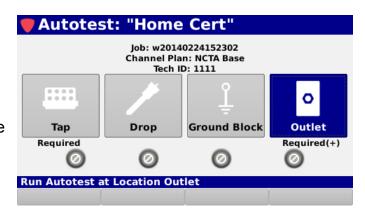

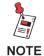

See the ViewPoint WFM Module Operation Manual for more information on how to create Autotest Apps and configure Locations, Channel Plans, and Limit Sets for Autotesting.

Re

**Run Autotest at Location Outlet** 

d(+)

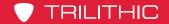

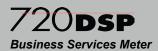

Each test location will be tested against a channel plan and limit set that is configured using the ViewPoint WFM Module.

The following information will be displayed below each location;

- Required Status Each location will display its status with either of the following:
  - Blank This is displayed when the location is not required and can be tested more than once.
  - Required This is displayed when the location is required and can only be tested once.
  - Required (+) This is displayed when the location is required and can be tested more than once.

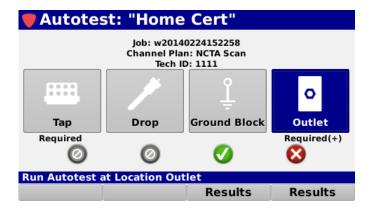

 Location Pass/Fail Indicators – Each location will display a pass/fail indicator as shown in the following section:

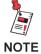

Channel Plans and Limit Sets created/modified on the 720 DSP can only be used in the Troubleshooting menu. Autotests require ViewPoint WFM Module Channel Plans and Limit Sets.

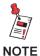

You can retest any location that fails as many times as you like but once a required location passes and only one test is required, you are done with that location.

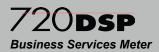

## **Location Pass/Fail Indicators**

When an Autotest App is created in the ViewPoint WFM Module, channel plans and limit sets will be assigned to each location for testing. The following standard locations can be added to an Autotest App:

- Tap
- Drop
- Ground Block
- Outlet

Custom locations can also be created using the ViewPoint WFM Module. Any locations that aren't allowed for the selected autotest will not be displayed and cannot be executed.

A Pass/Fail status will be displayed below each test location. When any of the individual measurement parameters of an autotest location fail, the location as a whole will indicate a Fail status.

Each individual location will indicate its status using the following icons:

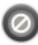

This icon indicates that this autotest has not been executed at this location.

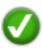

This icon indicates that all of the measurements for this test location have passed the measurement thresholds.

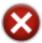

This icon indicates that one or more of the measurements for this test location have failed the measurement thresholds.

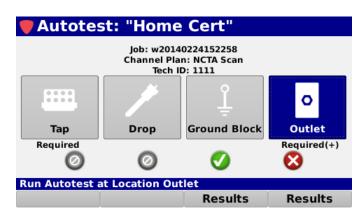

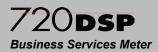

## **Executing an Autotest**

To execute an Autotest, select the location for testing from the Autotest screen. The Autotest will automatically start testing according to the channel plan and limit set for each location as shown in the images below.

The names of the Job, Channel Plan, and Limit set will be displayed along with detailed measurement results for each test.

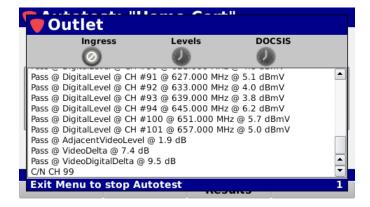

Any failed tests will be displayed with red text as shown in the image to the right.

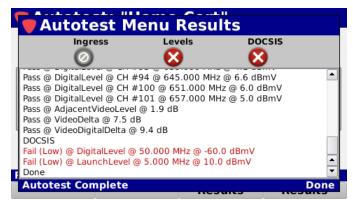

When the Autotest is complete, press the Back button to exit. A notice screen will be displayed as shown in the image to the right. Select the **OK** button to save the test results or select the **Cancel** button to exit without saving the test results.

If you save the test passing results and the location is set to test only once, you will not be allowed to run this test again.

You can always re-run failed tests as the premises are repaired.

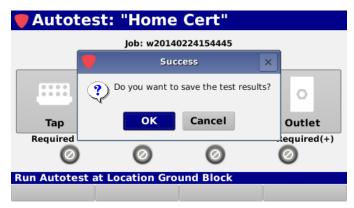

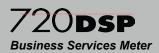

## Pass/Fail Measurement Indicators

After completing an autotest, to view the measurement results from any location, select the corresponding **Results** softkey. The following tests can be executed at each location:

- Channel Plan Scan This measurement scans each channel in the selected channel plan and compares the results to the selected limit set. This test includes: Level, Tilt, C/N, MER, and BER.
- Modem Test This measurement performs a modem login and compares the results to the selected limit set. This test includes: Pre/Post Bit Error and Modem Launch Levels.
- Spectrum Test This measurement performs a return spectrum test and compares the results to the selected limit set. This test includes: Maximum Ingress Level.

A Pass/Fail status will be displayed at the top of the results screen along with detailed test results for each test. When any of the individual measurement parameters of a test fail, the test as a whole will indicate a Fail status.

Each individual test will indicate its status using the following icons:

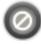

This icon indicates that this measurement was skipped. This only applies to measurements that are not enabled.

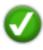

This icon indicates that all of the measurements for this test have passed the measurement thresholds.

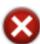

This icon indicates that one or more of the measurements for this test have failed the measurement to

test have failed the measurement thresholds.

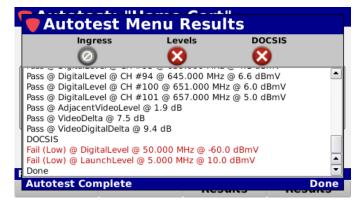

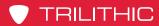

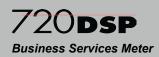

THIS PAGE LEFT INTENTIONALLY BLANK

## 720 DSP Business Certification Meter

Section IV: Troubleshoot Menu

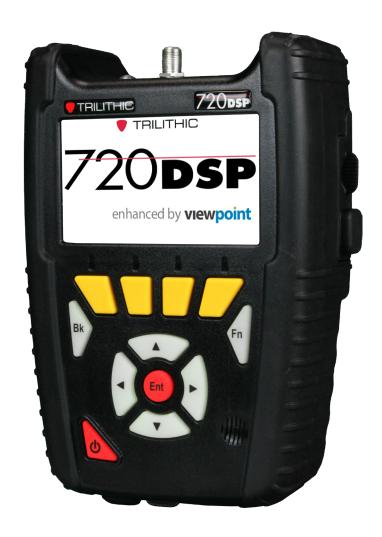

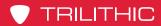

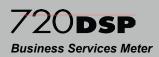

THIS PAGE LEFT INTENTIONALLY BLANK

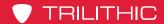

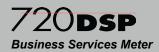

# Chapter 1 Overview

## Introduction

Select the **Troubleshoot** softkey to display the **Troubleshoot** menu as shown in the image to the right. The 720 DSP enables you to troubleshoot installation issues using the functions within this menu.

This section will provide you with instructions on how to utilize the functions available in the **Troubleshoot** menu of the instrument including:

- Level Measurement
  - Analog & Digital Hum
- Channel Plan Scan
- Tilt Measurement
- Spectrum Analysis
  - Return Spectrum Analysis 4 to 110 MHz
  - Forward Spectrum Analysis 50 to 1000 MHz
- Cable Modem Statistics
- Upstream Linear Distortions Measurement (OPTIONAL)
- Network Testing Suite
- Gigabit Ethernet Testing
- Frequency Domain Reflectometer
- QAM Error Vector Spectrum Analysis (OPTIONAL)
- Cable Modem Sweep (OPTIONAL)
- Traffic Control Plus (OPTIONAL)

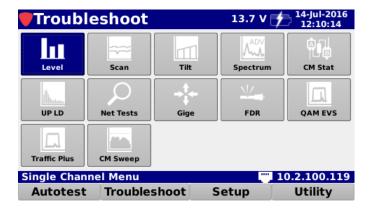

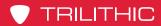

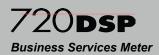

THIS PAGE LEFT INTENTIONALLY BLANK

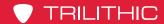

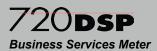

## Chapter 2

## Level Measurement

## Overview

Select the **Level** icon as shown in the image to the right to perform channel measurements on the 720 DSP.

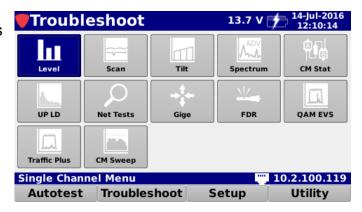

The **Level** screen will be displayed as shown in the image to the right. This screen allows you to perform measurements on the following types of channels:

- Analog (right)
  - NTSC
  - PAL B/I/D/N/M/G/H/K
  - SECAM B/L/D/G/H/I/K
- Digital (bottom left)
  - Annex A/B/C
  - 16/32/64/128/256 QAM
- Single Carrier (bottom right)

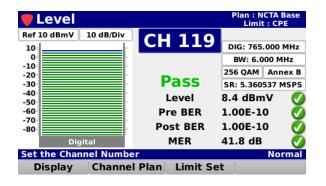

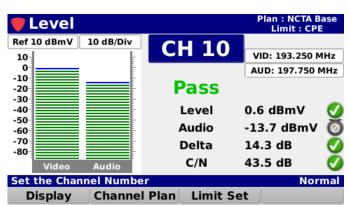

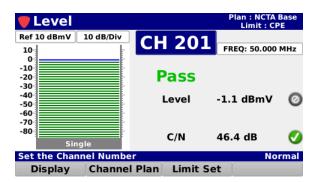

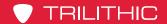

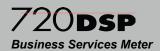

## Opening a Channel Plan

Select the **Channel Plan** softkey as shown in the image to the right to select the channel plan to use for the level measurement.

Select the **Open** button from the **Channel Plan** pop-up menu and the **Channel Plan** window will be displayed as shown in the image to the right.

From the **Channel Plan** window, select the name of the channel plan to use for the level measurement.

After selecting the channel plan, the **Level** screen will be displayed again.

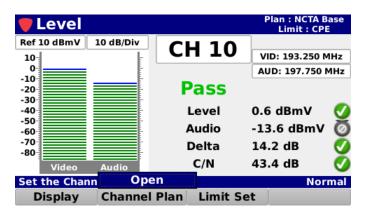

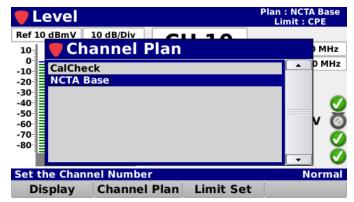

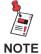

The Channel Plan window will be bypassed if there is only one channel plan to choose from.

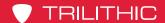

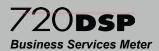

## Opening a Limit Set

Select the **Limit Set** softkey as shown in the image to the right to select the limit set to use for the level measurement.

Select the **Open** button from the **Limit Set** pop-up menu and the **Limit Set** window will be displayed as shown in the image to the right.

From the **Limit Set** window, select the name of the limit set to use for the level measurement.

After selecting the limit set, the **Level** screen will be displayed again.

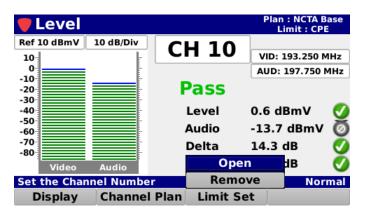

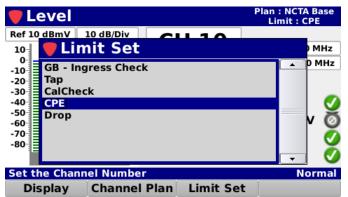

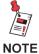

The Limit Set window will be bypassed if there is only one limit set to choose from.

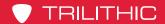

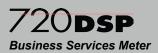

## Removing a Limit Set

Select the **Limit Set** softkey as shown in the image to the right to remove limits set for the level measurement.

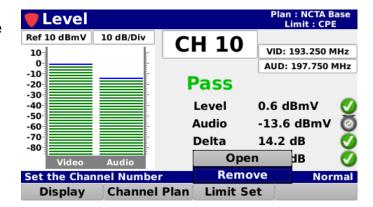

Select the **Remove** button from the **Limit Set** pop-up menu and the pass/fail results will no longer be displayed as shown in the image to the right.

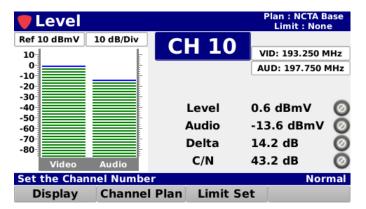

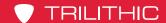

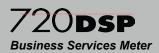

## Pass/Fail Measurement Indicators

When a limit set has been opened, each channel that is included in the channel plan will be tested against the selected limit set thresholds.

A pass/fail status will be displayed below the channel number. When any of the individual measurement parameters of a channel fail, the channel as a whole will indicate a fail status.

Each individual measurement parameter will indicate its status using the following icons:

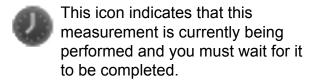

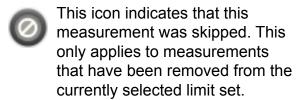

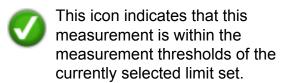

- This icon indicates that the measurement has failed the high limit measurement threshold.
- This icon indicates that the measurement has failed the low limit measurement threshold.

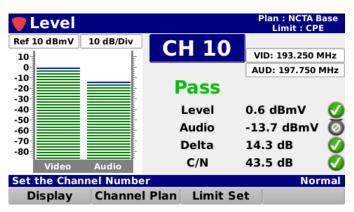

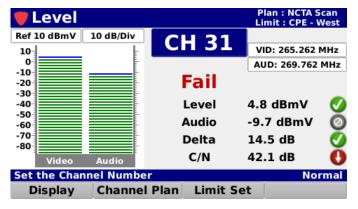

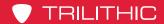

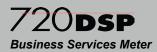

## **Analog Channel Measurement**

When an analog channel is selected, the **Level** screen will display the following information:

- Reference Level (adjustable)
- Vertical Scale (adjustable)
- Channel Number (adjustable)
- Channel Name
- Video Center Frequency (adjustable)
- Audio Center Frequency (adjustable)
- Display Type (adjustable)

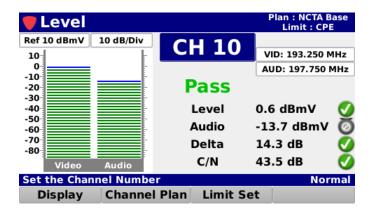

## Measurement Results

The following measurement results are displayed with a pass/fail status for each measurement that is included in the open limit set:

- Video level value with bar graph
- Audio level value with bar graph
- Video/Audio delta value
- C/N value

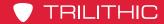

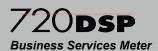

## Reference Level Adjustment

The reference level can be adjusted from -40 to 60 dBmV and is the highest value displayed on the bar graph. Highlight the reference level field as shown in the image to the right and then use either of the following methods to change the reference level:

- Use the up/down arrow buttons to change the reference level in 1 dBmV increments.
- Press the Enter button and use the Virtual Keyboard to directly enter the reference level as shown in the image to the right.

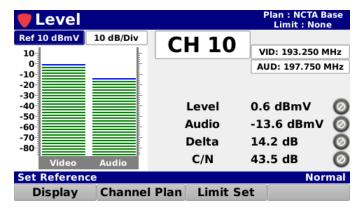

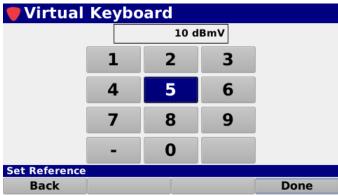

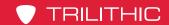

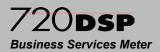

## Vertical Scale Adjustment

Highlight the vertical scale field as shown in the image to the right. Then, use the up/down arrow buttons to select from a vertical scale of 1, 2, 5 or 10 dB/div.

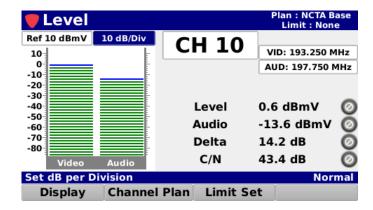

## **Channel Adjustment**

Highlight the channel field as shown in the image to the right and then use either of the following methods to change the channel number:

- Use the up/down arrow buttons to change the channel number in 1 channel increments.
- Press the Enter button and use the Virtual Keyboard to directly enter the channel number as shown in the image to the right.

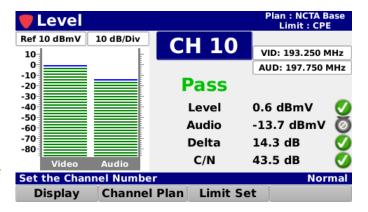

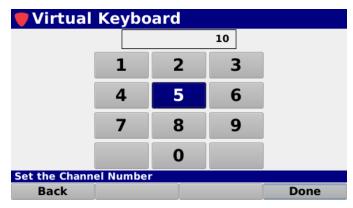

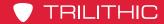

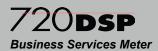

## Video Frequency Adjustment

Highlight the video frequency field as shown in the image to the right and then use either of the following methods to change the video frequency:

- Use the up/down arrow buttons to change the video frequency in 0.050 MHz increments.
- Press the Enter button and use the Virtual Keyboard to directly enter the video frequency as shown in the image to the right.

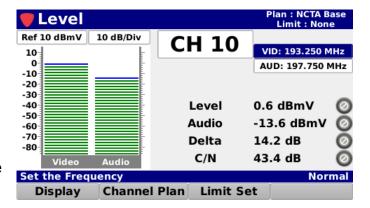

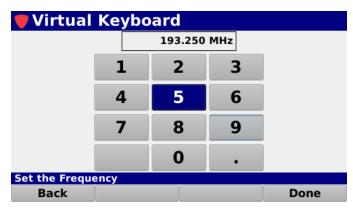

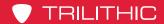

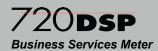

## Audio Frequency Adjustment

Highlight the audio frequency field as shown in the image to the right and then use either of the following methods to change the audio frequency:

- Use the up/down arrow buttons to change the audio frequency in 0.050 MHz increments.
- Press the Enter button and use the Virtual Keyboard to directly enter the audio frequency as shown in the image to the right.

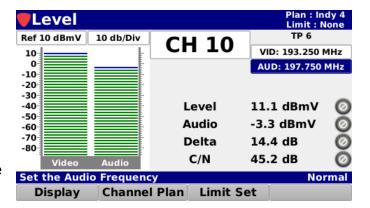

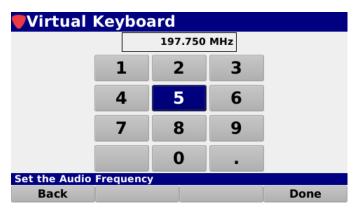

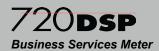

## **Display Type Adjustment**

Select the **Display** softkey to scroll through the following types measurement displays:

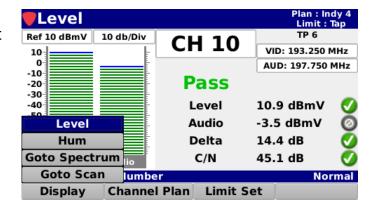

## Bar Graph

Select the **Level** button from the **Display** pop-up menu to display a bar graph of the video and audio carrier levels of the analog video carrier.

The following measurement results are displayed with a pass/fail status for each measurement that is included in the open limit set:

- Video level value with bar graph
- Audio level value with bar graph
- Video/Audio delta value
- C/N value

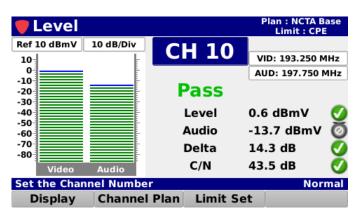

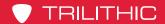

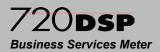

#### HUM

The HUM feature provides users with the ability to measure the amplitude of the 50/60 Hz, 100/120 Hz, and low frequency interference present on the video carrier of a single selected analog channel.

Select the **Hum** button from the **Display** pop-up menu to display a bar graph of the HUM levels of the analog channel.

The following measurement results are displayed with a pass/fail status for each measurement that is included in the open limit set:

- 60 Hz level value with bar graph
- 120 Hz level value with bar graph
- < 1 kHz (low frequency) level value with bar graph

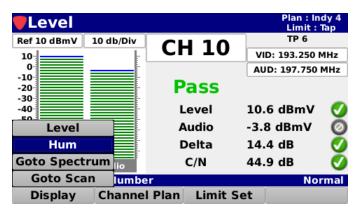

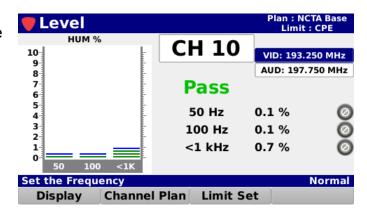

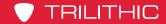

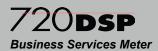

#### Go to Spectrum

The **Go to Spectrum** feature provides the ability to go to the Forward Spectrum display directly from the **Level** measurement screen.

Select the **Goto Spectrum** button from the **Display** pop-up menu to display the **Forward Spectrum** screen.

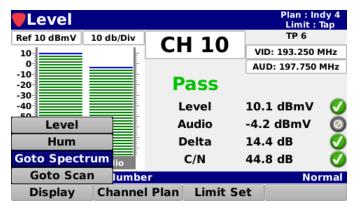

The **Forward Spectrum** screen provides the ability to view raw spectrum traces for the forward path from 50 to 1000 MHz with DSP spectrum snapshots to give a view of any downstream channels.

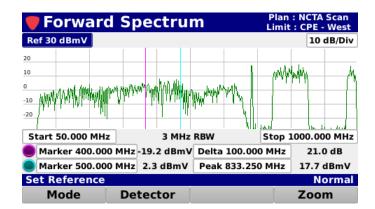

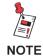

For more information on Forward Spectrum, see Chapter 4: Spectrum Analysis, later in this section.

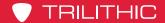

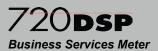

#### Go to Scan

The **Go to Scan** feature provides the ability to go to the Channel Plan Scan display directly from the **Level** measurement screen.

Select the **Goto Scan** button from the **Display** pop-up menu to display the **Channel Plan Scan** screen.

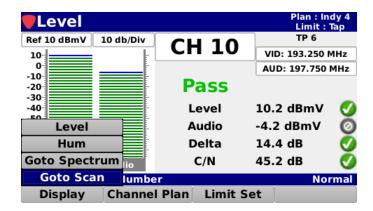

The **Channel Plan Scan** screen allows you to perform a scan of all of the channels in the current channel plan.

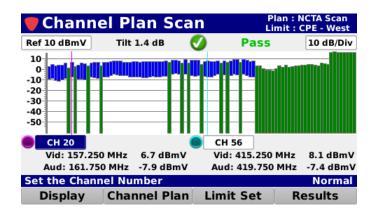

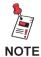

For more information on Channel Plan Scan, see Chapter 3: Channel Plan Scan, later in this section.

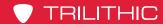

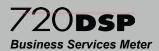

## **Digital Channel Measurement**

When a digital channel is selected, the **Level** screen will display the following information based on the settings of the current channel plan:

- Reference Level (adjustable)
- Vertical Scale (adjustable)
- Channel Number (adjustable)
- Channel Name
- Digital Video Frequency (adjustable)
- Channel Bandwidth (adjustable)
- Modulation Type (adjustable)
- Channel Standard (adjustable)
- Symbol Rate (adjustable)
- Display Type (adjustable)

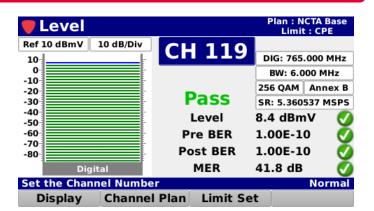

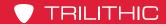

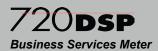

## Reference Level Adjustment

The reference level can be adjusted from -40 to 60 dBmV and is the highest value displayed on the bar graph. Highlight the reference level field as shown in the image to the right and then use either of the following methods to change the reference level:

- Use the up/down arrow buttons to change the reference level in 1 dBmV increments.
- Press the Enter button and use the Virtual Keyboard to directly enter the reference level as shown in the image to the right.

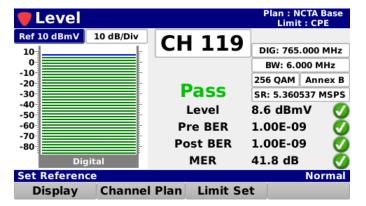

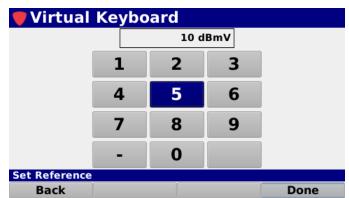

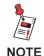

The Reference Level adjustment is only available when the measurement display is set to the bar graph.

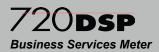

## Vertical Scale Adjustment

Highlight the vertical scale field as shown in the image to the right. Then, use the up/down arrow buttons to select from a vertical scale of 1, 2, 5 or 10 dB/div.

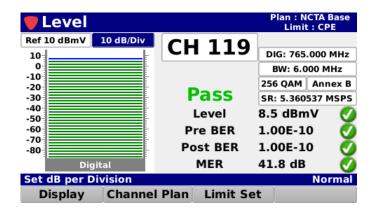

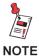

The Vertical Scale adjustment is only available when the measurement display is set to the bar graph.

## **Channel Adjustment**

Highlight the channel field as shown in the image to the right and then use either of the following methods to change the channel number:

- Use the up/down arrow buttons to change the channel number in 1 channel increments.
- Press the Enter button and use the Virtual Keyboard to directly enter the channel number as shown in the image to the right.

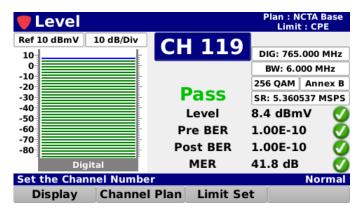

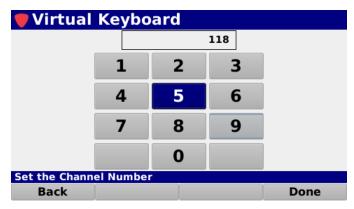

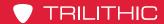

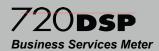

## <u>Digital Video Frequency Adjustment</u>

Highlight the digital video frequency field as shown in the image to the right and then use either of the following methods to change the video frequency:

- Use the up/down arrow buttons to change the digital video frequency in 0.050 MHz increments.
- Press the Enter button and use the Virtual Keyboard to directly enter the digital video frequency as shown in the image to the right.

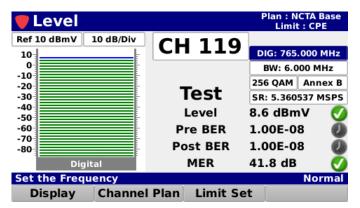

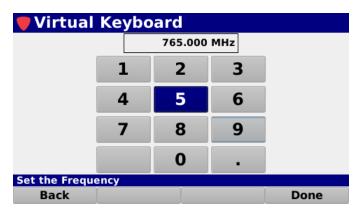

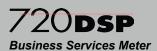

## Channel Bandwidth Adjustment

Highlight the channel bandwidth field as shown in the image to the right and then use either of the following methods to change the frequency:

- Use the up/down arrow buttons to change the bandwidth in 0.1 MHz increments.
- Press the Enter button and use the Virtual Keyboard to directly enter the bandwidth as shown in the image to the right.

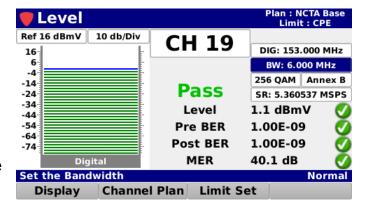

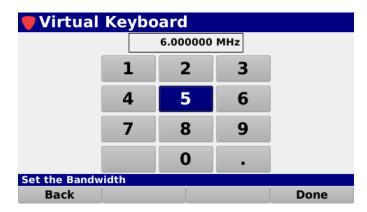

## **Modulation Type Adjustment**

Highlight the modulation type field as shown in the image to the right. Then, use the up/down arrow buttons to select QPSK, 16 QAM, 32 QAM, 64 QAM, 128 QAM, or 256 QAM.

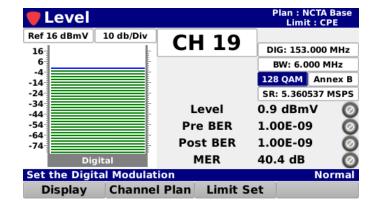

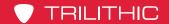

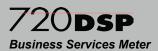

## **Channel Standard Adjustment**

Highlight the channel standard field as shown in the image to the right. Then, use the up/down arrow buttons to select **Arbitrary, Annex A, Annex B,** or **Annex C**.

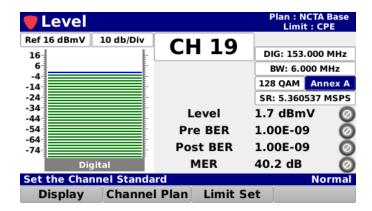

## Symbol Rate Adjustment

Highlight the symbol rate field as shown in the image to the right and then use either of the following methods to change the symbol rate:

- Use the up/down arrow buttons to change the rate in 0.001 MSPS increments.
- Press the Enter button and use the Virtual Keyboard to directly enter the bandwidth as shown in the image to the right.

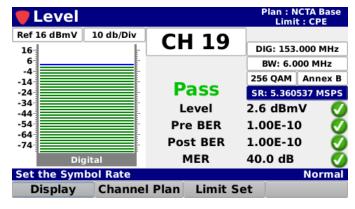

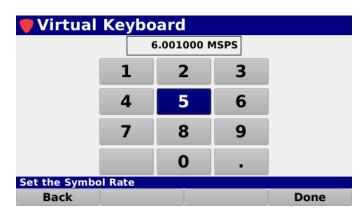

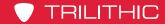

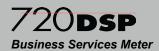

## Display Type Adjustment

Select the **Display** softkey to scroll through the following types of measurement displays:

## Bar Graph

Select the **Level** button from the **Display** pop-up menu to display a bar graph of the digital video carrier

The following measurement results are displayed with a pass/fail status for each measurement that is included in the open limit set:

- Digital channel level value with bar graph
- Pre BER
- Post BER
- MER

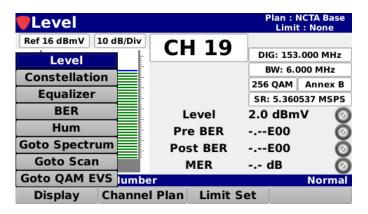

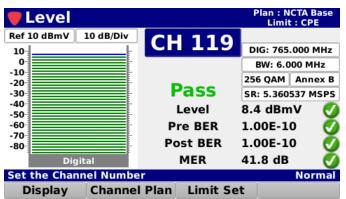

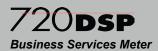

#### **QAM Constellation**

Select the **Constellation** button from the **Display** pop-up menu to display the constellation diagram of the specified QAM channel.

The following measurement results are displayed with a pass/fail status for each measurement that is included in the open limit set:

- Digital channel level value with constellation diagram
- Pre BER
- Post BER
- MER

#### Zoom

Select the **Zoom** softkey in the QAM Constellation screen to bring up the **Zoom** pop-menu.

Select the **Zoom In** button and use the arrow buttons to choose the quadrant you want to zoom to, indicated by the red square, as shown in the image below. You can zoom in several levels.

To return to the top level, select the **Zoom Out** button.

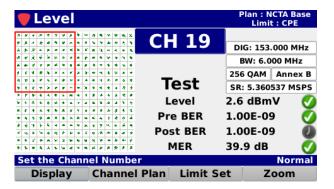

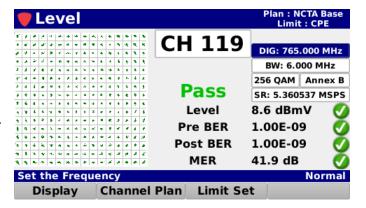

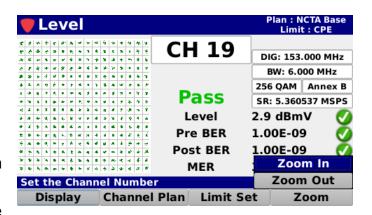

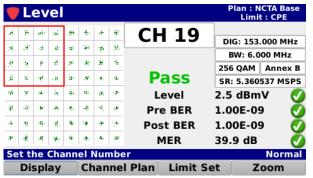

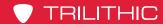

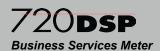

## **Equalizer Tap**

Select the **Equalizer** button from the **Display** pop-up menu to display the equalizer stress and whether the DOCSIS specification is being broken.

The following measurement results are displayed with a pass/fail status for each measurement that is included in the open limit set:

- Digital channel level value with bar graph
- · Pre BER
- Post BER
- MER

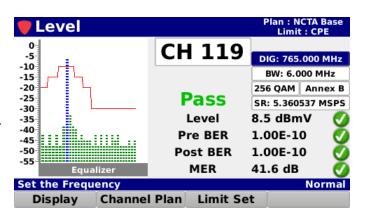

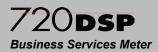

#### Bit-Error Rate

Select the **Equalizer** button from the **Display** pop-up menu to display the BER on a graph with a 150 second measurement period with solid green lines for Pre BER and solid red lines for Post BER.

The following measurement results are displayed with a pass/fail status for each measurement that is included in the open limit set:

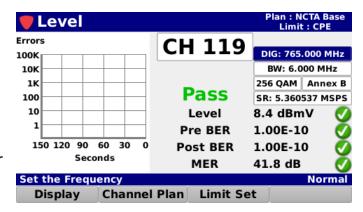

- Digital channel level value with bar graph
- Pre BER
- Post BER
- MER

#### HUM

The HUM feature provides users with the ability to measure the amplitude of the 50/60 Hz, 100/120 Hz, and low frequency interference present on the QAM carrier of a single selected digital channel.

Select the **Hum** button from the **Display** pop-up menu to display a bar graph of the HUM levels of the QAM channel.

The following measurement results are displayed with a pass/fail status for each measurement that is included in the open limit set:

- 60 Hz level value with bar graph
- 120 Hz level value with bar graph
- < 1 kHz (low frequency) level value with bar graph</li>

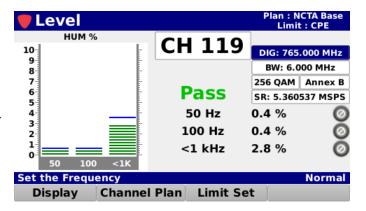

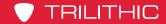

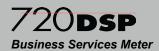

#### Go to Spectrum

The **Go to Spectrum** feature provides the ability to go to the Forward Spectrum display directly from the **Level** measurement screen.

Select the **Goto Spectrum** button from the **Display** pop-up menu to display the **Forward Spectrum** screen.

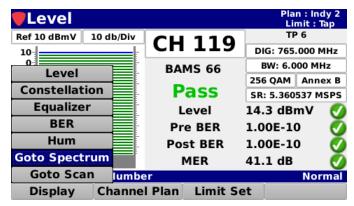

The **Forward Spectrum** screen provides the ability to view raw spectrum traces for the forward path from 50 to 1000 MHz with DSP spectrum snapshots to give a view of any downstream channels.

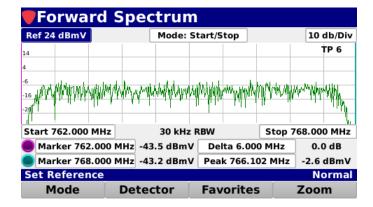

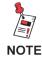

For more information on Forward Spectrum, see Chapter 4: Spectrum Analysis, later in this section.

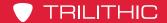

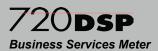

#### Go to Scan

The **Go to Scan** feature provides the ability to go to the Channel Plan Scan display directly from the **Level** measurement screen.

Select the **Goto Scan** button from the **Display** pop-up menu to display the **Channel Plan Scan** screen.

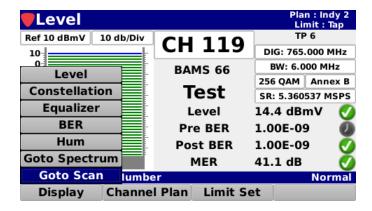

The **Channel Plan Scan** screen allows you to perform a scan of all of the channels in the current channel plan.

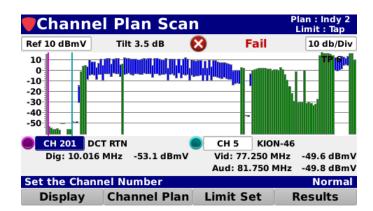

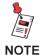

For more information on Channel Plan Scan, see Chapter 3: Channel Plan Scan, later in this section.

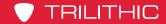

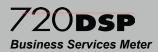

## Go to QAM EVS (OPTIONAL)

The **Go to QAM EVS** feature provides the ability to go to the QAM EVS display directly from the **Level** measurement screen.

Select the **Goto QAM EVS** button from the **Display** pop-up menu to display the **QAM EVS** screen.

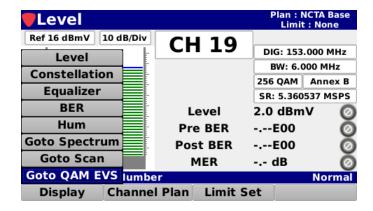

The **QAM EVS** screen provides users with the ability to tune the meter to a downstream QAM channel and display its error vector spectrum to reveal noise and ingress that may be present under the QAM channel.

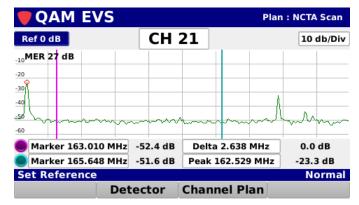

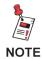

For more information on QAM EVS, see Chapter 10: QAM Error Vector Spectrum Analysis, later in this section.

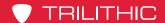

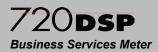

## Single Carrier Channel Measurement

When a single carrier channel is selected, the **Level** screen will display the following information based on the settings of the current channel plan:

- Reference Level (adjustable)
- Vertical Scale (adjustable)
- Channel Number (adjustable)
- Channel Name
- Center Frequency (adjustable)

#### Level Ref 10 dBmV 10 dB/Div **CH 201** FREQ: 50.000 MHz -10-**Pass** -20 -30 -40 -1.1 dBmV Level -50 -60 -70 -80 C/N 46.4 dB Set the Channel Number Channel Plan **Limit Set**

## Reference Level Adjustment

The reference level can be adjusted from -40 to 60 dBmV and is the highest value displayed on the bar graph. Highlight the reference level field as shown in the image to the right and then use either of the following methods to change the reference level:

- Use the up/down arrow buttons to change the reference level in 1 dBmV increments.
- Press the Enter button and use the Virtual Keyboard to directly enter the reference level as shown in the image to the right.

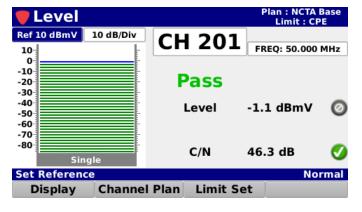

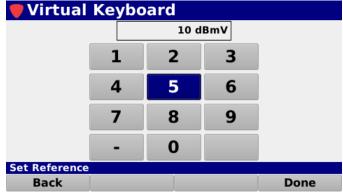

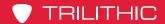

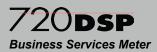

## Vertical Scale Adjustment

Highlight the vertical scale field as shown in the image to the right. Then, use the up/down arrow buttons to select from a vertical scale of 1, 2, 5 or 10 dB/div.

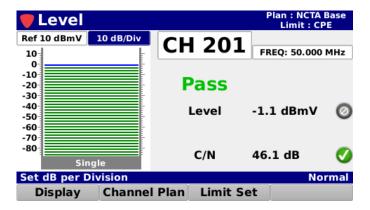

## **Channel Adjustment**

Highlight the channel field as shown in the image to the right and then use either of the following methods to change the channel number:

- Use the up/down arrow buttons to change the channel number in 1 channel increments.
- Press the Enter button and use the Virtual Keyboard to directly enter the channel number as shown in the image to the right.

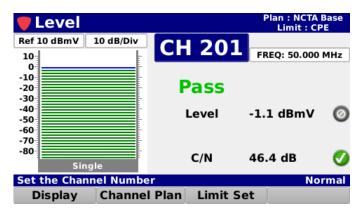

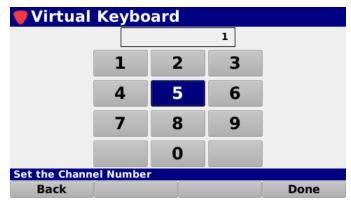

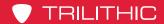

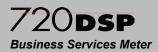

## Center Frequency Adjustment

Highlight the center frequency field as shown in the image to the right and then use either of the following methods to change the center frequency:

- Use the up/down arrow buttons to change the center frequency in 0.050 MHz increments.
- Press the Enter button and use the Virtual Keyboard to directly enter the center frequency as shown in the image to the right.

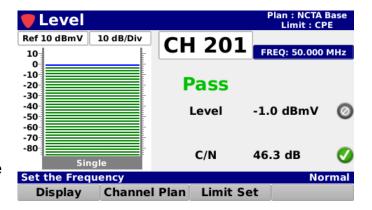

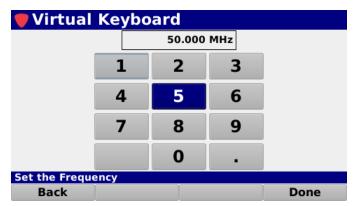

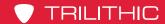

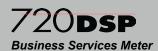

## **Display Type Adjustment**

Select the **Display** softkey to scroll through the following types measurement displays:

#### Bar Graph

Select the **Level** button from the **Display** pop-up menu to display a bar graph of the video and audio carrier levels of the analog video carrier.

The following measurement results are displayed with a pass/fail status for each measurement that is included in the open limit set:

- Video level value with bar graph
- Audio level value with bar graph
- Video/Audio delta value
- C/N value

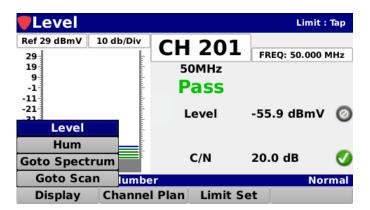

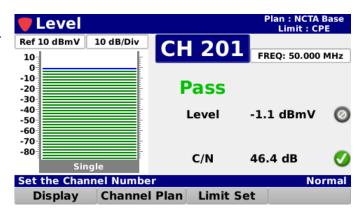

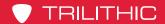

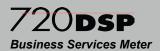

#### HUM

The HUM feature provides users with the ability to measure the amplitude of the 50/60 Hz, 100/120 Hz, and low frequency interference present on the video carrier of a single carrier channel.

Select the **Hum** button from the **Display** pop-up menu to display a bar graph of the HUM levels of the analog channel.

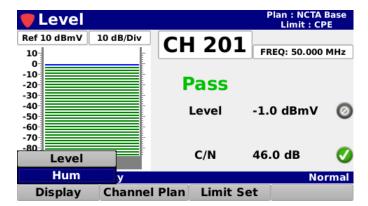

The following measurement results are displayed with a pass/fail status for each measurement that is included in the open limit set:

- 60 Hz level value with bar graph
- 120 Hz level value with bar graph
- < 1 kHz (low frequency) level value with bar graph

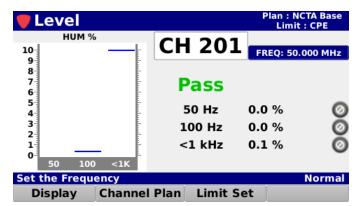

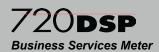

#### Go to Spectrum

The **Go to Spectrum** feature provides the ability to go to the Forward Spectrum display directly from the **Level** measurement screen.

Select the **Goto Spectrum** button from the **Display** pop-up menu to display the **Forward Spectrum** screen.

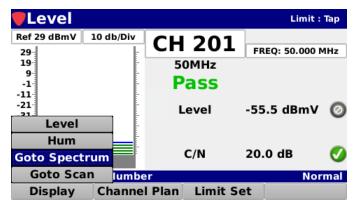

The **Forward Spectrum** screen provides the ability to view raw spectrum traces for the forward path from 50 to 1000 MHz with DSP spectrum snapshots to give a view of any downstream channels.

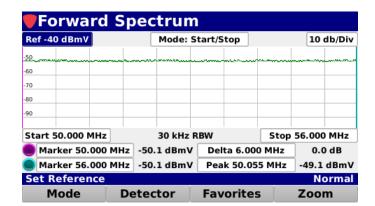

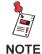

For more information on Forward Spectrum, see Chapter 4: Spectrum Analysis, later in this section.

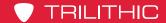

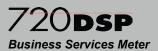

#### Go to Scan

The **Go to Scan** feature provides the ability to go to the Channel Plan Scan display directly from the **Level** measurement screen.

Select the **Goto Scan** button from the **Display** pop-up menu to display the **Channel Plan Scan** screen.

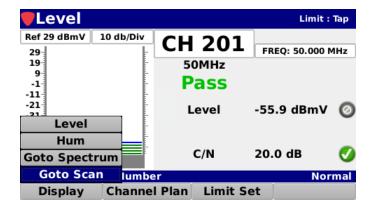

The **Channel Plan Scan** screen allows you to perform a scan of all of the channels in the current channel plan.

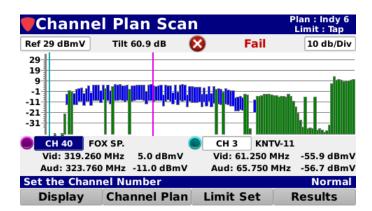

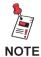

For more information on Channel Plan Scan, see Chapter 3: Channel Plan Scan, later in this section.

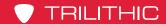

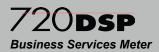

## **Function Menu Options**

Additional functions can be accessed from within the **Level** screen by pressing the **Function** button. The **Function** menu will be displayed as shown in the image to the right and includes the following functions specifically for the **Level** screen.

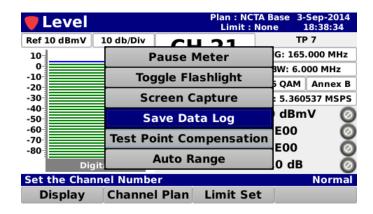

## Save Data Log

Select the **Save Data Log** button from the **Function** menu to save a copy of the measurement result data log.

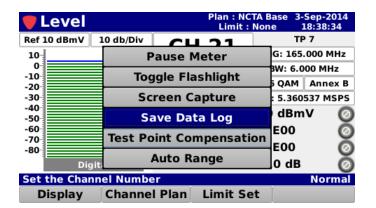

If you have an open job, you can also save the test to the job by selecting **Yes**.

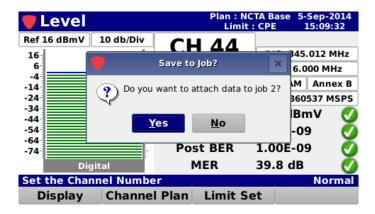

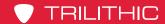

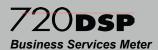

If you have multiple open jobs, the **Job Management** window will be displayed.
Choose the job you would like to save the log to.

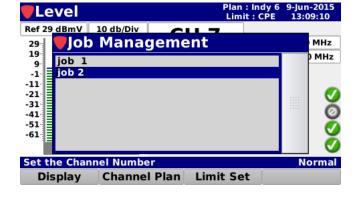

If you don't want to save the test to the open job, select **No** and you will be prompted to enter a file name using the **Virtual Keyboard**. It will then be saved to the internal memory of the 720 DSP.

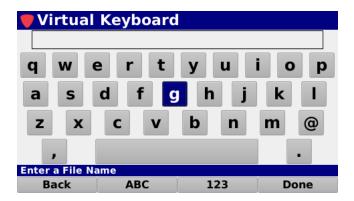

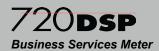

### **Test Point Compensation**

Select the **Test Point Compensation** button from the **Function** menu to enter test point loss measurements for both test point and probe loss.

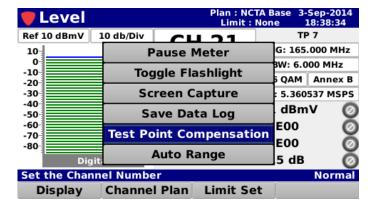

The **Test Point** screen will be displayed as shown in the image to the right.

#### **Test Point Loss**

Highlight the **Test Point** field and then use either of the following methods to change the loss value:

- Use the up/down arrow buttons to change the test point loss level in 1 dB increments.
- Press the Enter button and use the Virtual Keyboard to directly enter the loss value as shown in the image to the right.

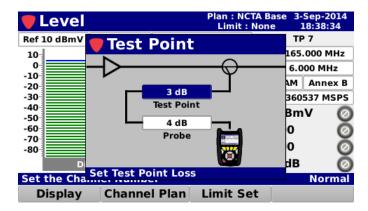

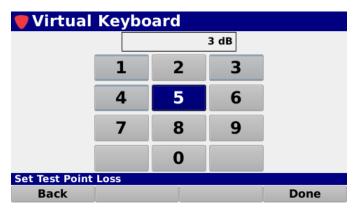

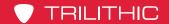

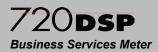

#### **Probe Loss**

Highlight the **Probe** field and then use either of the following methods to change the loss value:

 Use the up/down arrow buttons to change the probe loss level in 1 dB increments.

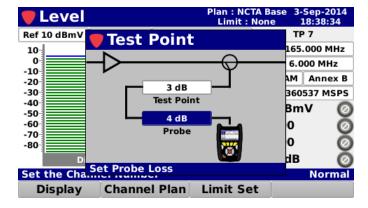

 Press the Enter button and use the Virtual Keyboard to directly enter the loss value as shown in the image to the right.

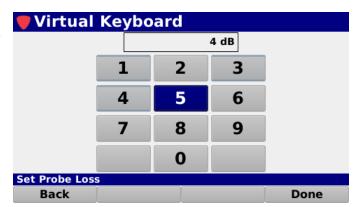

When finished entering the test point loss information, press the **Back** button to return to the **Level** screen.

The total test point compensation value will be displayed to the right of the channel number, as shown in the image to the right.

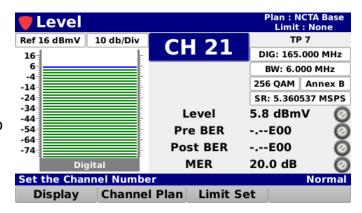

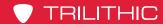

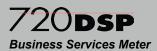

#### Save Preset

Select the **Save** button to save the test point values as a preset.

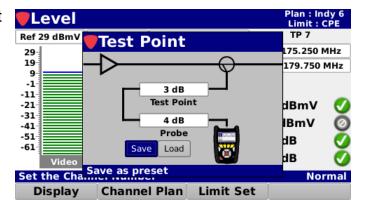

The **Virtual Keyboard** will be displayed as shown in the image to the right. Use the **Virtual Keyboard** to enter a name for the preset.

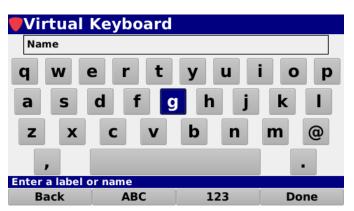

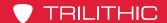

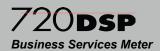

#### **Load Preset**

Select the **Load** button to load the test point values preset.

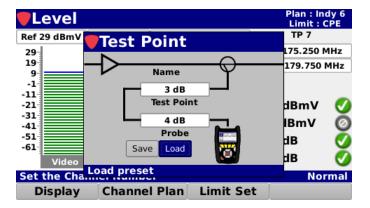

If you have multiple presets, the **Test Point Presets** window will be displayed. Choose the preset you would like to load.

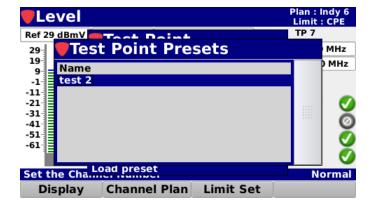

When finished entering the test point loss information, press the **Back** button to return to the **Level** screen.

The total test point compensation value will be displayed to the right of the channel number, as shown in the image to the right.

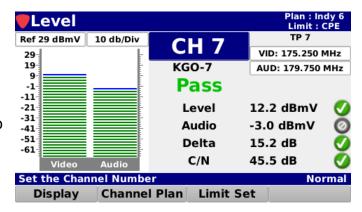

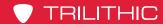

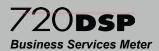

### **Auto Range**

Select the **Auto Range** button from the **Function** menu to quickly bring offscale signals onscreen by automatically adjusting the reference level and vertical resolution.

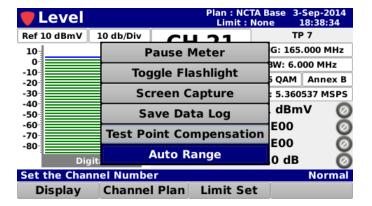

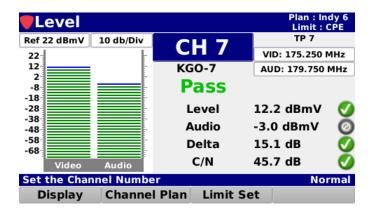

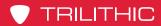

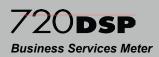

THIS PAGE LEFT INTENTIONALLY BLANK

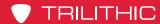

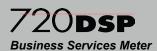

# Chapter 3

# **Channel Plan Scan**

### **Overview**

Select the **Scan** icon as shown in the image to the right to perform a channel plan scan on the 720 DSP.

The **Channel Plan Scan** screen will be displayed as shown in the images to the right. This screen allows you to perform a scan of all of the channels in the current channel plan.

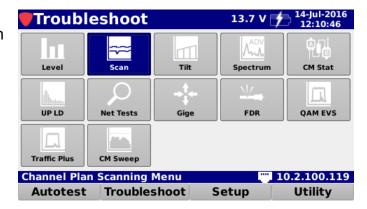

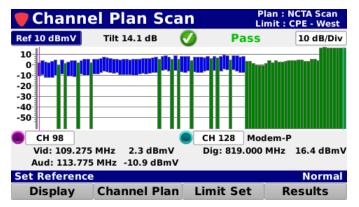

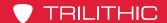

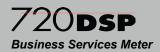

# Opening a Channel Plan

Select the **Channel Plan** softkey as shown in the image to the right to select the channel plan to use for the channel plan scan.

Select the **Open** button from the **Channel Plan** pop-up menu and the **Channel Plan** window will be displayed as shown in the image to the right.

From the **Channel Plan** window, select the name of the channel plan to use for the channel plan scan.

After selecting the channel plan, the **Channel Plan Scan** screen will be displayed again.

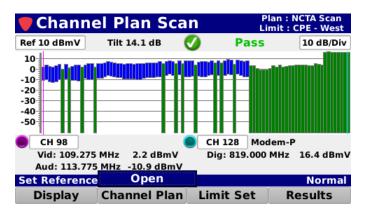

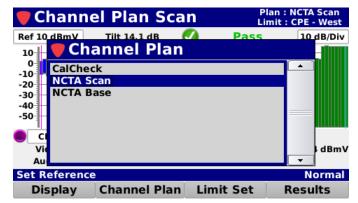

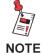

The Channel Plan window will be bypassed if there is only one channel plan to choose from.

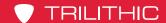

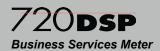

# Opening a Limit Set

Select the **Limit Set** softkey as shown in the image to the right to select the limit set to use for the channel plan scan.

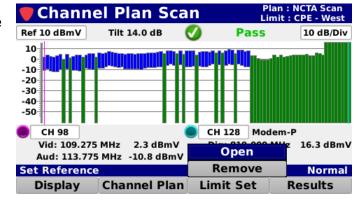

Select the **Open** button from the **Limit Set** pop-up menu and the **Limit Set** window will be displayed as shown in the image to the right.

From the **Limit Set** window, select the name of the limit set to use for the channel plan scan.

After selecting the limit set, the **Channel Plan Scan** screen will be displayed again.

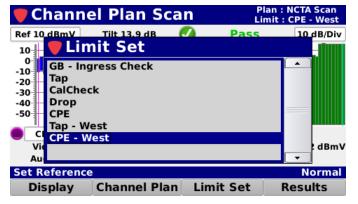

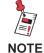

The Limit Set window will be bypassed if there is only one limit set to choose from.

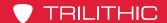

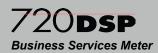

# Removing a Limit Set

Select the **Limit Set** softkey as shown in the image to the right to remove the limits set for the channel plan scan.

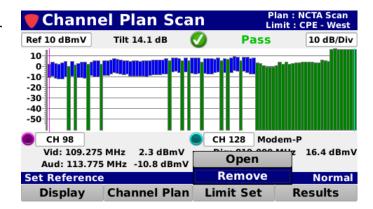

Select the **Remove** button from the **Limit Set** pop-up menu and the pass/fail results will no longer be displayed as shown in the image to the right.

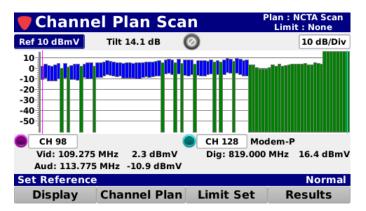

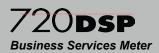

## Pass/Fail Measurement Indicators

When a limit set has been opened, each channel that is included in the channel plan will be tested against the selected limit set thresholds.

The Tilt measurement between the two user adjustable markers will be displayed along with the Pass/Fail status of the channel plan scan. When any of the individual measurement parameters of a channel plan scan fail, the channel plan scan as a whole will indicate a Fail status.

When the **Results** softkey is selected the following results are displayed, each individual measurement parameter will indicate its status and uses the following icons:

- This icon indicates that this measurement was skipped. This only applies to measurements that have been removed from the currently selected limit set.
- This icon indicates that this measurement is within the measurement thresholds of the currently selected limit set.
- This icon indicates that the measurement limit set has failed.
- This icon indicates that the measurement has failed the high limit measurement threshold.
- This icon indicates that the measurement has failed the low limit measurement threshold.

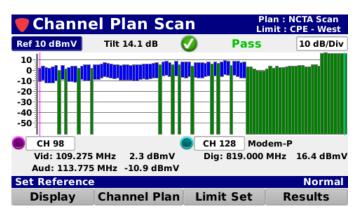

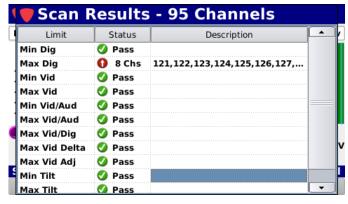

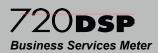

## **Display Type Adjustment**

Select the **Display** softkey to scroll through the following types measurement displays:

#### Measurement Results

The Tilt measurement results are displayed with a pass/fail status when Tilt limits are included in the open limit set.

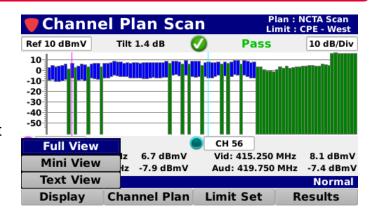

## **Full View**

Select the **Full View** button from the **Display** pop-up menu to display the level of each channel in the channel plan scan. Analog channels are represented by a solid green bar, digital channels by a solid blue bar, and single carrier channel by a solid gray bar.

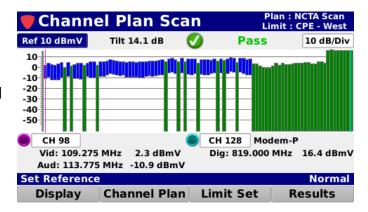

## Mini View

Select the **Mini View** button from the **Display** pop-up menu to display the level of your favorites channels in the channel plan scan. Analog channels are represented by a solid blue bar, digital channels by a solid green bar, and single carrier channel by a solid gray bar.

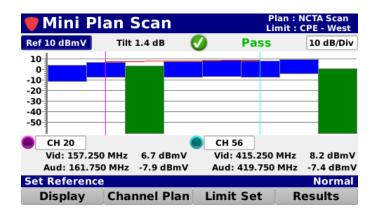

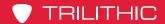

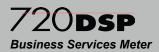

#### Text View

Select the **Text View** button from the **Display** pop-up menu to display a text list of your favorites channels in the channel plan scan.

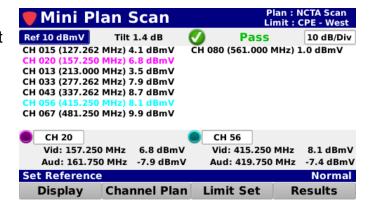

#### Go to Level

The **Go to Level** feature provides the ability to go to the Level measurement display directly from the **Channel Plan Scan** screen.

Select the **Goto Level** button from the **Display** pop-up menu to display the **Level** screen. The **Level** screen allows you to perform various types of channel measurements.

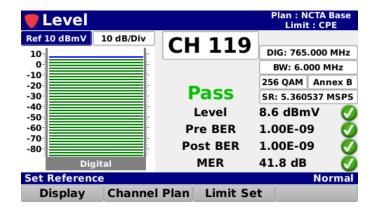

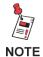

For more information on Level measurement, see Chapter 2: Level Measurement, earlier in this section.

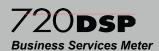

## Reference Level Adjustment

The reference level can be adjusted from -40 to 60 dBmV and is the highest value displayed on the bar graph. Highlight the reference level field as shown in the image to the right and then use either of the following methods to change the reference level:

- Use the up/down arrow buttons to change the reference level in 1 dBmV increments.
- Press the Enter button and use the Virtual Keyboard to directly enter the reference level as shown in the image to the right.

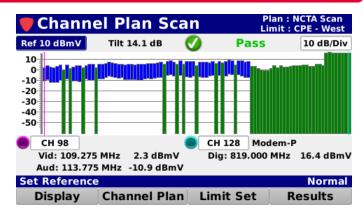

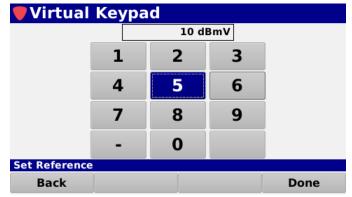

## **Vertical Scale Adjustment**

Highlight the vertical scale field as shown in the image to the right. Then, use the up/down arrow buttons to select from a vertical scale of 1, 2, 5 or 10 dB/div.

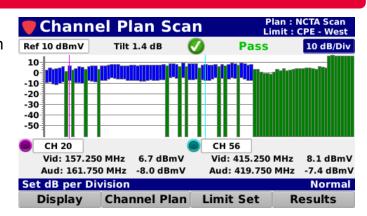

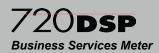

## Tilt Measurement & Marker Adjustment

The Channel Plan Scan screen includes two on-screen markers that are used for measurement of Tilt in the channel plan. The Tilt between the two markers is displayed at the top middle of the screen as shown in the image to the right.

The markers are represented by the following color bullets, vertical lines, and text:

- Marker 1 Purple
- Marker 2 Light Blue

Highlight the desired marker and use either of the following methods to change the marker location:

- Use the up/down arrow buttons to change the marker in 1 channel increments.
- Press the **Enter** button and use the Virtual Keyboard to directly enter the channel number as shown in the image below.

The following information is displayed for each channel type:

- **Analog** Channel number/name, video/audio frequencies, and video/ audio levels.
- **Digital** Channel number/name.

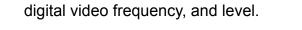

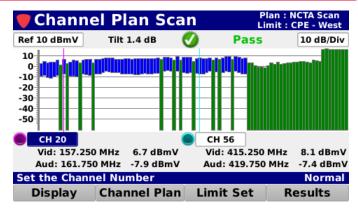

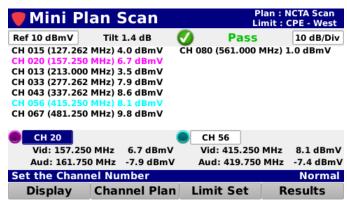

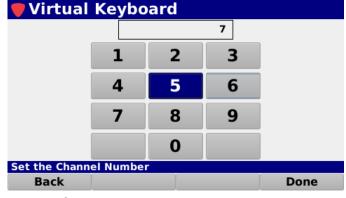

Single Carrier – Channel number/name, center frequency, and level.

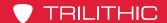

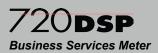

## **Function Menu Options**

Additional functions can be accessed from within the **Channel Plan Scan** screen by pressing the **Function** button. The **Function** menu will be displayed as shown in the image to the right and includes the following functions specifically for the **Channel Plan Scan** screen.

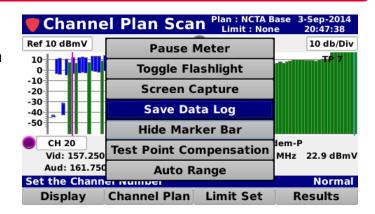

### Save Data Log

Select the **Save Data Log** button from the **Function** menu to save a copy of the measurement result data log.

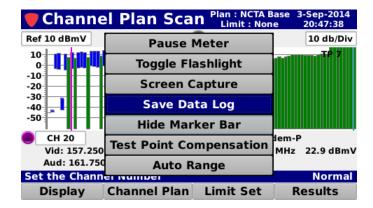

If you have an open job, you can also save the test to the job by selecting **Yes**.

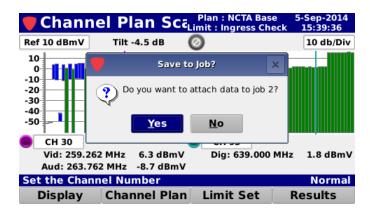

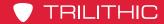

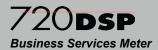

If you have multiple open jobs, the **Job Management** window will be displayed.

Choose the job you would like to save the log to.

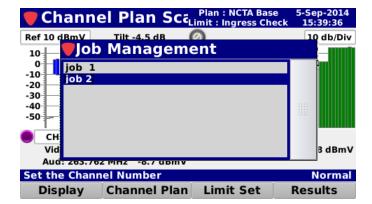

If you don't want to save the test to the open job, select **No** and you will be prompted to enter a file name using the **Virtual Keyboard**. It will then be saved to the internal memory of the 720 DSP.

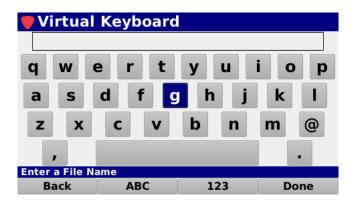

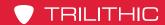

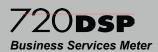

## Hide Marker Bar

Select the **Hide Marker Bar** button from the **Function** menu to hide the marker bar at the bottom of the screen and expand the measurement viewing area.

When the marker bar is hidden, select the **Show Marker Bar** button from the **Function** menu to show the marker bar.

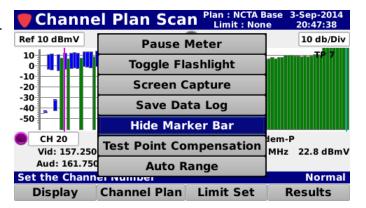

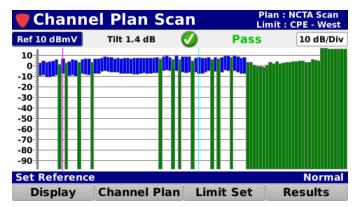

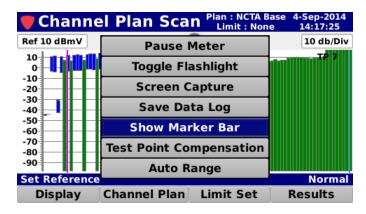

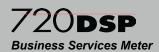

#### **Test Point Compensation**

Select the **Test Point Compensation** button from the **Function** menu to enter test point loss measurements for both test point and probe loss.

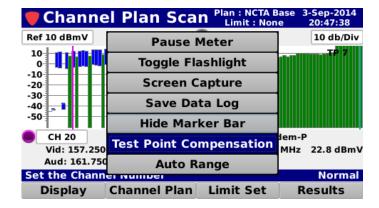

The **Test Point** screen will be displayed as shown in the image to the right.

#### **Test Point Loss**

Highlight the **Test Point** field and then use either of the following methods to change the loss value:

- Use the up/down arrow buttons to change the test point loss level in 1 dB increments.
- Press the Enter button and use the Virtual Keyboard to directly enter the loss value as shown in the image to the right.

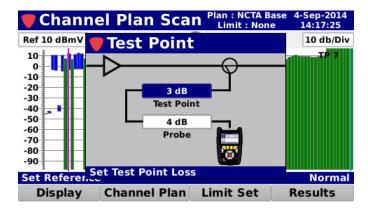

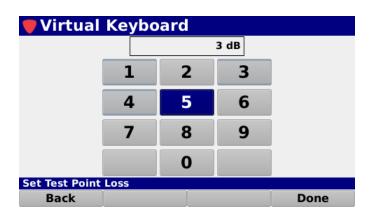

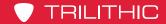

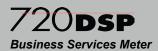

#### **Probe Loss**

Highlight the **Probe** field and then use either of the following methods to change the loss value:

- Use the up/down arrow buttons to change the probe loss level in 1 dB increments.
- Press the Enter button and use the Virtual Keyboard to directly enter the loss value as shown in the image to the right.

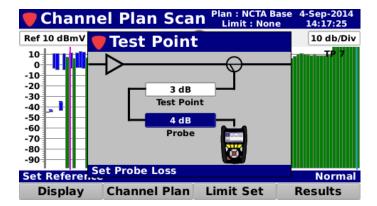

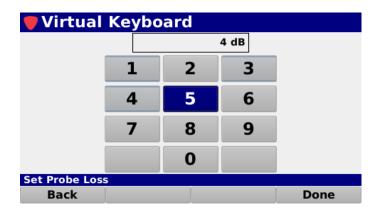

When finished entering the test point loss information, press the **Back** button to return to the **Channel Plan Scan** screen.

The total test point compensation value will be displayed, as shown in the image to the right.

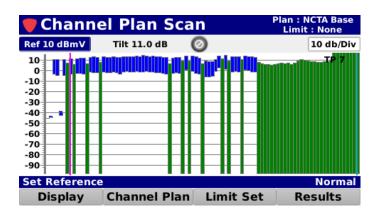

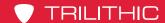

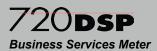

#### Save Preset

Select the **Save** button to save the test point values as a preset.

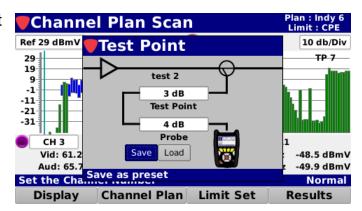

The **Virtual Keyboard** will be displayed as shown in the image to the right. Use the **Virtual Keyboard** to enter a name for the preset.

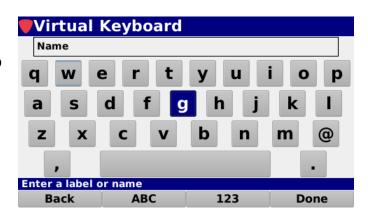

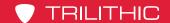

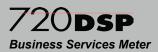

#### **Load Preset**

Select the **Load** button to load the test point values preset.

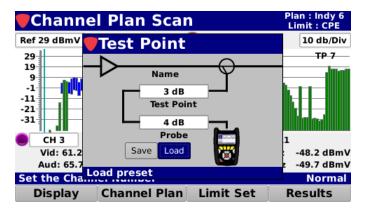

If you have multiple presets, the **Test Point Presets** window will be displayed. Choose the preset you would like to load.

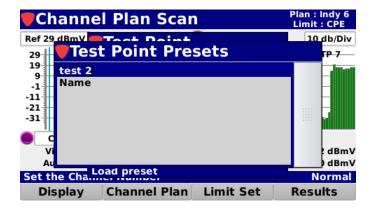

When finished entering the test point loss information, press the **Back** button to return to the **Level** screen.

The total test point compensation value will be displayed, as shown in the image to the right.

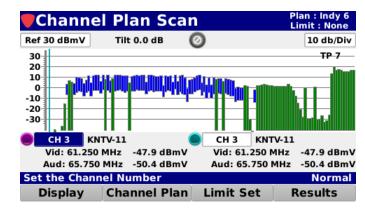

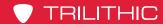

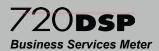

### **Auto Range**

Select the **Auto Range** button from the **Function** menu to quickly bring offscale signals onscreen by automatically adjusting the reference level and vertical resolution.

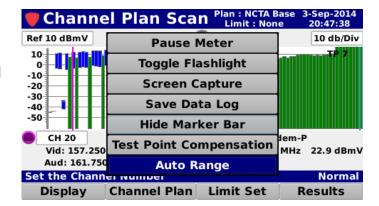

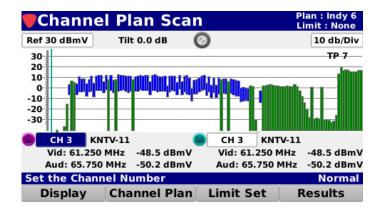

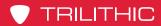

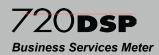

THIS PAGE LEFT INTENTIONALLY BLANK

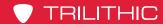

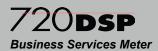

# Chapter 4

# Tilt Measurement

### **Overview**

Select the **Tilt** icon as shown in the image to the right to perform a tilt measurement on the 360 DSP.

The **Plan Tilt** screen will be displayed as shown in the image to the right. This screen shows the level difference between two selectable channels, shown by the colored markers.

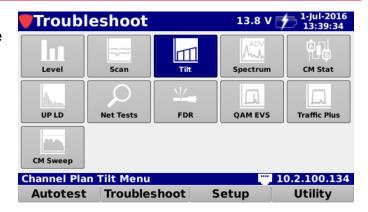

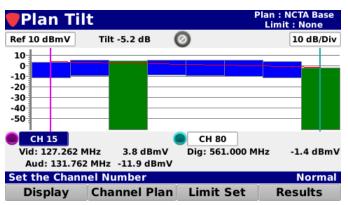

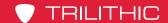

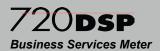

# Opening a Channel Plan

Select the **Channel Plan** softkey as shown in the image to the right to select the channel plan to use for the tilt measurement.

Select the **Open** button from the **Channel Plan** pop-up menu and the **Channel Plan** window will be displayed as shown in the image to the right.

From the **Channel Plan** window, select the name of the channel plan to use for the tilt measurement.

After selecting the channel plan, the **Plan Tilt Scan** screen will be displayed again.

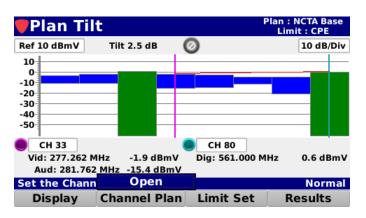

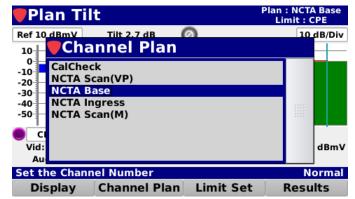

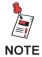

The Channel Plan window will be bypassed if there is only one channel plan to choose from.

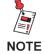

Tilt measurement only shows channels selected as favorites in the channel plan. You can select up to 14 channels as favorites.

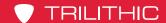

Plan Tilt

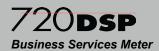

# Opening a Limit Set

Select the Limit Set softkey as shown in the image to the right to select the limit set to use for the tilt measurement.

imit : CPE Ref 10 dBmV Tilt 2.9 dB 0 10 dB/Div 10--10--20 -30 -40 -50 CH 33 CH 80 Vid: 277.262 MHz 0.6 dBmV Open Aud: 281.762 MHz -15.6 dBmV Remove Set the Channel Number Normal Display **Channel Plan** Limit Set Results

Select the **Open** button from the **Limit Set** pop-up menu and the Limit Set window will be displayed as shown in the image to the right.

From the **Limit Set** window, select the name of the limit set to use for the tilt measurement.

After selecting the limit set, the **Plan Tilt** screen will be displayed again.

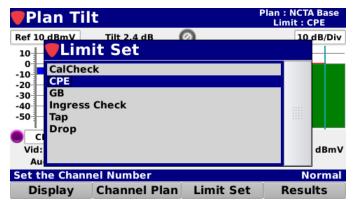

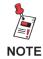

The Limit Set window will be bypassed if there is only one limit set to choose from.

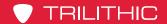

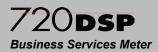

# Removing a Limit Set

Select the **Limit Set** softkey as shown in the image to the right to remove the limits set for the tilt measurement.

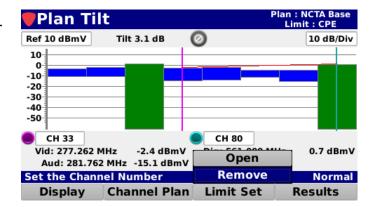

Select the **Remove** button from the **Limit Set** pop-up menu and the pass/fail results will no longer be displayed as shown in the image to the right.

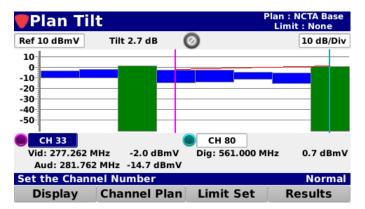

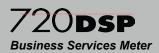

# Pass/Fail Measurement Indicators

When a limit set has been opened, each channel that is included in the channel plan will be tested against the selected limit set thresholds.

The Tilt measurement between the two user adjustable markers will be displayed along with the Pass/Fail status of the channel plan scan. When any of the individual measurement parameters of a channel plan scan fail, the channel plan scan as a whole will indicate a Fail status.

When the **Results** softkey is selected the following results are displayed, each individual measurement parameter will indicate its status and uses the following icons:

- This icon indicates that this measurement was skipped. This only applies to measurements that have been removed from the currently selected limit set.
- This icon indicates that this measurement is within the measurement thresholds of the currently selected limit set.
- This icon indicates that the measurement limit set has failed.
- This icon indicates that the measurement has failed the high limit measurement threshold.
- This icon indicates that the measurement has failed the low limit measurement threshold.

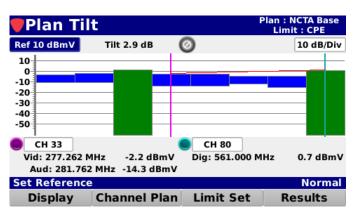

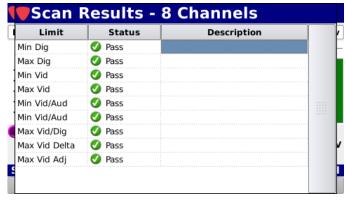

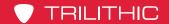

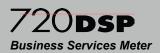

# **Display Type Adjustment**

Select the **Display** softkey to scroll through the following types measurement displays:

## Measurement Results

The Tilt measurement results are displayed with a pass/fail status when Tilt limits are included in the open limit set.

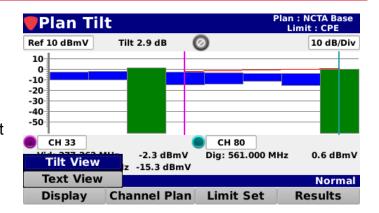

# **Full View**

Select the **Full View** button from the **Display** pop-up menu to display the level of each channel in the channel plan scan. Analog channels are represented by a solid green bar, digital channels by a solid blue bar, and single carrier channel by a solid gray bar.

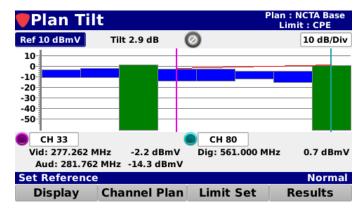

# **Text View**

Select the **Text View** button from the **Display** pop-up menu to display a text list of your favorites channels in the tilt measurement.

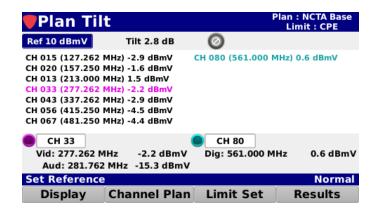

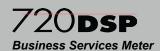

# Reference Level Adjustment

The reference level can be adjusted from -40 to 60 dBmV and is the highest value displayed on the bar graph. Highlight the reference level field as shown in the image to the right and then use either of the following methods to change the reference level:

- Use the up/down arrow buttons to change the reference level in 1 dBmV increments.
- Press the Enter button and use the Virtual Keyboard to directly enter the reference level as shown in the image to the right.

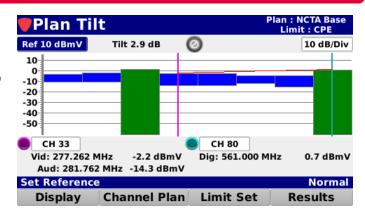

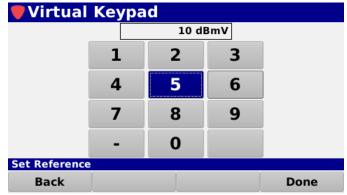

# **Vertical Scale Adjustment**

Highlight the vertical scale field as shown in the image to the right. Then, use the up/down arrow buttons to select from a vertical scale of 1, 2, 5 or 10 dB/div.

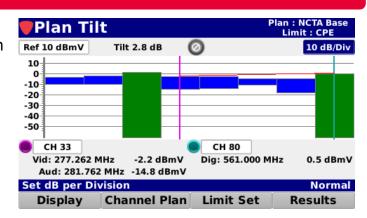

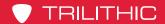

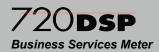

# Tilt Measurement & Marker Adjustment

The **Plan Tilt** screen includes two on-screen markers that are used for measurement of Tilt in the channel plan. The Tilt between the two markers is displayed at the top middle of the screen as shown in the image to the right.

The markers are represented by the following color bullets, vertical lines, and text:

- Marker 1 Purple
- Marker 2 Light Blue

Highlight the desired marker and use either of the following methods to change the marker location:

- Use the up/down arrow buttons to change the marker for the selected favorite channel
- Press the Enter button and use the Virtual Keyboard to directly enter the channel number as shown in the image below.

The following information is displayed for each channel type:

- Analog Channel number/name, video/audio frequencies, and video/ audio levels.
- Digital Channel number/name, digital video frequency, and level.
- Single Carrier Channel number/ name, center frequency, and level.

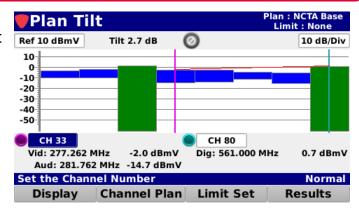

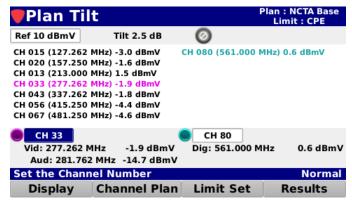

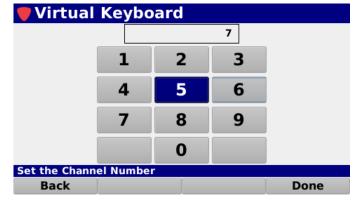

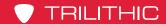

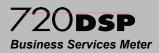

# **Function Menu Options**

Additional functions can be accessed from within the **Plan Tilt** screen by pressing the **Function** button. The **Function** menu will be displayed as shown in the image to the right and includes the following functions specifically for the **Plan Tilt** screen.

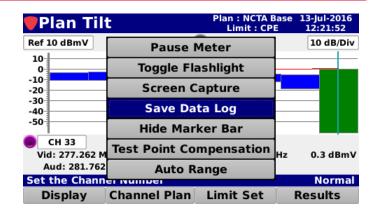

# Save Data Log

Select the **Save Data Log** button from the **Function** menu to save a copy of the measurement result data log.

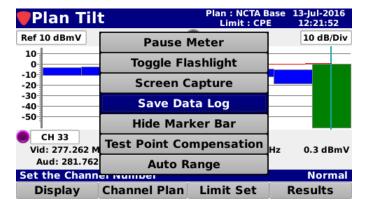

If you have an open job, you can also save the test to the job by selecting **Yes**.

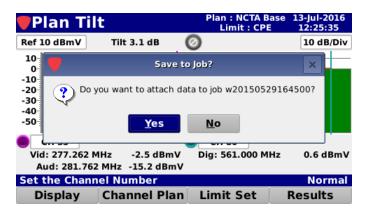

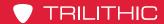

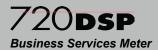

If you have multiple open jobs, the **Job Management** window will be displayed.
Choose the job you would like to save the log to.

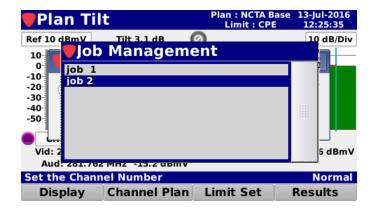

If you don't want to save the test to the open job, select **No** and you will be prompted to enter a file name using the **Virtual Keyboard**. It will then be saved to the internal memory of the 360 DSP.

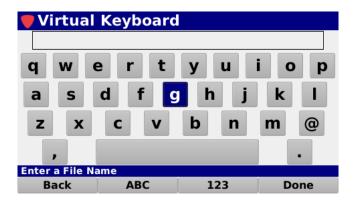

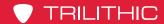

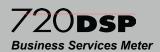

# Hide Marker Bar

Select the **Hide Marker Bar** button from the **Function** menu to hide the marker bar at the bottom of the screen and expand the measurement viewing area.

When the marker bar is hidden, select the **Show Marker Bar** button from the **Function** menu to show the marker bar.

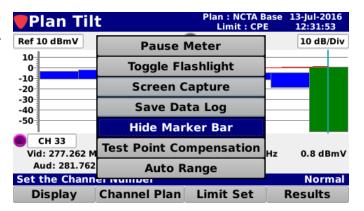

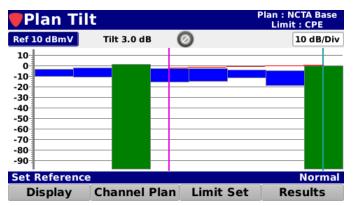

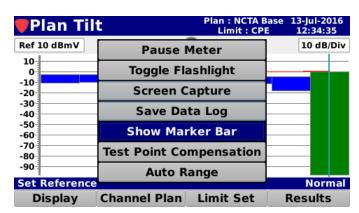

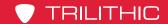

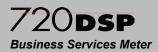

# **Test Point Compensation**

Select the **Test Point Compensation** button from the **Function** menu to enter test point loss measurements for both test point and probe loss.

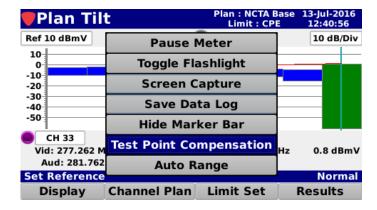

The **Test Point** screen will be displayed as shown in the image to the right.

#### **Test Point Loss**

Highlight the **Test Point** field and then use either of the following methods to change the loss value:

- Use the up/down arrow buttons to change the test point loss level in 1 dB increments.
- Press the Enter button and use the Virtual Keyboard to directly enter the loss value as shown in the image to the right.

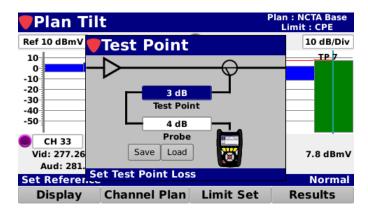

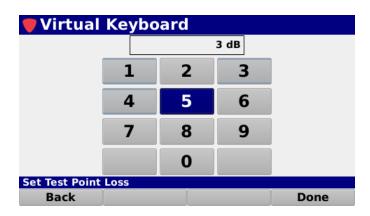

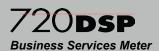

#### **Probe Loss**

Highlight the **Probe** field and then use either of the following methods to change the loss value:

- Use the up/down arrow buttons to change the probe loss level in 1 dB increments.
- Press the Enter button and use the Virtual Keyboard to directly enter the loss value as shown in the image to the right.

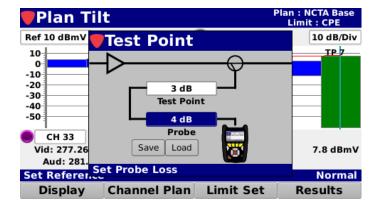

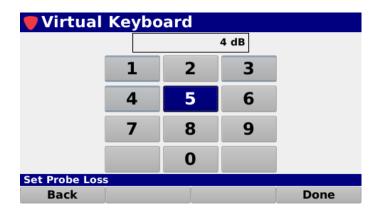

When finished entering the test point loss information, press the **Back** button to return to the **Channel Plan Scan** screen.

The total test point compensation value will be displayed, as shown in the image to the right.

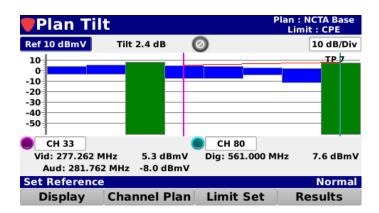

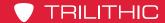

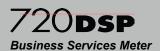

#### Save Preset

Select the **Save** button to save the test point values as a preset.

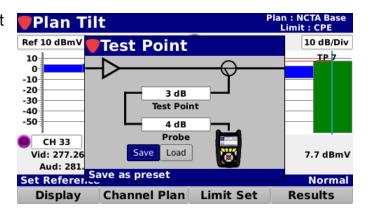

The **Virtual Keyboard** will be displayed as shown in the image to the right. Use the **Virtual Keyboard** to enter a name for the preset.

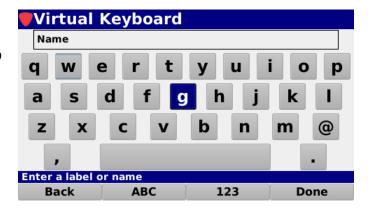

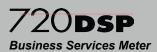

#### Load Preset

Select the **Load** button to load the test point values preset.

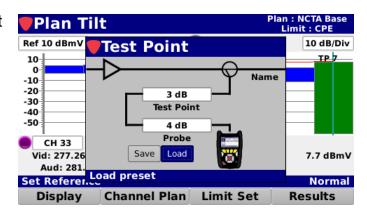

If you have multiple presets, the **Test Point Presets** window will be displayed. Choose the preset you would like to load.

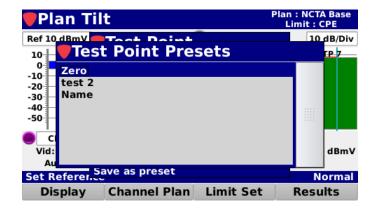

When finished entering the test point loss information, press the **Back** button to return to the **Level** screen.

The total test point compensation value will be displayed, as shown in the image to the right.

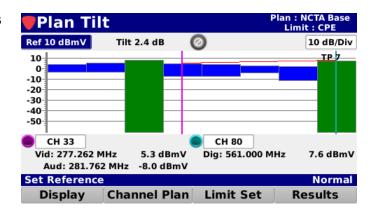

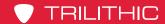

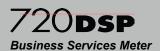

# **Auto Range**

Select the **Auto Range** button from the **Function** menu to quickly bring offscale signals onscreen by automatically adjusting the reference level and vertical resolution.

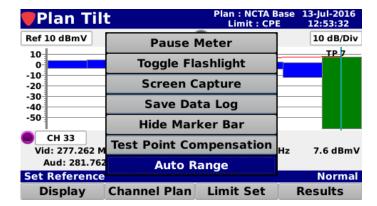

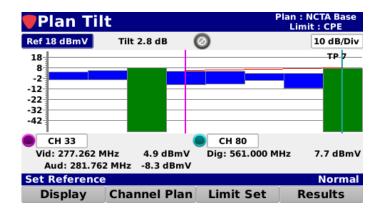

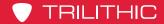

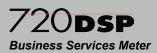

# Chapter 5 Spectrum Analysis

# **Overview**

Select the **Advanced Spectrum** icon as shown in the image to the right to perform either return or forward spectrum measurements on the 720 DSP.

The **Return Spectrum** screen will be displayed as shown in the image to the right. This screen allows you to perform measurements of the return spectrum between 4 and 110 MHz.

The 720 DSP provides users with the ability to view raw spectrum traces with DSP spectrum snapshots to give the user a view of any upstream or downstream channels:

- Return Spectrum 4 to 110 MHz
- Forward Spectrum 50 to 1000 MHz

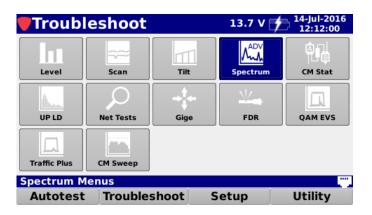

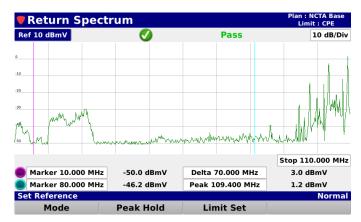

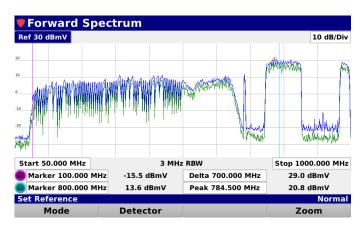

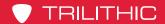

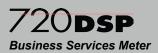

# **Return Spectrum Measurement**

Select the **Mode** softkey and choose **Return** as shown in the image to the right.

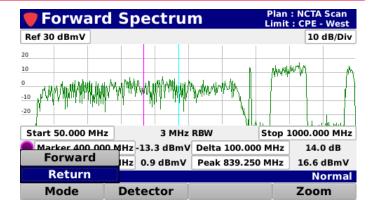

The **Return Spectrum** screen provide users with the ability to view raw spectrum traces for the forward path from 4 to 110 MHz with DSP spectrum snapshots to give the user a view of any upstream channels.

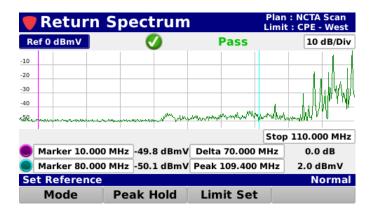

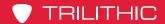

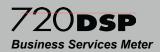

# Opening a Limit Set

Select the **Limit Set** softkey as shown in the image to the right to select the limit set to use for the return spectrum measurement.

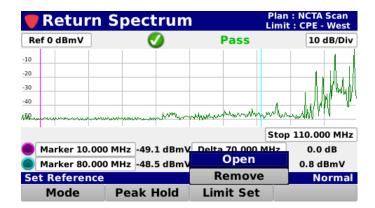

Select the **Open** button from the **Limit Set** pop-up menu and the **Limit Set**window will be displayed as shown in the image to the right.

From the **Limit Set** window, select the name of the limit set to use for the return spectrum measurement.

After selecting the limit set, the **Return Spectrum** screen will be displayed again.

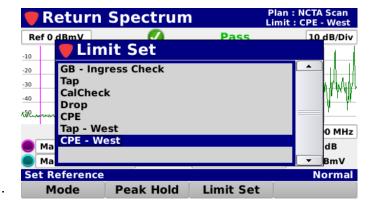

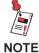

The Limit Set window will be bypassed if there is only one limit set to choose from.

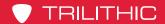

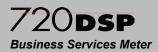

# Removing a Limit Set

Select the **Limit Set** softkey as shown in the image to the right to remove limits sets for the return spectrum measurement.

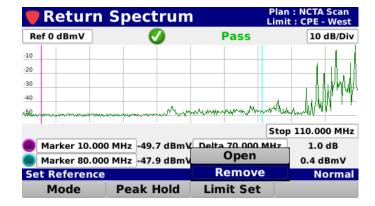

Select the **Remove** button from the **Limit Set** pop-up menu and the pass/fail results will no longer be displayed as shown in the image to the right.

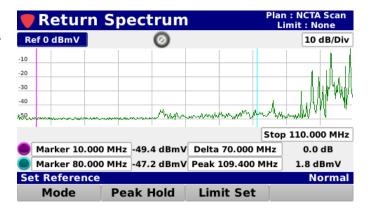

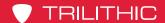

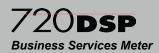

## Pass/Fail Measurement Indicators

When a limit set has been opened, the return spectrum will be tested against the high limit measurement threshold for the return spectrum ingress.

A Pass/Fail status will be displayed at the top of the screen. The pass/fail status of the return spectrum ingress will be indicated using the following icons:

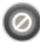

This icon indicates that this measurement was skipped. This only applies to measurements that have been removed from the currently selected limit set.

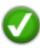

This icon indicates that this measurement is within the high limit measurement thresholds for the return spectrum **Ingress** measurement.

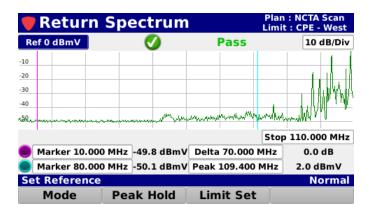

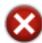

This icon indicates that the measurement has failed the high limit measurement threshold for the return spectrum **Ingress** measurement.

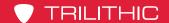

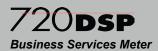

# Reference Level Adjustment

The reference level can be adjusted from -40 to 60 dBmV and is the highest value displayed on the spectrum display. Highlight the reference level field as shown in the image to the right and then use either of the following methods to change the reference level:

- Use the up/down arrow buttons to change the reference level in 1 dBmV increments.
- Press the Enter button and use the Virtual Keyboard to directly enter the reference level as shown in the image to the right.

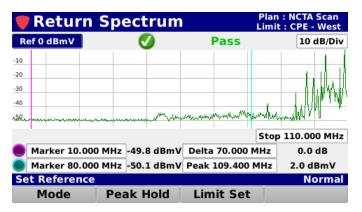

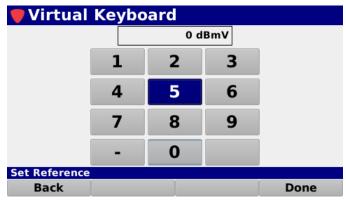

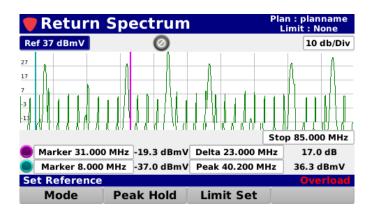

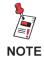

If the red "Overload" message appears as shown in the image above, set your reference level higher. It's too low.

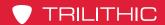

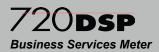

# Vertical Scale Adjustment

Highlight the vertical scale field as shown in the image to the right. Then, use the up/down arrow buttons to select from a vertical scale of 1, 2, 5 or 10 dB/div.

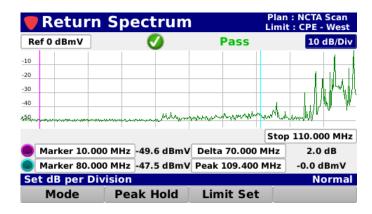

# **Stop Frequency Adjustment**

Highlight the stop frequency field as shown in the image to the right and then use either of the following methods to change the stop frequency:

- Use the up/down arrow buttons to select from a stop frequency of 42, 65, 85 or 110 MHz.
- Press the Enter button and use the Virtual Keyboard to directly enter the stop frequency as shown in the image to the right.

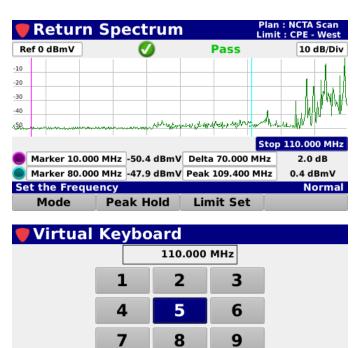

0

Set the Frequency
Back

Done

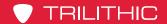

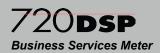

# Marker Adjustment

The Return Spectrum measurement includes two on-screen markers that are used for measurement of specific frequencies within the return spectrum.

The markers are represented by the following color bullets and vertical lines:

- Marker 1 Purple
- Marker 2 Light Blue

Highlight the desired marker and use either of the following methods to change the marker location:

- Use the up/down arrow buttons to change the marker in 0.200 MHz increments.
- Press the Enter button and use the Virtual Keyboard to directly enter the frequency as shown in the image below.

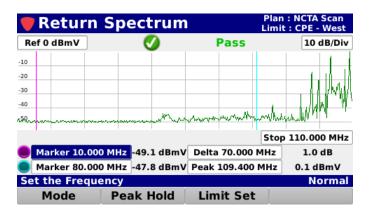

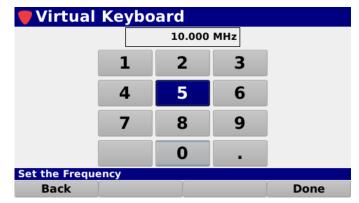

The following information is displayed for the markers:

- Level Displays the signal level at the specified frequency for each marker.
- Frequency Delta Displays the frequency delta between the two markers.
- Frequency Peak Displays the frequency of the peak signal level in the return spectrum.
- Level Peak Displays the peak signal level in the return spectrum.
- Level Delta Displays the signal level difference between the minimum and maximum level values in the return spectrum.

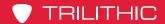

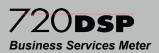

## Peak Hold

Select the **Peak Hold** softkey as shown in the image to the right to enable peak hold for the return spectrum measurement.

Select the **On** button from the **Peak Hold** pop-up menu and the blue peak hold trace will start to appear on the screen over the green live trace.

To reset the peak hold trace, select the **Peak Hold** softkey again and then select the **Reset** button from the **Peak Hold** pop-up menu. The blue peak hold trace will momentarily disappear and then start again.

To turn of the peak hold trace, select the **Peak Hold** softkey again and then select the **Off** button from the **Peak Hold** pop-up menu. The blue peak hold trace will no longer be displayed.

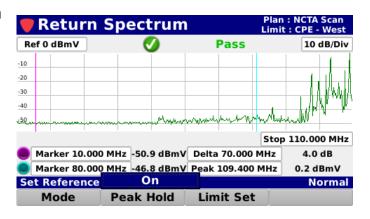

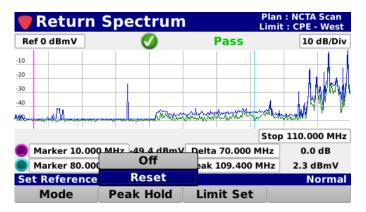

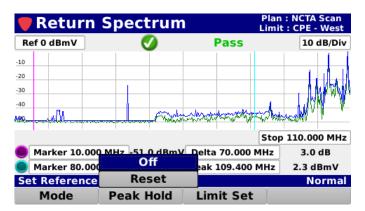

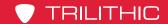

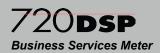

# **Function Menu Options**

Additional functions can be accessed from within the **Return Spectrum** screen by pressing the **Function** button. The **Function** menu will be displayed as shown in the image to the right and includes the following functions specifically for the **Return Spectrum** screen.

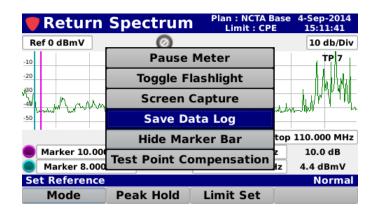

## Save Data Log

Select the **Save Data Log** button from the **Function** menu to save a copy of the measurement result data log.

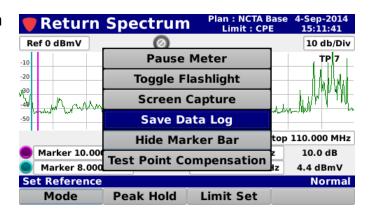

If you have an open job, you can also save the test to the job by selecting **Yes**.

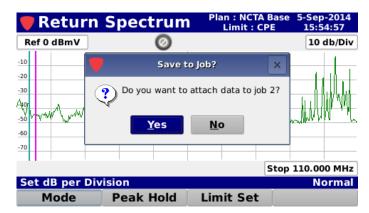

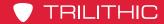

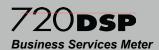

If you have multiple open jobs, the **Job Management** window will be displayed. Choose the job you would like to save the log to.

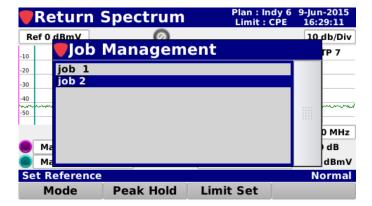

If you don't want to save the test to the open job, select **No** and you will be prompted to enter a file name using the **Virtual Keyboard**. It will then be saved to the internal memory of the 720 DSP.

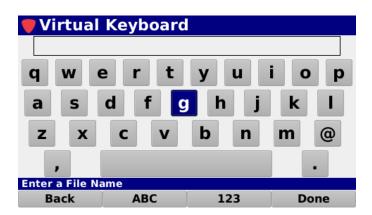

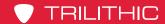

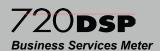

#### Hide Marker Bar

Select the **Hide Marker Bar** button from the **Function** menu to hide the marker bar at the bottom of the screen and expand the measurement viewing area.

When the marker bar is hidden, select the **Show Marker Bar** button from the **Function** menu to show the marker bar.

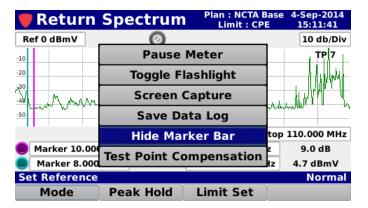

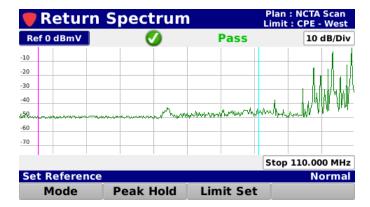

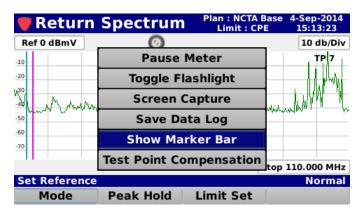

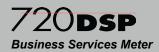

## **Test Point Compensation**

Select the **Test Point Compensation** button from the **Function** menu to enter test point
loss measurements for both test
point and probe loss.

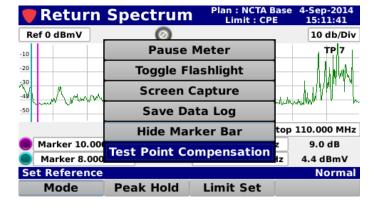

The **Test Point** screen will be displayed as shown in the image to the right.

#### **Test Point Loss**

Highlight the **Test Point** field and then use either of the following methods to change the loss value:

- Use the up/down arrow buttons to change the test point loss level in 1 dB increments.
- Press the Enter button and use the Virtual Keyboard to directly enter the loss value as shown in the image to the right.

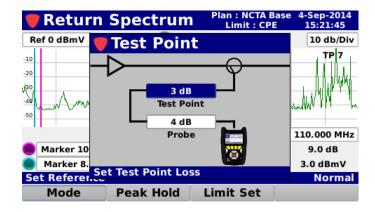

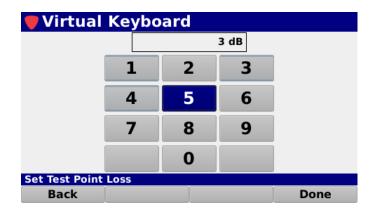

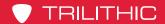

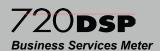

#### **Probe Loss**

Highlight the **Probe** field and then use either of the following methods to change the loss value:

- Use the up/down arrow buttons to change the probe loss level in 1 dB increments.
- Press the Enter button and use the Virtual Keyboard to directly enter the loss value as shown in the image to the right.

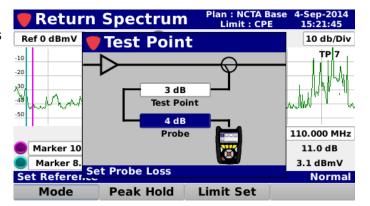

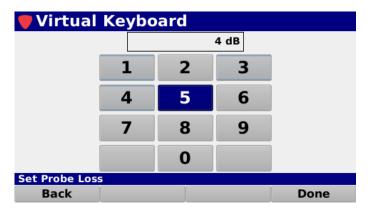

When finished entering the test point loss information, press the **Back** button to return to the **Return Spectrum** screen.

The total test point compensation value will be displayed, as shown in the image to the right.

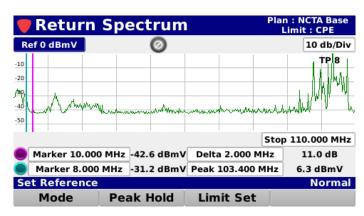

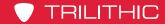

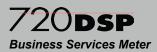

#### Save Preset

Select the **Save** button to save the test point values as a preset.

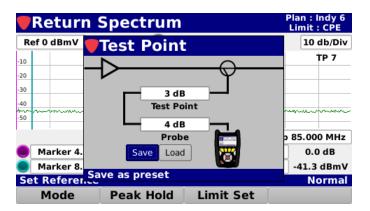

The **Virtual Keyboard** will be displayed as shown in the image to the right. Use the **Virtual Keyboard** to enter a name for the preset.

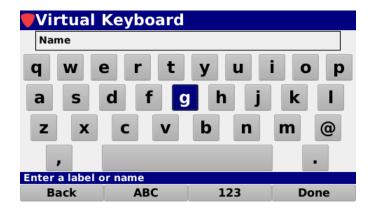

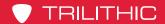

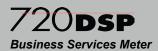

#### **Load Preset**

Select the **Load** button to load the test point values preset.

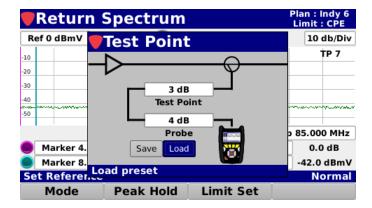

If you have multiple presets, the **Test Point Presets** window will be displayed. Choose the preset you would like to load.

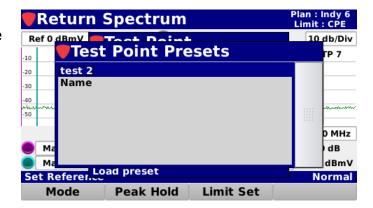

When finished entering the test point loss information, press the **Back** button to return to the **Return Spectrum** screen.

The total test point compensation value will be displayed, as shown in the image to the right.

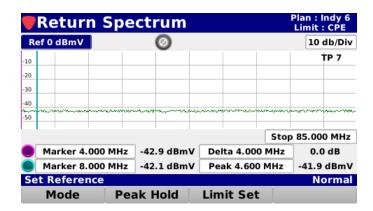

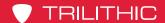

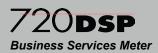

# Forward Spectrum Measurement

Select the **Mode** softkey and choose **Forward** as shown in the image to the right.

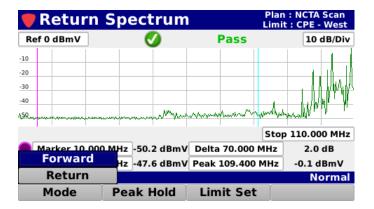

The **Forward Spectrum** screen provides users with the ability to view raw spectrum traces for the forward path from 50 to 1000 MHz with DSP spectrum snapshots to give the user a view of any downstream channels.

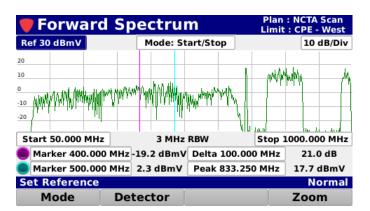

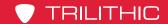

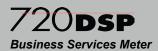

# Reference Level Adjustment

The reference level can be adjusted from -40 to 60 dBmV and is the highest value displayed on the spectrum display. Highlight the reference level field as shown in the image to the right and then use either of the following methods to change the reference level:

- Use the up/down arrow buttons to change the reference level in 1 dBmV increments.
- Press the Enter button and use the Virtual Keyboard to directly enter the reference level as shown in the image to the right.

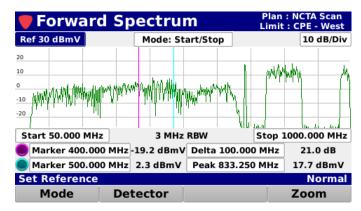

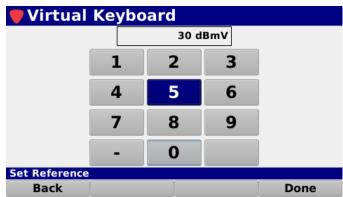

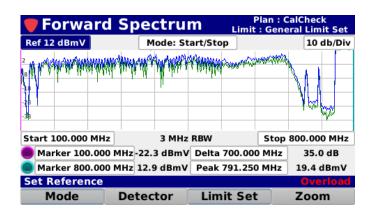

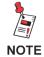

If the red "Overload" message appears as shown in the image above, set your reference level higher. It's too low.

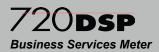

# Vertical Scale Adjustment

Highlight the vertical scale field as shown in the image to the right. Then, use the up/down arrow buttons to select from a vertical scale of 1, 2, 5 or 10 dB/div.

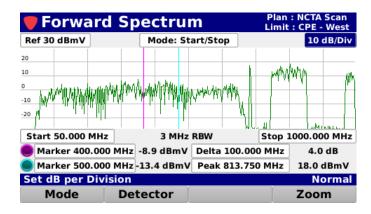

# Start Frequency Adjustment

Highlight the **Mode: Start/Stop** field as shown in the image to the right. Use the up/down arrow buttons to set it to **Start/Stop.** 

Highlight the **Start** frequency field as shown in the image below (left) and then use either of the following methods to change the start frequency:

 Use the up/down arrow buttons to adjust the frequency in 0.1 MHz increments.

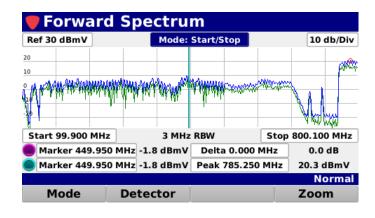

 Press the Enter button and use the Virtual Keyboard to directly enter the start frequency as shown in the image below (right).

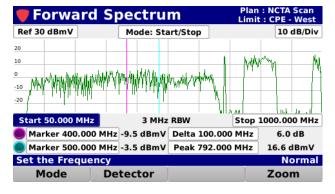

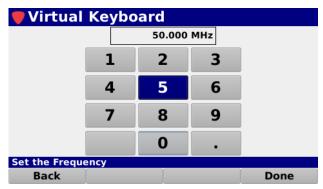

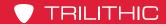

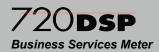

# **Stop Frequency Adjustment**

Highlight the **Mode: Start/Stop** field as shown in the image to the right. Use the up/down arrow buttons to set it to **Start/Stop.** 

Highlight the **Stop** frequency field as shown in the image to the right and then use either of the following methods to change the stop frequency:

- Use the up/down arrow buttons to adjust the frequency in 0.1 MHz increments.
- Press the Enter button and use the Virtual Keyboard to directly enter the stop frequency as shown in the image to the right.

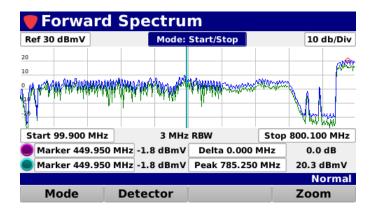

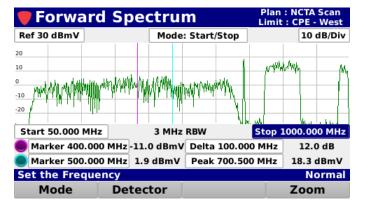

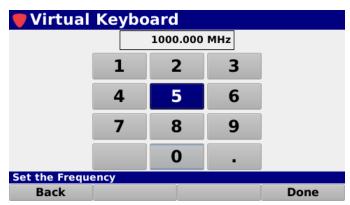

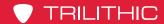

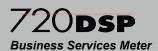

# **Center Frequency Adjustment**

Highlight the **Mode: Start/Stop** field as shown in the image to the right. Use the up/down arrow buttons to set it to **Center/Span.** 

Highlight the **Center** frequency field as shown in the image below (left) and then use either of the following methods to change the frequency:

- Use the up/down arrow buttons to adjust the frequency in 0.1 MHz increments.
- Press the Enter button and use the Virtual Keyboard to directly enter the frequency as shown in the image below (right).

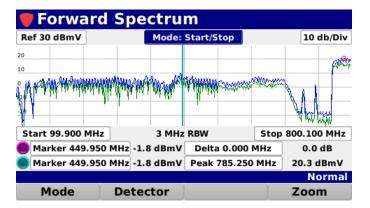

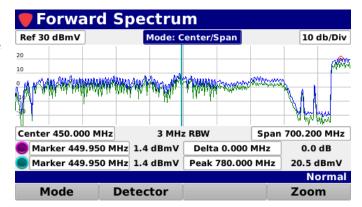

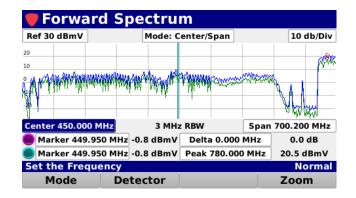

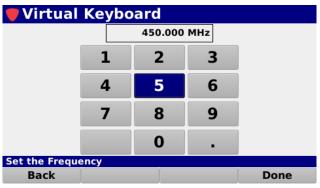

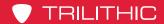

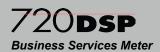

# Span Frequency Adjustment

Highlight the **Mode: Start/Stop** field as shown in the image to the right. Use the up/down arrow buttons to set it to **Center/Span.** 

Highlight the **Center** frequency field as shown in the image below (left) and then use either of the following methods to change the frequency:

- Use the up/down arrow buttons to adjust the frequency in 0.1 MHz increments.
- Press the Enter button and use the Virtual Keyboard to directly enter the frequency as shown in the image below (right).

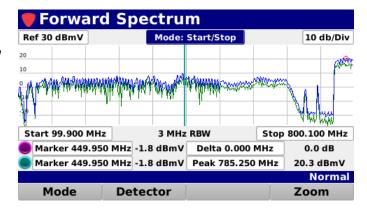

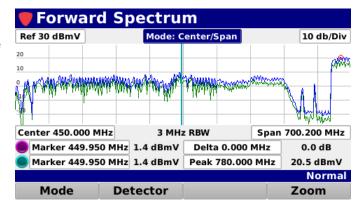

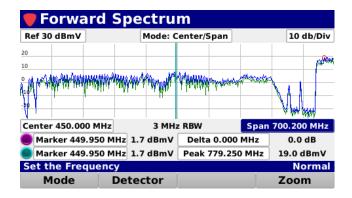

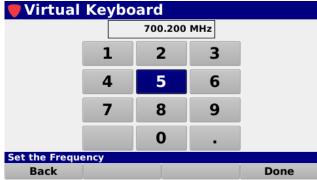

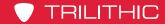

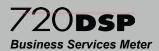

# Marker Adjustment

The Forward Spectrum measurement includes two on-screen markers that are used for measurement of specific frequencies within the forward spectrum.

The markers are represented by the following color bullets and vertical lines:

- Marker 1 Purple
- Marker 2 Light Blue

Highlight the desired marker and use either of the following methods to change the marker location:

- Use the up/down arrow buttons to change the marker in 0.200 MHz increments.
- Press the Enter button and use the Virtual Keyboard to directly enter the frequency as shown in the image to the right.

The following information is displayed for the markers:

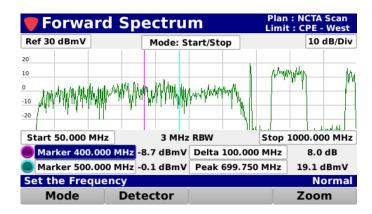

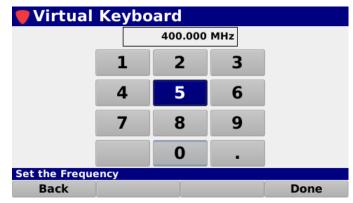

- Level Displays the signal level at the specified frequency for each marker.
- Frequency Delta Displays the frequency delta between the two markers.
- Frequency Peak Displays the frequency of the peak signal level in the return spectrum.
- Level Peak Displays the peak signal level in the return spectrum.
- **Level Delta** Displays the signal level difference between the minimum and maximum level values in the return spectrum.

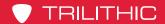

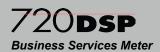

# **Detector Type**

Select the **Detector** softkey to scroll through the following detector types for the forward spectrum measurement:

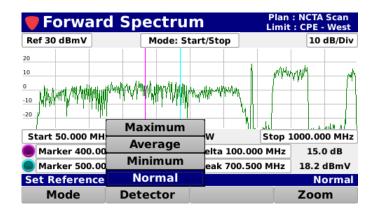

#### Maximum

Select the **Maximum** button from the **Detector** pop-up menu to display the maximum level of the forward spectrum as a blue trace that appears on the screen over the green live trace.

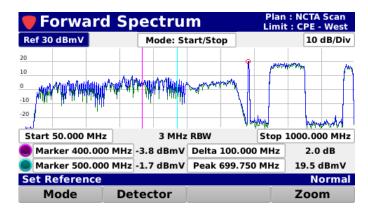

## Average

Select the **Average** button from the **Detector** pop-up menu to display the average level of the forward spectrum as a green trace.

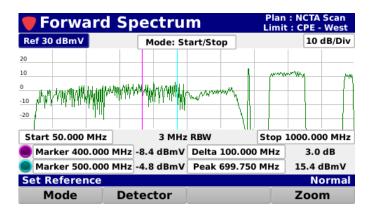

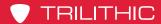

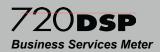

#### Minimum

Select the **Minimum** button from the **Detector** pop-up menu to display the minimum level of the forward spectrum as a blue trace that appears on the screen over the green live trace.

#### Normal

Select the **Normal** button from the **Detector** pop-up menu to display the normal live level of the forward spectrum as a green trace.

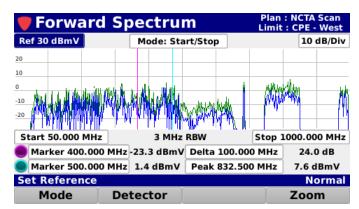

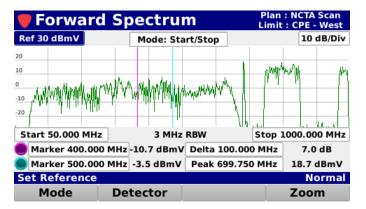

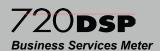

#### Load Favorite

Select the **Favorites** softkey to load a forward spectrum favorite.

This softkey may only appear after you save a favorite. See the **Save Favorite** section later in this chapter for more information.

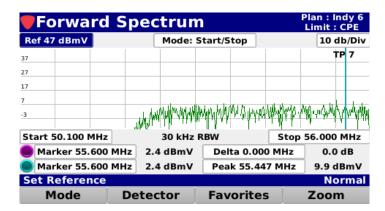

The **Spectrum Presets** window will be displayed as shown in the image to the right. Choose the preset you want to load.

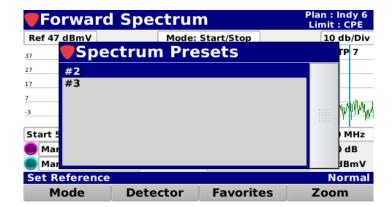

### **Display Zoom**

Select the **Zoom** softkey to choose from the following zoom options:

- To Markers Changes the start and stop frequency values to match the currently displayed marker frequency values.
- Zoom Out This is used after zooming to markers and returns the start and stop frequencies to their previously set values.
- Full This is used to zoom out to the full forward spectrum view of 50 to 1000 MHz.

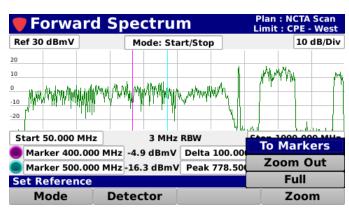

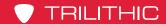

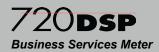

### **Function Menu Options**

Additional functions can be accessed from within the **Forward Spectrum** screen by pressing the **Function** button. The **Function** menu will be displayed as shown in the image to the right and includes the following functions specifically for the **Forward Spectrum** screen.

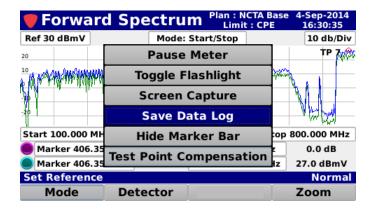

#### Save Data Log

Select the **Save Data Log** button from the **Function** menu to save a copy of the measurement result data log.

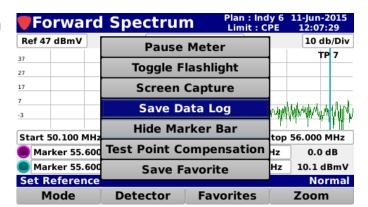

If you have an open job, you can also save the test to the job by selecting **Yes.** 

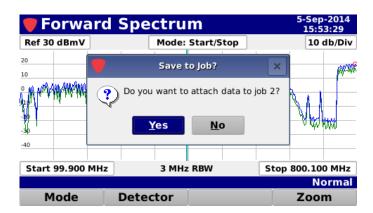

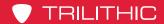

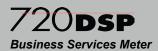

If you have multiple open jobs, the **Job Management** window will be displayed. Choose the job you would like to save the log to.

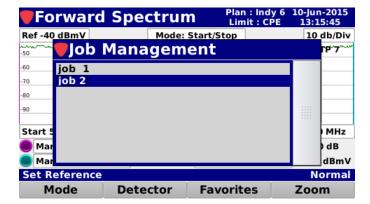

If you don't want to save the test to the open job, select **No** and you will be prompted to enter a file name using the **Virtual Keyboard**. It will then be saved to the internal memory of the 720 DSP.

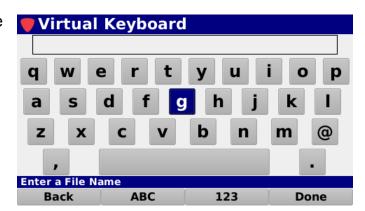

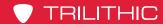

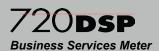

#### Hide Marker Bar

Select the **Hide Marker Bar** button from the **Function** menu to hide the marker bar at the bottom of the screen and expand the measurement viewing area.

When the marker bar is hidden, select the **Show Marker Bar** button from the **Function** menu to show the marker bar.

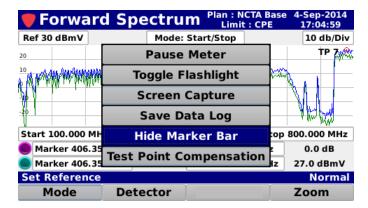

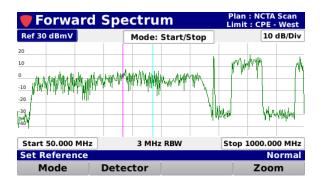

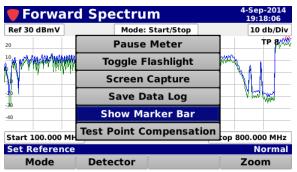

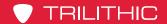

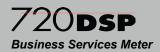

#### **Test Point Compensation**

Select the **Test Point Compensation** button from the **Function** menu to enter test point
loss measurements for both test
point and probe loss.

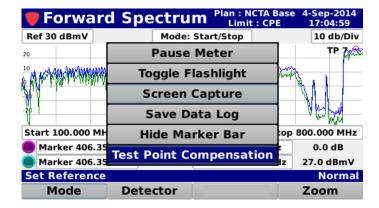

The **Test Point** screen will be displayed as shown in the image to the right.

#### **Test Point Loss**

Highlight the **Test Point** field and then use either of the following methods to change the loss value:

- Use the up/down arrow buttons to change the test point loss level in 1 dB increments.
- Press the Enter button and use the Virtual Keyboard to directly enter the loss value as shown in the image to the right.

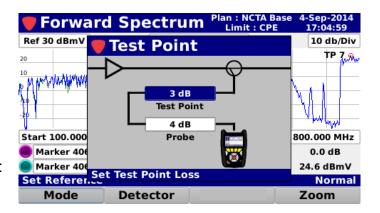

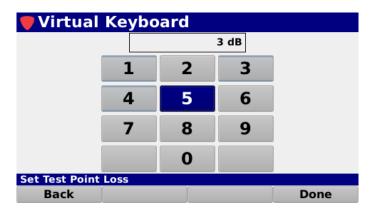

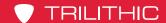

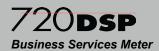

#### **Probe Loss**

Highlight the **Probe** field and then use either of the following methods to change the loss value:

- Use the up/down arrow buttons to change the probe loss level in 1 dB increments.
- Press the Enter button and use the Virtual Keyboard to directly enter the loss value as shown in the image to the right.

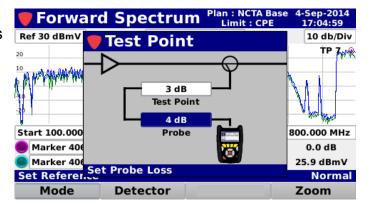

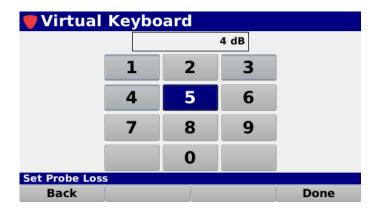

When finished entering the test point loss information, press the **Back** button to return to the **Forward Spectrum** screen.

The total test point compensation value will be displayed, as shown in the image to the right.

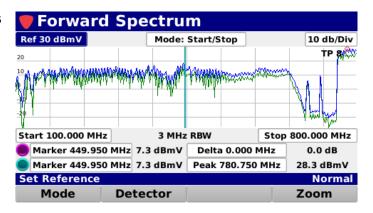

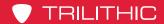

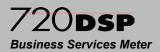

#### Save Preset

Select the **Save** button to save the test point values as a preset.

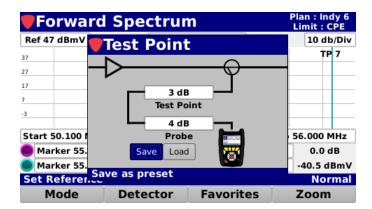

The **Virtual Keyboard** will be displayed as shown in the image to the right. Use the **Virtual Keyboard** to enter a name for the preset.

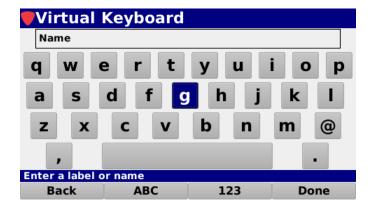

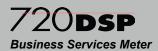

#### Load Preset

Select the **Load** button to load the test point values preset.

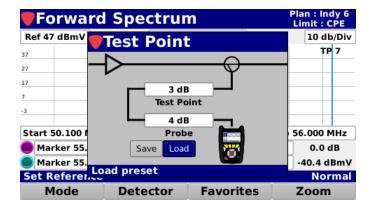

If you have multiple presets, the **Test Point Presets** window will be displayed. Choose the preset you would like to load.

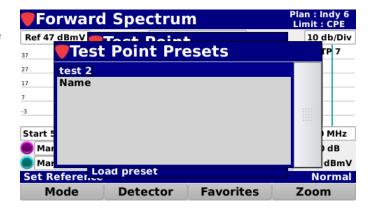

When finished entering the test point loss information, press the **Back** button to return to the **Forward Spectrum** screen.

The total test point compensation value will be displayed, as shown in the image to the right.

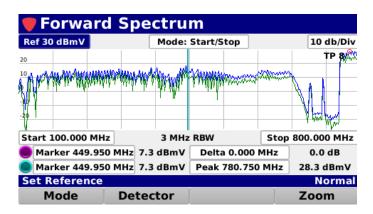

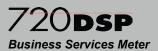

#### Save Favorite

Select the **Save Favorite** button from the **Function** menu to save a forward spectrum favorite.

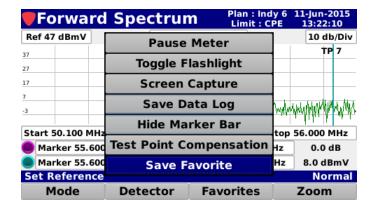

The **Save New Favorite** window will be displayed as shown in the image to the right. Select the **OK** button to save the favorite or select the **Cancel** button to exit without saving.

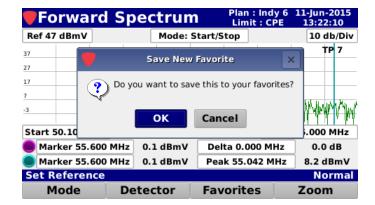

The **Virtual Keyboard** will be displayed. Use the **Virtual Keyboard** to enter the name of the new favorite.

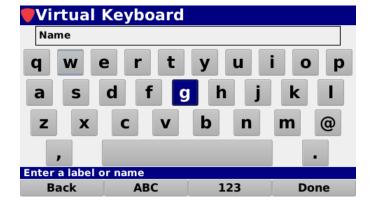

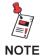

To load a forward spectrum favorite, select the Favorites softkey, then select the favorite you want. For more information, see the Load Favorite section earlier in this chapter.

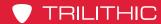

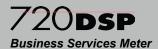

# Chapter 6

# **Cable Modem Statistics**

#### Overview

Select the **CM Stat** icon as shown in the image to the right to perform cable modem measurements using the 720 DSP.

The **Cable Modem Statistics** screen provides the ability to display up to eight (8) downstream or four (4) upstream DOCSIS cable modem channels.

Select the **Display** softkey as shown in the image to the right to alternate between the **Downstream** and **Upstream** cable modem statistics.

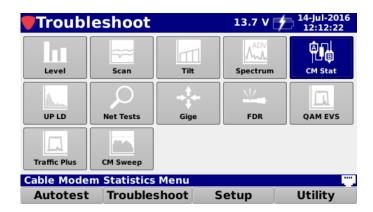

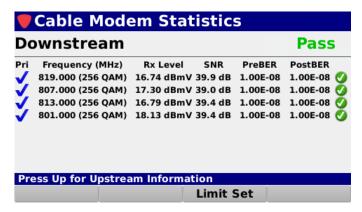

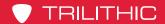

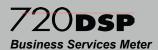

The following information is displayed for downstream channels as shown in the image to the right:

- Priority Status
- Frequency
- Receive Level
- Signal to Noise Ratio
- Pre BER
- Post BER

The following information is displayed for upstream channels as shown in the image to the right:

- ID
- Frequency
- · Transmit Level

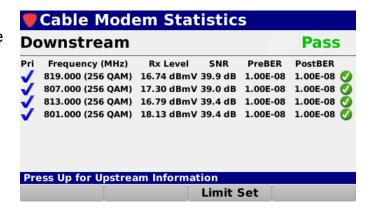

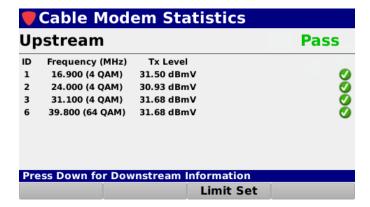

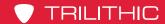

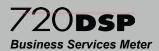

### Opening a Limit Set

Select the **Limit Set** softkey as shown in the image to the right to select the limit set to use for the cable modem measurement.

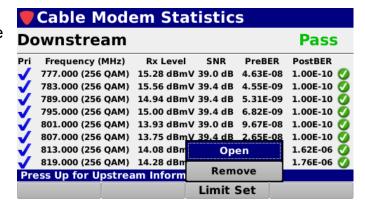

Select the **Open** button from the **Limit Set** pop-up menu and the **Limit Set** window will be displayed as shown in the image to the right.

From the **Limit Set** window, select the name of the limit set to use for the cable modem measurement.

After selecting the limit set, the **Cable Modem Statistics** screen will be displayed again.

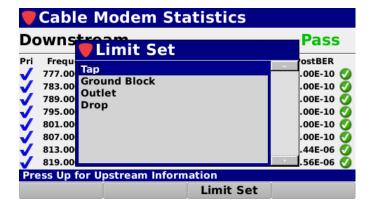

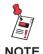

The Limit Set window will be bypassed if there is only one limit set to choose from.

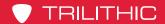

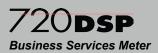

### Removing a Limit Set

Select the **Limit Set** softkey as shown in the image to the right to remove the limits set for the cable modern measurement.

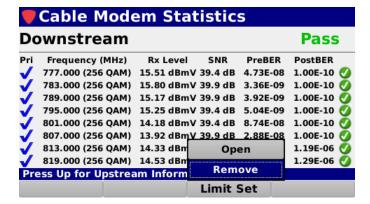

Select the **Remove** button from the **Limit Set** pop-up menu and the pass/fail results will no longer be displayed as shown in the image to the right.

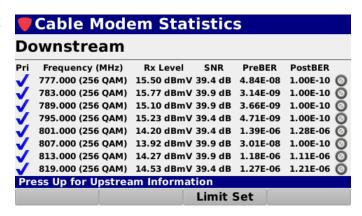

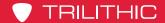

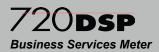

#### Pass/Fail Measurement Indicators

When a limit set has been opened, the cable modem will be tested against the current limit set. The overall Pass/Fail status applies to the sum of all of the level measurements (Rx or Tx) that are displayed on the selected screen.

A Pass/Fail status will be displayed next to each channel (Rx or Tx). The pass/fail status of the cable modem level measurement will be indicated using the following icons:

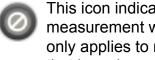

This icon indicates that this measurement was skipped. This only applies to measurements that have been removed from the currently selected limit set.

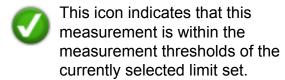

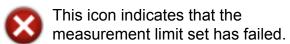

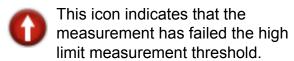

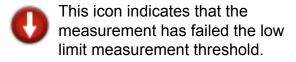

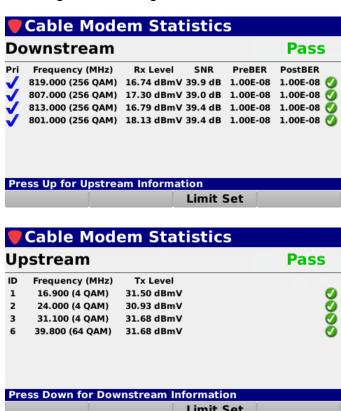

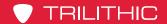

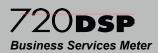

### **Function Menu Options**

Additional functions can be accessed from within the **Cable Modem Statistics** screen by pressing the **Function** button. The **Function** menu will be displayed as shown in the image to the right and includes the following functions specifically for the **Cable Modem Statistics** screen.

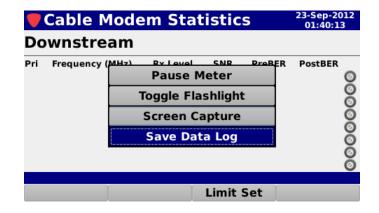

### Save Data Log

Select the **Save Data Log** function from the **Function** menu to save a copy of the measurement result data log. Use the **Virtual Keyboard** to enter the name of the data log to save to the internal memory of the 720 DSP.

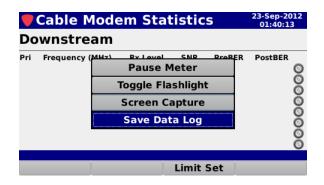

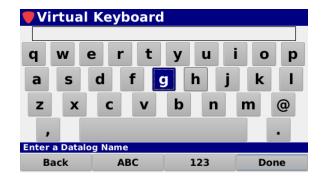

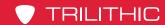

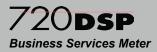

# **Chapter 7**

# **Upstream Linear Distortions**

#### **Overview**

Upstream Linear Distortion analysis takes the EQ taps from the cable modem and displays their values. It also calculates and displays the in channel response and group delay graph.

Select the **UP LD** icon as shown in the image to the right to perform upstream linear distortion testing using the 720 DSP.

The **Upstream EQ Analysis** screen will be displayed as shown in the image to the right. This screen displays an equalizer tap bar graph along with measurement details for the selected upstream channel.

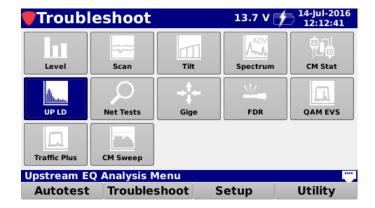

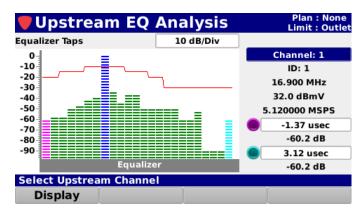

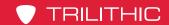

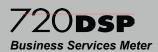

# **Selecting the Measurement Display**

Select the **Display** softkey to cycle through the following measurement displays:

- Equalizer Taps (default)
- In Channel Response
- Group Delay

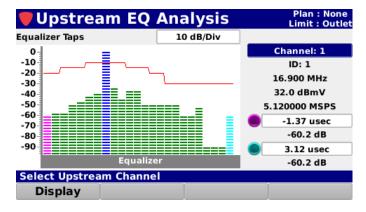

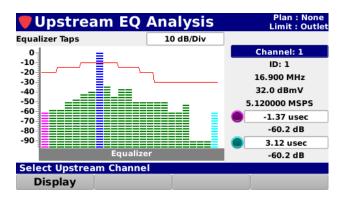

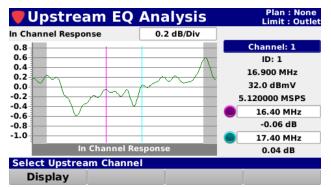

**Equalizer Taps** 

In Channel Response

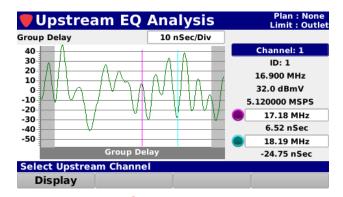

**Group Delay** 

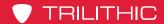

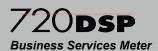

### Vertical Scale Adjustment

Highlight the vertical scale field as shown in the image to the right. Then, use the up/down arrow buttons to select from the following vertical scales for each type of display:

- Equalizer Taps: 1, 2, 5, or 10 dB/Div
- In Channel Response: 0.1, 0.2, 0.5 or 1.0 dB/Div
- Group Delay: 1, 10, 100 nSec/Div or 1usec/Div

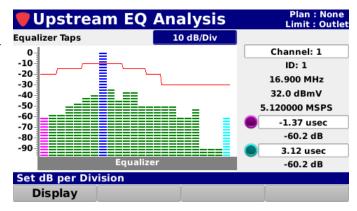

### **Upstream Channel Adjustment**

Highlight the channel adjustment field as shown in the image to the right. Then, use the up/down arrow buttons to select the desired upstream channel.

The ID, frequency, level, and symbol rate of the -50 selected upstream channel will be displayed below the channel adjustment field.

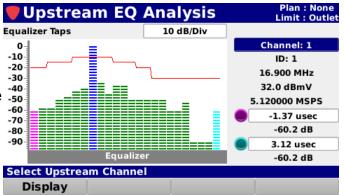

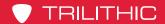

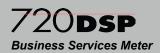

### Marker Adjustment

The Upstream Linear Distortion measurement includes markers for each of the three types of displays. The markers can be adjusted as shown in the following sections:

### Tap Markers

In the **Equalizer Taps** display, there are two on-screen markers that can be moved independently of one another and are used to highlight a specific equalizer tap.

The markers are represented by the following color bullets and equalizer tap:

- Marker 1 Purple
- Marker 2 Light Blue

Highlight the desired marker and use the up/down arrow buttons to change the marker to a different equalizer tap. The level and distance (time) to the selected equalizer tap are displayed as shown in the image to the right.

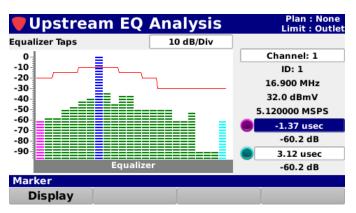

### Spectrum Markers

In the **In Channel Response** and **Group Delay** displays that can be moved independently of one another and there are two on-screen markers that are used to highlight a specific 1 MHz frequency range.

The markers are represented by the following color bullets and vertical line:

- Marker 1 Purple
- Marker 2 Light Blue

Highlight the desired marker and use the up/down arrow buttons to change the marker to a different frequency. The frequency and distance (time) to the

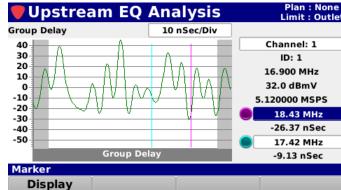

markers are displayed as shown in the image to the right.

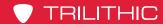

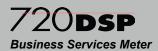

# **Chapter 8**

# **Network Test Suite**

#### Overview

The Network Test Suite is a standard feature of the 720 DSP that is used to perform network tests and includes Ping, VoIP, and Thru-Put tests. Select the **Net Tests** icon as shown in the image to the right to perform network tests using the 720 DSP.

The **Network Tests** screen will be displayed as shown in the image to the right. This screen displays a measurement bar graph specific to the type of measurement along with relevant measurement values.

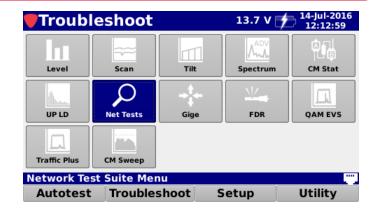

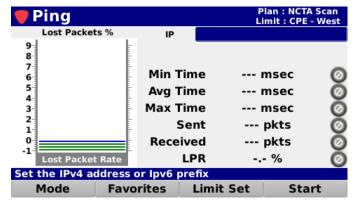

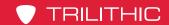

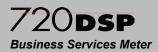

## Selecting the Test Mode

Select the **Mode** softkey to choose from the following network tests:

- Ping
- VolP
- Throughput
- Traceroute

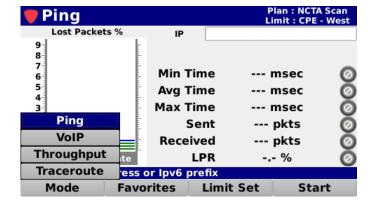

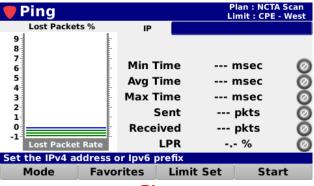

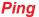

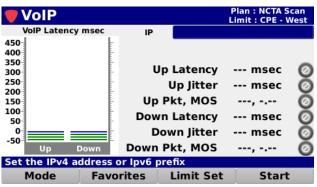

**VoIP** 

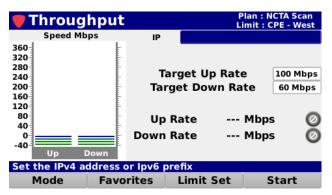

**Throughput** 

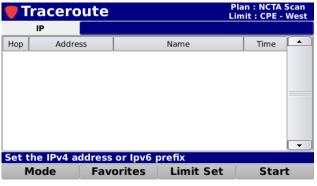

**Traceroute** 

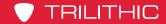

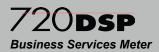

## **Setting the Destination IP Address**

To manually enter the destination IP address for the network testing, highlight the **IP** field as shown in the image to the right.

Then, press the **Enter** button and use the **Virtual Keyboard** to directly enter the IP address as shown in the image to the right.

After selecting the **Done** softkey, a confirmation window will be displayed as shown in the image to the right. Select the **OK** button to save the location to your favorites or select the **Cancel** button to accept the changes without saving to your favorites.

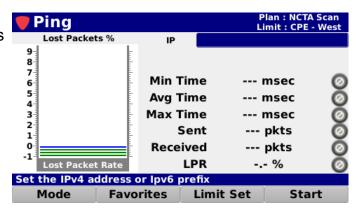

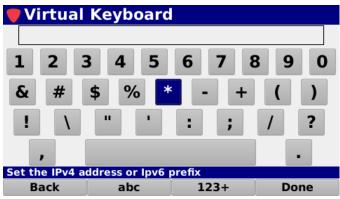

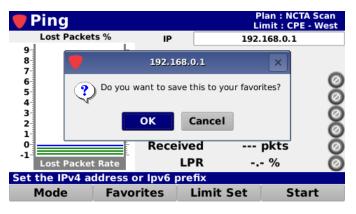

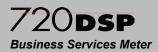

## Selecting a Favorite

After entering a destination IP address as shown in the previous section, the 720 DSP allows you to save the entered IP address as a favorite location for quick and easy access.

Select the **Favorites** softkey to view a list of up to six (6) favorite destination IP addresses.

From the **Favorites** pop-up menu, select the name of the favorite to use for testing. The IP address or URL of the selected location will be entered automatically in the **IP** field.

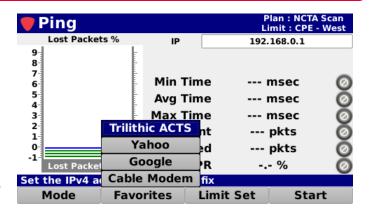

### **Executing Network Tests**

After entering a destination IP address or selecting a favorite, select the **Start** key to execute the selected test.

The 720 DSP will display the measurement results for each test mode as shown in the following sections.

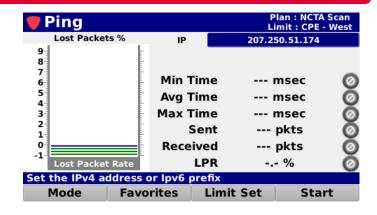

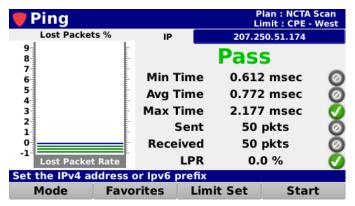

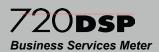

### Ping Mode

When the **Ping** mode is selected, the following measurement results are displayed as shown in the image to the right:

- Minimum Time This is the minimum time required to send/ receive a single test packet.
- Average Time This is the average time required to send/ receive all test packets.

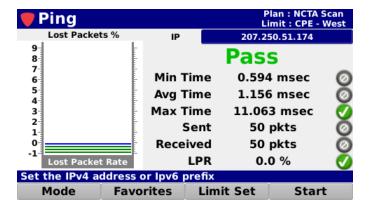

- Maximum Time This is the maximum time required to send/receive a single test packet.
- Sent This is the number of packets sent by the 720 DSP to the destination IP address.
- Received This is the number of packets received by the 720 DSP from the destination IP address.
- LPR This is the lost packet ratio. This measurement is displayed in the bar graph and as a numeric value. The LPR is calculated as the percentage of packets received to those which were sent (LPR = {Received Packets / Sent Packets} \* 100%), for example:
  - 50 sent packets
  - 25 received packets
  - LPR = {25 / 50} \* 100% {0.50} \* 100% 50%

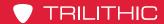

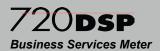

#### Setting the Number of Packets

To manually enter the number of packets for the ping test, highlight the **Number of Packets** field as shown in the image to the right and then use either of the following methods to change the packet number:

- Use the up/down arrow buttons to adjust the number in 1 packet increments.
- Press the Enter button and use the Virtual Keyboard to directly enter the number of packets as shown in the image to the right.

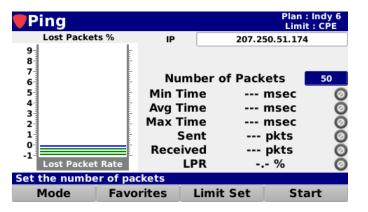

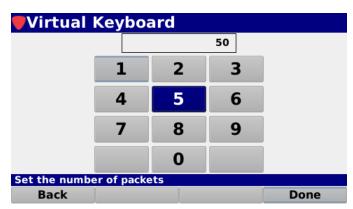

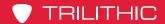

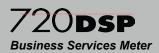

#### **VoIP Mode**

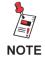

The Throughput mode is not available when connected to the Internet through the GigE port. This test cannot be used for testing the VoIP Gigabit Ethernet connections.

When the **VoIP** mode is selected, the following measurement results are displayed as shown in the image to the right:

- Up Latency This is the upstream latency. This measurement is displayed in the bar graph and as a numeric value.
- **Up Jitter** This is the upstream iitter.

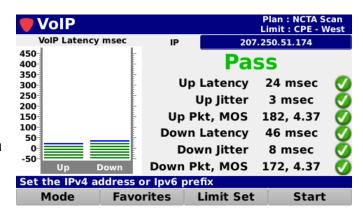

- **Up MOS** This is the upstream mean opinion score.
- **Down Latency** This is the downstream latency. This measurement is displayed in the bar graph and as a numeric value.
- Down Jitter This is the downstream jitter.
- Down MOS This is the downstream mean opinion score.

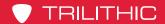

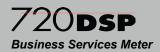

### Throughput Mode

When the **Throughput** mode is selected, the following measurement results are displayed as shown in the image to the right:

- Up Rate This is the up stream data rate. This measurement is displayed in the bar graph and as a numeric value.
- Down Rate This is the down stream data rate. This measurement is displayed in the bar graph and as a numeric value.

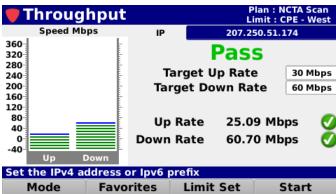

#### Setting the Target Downstream Rate

To manually enter the target downstream rate for the throughput test, highlight the **Target Down Rate** field as shown in the image to the right and then use either of the following methods to change the target downstream rate:

- Use the up/down arrow buttons to adjust the rate in 1 Mbps increments.
- Press the Enter button and use the Virtual Keyboard to directly enter the target downstream rate as shown in the image to the right.

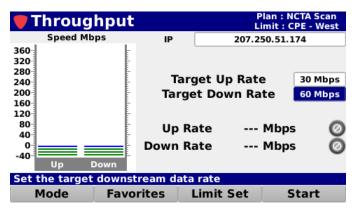

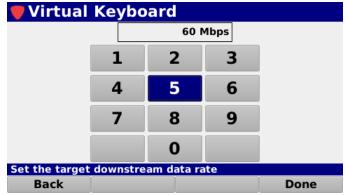

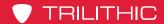

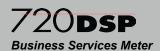

#### **Traceroute**

When the **Traceroute** mode is selected, the following measurement results are displayed as shown in the image to the right:

- Hop This is the number of the intermediary point (hop) in the route between the meter and the destination address.
- Address This is the IP address of the corresponding intermediary point (hop).

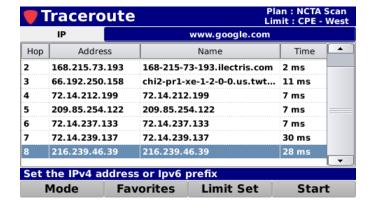

- Name This is the name of the corresponding intermediary point (hop).
- Time This is the time to each intermediary point (hop).

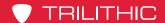

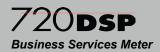

### Opening a Limit Set

Select the **Limit Set** softkey as shown in the image to the right to select the limit set to use for the network testing.

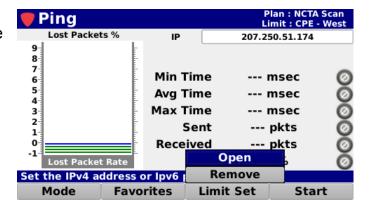

Select the **Open** button from the **Limit Set** pop-up menu and the **Limit Set** window will be displayed as shown in the image to the right.

From the **Limit Set** window, select the name of the limit set to use for the network testing.

After selecting the limit set, the **Network Tests** screen will be displayed again.

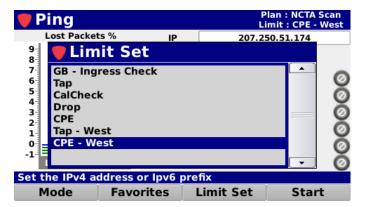

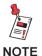

The Limit Set window will be bypassed if there is only one limit set to choose from.

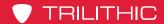

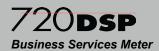

### Removing a Limit Set

Select the **Limit Set** softkey as shown in the image to the right to remove the limits set for the cable modern measurement.

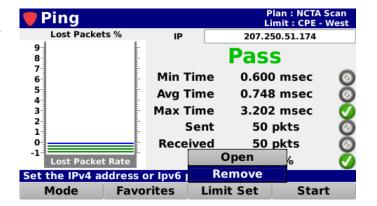

Select the **Remove** button from the **Limit Set** pop-up menu and the pass/fail results will no longer be displayed as shown in the image to the right.

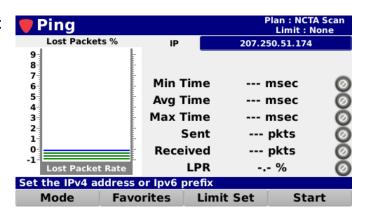

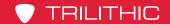

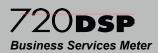

#### Pass/Fail Measurement Indicators

When a limit set has been opened, the network tests will be tested against the current limit set. When any of the individual measurement parameters of a network tests fail, the network tests as a whole will indicate a Fail status.

A Pass/Fail status will be displayed next to each measurement parameter. The pass/fail status of the network tests will be indicated using the following icons:

- This icon indicates that this measurement was skipped. This only applies to measurements that have been removed from the currently selected limit set.
- This icon indicates that this measurement is within the measurement thresholds of the currently selected limit set.
- This icon indicates that the measurement limit set has failed.
- This icon indicates that the measurement has failed the high limit measurement threshold.
- This icon indicates that the measurement has failed the low limit measurement threshold.

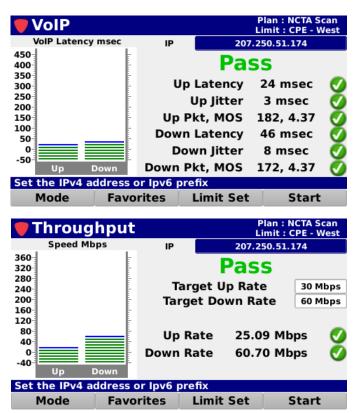

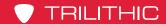

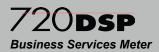

### **Function Menu Options**

Additional functions can be accessed from within the **Network Tests** screen by pressing the **Function** button. The **Function** menu will be displayed as shown in the image to the right and includes the following functions specifically for the **Network Tests** screen.

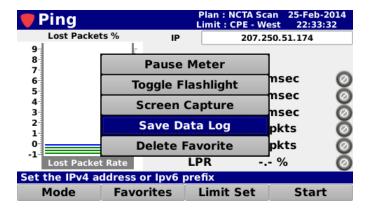

### Save Data Log

Select the **Save Data Log** button from the **Function** menu to save a copy of the measurement result data log.

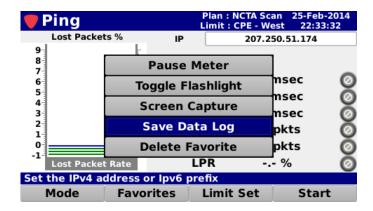

If you have an open job, you can also save the test to the job by selecting **Yes** as shown in the image below.

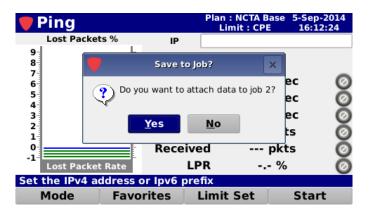

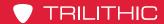

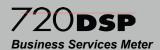

If you have multiple open jobs, the **Job Management** window will be displayed.

Choose the job you would like to save the log to.

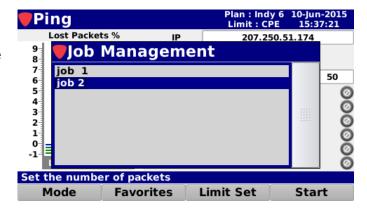

If you don't want to save the test to the open job, select **No** and you will be prompted to enter a file name using the **Virtual Keyboard**. It will then be saved to the internal memory of the 720 DSP.

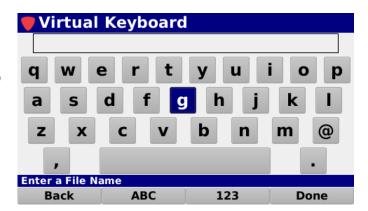

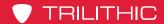

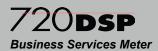

### **Delete Favorites**

Select the **Delete Favorite** button from the **Function** menu to delete any one of the six available favorites.

The **Favorites** window will be displayed as shown in the image to the right. Select the name of the favorite you want to delete.

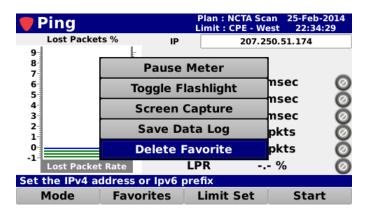

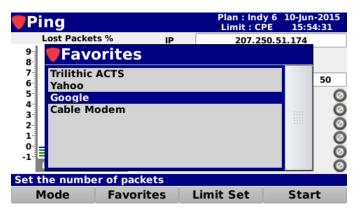

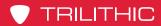

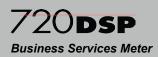

THIS PAGE LEFT INTENTIONALLY BLANK

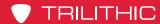

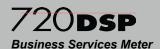

# **Chapter 9**

# Gigabit Ethernet Testing

#### **Overview**

Used in combination with either the MetroNet 5001<sup>™</sup> or TLB-GbE<sup>™</sup>, the 720 DSP can achieve throughput testing speeds of up to 1 GbE using a dedicated electrical/optical test port.

The 720 DSP can perform either roundtrip or one-way loopback measurements of Key Parameter Index (KPI) for full Ethernet service testing. With constant payload testing for Layer 2 through Layer 4, the 720 DSP is built for verification of both Ethernet Service Level Agreement (SLA) and Quality of Service (QoS) metrics.

To access the Gigabit Ethernet testing feature, select the **Gige** icon from the **Troubleshoot** menu as shown in the image to the right.

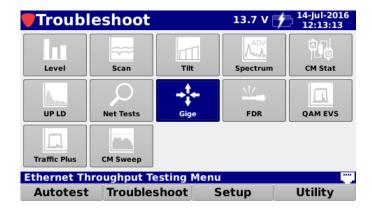

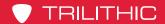

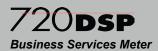

#### **Testing Features**

- Unlimited Target Devices
- Identify Target Devices by IPv4, Host Name or MAC Address Types
- Up to 8 Streams per Target Device Under Test
- IPTV, VoIP, Web Data, Layer 2, Layer 3 & Jumbo Frame Types
- Adjustable CIR, CBS, EIR & EBS for all Frame Types
- · Virtual LAN (VLAN) Compatibility

#### **Hardware Requirements**

The Gigabit Ethernet testing feature works in combination with a loopback device to BERT loopback measurements of Key Parameter Index (KPI) for full Ethernet service testing.

The requirements for performing the BERT test using the 720 DSP are as follows:

- Loopback device must be installed in the headend or hub site.
- Loopback device must be on the same network as the field test point.

#### **Initial Setup Requirements**

Before using the Gige feature for the first time, the user must first perform the following setup steps:

- 1. Create a new test point for the BERT test.
- Create a new target device for loopback.
- 3. Add target device(s) to the selected test point
- 4. Add stream(s) to the target device(s) in the selected test point

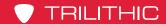

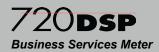

#### **Creating a New Test Point**

Follow the steps shown in the following sections to perform the initial setup of the 720 DSP for BERT testing via a loopback device.

The first step in setting up the BERT testing from the 720 DSP involves creating a test point. The test point is the location in the network from where you will be performing the BERT test. The name of the test point should correspond to this location in the network. Multiple test points can be created to test from many different types of locations within the network.

Perform the following steps to create a new test point:

 From the Gige Testing screen, select New from the Test Point softkey as shown in the image to the right.

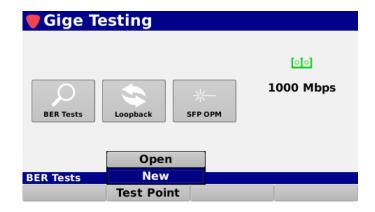

2. The **Test Point** screen will be displayed as shown in the image to the right.

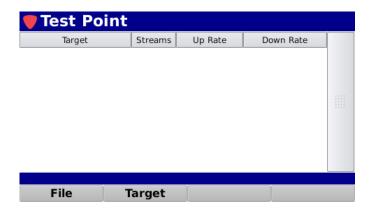

# 720**DSP**Business Services Meter

From the Test Point screen, select Save As from the File softkey as shown in the image to the right.

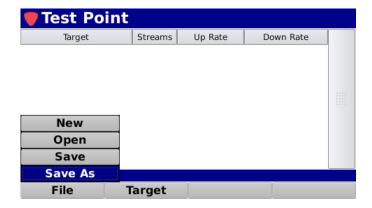

- Use the Virtual Keyboard to enter the name of your test point. Once you have entered a name, select the Done softkey as shown in the image to the right.
- 5. In this example, the name of the test point simply corresponds to the customer premise equipment (CPE).
- 6. The name of the test point will be displayed in the header bar as shown in the image to the right.
- Repeat the steps above to create additional test points.
   Once you have created all of the required test points for your system, proceed to the next section.

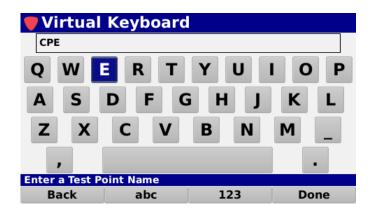

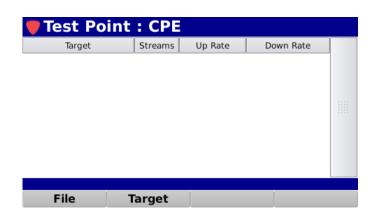

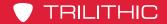

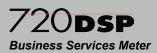

#### Creating a Loopback Target

The second step in setting up the BERT testing from the 720 DSP involves creating a loopback target. Each loopback target corresponds to the available loopback devices installed in the network where you will be performing the BERT test. The name of the loopback target should correspond to the name of the loopback device or location within the network where the loopback device is installed. Multiple loopback targets can be created to perform BERT loopback tests to different locations within the network.

Perform the following steps to create a new loopback target:

 From the **Test Point** screen, select **New** from the **Target** softkey as shown in the image to the right.

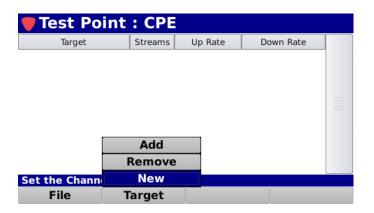

2. The **Target** screen will be displayed as shown in the image to the right.

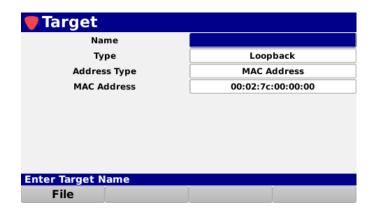

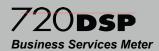

- Select the Name field to enter the name of the target loopback device using the Virtual Keyboard as shown in the image to the right. Once you have entered the target name, select the Done softkey.
- 4. In this example, the name of the target loopback device simply corresponds to a TLB-GBe that is being used for loopback.

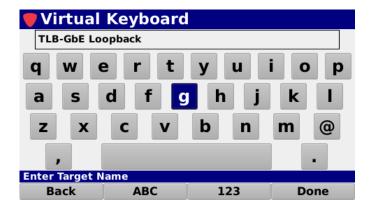

- 5. The **Address Type** field is used to set the type of address to use when finding the target loopback device on the network. Select the **Address Type** field and then use the up/ down arrow buttons on the physical keypad to select from the following values:
  - MAC Address Select this value to find the target loopback device by its MAC Address as shown in the image to the right.

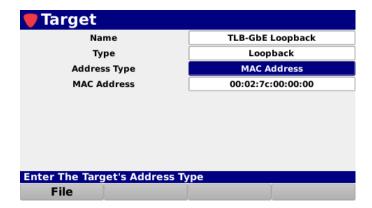

 Host Name – Select this value to find the target loopback device by its Host Name as shown in the image to the right.

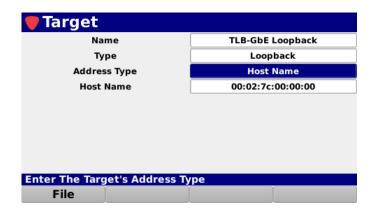

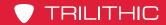

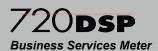

 IPv4 Address – Select this value to find the target loopback device by its IPv4 Address as shown in the image to the right.

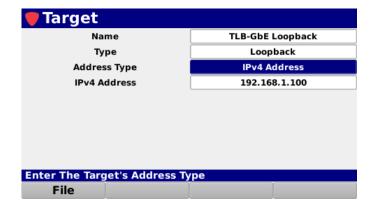

 Once you have selected the Address Type, select the MAC Address, Host Name or IPv4 Address field and use the Virtual Keyboard to enter the address of the target loopback device as shown in the images below.

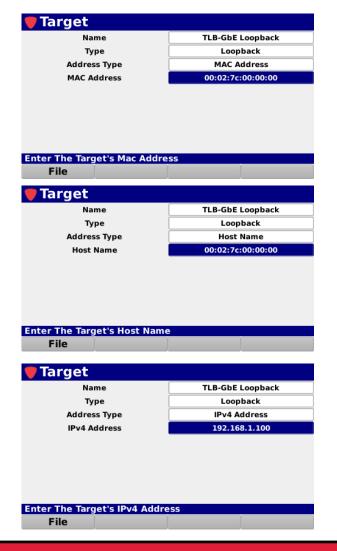

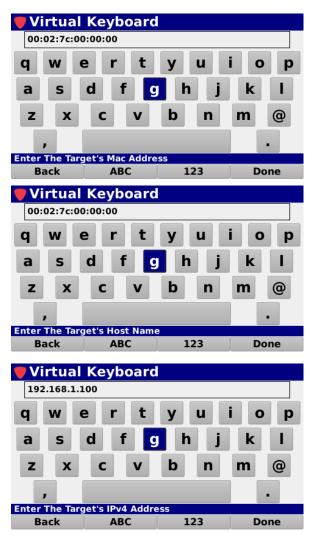

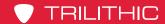

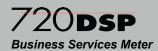

7. From the **Target** screen, select **Save** from the **File** softkey as shown in the image to the right. This will save the loopback target to the internal memory of the device using the target name. You can also select **Save As** from the **File** softkey to make a copy of the loopback target with a new target name.

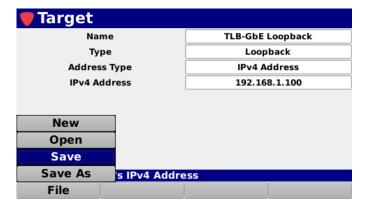

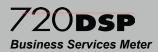

### Adding Loopback Targets to a Test Point

The third step in setting up the BERT testing from the 720 DSP involves adding the appropriate loopback targets to each test point. Multiple loopback targets can be added to a single test point in order to perform BERT loopback tests to different locations within the network.

Perform the following steps to add a loopback target to a test point:

- From the **Test Point** screen, select **Add** from the **Target** softkey as shown in the image to the right.
- 2. In this example, we are using the CPE test point that was created earlier.

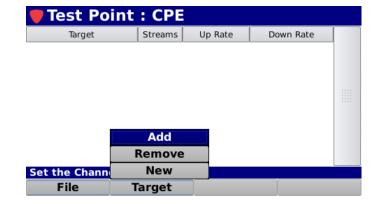

- 3. The **Target** selection window will be displayed as shown in the image to the right. Use the up/down arrow buttons on the physical keypad to highlight the desired target and then press the **Enter** button.
- 4. In this example, our target will be the TLB-GbE.
- The Test Point screen will now display the name of the selected loopback target. Continue to add all of the loopback devices that are required for the selected test point.

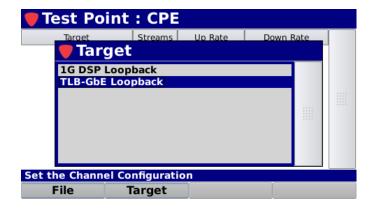

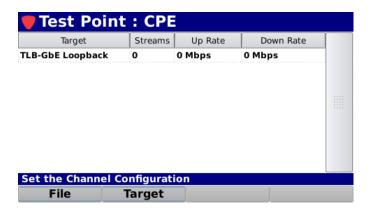

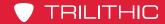

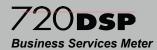

6. Once you have added all of the loopback targets, select **Save** from the **File** softkey as shown in the image to the right.

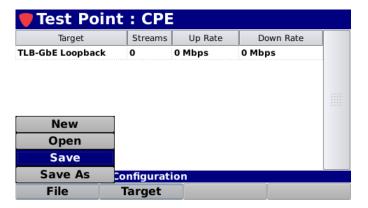

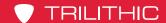

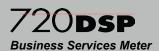

### Adding Streams to a Loopback Target within a Test Point

The fourth step in setting up the BERT testing from the 720 DSP involves adding the appropriate streams to the loopback targets of each test point. Up to 8 streams can be added to a single loopback target in order to perform BERT loopback tests for different types of service from a single test point. The 720 DSP includes the following 8 pre-defined streams that are designed to test a number of typical traffic conditions within the network:

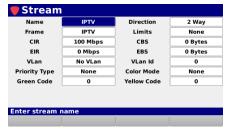

Stream Low Priority Direction 2 Way Frame Limits None CIR 200 Mbps CBS 0 Bytes EIR 0 Mbps EBS 0 Bytes VLan Use VLan VLan Id Color Blind Priority Type Color Mode Green Code Yellow Code Enter stream n

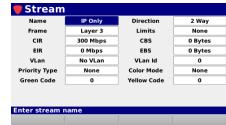

**IPTV Stream** 

Low Priority Stream

**IP Only Stream** 

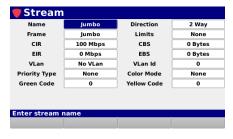

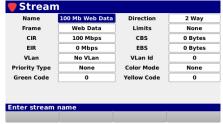

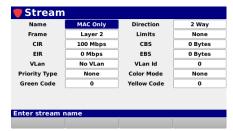

Jumbo Stream

100 Mb Web Data Stream

MAC Only Stream

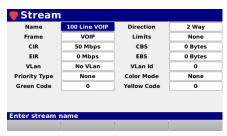

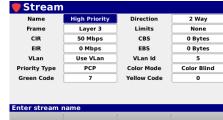

100 Line VOIP Stream

High Priority Stream

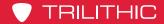

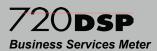

Each of these pre-defined streams can be adjusted to match the typical traffic conditions within your network. The following stream settings cannot be adjusted and are currently used for informational purposes only:

- Stream Direction 2 Way
- Stream Limits None

The following settings can be adjusted for each stream:

- Stream Name Customizable Name
- Stream Frame Type IPTV, VoIP, Web Data, Layer 2, Layer 3 or Jumbo
- CIR Committed Information Rate (0 to 10,000 Mbps)
- CBS Committed Burst Size (0 to 10,000,000 Bytes)
- EIR Excess Information Rate (0 to 10,000 Mbps)
- **EBS** Excess Bust Size (0 to 10,000,000 Bytes)
- VLan Mode No VLan or Use VLan
- VLan ID 0 to 4095 (available when VLan Mode is set to "Use VLan")
- Priority Type None, DiffServ, or PCP
- Color Mode Color Blind or Color Aware
- Green Code 0 to 7
- Yellow Code 0 to 7 (available when Color Mode is set to "Color Aware")

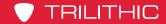

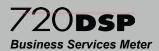

Perform the following steps to add streams to a loopback target:

- From the **Test Point** screen, use the up/down arrow buttons on the physical keypad to highlight the desired target and then press the **Enter** button.
- In this example we are using the CPE test point with a TLB-GbE loopback device.

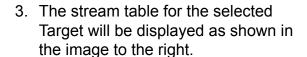

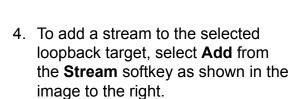

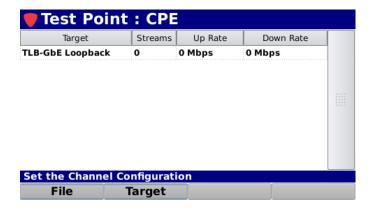

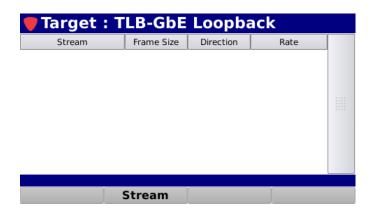

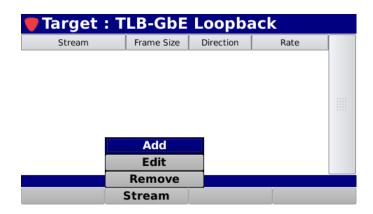

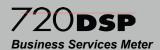

- 5. The Stream selection window will appear as shown in the image to the right. Use the up/down arrow buttons on the physical keypad to highlight the desired stream and then press the Enter button.
- In this example, we will add each type of stream to the selected target.

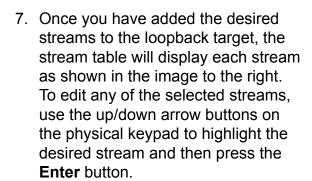

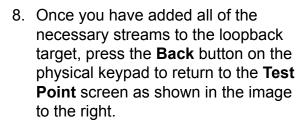

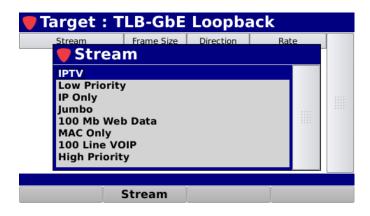

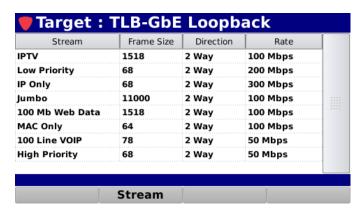

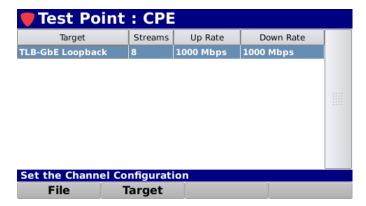

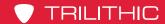

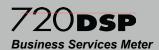

9. Once you have finished making all of the necessary changes to the test point, press the Back button on the physical keypad. A Continue window will appear asking you whether you would like to save your changes. Select OK to save your changes or select Cancel to discard any changes.

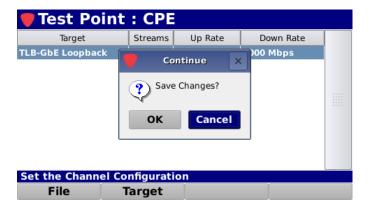

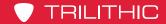

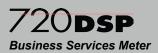

### **BERT Testing**

Before starting the BERT testing from the field device, you must first set up a test point that includes a Target loopback device with at least one traffic stream as shown in the previous section.

If you are using the TLB-GbE as your loopback device, it will always be prepared for loopback after its initial setup.

 On the field device, select the Gige icon from the Troubleshoot menu to display the Gige Testing screen as shown in the image to the right. Notice that this screen shows that you do not have an active link yet since the field device has not been physically connected to the network.

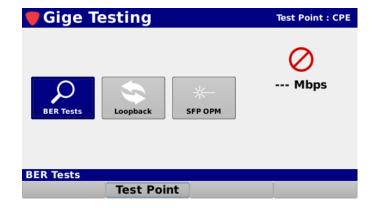

2. If using the optical Ethernet interface, you must first install a SFP transceiver into the port on the side of the device and then connect one end of the optical patch cable to the SFP transceiver as shown in the image to the right. The optical transceiver used with the field device must match the specifications of the SFP transceivers used with your other connected network devices and the loopback device. When using electrical Ethernet, simply insert the RJ-45 connector on one end of the electrical Ethernet cable into the port on the side of the device.

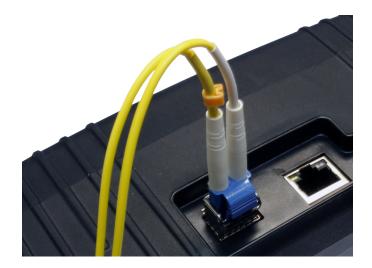

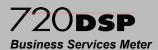

 Connect the other end of the patch cable to the desired test point within the network (e.g. network switch or router). Once the patch cable has been attached to the network device, the **Gige Testing** screen will display the link status and speed as shown in the images below.

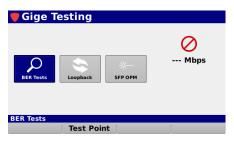

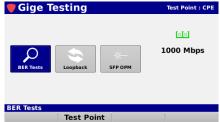

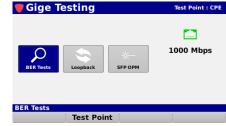

No Link

**Optical Link** 

Electrical Link

4. The previously opened Test Point will automatically be displayed in the upper right corner of the screen as shown in the images above. To open a different Test Point, select **Open** from the **Test Point** softkey as shown in the image to the right.

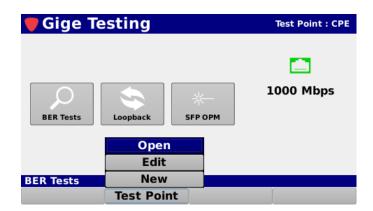

- 5. The **Test Point** selection window will be displayed as shown in the image to the right. Use the up/down arrow buttons on the physical keypad to highlight the desired test point and then press the **Enter** button.
- 6. In this example, our test point will be at the CPE.

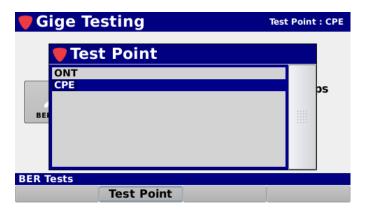

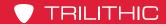

# 720DSP Business Services Meter

- 7. From the Gige Testing screen, select the BER icon. The Gige Settings window will appear as shown in the image to the right. When testing through network devices such as routers and switches on a network with DHCP addressing, you can simply select IPv4 DHCP from the IP Mode field to automatically request an IP address from the network.
- Once you select the IP Mode, select the Login button to connect to the network. The network connection status will be displayed as shown in the image to the right.

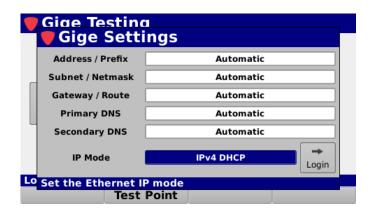

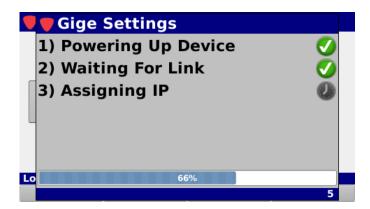

 When the field device has successfully joined the network, the BERT screen will be displayed as shown in the image to the right.

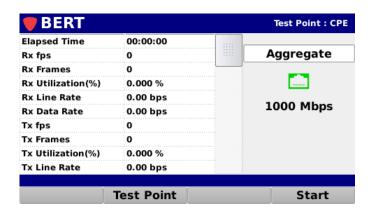

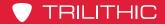

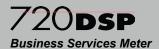

- 10. To start the BERT test, simply select the **Start** softkey from the **BERT** screen of the field device as shown in image to the right. The **BERT** screen will display the traffic rate that it is currently being sent to and received back from the loopback device.
- 11. To stop the BERT test, press the **Stop** softkey.

A confirmation window will appear asking if you want to save this datalog. Select **Yes** to save or select **No** to cancel.

If you save the datalog, and have an open job, you can also save the test to the job by selecting **Yes** as shown in the image to the right.

If you don't want to save the test to the open job, select **No** and you will be prompted to enter a file name using the **Virtual Keyboard**. It will then be saved to the internal memory of the 720 DSP.

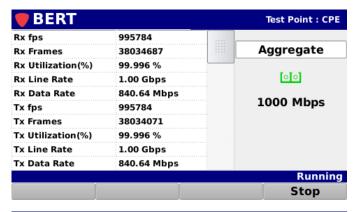

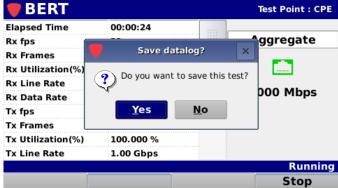

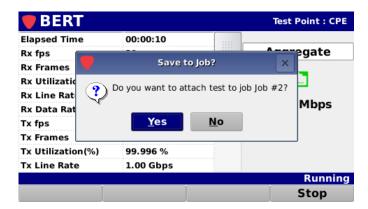

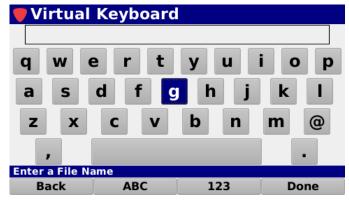

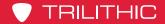

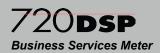

#### **Analyzing the Results**

Once you have started the BERT test on the field device, the following test results will be displayed as shown in the following images:

- Rx fps The total amount of frames per second (fps) that the field device is receiving from the loopback device.
- Rx Frames The total amount of frames that the field device is receiving from the loopback device.

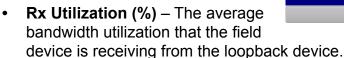

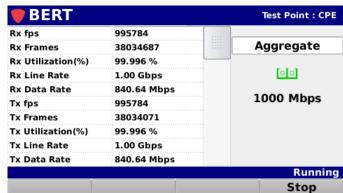

- Rx Line Rate The physical (sync) speed at which the field device is set to receive data from the loopback device.
- Rx Data Rate The actual speed at which the field device is receiving data from the loopback device.
- Tx fps The total amount of frames per second (fps) that the field device is sending to the loopback device.
- Tx Frames The total amount of frames that the field device is sending to the loopback device.
- Tx Utilization (%) The average bandwidth utilization that the field device is transmitting to the loopback device.
- **Tx Line Rate** The physical (sync) speed at which the field device is set to transmit data to the loopback device.
- Tx Data Rate The actual speed at which the field device is transmitting data to the loopback device.

BERT

**Rx UDP Frames** 

Tx TCP Frames

Tx UDP Frames Broadcast

Multicast

**ARP Frames** 

Lost Frames

**Bit Error Count** 

Unicast

874982

7704337

875550

7705578

106743290

0

0

0

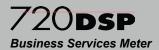

- Rx TCP Frames The total amount of TCP frames that the field device is receiving from the loopback device.
- Rx UDP Frames The total amount of UDP frames that the field device is receiving from the loopback device.
- Tx TCP Frames The total amount of TCP frames that the field device is sending to the loopback device.
- Tx UDP Frames The total amount of UDP frames that the field device is sending to the loopback device.
- Broadcast The total amount of Broadcast frames that the field device is receiving from the loopback device.
- Multicast The total amount of Multicast frames that the field device is receiving from the loopback device.
- Unicast The total amount of Unicast frames that the field device is receiving from the loopback device.
- ARP Frames The total amount of ARP frames that the field device is receiving from the loopback device.
- Lost Frames The total amount of lost frames that the field device did not receiving from the loopback device.
- Bit Error Count The total count of bit errors that the field device is receiving from the loopback device.
- IP Checksum Error The total count of IP Checksum errors that the field device is receiving from the loopback device.
- Dribble Error The total count of Dribble errors that the field device is receiving from the loopback device.

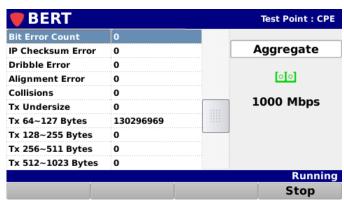

Test Point : CPE

Aggregate

 $\circ$ 

1000 Mbps

Stop

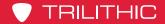

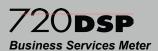

- Alignment Error The total count of Alignment errors that the field device is receiving from the loopback device.
- Collisions The total count of Collision errors that the field device is receiving from the loopback device.
- **Tx Undersize** The total count of Undersize packets that the field device is transmitting to the loopback device.
- Tx 64~127 Bytes The total count of 64 to 127 byte packets that the field device is transmitting to the loopback device.
- Tx 128~255 Bytes The total count of 128 to 255 byte packets that the field device
  is transmitting to the loopback device.
- Tx 256~511 Bytes The total count of 256 to 511 byte packets that the field device is transmitting to the loopback device.
- Tx 512~1023 Bytes The total count of 512 to 1023 byte packets that the field device is transmitting to the loopback device.
- Tx 1024~1518 Bytes The total count of 1024 to 1518 byte packets that the field device is transmitting to the loopback device.
- Tx Oversize The total count of Oversize packets that the field device is transmitting to the loopback device.

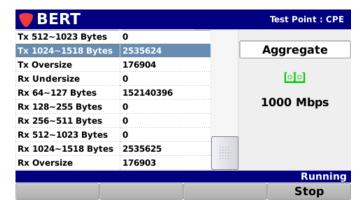

- Rx Undersize The total count of Undersize packets that the field device is receiving from the loopback device.
- Rx 64~127 Bytes The total count of 64 to 127 byte packets that the field device is receiving from the loopback device.

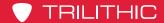

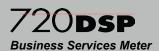

- Rx 128~255 Bytes The total count of 128 to 255 byte packets that the field device is receiving from the loopback device.
- Rx 256~511 Bytes The total count of 256 to 511 byte packets that the field device
  is receiving from the loopback device.
- Rx 512~1023 Bytes The total count of 512 to 1023 byte packets that the field device is receiving from the loopback device.
- Rx 1024~1518 Bytes The total count of 1024 to 1518 byte packets that the field device is receiving from the loopback device.
- **Rx Oversize** The total count of Oversize packets that the field device is receiving from the loopback device.

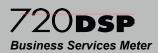

#### Loopback Mode

In the previous sections, we used a TLB-GbE loopback device for our BERT examples, but you can also use another 720 DSP or 1G DSP for loopback.

In order to perform loopback with field devices, you must first prepare the device for loopback testing within the **Gige Testing** screen.

Perform the following steps to prepare a 720 DSP or 1G DSP for loopback testing:

 On the loopback device, select the Gige icon from the Troubleshoot menu to display the Gige Testing screen as shown in the image to the right. Notice that this screen shows that you do not have an active link yet since the loopback device has not been physically connected to the network.

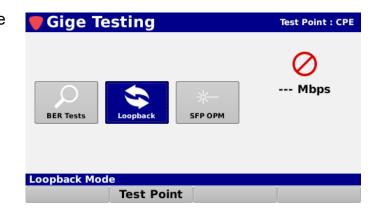

2. If using the optical Ethernet interface, you must first install a SFP transceiver into the port on the side of the device and then connect one end of the optical patch cable to the SFP transceiver as shown in the image to the right. The optical transceiver used with the loopback device must match the specifications of the SFP transceivers used with your other connected network devices and the field test unit. When using electrical Ethernet, simply insert the RJ-45 connector on one end of the electrical Ethernet cable into the port on the side of the device.

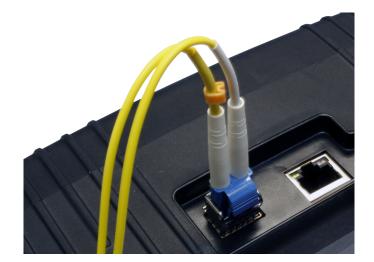

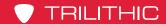

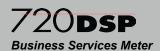

 Connect the other end of the patch cable to the desired test point within the network (e.g. network switch or router). Once the patch cable has been attached to the network device, the Gige Testing screen will display the link status and speed as shown in the images below.

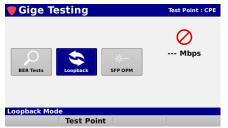

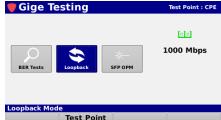

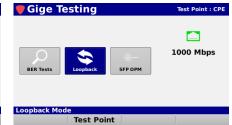

No Link

**Optical Link** 

Electrical Link

4. From the Gige Testing screen, select the Loopback icon as shown in the images above. The Gige Settings window will appear as shown in the images below. When testing through network devices such as routers and switches on a network with DHCP addressing, you can simply select IPv4 DHCP from the IP Mode field to automatically request an IP address from the network. When two devices are connected over a network without DHCP addressing, you should select IPv4 Static from the IP Mode field. When using static addressing, you must set the IP address of the loopback device to an address on the same network as the field device acting as the BERT source.

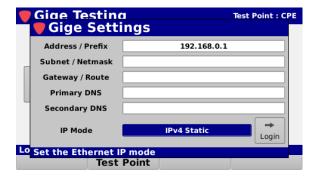

Static Addressing

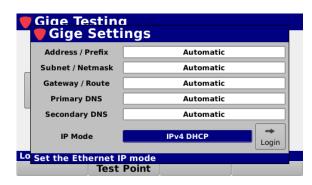

**DHCP Addressing** 

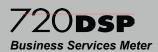

- Once you select the IP
   Mode, select the Login
   button to connect to the
   network. The network
   connection status will be
   displayed as shown in the
   image to the right.
- 6. When the loopback device has successfully joined the network, the **Loopback** screen will be displayed as shown in the image to the right. In this example the IP address of the loopback device is set to "192.168.0.3". This address will correspond to the IP address settings of the target device in the field device test point.
- 7. To start the loopback operation, simply select the **Start** softkey. The **Loopback** screen will display the traffic rate that it is currently looping back to the field device. In this example the Rate % is at zero since the field device is not transmitting any streams of data to the loopback device.

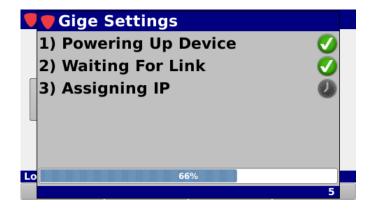

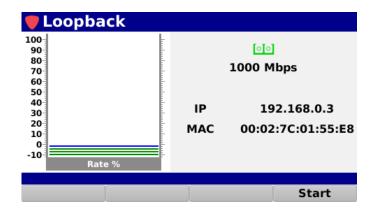

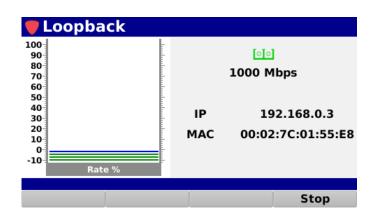

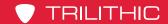

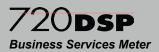

#### **SFP Optical Power Meter**

The SFP Optical Power Meter feature provides users with the ability to measure the optical power through the optical transceiver.

Select the **SFP OPM** icon as shown in the image to the right to use the SFP Optical Power Meter on the 720 DSP.

The **SFP OPM** menu will be displayed as shown in the image to the right.

 Make sure the current port selected is connected and linked with optical interface. The laser of the selected port must also be turned on.

 Both transmit and receive optical power are read from the optical transceiver and displayed in dBm.
 Select the Info button to view the Vendor, Type, Part Number, Serial Number and Wavelength of the connected SFP transceiver as shown in the image to the right.

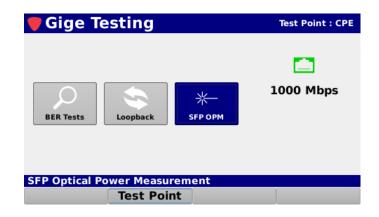

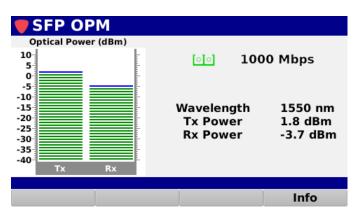

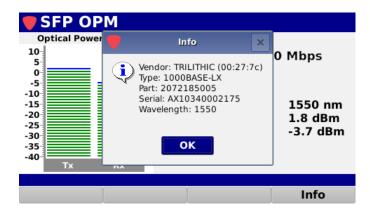

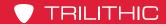

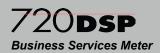

### **Function Menu Options**

Additional functions can be accessed from within the **Gige Testing** screen by pressing the **Function** button. The **Function** menu will be displayed as shown in the image to the right and includes the following functions specifically for the **Gige Testing** screen.

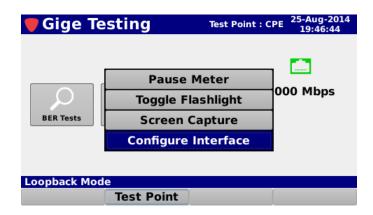

#### **Configure Interface**

Select the Configure Interface button from the Function menu to configure the IP addressing of the Gige Testing screen. Use the Virtual Keyboard to enter the necessary fields for connection to the router, switch, or loopback device.

You can also change the **IP Mode** using the up/down arrow buttons.

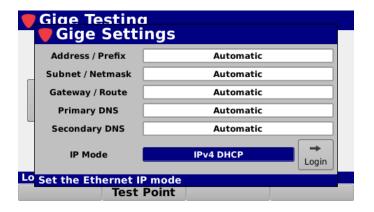

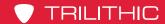

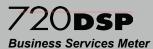

# Chapter 10

# Frequency Domain Reflectometer

#### **Overview**

The FDR Measurement provides a simple, convenient and accurate tool for determining the distance to cable faults. This option works by sending a sweep into the cable and analyzing the complex reflected wave to determine the distance to various sources of reflection (opens, shorts, splitters, etc.). The reflecting events are indicated on an amplitude versus distance display, and markers are used to identify the distance to the source of the reflection, and the return loss at that point.

Select the **FDR** icon as shown in the image to the right to perform an FDR measurement using the 720 DSP.

The **Frequency Reflectometer** screen will be displayed as shown in the images below. This screen displays a measurement trace along with distances to faults and the level at each fault.

Use the **Zoom In** and **Zoom Out** softkeys to change the distance that is displayed on the measurement trace.

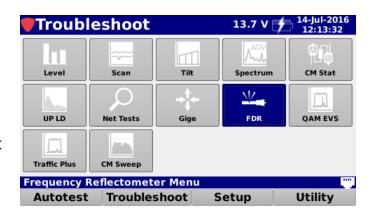

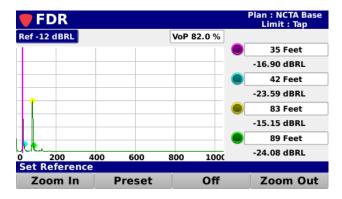

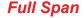

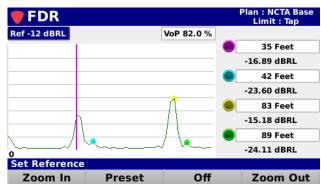

Zoomed to Fault

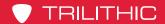

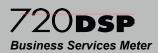

# Reference Level Adjustment

The reference level can be adjusted from -80 to 0 dBRL and is the highest vertical value displayed on the spectrum display. Highlight the reference level field as shown in the image to the right and then use either of the following methods to change the reference level:

- Use the up/down arrow buttons to change the reference level in 3 dBRL increments.
- Press the Enter button and use the Virtual Keyboard to directly enter the reference level as shown in the image to the right.

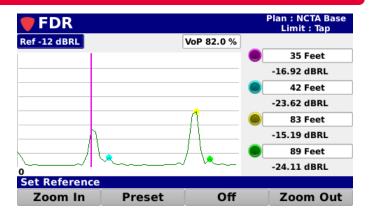

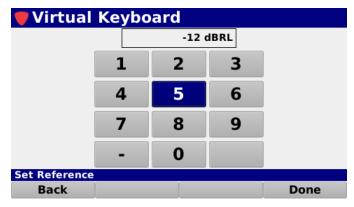

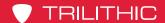

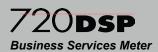

# **Velocity of Propagation Adjustment**

The velocity of propagation can be adjusted from 60.0 to 99.0%. Highlight the velocity of propagation field as shown in the image to the right and then use either of the following methods to change the value:

- Use the up/down arrow buttons to change the reference level in 0.1% increments.
- Press the Enter button and use the Virtual Keyboard to directly enter the velocity of propagation as shown in the image to the right.
- Press the **Preset** softkey to select one of the following preset velocity of propagation settings:
  - RG-59 79.0%
  - RG-6 82.0%
  - **RG-11** 88.0%
  - Semi-Rigid 92.0%
  - Hardline 93.0%

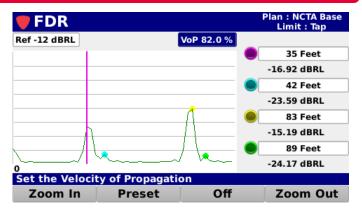

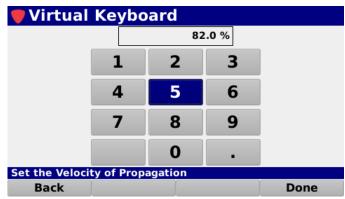

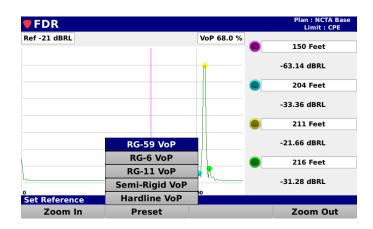

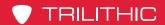

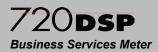

### Marker Adjustment

The FDR measurement includes one onscreen marker that is used to mark a specific distance to fault.

The markers are represented by the following color bullets and vertical lines:

Marker 1 – Purple

Highlight the desired marker and use either of the following methods to change the marker location:

- Use the up/down arrow buttons to change the marker in 1 Foot/Meter increments.
- Press the Enter button and use the Virtual Keyboard to directly enter the distance as shown in the image below.

The following information is displayed for the markers:

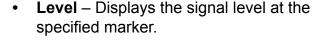

• **Distance** – Displays the distance to the marker.

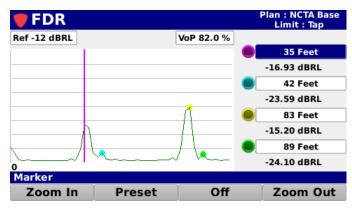

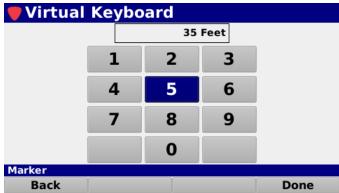

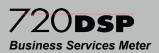

# Chapter 11

# QAM Error Vector Spectrum Analysis (OPTIONAL)

#### Overview

QAM Error Vector Spectrum Analysis (EVS) is an optional feature of the 720 DSP. If you do not have this option, call Trilithic at (800) 344-2412 in order to purchase an option activation code and start using this option today.

To view the installed functions on your instrument, see **Section II: Setup Menu, Chapter 2: Instrument Information**.

When activated in a 720 DSP, the QAM Error Vector Spectrum Analysis feature provides users with the ability to tune the meter to a downstream QAM channel and display its error vector spectrum to reveal noise and ingress that may be present under the QAM channel.

Select the QAM EVS icon as shown in the image to the right to perform a QAM Error Vector Spectrum Analysis.

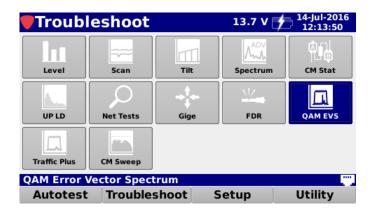

The QAM EVS screen will be displayed as shown in the image to the right.

The QAM EVS test can be performed on a channel from a specified channel plan or custom user entered QAM channel. The mode of operation is a cross between the QAM Mode and the Spectrum Analyzer mode.

As soon as you enter the QAM EVS Mode, it is tuned to the last tuned channel in the Level

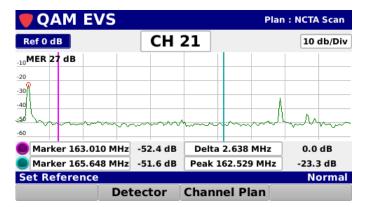

Mode. You can then adjust the reference (top line of spectrum display), the digital channel, the modulation, the frequency, the symbol rate, the bandwidth, and the dB per division. The center frequency of the display is the center frequency of the channel. The span of the display is the channel's symbol rate.

When the unit locks onto the QAM signal, the error vector spectrum is plotted. The current MER is shown in the upper left of the graph. The markers and peak can be used to help determine the frequency of unwanted signals present in the QAM channel.

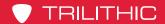

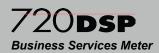

#### Reference Level Adjustment

The reference level can be adjusted from -90 to 0 dB and is the highest vertical value displayed on the spectrum display. Highlight the reference level field as shown in the image to the right and then use either of the following methods to change the reference level:

- Use the up/down arrow buttons to change the reference level in 1 dB increments.
- Press the Enter button and use the Virtual Keyboard to directly enter the reference level as shown in the image to the right.

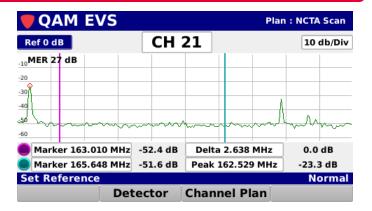

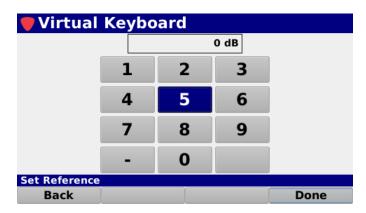

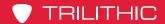

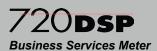

### **Channel Adjustment**

Highlight the channel field as shown in the image to the right and then use either of the following methods to change the channel number:

- Use the up/down arrow buttons to change the channel number in 1 channel increments.
- Press the Enter button and use the Virtual Keyboard to directly enter the channel number as shown in the image to the right.

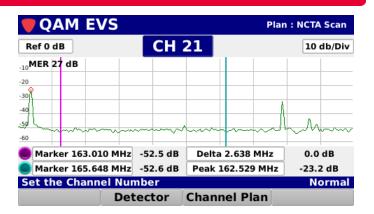

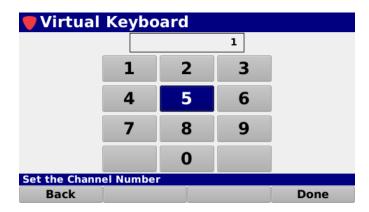

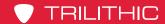

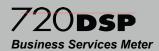

# **Vertical Scale Adjustment**

Highlight the vertical scale field as shown in the image to the right. Then, use the up/down arrow buttons to select from a vertical scale of 1, 2, 5, or 10 dB/div.

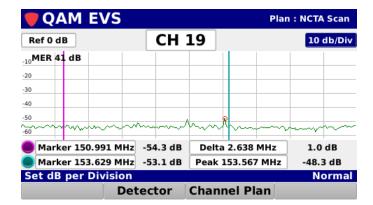

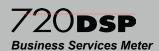

#### Marker Adjustment

The QAM Error Vector Spectrum Analysis measurement includes two on-screen markers that are used for measurement of specific frequencies within the QAM error vector spectrum.

The markers are represented by the following color bullets and vertical lines:

- Marker 1 Purple
- Marker 2 Light Blue

Highlight the desired marker and use either of the following methods to change the marker location:

- Use the up/down arrow buttons to change the marker in 0.200 MHz increments.
- Press the Enter button and use the Virtual Keyboard to directly enter the frequency as shown in the image to the right.

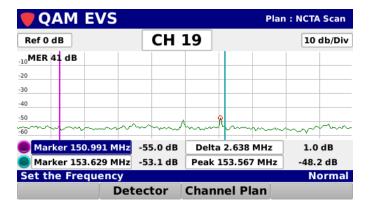

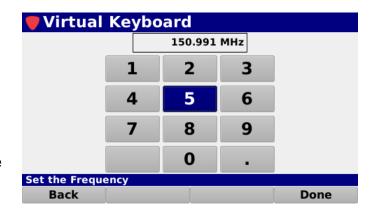

The following information is displayed for the markers:

- **Level** Displays the signal level at the specified frequency for each marker.
- Frequency Delta Displays the frequency delta between the two markers.
- **Frequency Peak** Displays the frequency of the peak signal level in the return spectrum.
- Level Peak Displays the peak signal level in the return spectrum.
- **Level Delta** Displays the signal level difference between the minimum and maximum level values in the return spectrum.

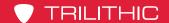

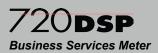

### **Detector Type**

Select the **Detector** softkey to scroll through the following detector types for the QAM Error Vector Spectrum Analysis measurement:

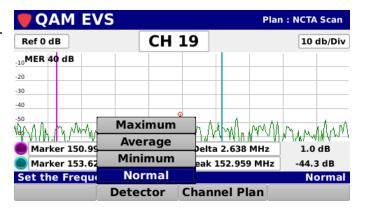

#### **Maximum**

Select the **Maximum** button from the **Detector** pop-up menu to display the maximum level of the QAM EVS as a blue trace that appears on the screen over the green live trace.

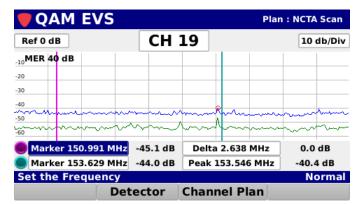

#### <u>Average</u>

Select the **Average** button from the **Detector** pop-up menu to display the average level of the QAM EVS as a green trace.

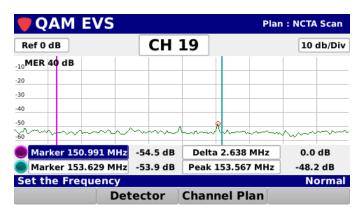

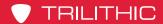

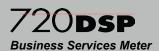

#### Minimum

Select the **Minimum** button from the **Detector** pop-up menu to display the minimum level of the QAM EVS as a blue trace that appears on the screen over the green live trace.

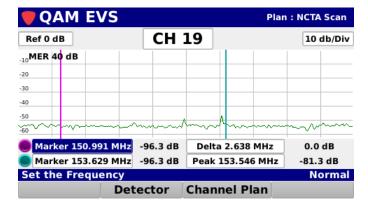

#### Normal

Select the **Normal** button from the **Detector** pop-up menu to display the normal live level of the QAM EVS as a green trace.

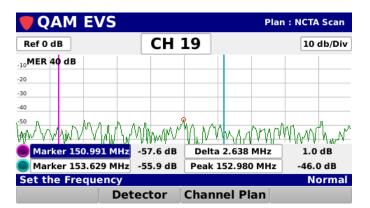

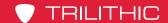

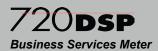

## Opening a Channel Plan

Select the **Channel Plan** softkey as shown in the image to the right to select the channel plan to use for the QAM Error Vector Spectrum Analysis.

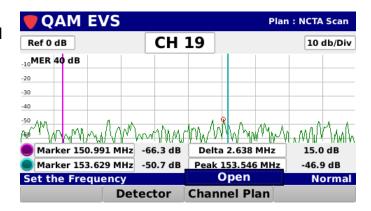

Select the **Open** button from the **Channel Plan** pop-up menu and the **Channel Plan** window will be displayed as shown in the image to the right.

From the **Channel Plan** window, select the name of the channel plan to use for the QAM Error Vector Spectrum Analysis.

After selecting the channel plan, the **QAM EVS** screen will be displayed again.

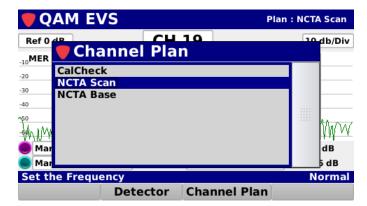

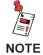

The Channel Plan window will be bypassed if there is only one channel plan to choose from.

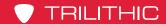

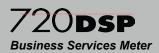

### **Function Menu Options**

Additional functions can be accessed from within the **QAM EVS** screen by pressing the **Function** button. The **Function** menu will be displayed as shown in the image to the right and includes the following functions specifically for the **QAM EVS** screen.

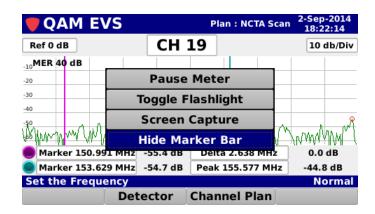

#### Hide Marker Bar

Select the **Hide Marker Bar** button from the **Function** menu to hide the marker bar at the bottom of the screen and expand the measurement viewing area.

When the marker bar is hidden, select the **Show Marker Bar** button from the **Function** menu to show the marker bar.

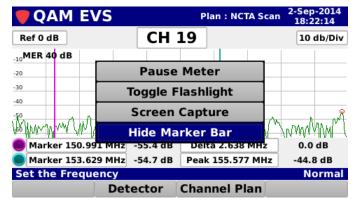

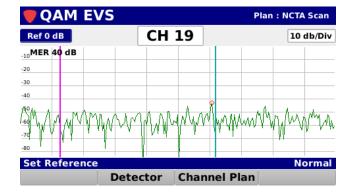

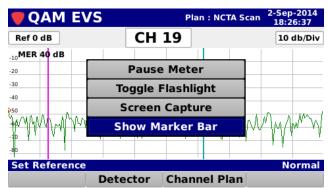

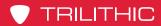

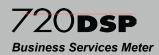

THIS PAGE LEFT INTENTIONALLY BLANK

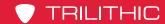

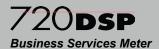

## Chapter 12

## Traffic Control Plus (OPTIONAL)

#### **Overview**

Traffic Control Plus is an optional feature of the 720 DSP. If you do not have this option, call Trilithic at (800) 344-2412 in order to purchase an option activation code and start using this option today.

To view the installed functions on your instrument, see **Section II: Setup Menu, Chapter 2: Instrument Information**.

Select the **Traffic Plus** icon as shown in the image to the right to perform a Traffic Control Plus measurement using the 720 DSP.

The Traffic Control Plus spectrum menu provides a real time view of the return band. This menu has 100% coverage, so even the shortest cable modem burst can be seen. It will also show ingress even under a busy upstream.

In a typical HFC plant the RF spectrum is divided into two main bands, the forward band and the return band.

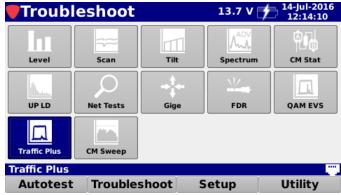

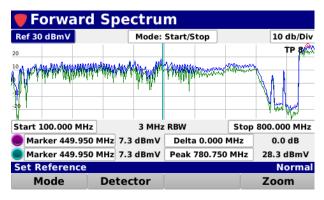

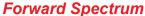

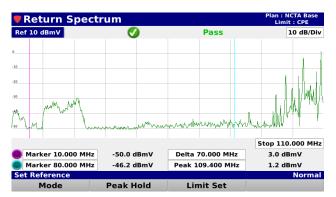

Return Spectrum

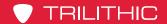

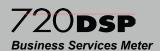

The forward band has a larger bandwidth, typically several hundred MHz. The forward band contains signals that are transmitted from the MSO to the customer, such as analog and digital TV channels and DOCSIS downstream.

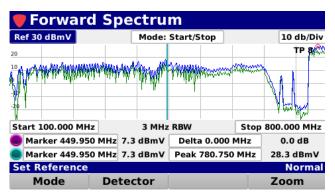

Forward Spectrum

The return band is smaller than the forward and varies in size from about 40 to 100 MHz. The return band is for signals transmitted from the customer back to the MSO. This is mainly DOCSIS upstreams. While the signals in the forward band are constant and easy to detect, the signals in the return tend to be bursty. This can cause issues while attempting to measure signals in the return band.

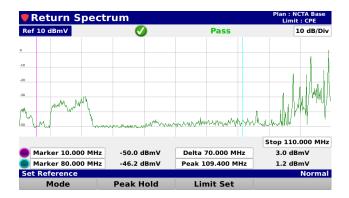

Return Spectrum

The Return Spectrum menu on the DSP line of meters is a powerful tool to troubleshoot and fix many issues in a typical cable TV system. It can be used to detect ingress and noise sources that can be disruptive to the return band of the system. These issues may lead to cable modem problems, causing a poor experience for the user. While the return spectrum is very good at detecting continuous signals, it does not always catch bursty signals such as a cable modem upstream channels. An upstream burst can be as short as 6.25 microseconds.

If there is enough upstream traffic, return spectrum may catch a full channel, or it may only catch a single slice of the channel. All these factors make it very difficult to differentiate traffic signal, noise, and ingress under the traffic.

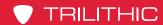

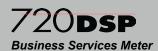

#### **Basic Settings**

When using the Traffic Control Plus feature for the first time, select the **Settings** softkey and use the following configuration:

Signal Density: No Colors: (Any)

Background: Dark Normalization: 20% Persistence: 16

Measurement Mode: Marker

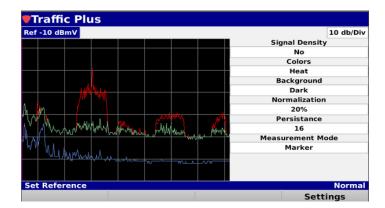

To adjust a setting, highlight the field, then use the up/down arrow buttons to change.

Once finished, select the **Back** button and the screen will be displayed as shown in the image to the right:

The following traces are always shown on the display.

**Red Trace** – Max peak signal. Typically shows an outline of the existing upstream modem carriers.

**Green Trace** – Max constant signal, which may be the noise floor for a bursty signal or some sort of continuous signal.

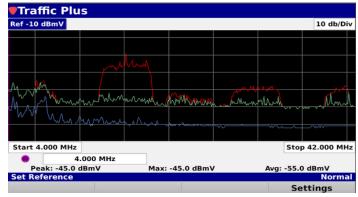

**Blue Trace** – Average constant signal. Like the green trace, shows the noise floor, ingress under the carrier, or other unwanted signals.

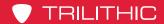

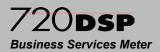

#### Signal Density

Along with the previously described traces, the Traffic Control Plus spectrum shows the distribution of spectral power using color to represent the prevalence of a signal. This gives the user a visual cue if the event is occurring frequently, infrequently, or somewhere in between. This can also help find a signal beneath the traffic. To use this function select the **Settings** softkey and set **Signal** 

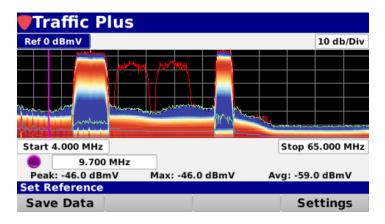

**Density** to **Yes**. Select a Colors option. Set the Normalization setting to **10%**, this will be explained later in this section. Select the **Back** button and the display should look something like the following image.

In the above example, with the **Colors** set to **Blue Yellow Red**, the blue section represents the area of the spectrum where the signal was most prevalent, the red the least prevalent, and the yellow in between. As you can see, the red, green, and blue traces are still visible.

The determination of what is most prevalent, least prevalent, and in between is dependent on the **Normalization** setting. This value is adjustable from 0.01% to 100%. In the example above where we have the Normalization set to **10%**, the blue section, or most prevalent, shows signal power that was present at least 10% of the time. As you increase or decrease this value, you can see the effect on the display. Suggested settings for this value are 10 or 20%.

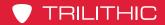

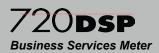

#### Other Settings

The **Background** setting of the display can be either **Dark** or **Light**. Adjust this for the best readability of the display.

The **Persistence** setting can be a value from **1** to **32**, selectable in multiples of two (1,2,4,8,16,32). This value has a direct effect on the number of samples used to build the specific traces. The end effect of this setting is the higher the value, the longer the max trace stays visible. A suggested value for this field is 8 or 16.

#### Measurement Mode

The Traffic Control Plus spectrum has two measurement modes:

Marker mode and Region of Interest mode. The marker mode allows the user to move a marker to any frequency and display the values of the three traces at that frequency, as shown in the image to the right.

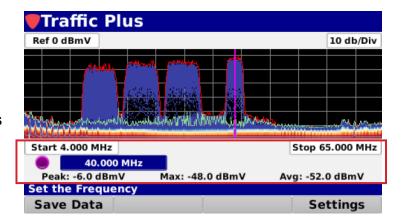

In the region of interest measurement mode, you can define a center frequency and a span, such as a cable modem channel. The traffic level, signal to noise ratio, and channel utilization will be calculated for that region. Please note that the region of interest measurements are only valid for bursty signals.

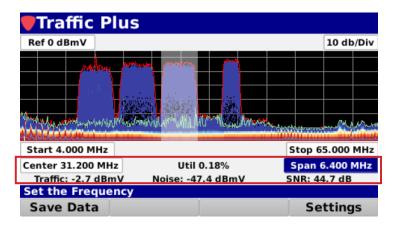

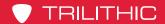

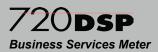

#### **Additional Examples**

The image is an example of frequent modern traffic.

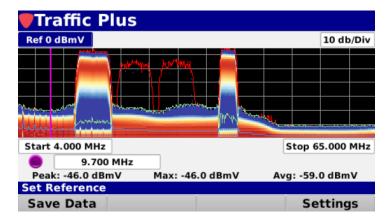

While this image shows infrequent modem traffic.

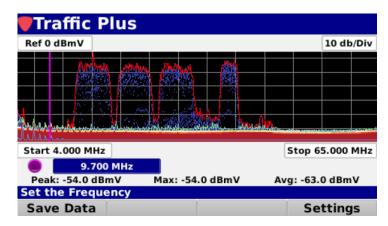

Finally, this image shows ingress under the carrier.

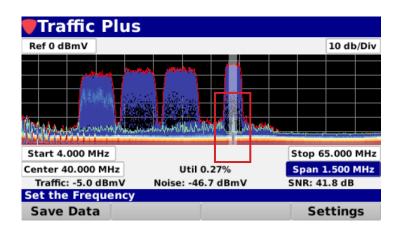

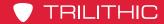

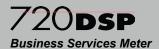

## Chapter 13

## Cable Modem Sweep (OPTIONAL)

#### **Overview**

Cable Modem Sweep (patent pending) is an optional feature of the 720 DSP. If you do not have this option, call Trilithic at (800) 344-2412 in order to purchase an option activation code and start using this option today.

To view the installed functions on your instrument, see **Section II: Setup Menu, Chapter 2: Instrument Information**.

Select the **CM Sweep** icon as shown in the image to the right to perform a CM Sweep of the upstream using the 720 DSP.

The traditional method used to balance the return path is to have a handheld device in the field send back fixed carriers to a headend device, and then have the headend device communicate back to the handheld unit the levels at which the carriers are received. This method works well, however, there are some drawbacks. First is the

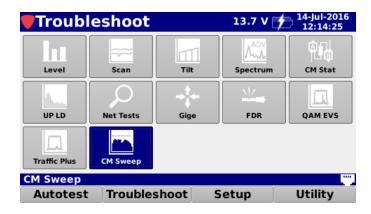

requirement and the added expense of the headend unit. Second is the fact that, as the return path gets crowded with upstream traffic, there is less and less room for injected sweep carriers. And finally, the traditional method does not allow for any in-band analysis because the active upstream signals are avoided.

The CM Sweep menu on the DSP line of meters uses the active upstream, specifically the modem carriers, to help balance the upstream. In addition, it will provide pre-equalization information to help troubleshoot impairments that may be present in the system. It must be noted, however, that the accuracy of this function will depend on the specific receive level tolerance configured in the CMTS. In other words, if the CMTS is expecting the modem to connect at 0 dBmV but will accept a range of -1 to +1 dBmV, this may explain some differences in launch levels noted in the field.

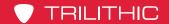

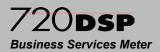

#### Using CM Sweep

The current method used to check for gain and flatness in the return CATV band is to insert test carriers (red dots) between live signals (blue/green traces), receive these signals at the headend sweep receiver, and basically connect the dots, producing a frequency flatness trace, as shown in the image to the right. The problem with this method is available bandwidth. As more channels are inserted into the upstream, the

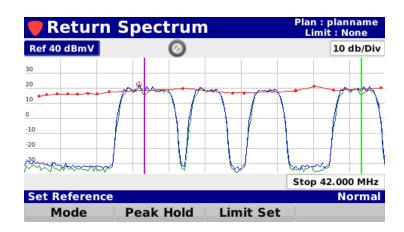

available bandwidth to insert test carriers is diminished.

An alternate method of testing the upstream is to process information between the CMTS and the meter's cable modem, in order to present a bar graph representation of the upstream carriers. This allows the technician the ability to analyze the upstream for tilt and gain without the added expense of a headend sweep receiver.

The image shown on the right is a return band (upstream) sweep using DOCSIS carriers.

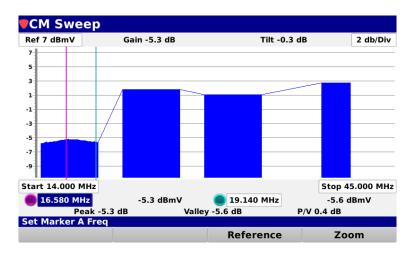

Each bar represents the upstream channel compared to the nominal value expected at the CMTS. Assuming the CMTS is looking for zero, the first channel is indicating that it is about 5 dBmV lower than the CMTS is expecting and the fourth channel is about 3 dBmV higher than the CMTS nominal value.

The bar graphs above also incorporate the pre-equalization information from the CMTS which gives the technician an indication of the in-channel response for each upstream channel. This can aid the technician in quickly evaluating the upstream channel response.

There are two agile markers that allow you to check for gain (tied to the first marker) and tilt (which is the difference between the two markers) both across the upstream band and inchannel. **Peak**, **Valley**, and **P/V** are referenced between the markers.

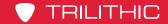

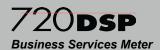

Once you have your levels at the node set up correctly, you can store a reference and use that reference at the next amplifier to adjust for gain and tilt. The image on the right shows the previous graph but with a reference stored.

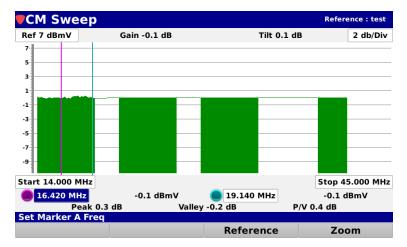

Once you have stored a reference, you can go to the next amp in line and compare the referenced display from the node (image above) to the local display at the amp (image to the right), which will allow you to EQ and/or pad to get the upstream aligned.

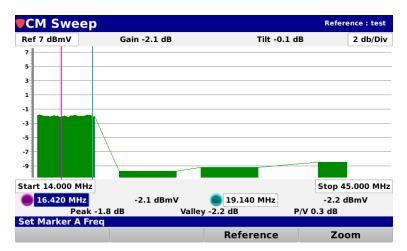

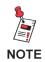

The Zoom button is currently still under development.

720 DSP Operation Manual Page IV-191

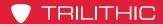

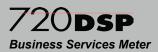

#### Modem Quality of Service

CM Sweep also looks at a new metric called, "MQS" or Modem Quality of Service, which allows the operator to see the "Quality" of each upstream as a total "MQS" in dB. The higher the "MQS" score means that the equalizer is working harder, so there are potentially more impairments in the path of the specific cable modem.

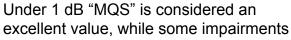

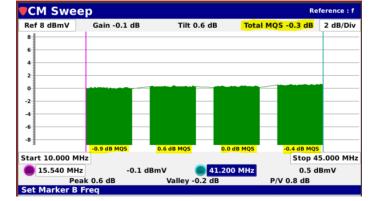

could give you a value as high as 6 dB showing certain impairments in the upstream.

As seen in the image to the right, the CM Sweep allows the end user to see gain and tilt based on the marker settings once a reference is applied. This also allows the user to see their "MQS" score, which is highlighted in yellow.

The final key to this is looking at the overall "MQS", which is shown in the upper right of the screen. This "MQS" score is the summation of all the cable modem channels seen in the return path.

## 720 DSP Business Certification Meter

Section V: Utility Menu

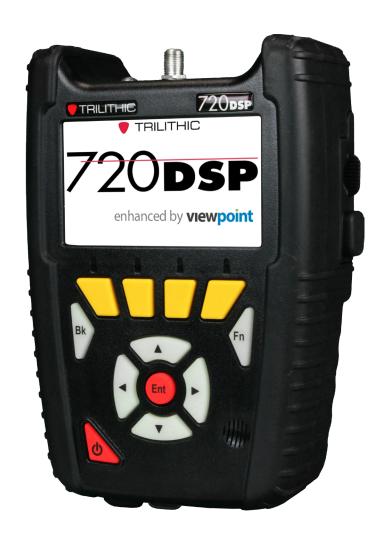

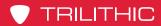

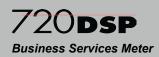

THIS PAGE LEFT INTENTIONALLY BLANK

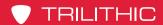

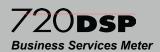

# Chapter 1 Overview

#### Introduction

Select the **Utility** softkey to display **Utility** menu as shown in the image to the right. The 720 DSP enables you to select from numerous utility functions.

This section will provide you with instructions on how to utilize the functions available in the **Utility** Menu of the instrument including:

- Web Browser
- Wi-Fi Network Survey
- Source Generator (OPTIONAL)

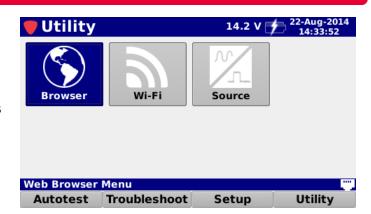

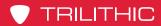

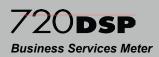

THIS PAGE LEFT INTENTIONALLY BLANK

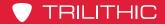

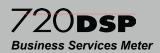

# Chapter 2 Web Browser

#### **Using the Web Browser**

Select the **Browser** icon as shown in the image to the right to open the built-in web browser of the 720 DSP. Before using the web browser, be sure to connect to a network.

The **Web Browser** screen will be displayed as shown in the image to the right. This screen allows you to view web sites.

This screen displays the default home page of the 720 DSP and includes a list of six favorite web sites. The favorites can be set using the ViewPoint WFM Module software.

Use the softkeys at the bottom of the screen to perform the following actions:

- Back Select this softkey to back up to the previously displayed web site.
- Menu Select this softkey to display the menu pop-up menu to perform the following actions:
  - Zoom In Select this option to zoom in.
  - Zoom Out Select this option to zoom out.
  - Zoom 100% Select this option to zoom the browser to 100%.
  - Forward Select this option to go forward to a previously displayed web site.
- Home Select this softkey to return to the 720 DSP home page.
- Refresh Select this softkey to refresh the current web site.

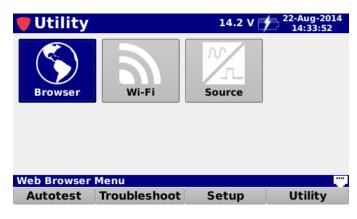

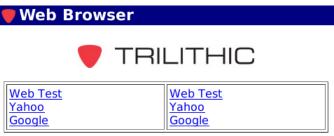

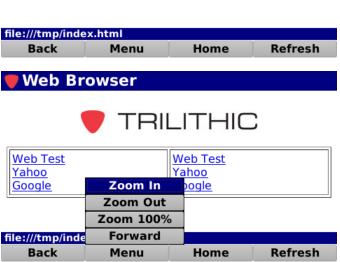

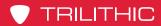

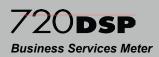

THIS PAGE LEFT INTENTIONALLY BLANK

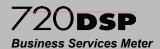

## Chapter 3

## Wi-Fi Access Point Survey

Wi-Fi Survey

#### Performing a Wi-Fi Access Point Survey

Select the **Wi-Fi** icon as shown in the image to the right to open the Wi-Fi access point survey mode of the 720 DSP.

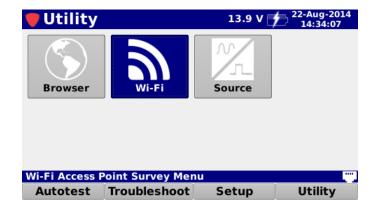

The **Wi-Fi Survey** screen will be displayed as shown in the image to the right. This screen allows you to perform a survey of Wi-Fi access points in your area that are currently broadcasting their SSID.

Use the left/right buttons scroll through all available Wi-Fi networks and displays the following information in the **Message Bar**:

- SSID Broadcast name of the Wi-Fi network.
- dBm Security CH -54 SPEEDY WPA2 5 GHz 149 **SPEEDY** WPA2 2.4 GHz -62 GrugNet WPA2 2.4 GHz 6 -68 **2WIRE145** WPA2 2.4 GHz -74 **2WIRE712** WPA2 2.4 GHz -74 HOME-A9C2 WPA2 2.4 GHz -74 **2WIRE716** WEP 2.4 GHz -76 WPA2 2.4 GHz MG Network WAP 2.4 GHz SPEEDY\* (Channel 11) Power: -62 dBm Display Sort
- Channel Current broadcast channel of the selected Wi-Fi network.
- Power Measured channel power level in dB of the selected Wi-Fi network.

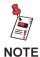

If the 720 DSP is connected to a Wi-Fi access point through the Network Manager screen, the Wi-Fi Survey will only display the Wi-Fi frequencies that the 720 DSP is currently using.

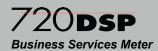

## **Choose Display Type**

Use the **Display** softkey to choose between the **List** or **Graph** displays. The alternative **Graph** display is shown in the image to the right.

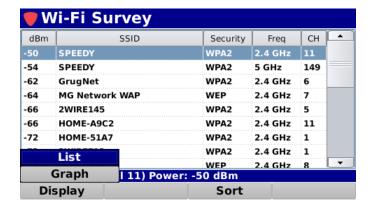

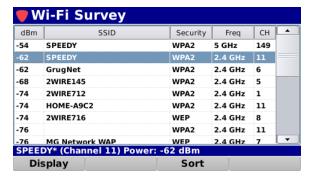

List Display

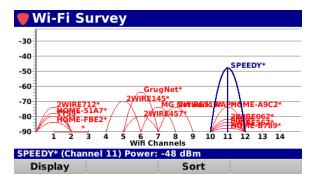

**Graph Display** 

### View & Sort

From within the **Wi-Fi Survey** screen, use the arrow buttons on the keypad to navigate through the list of access points.

Select the **Sort** softkey to sort the file list. Select from **Level**, **Security**, **Frequency**, or **Channel** sort types as shown in the image to the right.

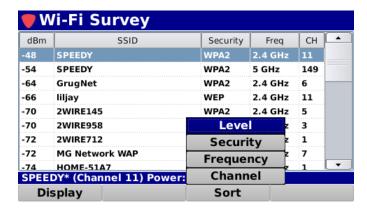

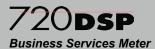

## Chapter 4

## Source Generator (OPTIONAL)

#### **Overview**

The Source Generator (SRC) is an optional feature of the 720 DSP. If you do not have this option, call Trilithic at (800) 344-2412 in order to purchase an option activation code and start using this option today.

To view the installed functions on your instrument, see **Section II: Setup Menu, Chapter 2: Instrument Information**.

When activated in a 720 DSP, the Source Generator feature provides users with the ability to generate either a continuous wave (CW) or 16/32/64/128/256 QAM signal with adjustable frequency, and modulation in the return path from 5 to 85 MHz.

Select the **Source** icon as shown in the image to the right to use the Source Generator Option on the 720 DSP.

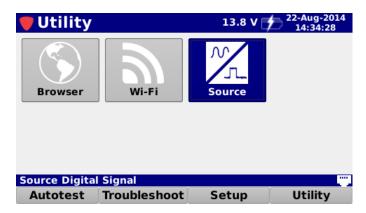

The **Signal Source** screen will be displayed as shown in the image to the right. This screen displays the type of signal source along with related signal settings.

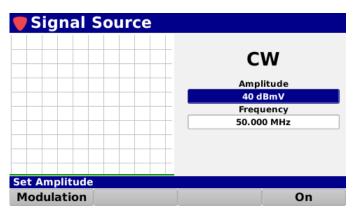

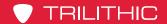

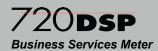

## **Modulation Type Selection**

Select the **Modulation** softkey as shown in the image to the right to choose from the following modulation types:

- · CW Continuous Wave
- 16 QAM
- 32 QAM
- 64 QAM
- 128 QAM
- 256 QAM

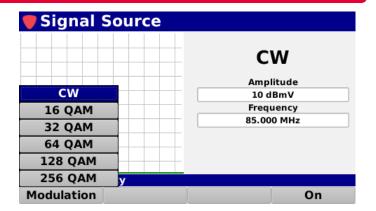

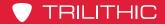

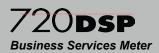

## **CW Signal Settings**

The settings shown in the following sections can be adjusted when the **Modulation** is set to **CW**.

#### **Amplitude Adjustment**

The amplitude level can be adjusted from 10 to 40 dBmV. Highlight the **Amplitude** field as shown in the image to the right and then use either of the following methods to change the amplitude level:

- Use the up/down arrow buttons to change the amplitude level in 1 dBmV increments.
- Press the Enter button and use the Virtual Keyboard to directly enter the amplitude level as shown in the image to the right.

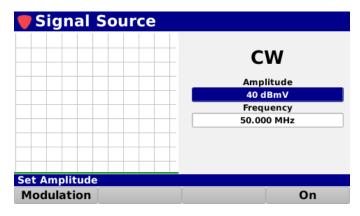

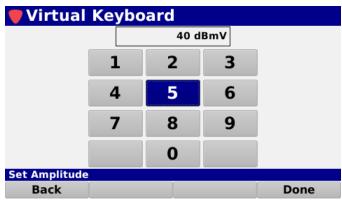

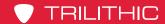

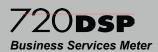

#### Frequency Adjustment

The center frequency can be adjusted from 5 to 85 MHz. Highlight the **Frequency** field as shown in the image to the right and then use either of the following methods to change the center frequency:

- Use the up/down arrow buttons to change the center frequency in 0.1 MHz increments.
- Press the Enter button and use the Virtual Keyboard to directly enter the center frequency as shown in the image to the right.

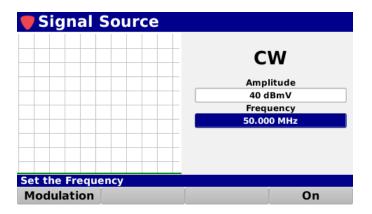

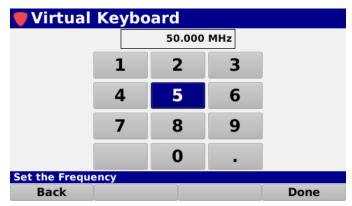

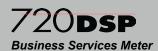

## **QAM Signal Settings**

The settings shown in the following sections can be adjusted when the **Modulation** is set to **16, 32, 64, 128 or 256 QAM**.

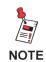

When QAM Modulation is selected, the amplitude level of the source signal is fixed at 30 dBmV.

#### Frequency Adjustment

The center frequency can be adjusted from 5 to 85 MHz. Highlight the **Frequency** field as shown in the image to the right and then use either of the following methods to change the center frequency:

- Use the up/down arrow buttons to change the center frequency in 0.1 MHz increments.
- Press the Enter button and use the Virtual Keyboard to directly enter the center frequency as shown in the image to the right.

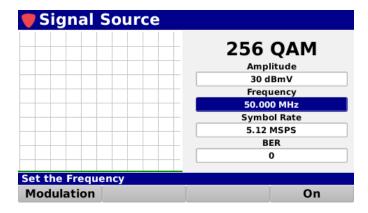

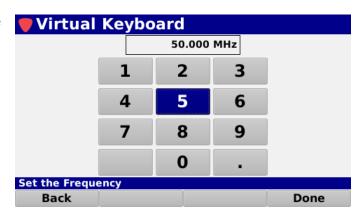

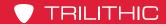

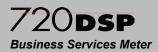

#### Symbol Rate Adjustment

The symbol rate can be adjusted from 0.64 to 5.12 MSPS. Highlight the **Symbol Rate** field as shown in the image to the right and then use the up/down arrow buttons to choose between symbol rates of 0.64, 1.28, 2.56 or 5.12 MSPS.

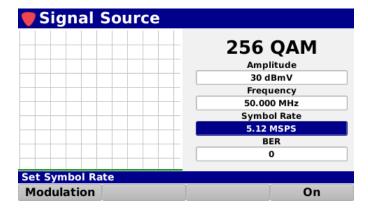

#### Bit Error Rate Adjustment

The bit error rate (BER) can be adjusted from 0 to 1.00E-2. Highlight the **Symbol Rate** field as shown in the image to the right and then use the up/down arrow buttons adjust the BER in 1.00E-1 increments.

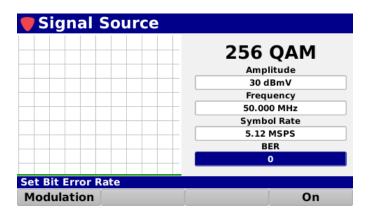

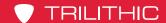

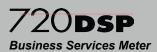

#### Source Activation & Deactivation

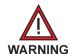

Before activation of the source generator, ensure that the meter is not connected to an output of the active plant. Otherwise, the source signal could disrupt traffic in the upstream return band.

Once you selected the desired modulation type and have adjusted the source signal settings, the source can be activated by selecting the **On** softkey as shown in the image to the right.

When the source is On, select the **Off** softkey at any time to deactivate the source.

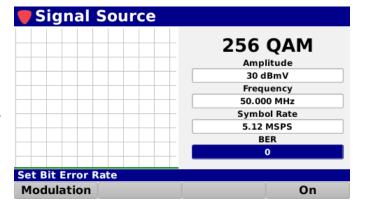

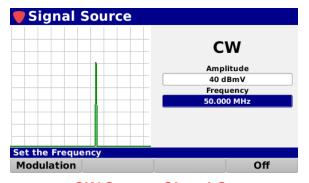

CW Source Signal On

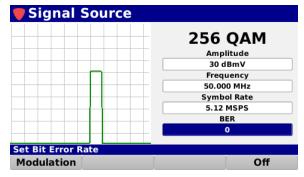

**QAM Source Signal On** 

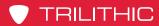

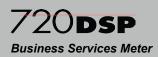

THIS PAGE LEFT INTENTIONALLY BLANK

## 720 DSP Business Certification Meter

Section VI: Appendix

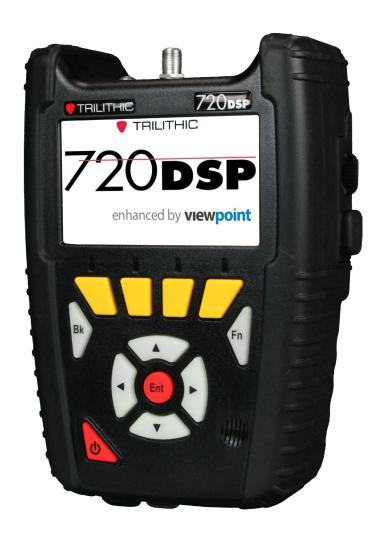

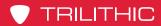

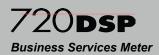

THIS PAGE LEFT INTENTIONALLY BLANK

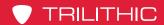

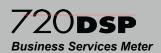

# Chapter 1 Specifications

## Level Measurement

| Channel<br>Bandwidth               | Standard: 6 MHz Optional: 8 MHz                                                                                          |
|------------------------------------|----------------------------------------------------------------------------------------------------|
| Amplitude Range                    | -40 dBmV to +50 dBmV                                                                                                    |
| Modulation Types                   | Analog: NTSC, PAL B/D/G/H/I/K/N & SECAM B/D/G/H/I/K/L Digital: 16/32/64/128/256 QAM Annex A, 64/256 QAM Annex B, Annex C |
| Analog<br>Measurement<br>Accuracy  | ±0.75 dB @ 77 °F (25 °C)<br>±2.0 dB from 0 to 122 °F (-18 to 50 °C)                                                      |
| Digital<br>Measurement<br>Accuracy | ±0.75 dB @ 77 °F (25 °C)<br>±2.5 dB from 0 to 122 °F (-18 to 50 °C)                                                      |
| Resolution                         | 0.1 dB                                                                                                    |

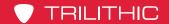

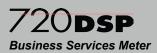

## **Spectrum Measurement**

| Frequency Range                | Return Path: 4 to 110 MHz Forward Path: 50 to 1000 MHz                                              |
|--------------------------------|----------------------------------------------------------------------------------------------------|
| Resolution<br>Bandwidth        | 10, 30, 100, and 300 kHz<br>1 and 3 MHz                                                             |
| Display Spans                  | Return Path: 4 to 42, 4 to 65, 4 to 85 or 4 to 110 MHz Forward Path: User-selectable in 1 MHz steps |
| Display Scale                  | 1, 2, 5, or 10 dB/division                                                                          |
| Display Range                  | 8 vertical divisions (when marker bar is hidden)                                                    |
| Spurious Free<br>Dynamic Range | 60 dB @ 25° C (77° F) (+50 dBmV)                                                                    |
| Sensitivity                    | -40 dBmV (4 MHz to 1 GHz)                                                                           |
| Forward Sweep<br>Rate          | ~ 1 second for 78 channels                                                                          |

## Digital Channel Measurement

| Deep Interleave<br>Compatibility | Yes                                                                                                    |
|----------------------------------|----------------------------------------------------------------------------------------------------|
| Downstream MER                   | 40 ±2 dB @ +6 dBmV RF Input Level<br>34 ±2 dB @ -6 dBmV RF Input Level                                                                 |
| Downstream BER                   | Method: True BER, derived from code words not from MER Standard: ITU J.83 annex A, B, C Range: 1 E-7 to 1 E-9 @ -6 dBmV RF Input Level |
| Symbol Rates                     | ≥ 0.64 msps; ≤ 7.000 msps                                                                                                    |

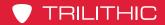

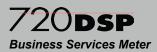

## Cable Modem Measurement

| Protocol Support           | DOCSIS 1.1 / 2.0 / 3.0 compliant (US & Euro DOCSIS 8x4)<br>SNMP V1, V2c, V3<br>IEEE 802.3, 802.3u                                                                                                    |
|----------------------------|----------------------------------------------------------------------------------------------------|
| Compliance<br>Certificates | CE mark RoHS compliant CableLabs wave 80 (DOCSIS 8x4)                                                                                                    |
| Receiver<br>Demodulation   | Demodulation: 64 QAM, 256 QAM  Data rate:  Up to 304 Mbps with 8 downstream channel bonding (DOCSIS 8x4)  Up to 400 Mbps with 8 downstream channel bonding (EuroDOCSIS 8x4)  Channel bandwidth:  6 Mhz (DOCSIS, DOCSIS-J)  6/8 MHz (Dual mode 8x4)  Maximum modem input signal level: 17 dBmV                                   |
| Transmitter<br>Modulation  | Modulation: QPSK, 8 QAM, 16 QAM, 32 QAM, 64 QAM, and 128 QAM (SCDMA only)  Data rate: Up to 108 Mbps with 4 upstream channels bonding Frequency (edge to edge):  5 to 42 MHz (DOCSIS)  5 to 65 MHz (EuroDOCSIS)  5 to 65 MHz (DOCSIS-J)  Output level of CM can be controlled by CMTS though power ranging function  Step: 1 dB |

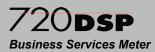

## **Carrier-to-Noise Measurement**

In-service, non-scrambled standard channels only

| Minimum Input<br>Level for Full<br>Range | +10 dBmV |
|------------------------------------------|----------|
| Dynamic Range                            | 50 dB    |
| Resolution                               | < 0.5 dB |

## Tilt Measurement

| Max Number of Carriers       | 14 (dependent on favorite channel setup)  |
|------------------------------|-------------------------------------------|
| High/Low Delta<br>Resolution | 0.1 dB                                    |
| Scan                         | Video, audio, pilot, and digital carriers |

### **HUM Measurement**

In-service, non-scrambled standard channels only

| Minimum Input<br>Level | 0 dBmV   |
|------------------------|----------|
| Range                  | 0% to 5% |
| Resolution             | 0.1%     |
| Accuracy               | ±0.5%    |

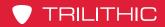

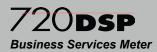

## Source Generator (OPTIONAL)

## **QAM Source**

| Frequency Range | 5 to 85 MHz                     |
|-----------------|---------------------------------|
| Signal Types    | 16/32/64/128/256 QAM            |
| Symbol Rates    | 640, 1280, 2560 & 5120 ksym/sec |
| Amplitude       | 30 dBmV (fixed)                 |
| MER             | > 38 dB                         |

## **CW Source**

| Frequency Range | 5 to 85 MHz   |
|-----------------|---------------|
| Amplitude Range | 20 to 40 dBmV |

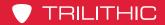

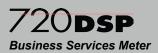

## **Physical Specifications**

| Construction                          | Rubber overmolded plastic housing                                                                                                    |
|---------------------------------------|----------------------------------------------------------------------------------------------------|
| Control                               | Glow in the dark keypad and LCD touch screen and/or via a wireless connection to a mobile device such as a laptop, tablet, iPad® or iPhone®, or Android® handset |
| Display                               | Color LCD touch screen 480 x 272 pixels (approx 4" x 2.25")                                                                                                    |
| Annunciators                          | Audible annunciator for key strokes                                                                                                    |
| Antenna                               | Internal Wi-Fi antenna, 2 dB gain                                                                                                    |
| Flashlight                            | High Intensity LED (0.25 W)                                                                                                    |
| Dimensions w/o<br>Case<br>(H x W x D) | 8.0 x 5.5 x 2.75 in (20.32 x 13.97 x 6.99 cm)                                                                                                    |
| Dimensions w/<br>Case<br>(H x W x D)  | 9.0 x 6.5 x 3.75 in (22.86 x 16.51 x 9.53 cm)                                                                                                    |
| Weight w/o Case                       | 2.75 lbs (1.25 Kg)                                                                                                    |
| Weight w/ Case                        | 3.75 lbs (1.70 Kg)                                                                                                    |

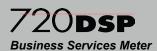

## **Available Interface Types**

| RF Test Port            | Replaceable F-Type connector DOCSIS 3.0 Modem (8x4)                                                                     |
|-------------------------|----------------------------------------------------------------------------------------------------|
| Ethernet                | RJ45 Management Port (10/100 Mbps) RJ45 Electrical Test Port (10/100/1000Base-T) SFP Optical Test Port (100/1000Base-X) |
| Wi-Fi                   | 802.11 b/g/n 2.4/5 GHz Wi-Fi Adapter                                                                                    |
| USB                     | USB 2.0 Type-A Standard Port                                                                                            |
| Bluetooth<br>(Optional) | Class II Mini Bluetooth USB Adapter (v2.1) with a 10 meter range for speeds up to 3 Mbps                                |

## **Battery & Power Specifications**

| Operating Time | 8 to 10 hours, dependent on use                                    |
|----------------|--------------------------------------------------------------------|
| Charge Time    | 4 hours                                                            |
| Battery        | Two 2600 mAh @ 7.4V Li-Ion internal batteries, factory replaceable |
| Power Adapter  | Input: 100 to 240 VAC ~ 47 to 63 Hz, 1.1A Max Output: 15 VDC, 3.3A |

## **Environmental Specifications**

| Storage &<br>Operating<br>Temperature | -18° to +50° C (0° to 122° F) |
|---------------------------------------|-------------------------------|
|---------------------------------------|-------------------------------|

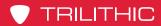

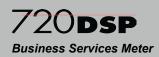

THIS PAGE LEFT INTENTIONALLY BLANK

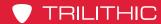

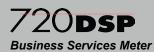

## Chapter 2

## Warranty Information

### Trilithic Broadband Instruments 2-Year Limited Warranty

Trilithic, Inc. ("Trilithic") warrants to the buyer that the product will be free from defects in materials and workmanship, under normal use, operating conditions and service for a period of two (2) years from date of delivery. Trilithic reserves the right, before having any obligation under this limited warranty, to inspect the damaged product, and all costs of shipping the product to Trilithic for inspection shall be borne solely by the buyer. Trilithic's obligation under this limited warranty shall be limited, at Trilithic's sole option, to replacing or repairing the product, or to replacing or repairing any defective part, F.O.B. Indianapolis, Indiana. If neither of the two options is reasonably available, then Trilithic, in its sole discretion, may provide a prorated refund to the buyer of the purchase price of the product, as evidenced by the proof of purchase, less any applicable service fees in accordance with the following schedule: months 0-3 = 100%; months 4-12 = 50%; and months 13–24 = 25%. Batteries and fans are not included or covered by this limited warranty. Any product or part that is repaired or replaced under this limited warranty shall be covered only for the remainder of the original warranty period which applied to the original product or part, or for ninety (90) days, whichever is longer. All products or parts that are exchanged for replacement shall become the property of Trilithic.

In order to recover under this limited warranty, buyer must make a written claim to Trilithic within sixty (60) days of the occurrence and must present acceptable proof of original ownership of the product (such as an original receipt, purchase order or similar documentation). In order for this limited warranty to be effective, the product must have been handled and used as set forth in the documentation accompanying the product and/or its packaging. This limited warranty shall not apply to any damage due to accident, misuse, abuse, neglect, fire or other casualty. Further, this limited warranty shall not apply to any product which has been altered or where the damage was caused by a part not supplied by Trilithic. Trilithic retains the final decision whether a product is within warranty conditions.

THE REMEDY SET FORTH HEREIN SHALL BE THE ONLY REMEDY AVAILABLE TO THE BUYER AND TO THE FULLEST EXTENT PERMITTED BY LAW, IN NO EVENT SHALL TRILITHIC BE LIABLE FOR ANY SPECIAL, INCIDENTAL, PUNITIVE OR CONSEQUENTIAL DAMAGES, INCLUDING BUT NOT LIMITED TO, LOST REVENUES, LOST PROFITS, LOSS OF USE OF SOFTWARE, LOSS OR RECOVERY OF DATA, DOWNTIME, REPLACEMENT EQUIPMENT AND ANY THIRD PARTY CLAIMS ARISING OUT OF ANY THEORY OF RECOVERY INCLUDING WARRANTY, CONTRACT, STATUTORY OR TORT IN CONNECTION WITH THE PRODUCT, EVEN IF TRILITHIC HAS BEEN ADVISED OF THE POSSIBILITY OF SUCH DAMAGES. NOTWITHSTANDING THE FOREGOING, IN THE EVENT THAT THIS LIMITED WARRANTY FAILS OF ITS ESSENTIAL PURPOSE, IN NO EVENT SHALL TRILITHIC'S ENTIRE LIABILITY TO BUYER EXCEED THE PURCHASE PRICE OF THE DEFECTIVE PRODUCT.

EXCEPT FOR THE LIMITED WARRANTY PROVIDED HEREIN, TO THE FULLEST EXTENT PERMITTED BY LAW, TRILITHIC DISCLAIMS ALL WARRANTIES, EXPRESSED OR IMPLIED (INCLUDING WITHOUT LIMITATION, ANY IMPLIED WARRANTIES OF MERCHANTABILITY OR FITNESS FOR A PARTICULAR PURPOSE), WITH RESPECT TO THE PRODUCT OR ITS SUITABILITY FOR ANY USE INTENDED FOR IT BY THE BUYER. TO THE EXTENT ANY IMPLIED WARRANTIES MAY NONETHELESS EXIST BY OPERATION OF LAW. ANY SUCH WARRANTIES ARE LIMITED TO THE DURATION OF THIS LIMITED WARRANTY.

This limited warranty is non-transferable. This limited warranty does not affect any other legal rights buyer may have by operation of law. No agent, reseller, distributor or business partner of Trilithic is authorized to modify the terms of this limited warranty on behalf of Trilithic.

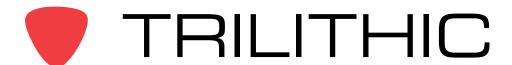

9710 Park Davis Drive Indianapolis, IN 46235 (317) 895-3600